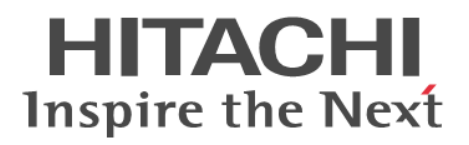

# Hitachi Application Server V10 GUI リファレンス (Windows<sup>®</sup>用)

文法書

3021-3-416-30

# <span id="page-1-0"></span>前書き

#### ■ 対象製品

適用 OS:Windows Server 2008 R2、Windows Server 2012、Windows Server 2012 R2 P-2943-5KA4 Hitachi Application Server 10-11

適用 OS:Windows 7 x64、Windows 8 x64、Windows 8.1 x64、Windows 10 x64、Windows Server 2008 R2、Windows Server 2012、Windows Server 2012 R2

P-2943-5FA4 Hitachi Application Server for Developers 10-11

注 このマニュアルで「Windows x86 の場合」と表記している個所については、これらの製品ではサ ポートしていません。

適用 OS については、上記以外にもご利用になれる場合があります。詳細はリリースノートでご確認くだ さい。

### ■ 輸出時の注意

本製品を輸出される場合には、外国為替及び外国貿易法の規制並びに米国輸出管理規則など外国の輸出関 連法規をご確認の上、必要な手続きをお取りください。

なお、不明な場合は、弊社担当営業にお問い合わせください。

#### ■ 商標類

HITACHI、Cosminexus、HA モニタ、HiRDB、JP1、uCosminexus、Virtage は、株式会社 日立製作 所の商標または登録商標です。

IBM、POWER は、世界の多くの国で登録された International Business Machines Corporation の商 標です。

IBM、WebSphere は、世界の多くの国で登録された International Business Machines Corporation の商標です。

Internet Explorer は、米国 Microsoft Corporation の米国およびその他の国における登録商標または商 標です。

Microsoft および Excel は、米国 Microsoft Corporation の米国およびその他の国における登録商標ま たは商標です。

Microsoft および Hyper-V は、米国 Microsoft Corporation の米国およびその他の国における登録商標 または商標です。

Microsoft および SQL Server は、米国 Microsoft Corporation の米国およびその他の国における登録商 標または商標です。

Microsoft および Visual C++は、米国 Microsoft Corporation の米国およびその他の国における登録商 標または商標です。

Oracle と Java は、Oracle Corporation 及びその子会社、関連会社の米国及びその他の国における登録 商標です。

RC4 は、米国 EMC コーポレーションの米国およびその他の国における商標または登録商標です。 RSA および BSAFE は、米国 EMC コーポレーションの米国およびその他の国における商標または登録商 標です。

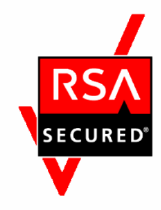

UNIX は、The Open Group の米国ならびに他の国における登録商標です。

W3C は、World Wide Web Consortium の商標(多数の国において登録された)です。

Windows は、米国 Microsoft Corporation の米国およびその他の国における登録商標または商標です。 Windows Server は、米国 Microsoft Corporation の米国およびその他の国における登録商標または商 標です。

その他記載の会社名、製品名などは、それぞれの会社の商標もしくは登録商標です。

本製品は、米国 EMC コーポレーションの RSA BSAFE®ソフトウェアを搭載しています。

This product includes software developed by Ben Laurie for use in the Apache-SSL HTTP server project.

Portions of this software were developed at the National Center for Supercomputing Applications (NCSA) at the University of Illinois at Urbana-Champaign.

This product includes software developed by the University of California, Berkeley and its contributors.

This software contains code derived from the RSA Data Security Inc. MD5 Message-Digest Algorithm, including various modifications by Spyglass Inc., Carnegie Mellon University, and Bell Communications Research, Inc (Bellcore).

Regular expression support is provided by the PCRE library package, which is open source software, written by Philip Hazel, and copyright by the University of Cambridge, England. The original software is available from ftp://ftp.csx.cam.ac.uk/pub/software/programming/pcre/ This product includes software developed by Ralf S. Engelschall  $\leq$ rse@engelschall.com> for use in the mod\_ssl project (http://www.modssl.org/).

This product includes software developed by IAIK of Graz University of Technology.

This product includes software developed by Daisuke Okajima and Kohsuke Kawaguchi (http:// relaxngcc.sf.net/).

This product includes software developed by Andy Clark.

Java is a registered trademark of Oracle and/or its affiliates.

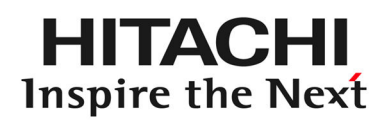

@ 株式会社 日立製作所

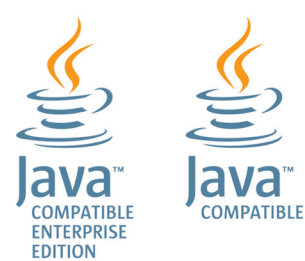

# ■ 発行

2015 年 11 月 3021-3-416-30

# ■ 著作権

Copyright (C) 2014, 2015, Hitachi, Ltd. Copyright (C) 2013, Oracle and/or its affiliates. All rights reserved.

# <span id="page-4-0"></span>変更内容

# 変更内容(3021-3-416-30)

Hitachi Application Server 10-11、Hitachi Application Server for Developers 10-11

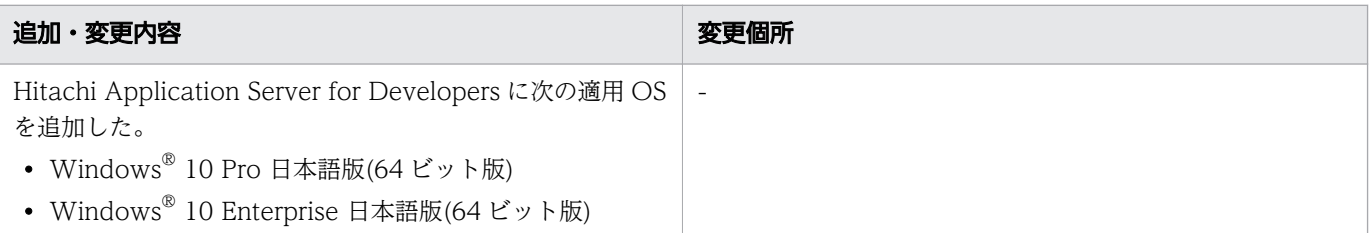

単なる誤字・脱字などはお断りなく訂正しました。

# <span id="page-5-0"></span>はじめに

### ■ マニュアルの目的

このマニュアルでは、Administration Console が表示する画面のレイアウト、表示項目、および設定項 目などについて説明します。このマニュアルを利用することで、Administration Console の画面項目を 確認し、操作が続行できることを目的とします。

### ■ 対象読者

このマニュアルは次の方を対象読者としています。

• システム構築者

前提知識を次に示します。

- システム構築者
	- Windows または UNIX の操作に関する知識
	- Application Server の構築に関する知識
	- Java EE 標準仕様に関する知識
	- システム構築で使用する周辺環境(データベース、ネットワーク、ジョブ管理など)に関する知識

# ■ 関連マニュアルの表記

関連マニュアル、およびこのマニュアルで使用している関連マニュアル名の表記を次の表に示します。

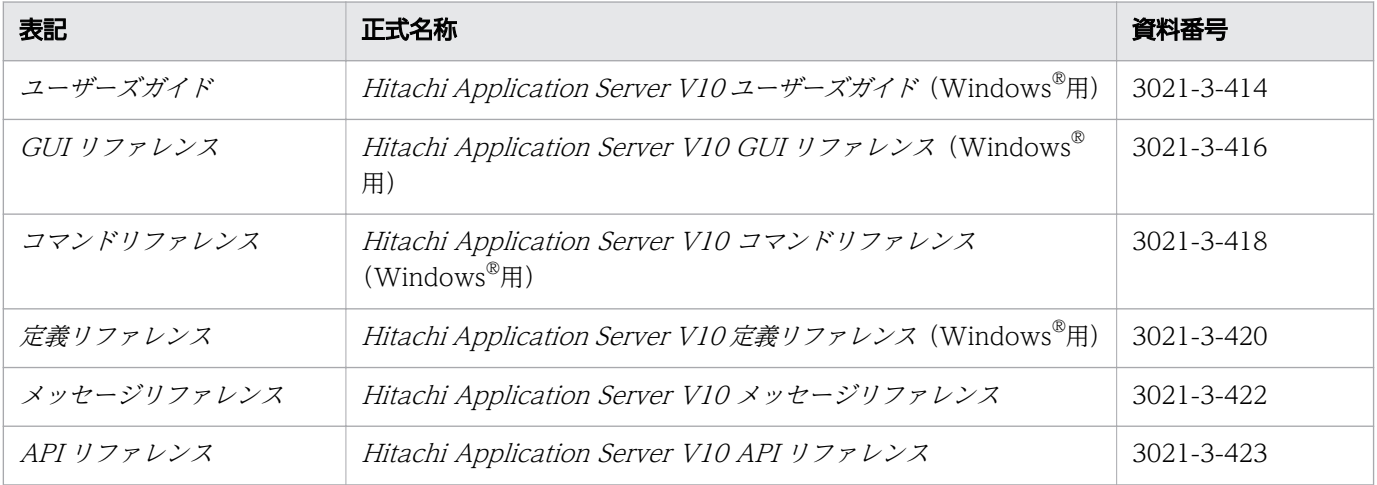

### ■ 製品名と機能名の表記

このマニュアルでは、製品名と機能名を次のように表記しています。

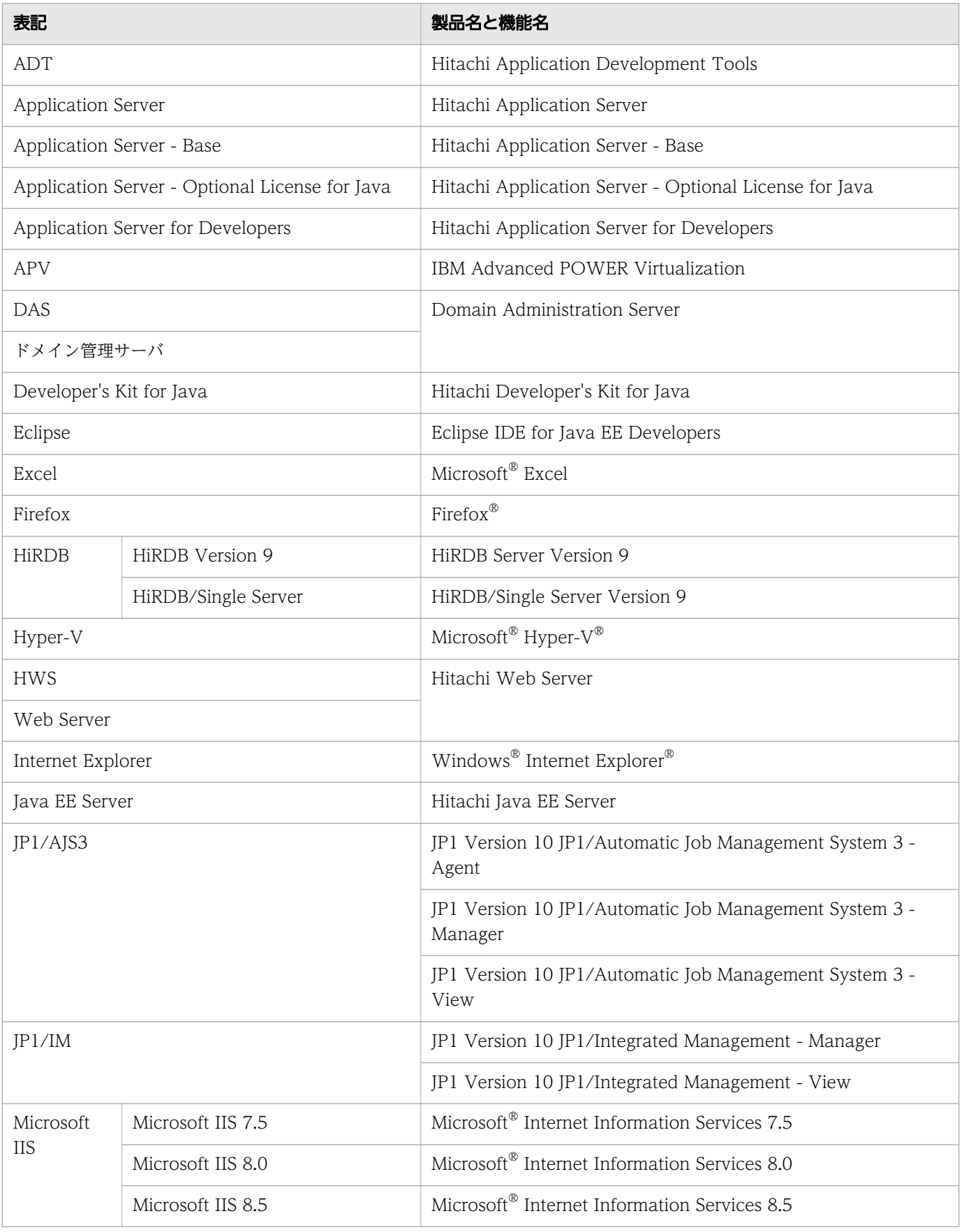

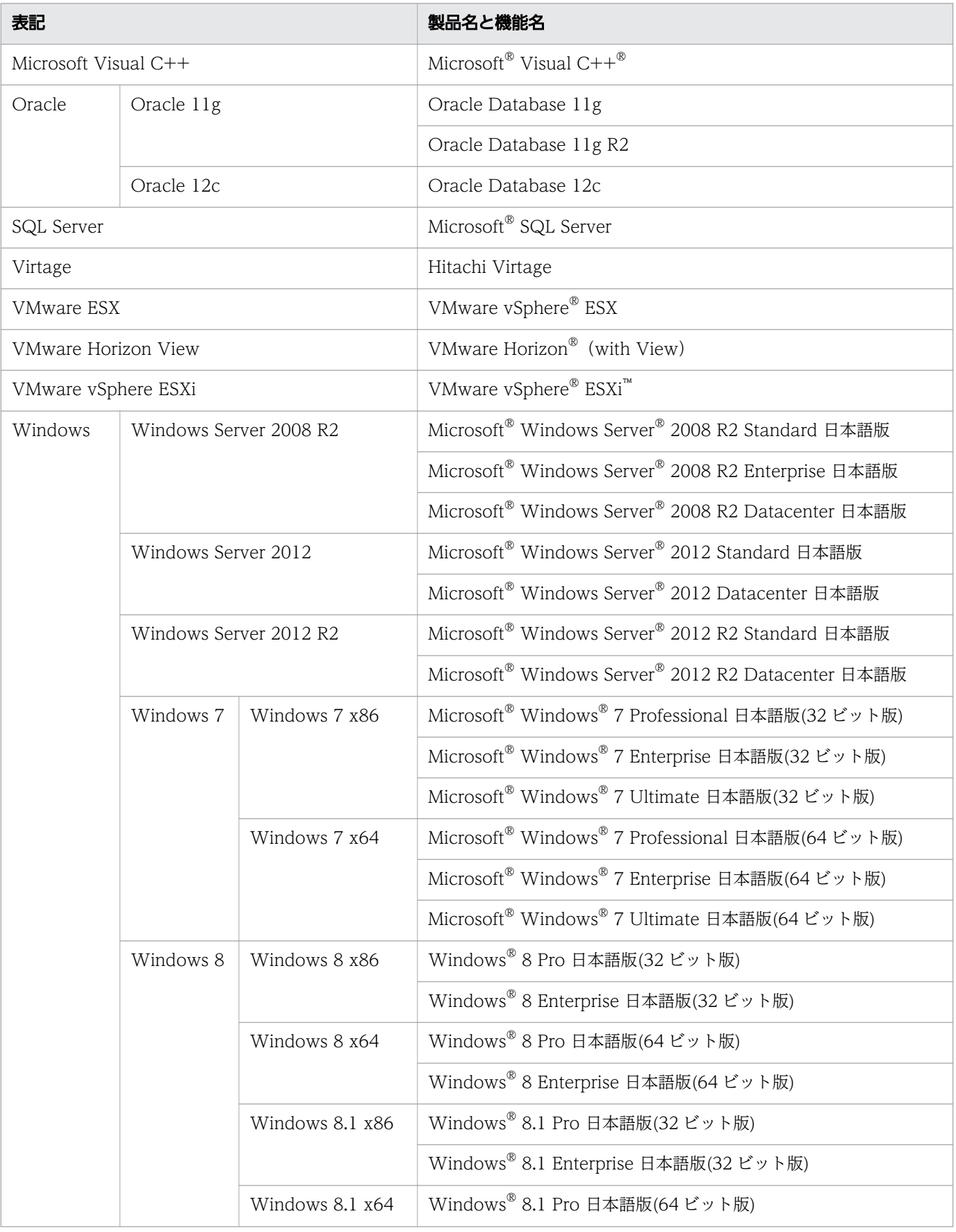

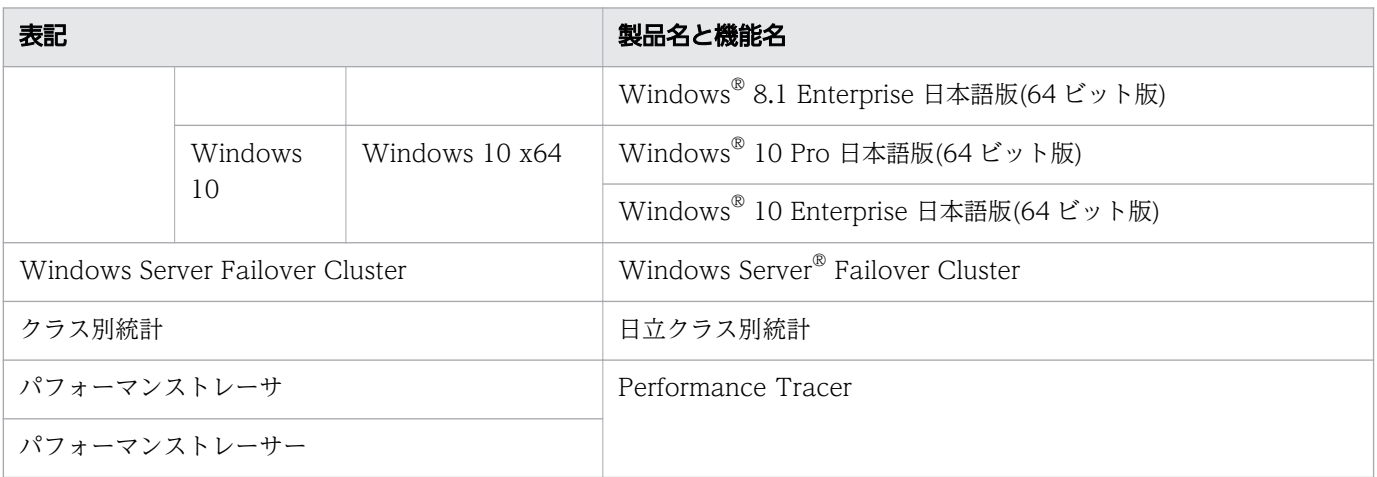

Windows に関しては、32 ビット版の Windows を Windows x86、64 ビット版の Windows を Windows x64 と表記することがあります。

## ■ 英略語

このマニュアルで使用している英略語を次に示します。

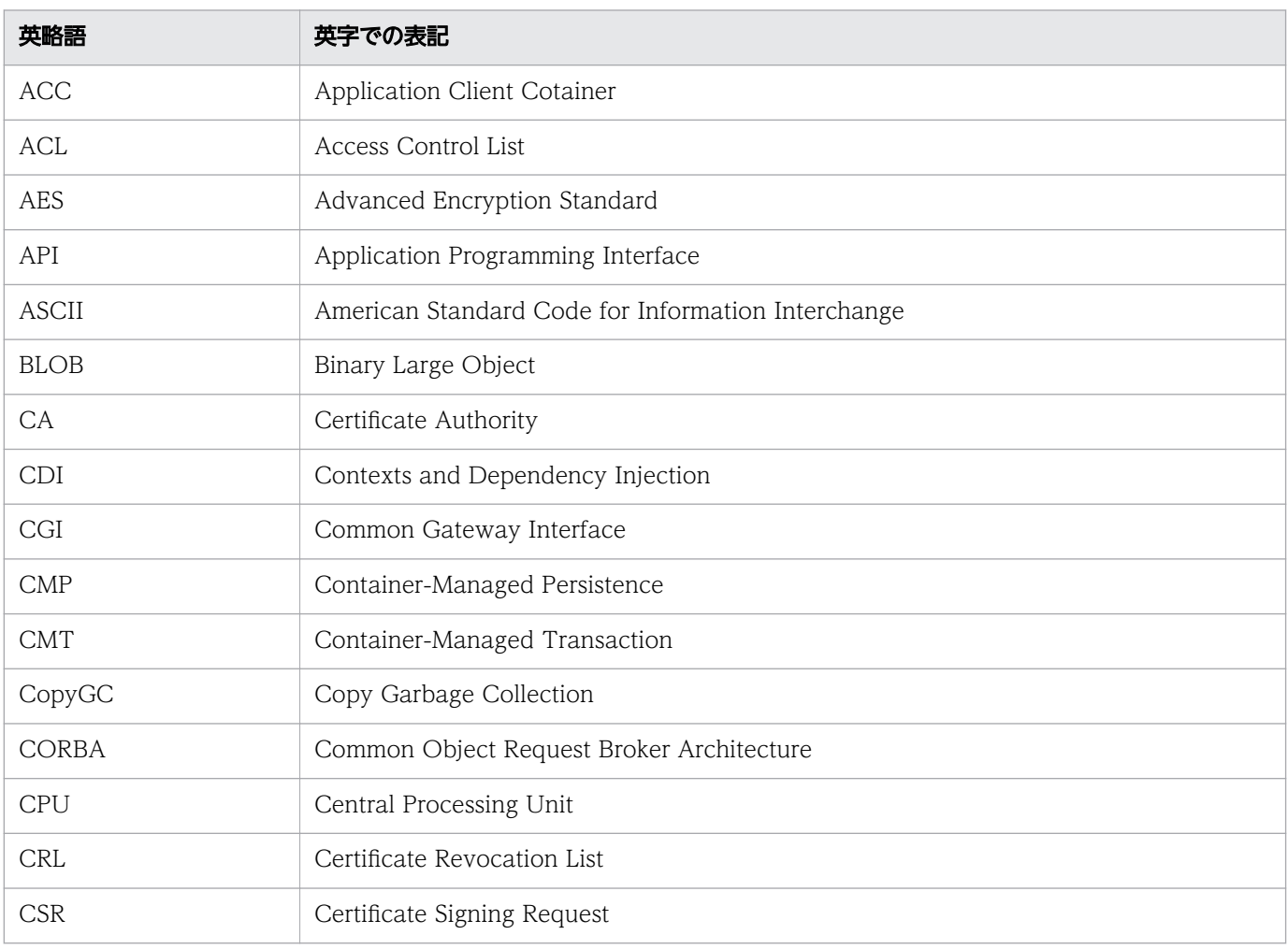

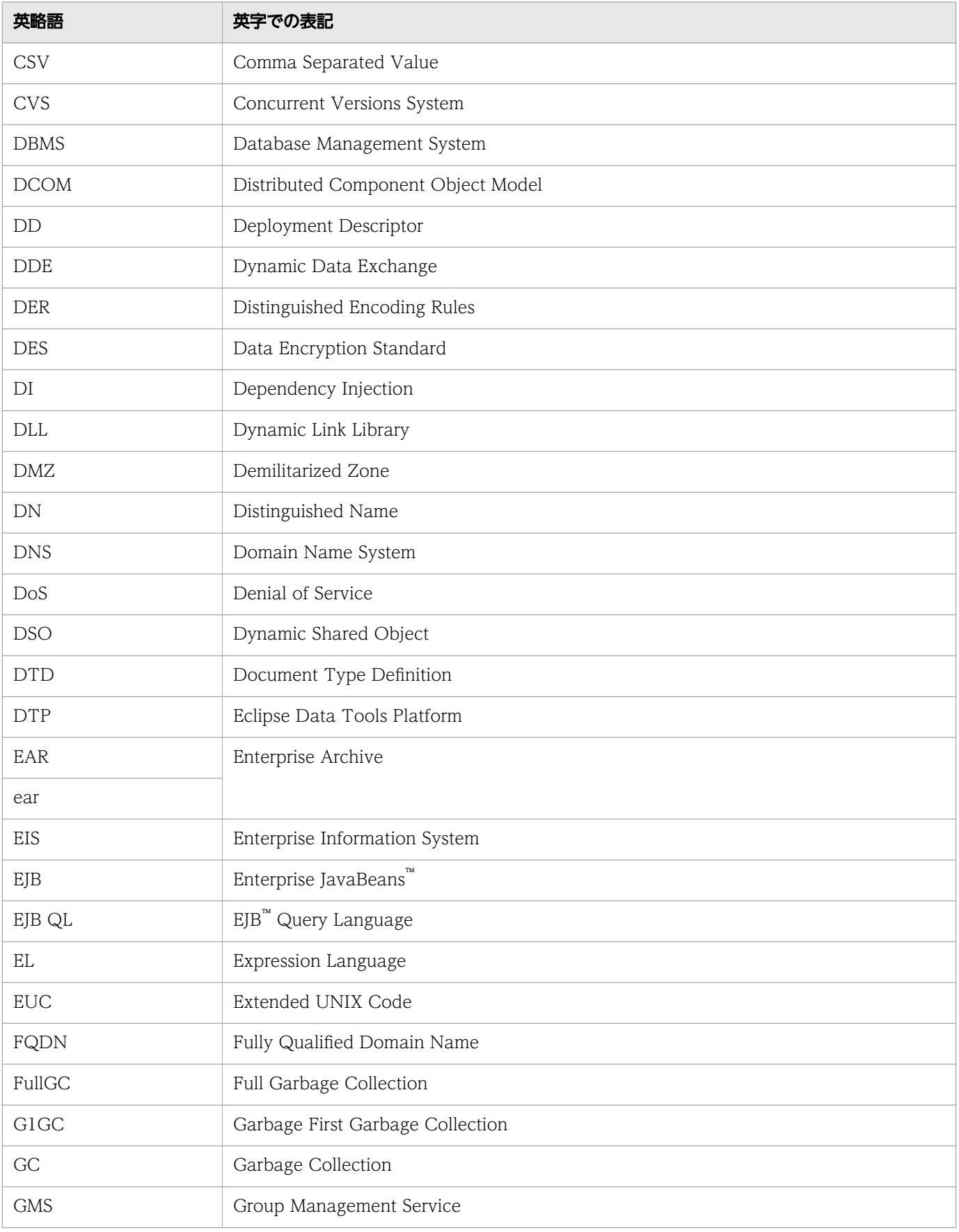

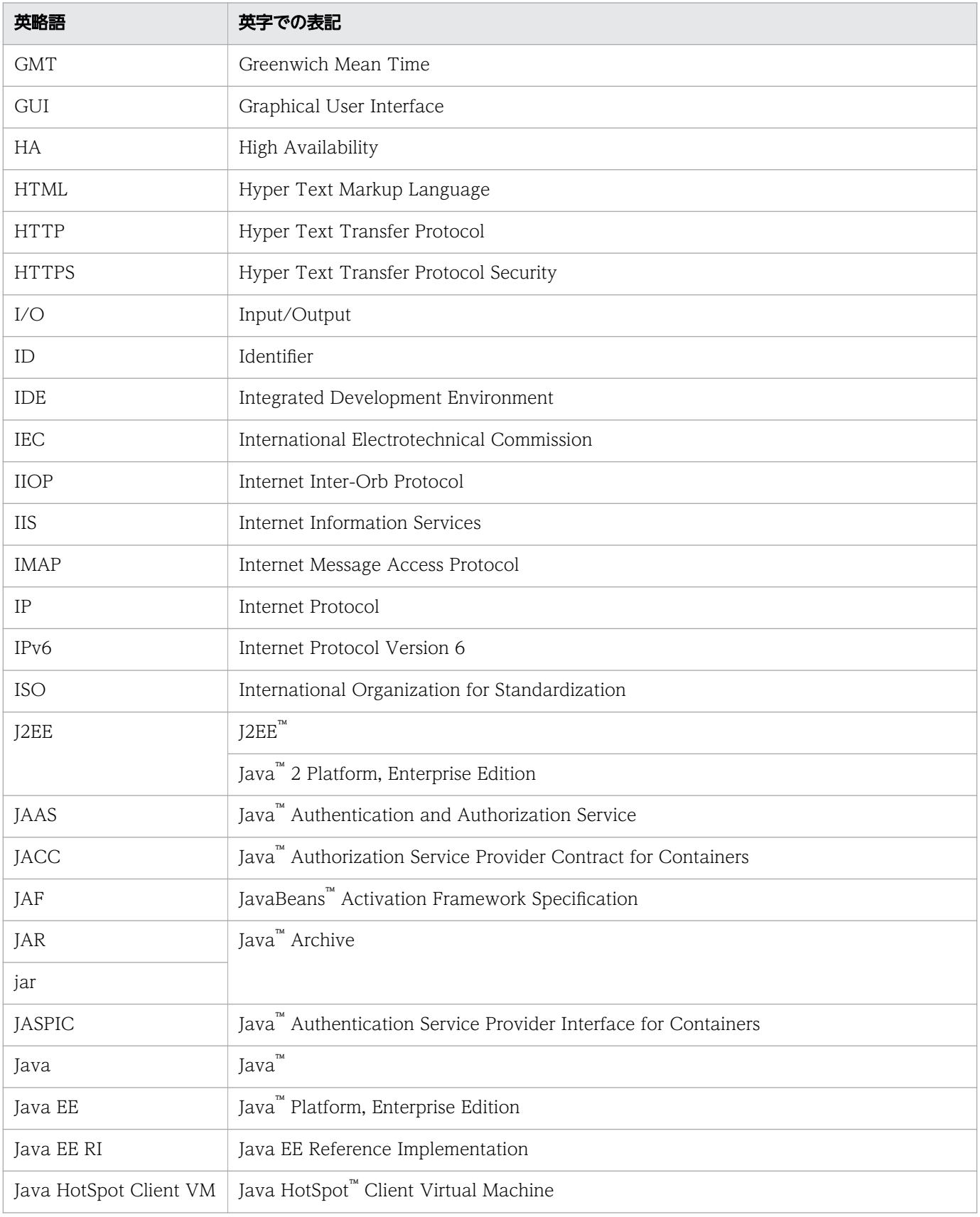

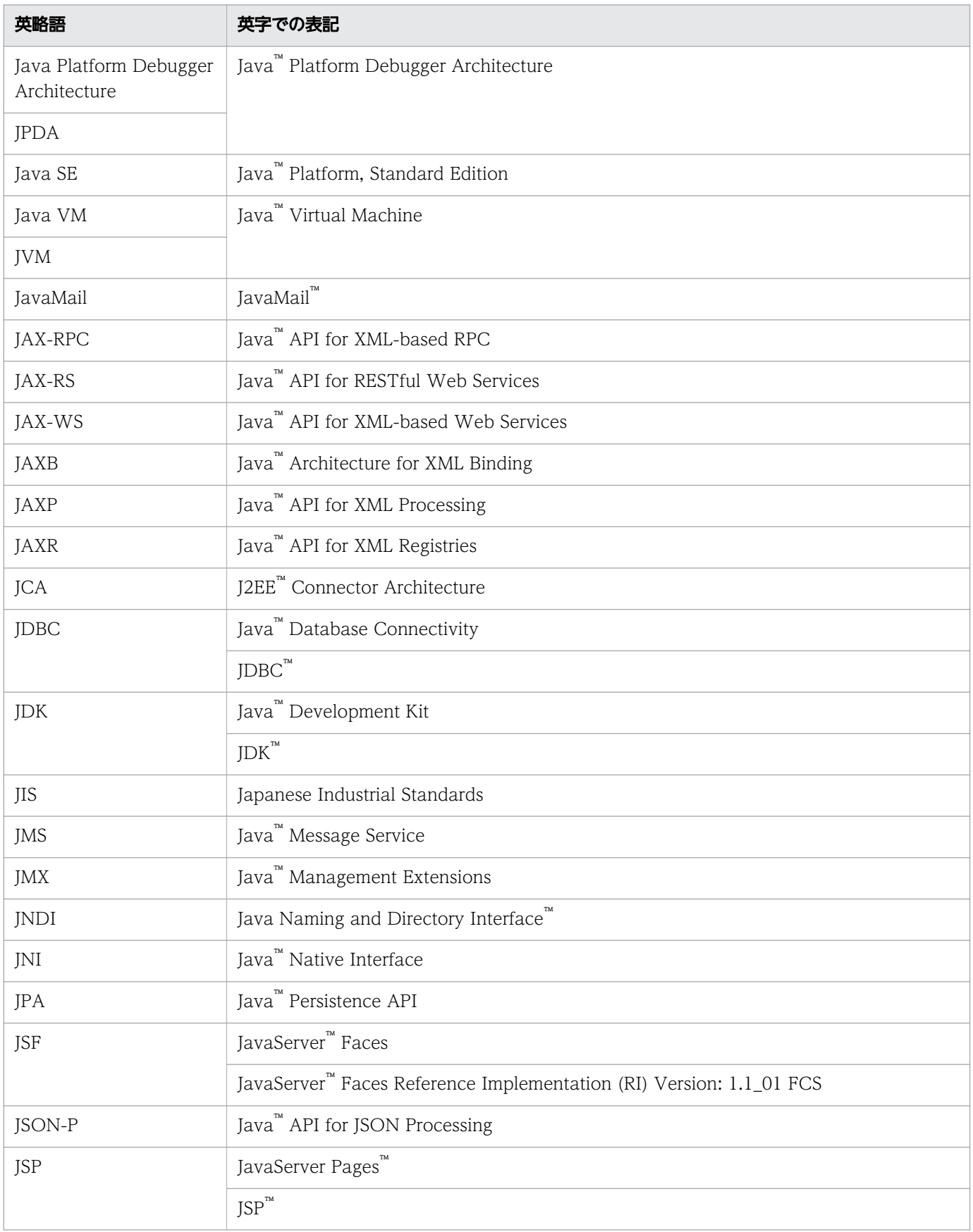

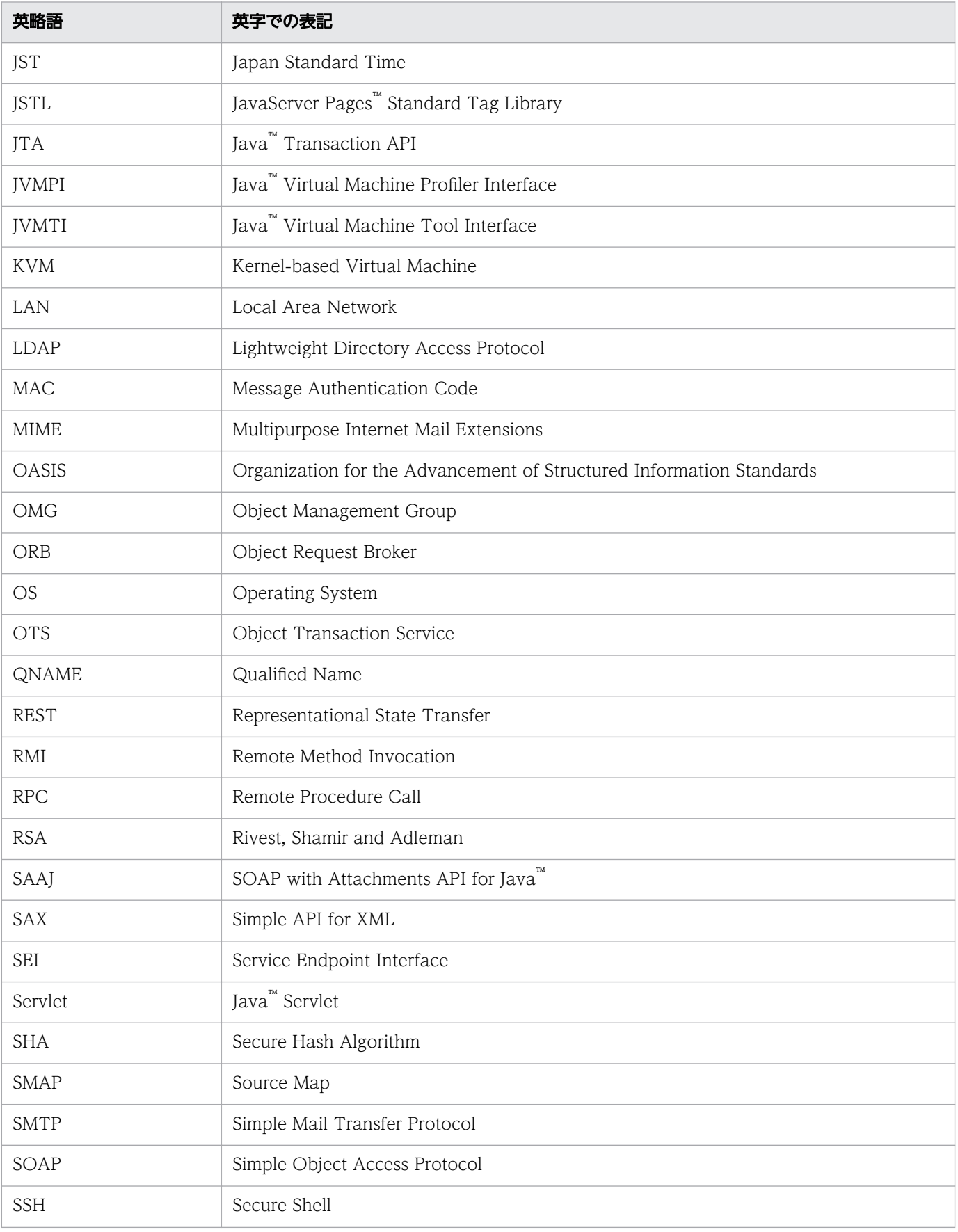

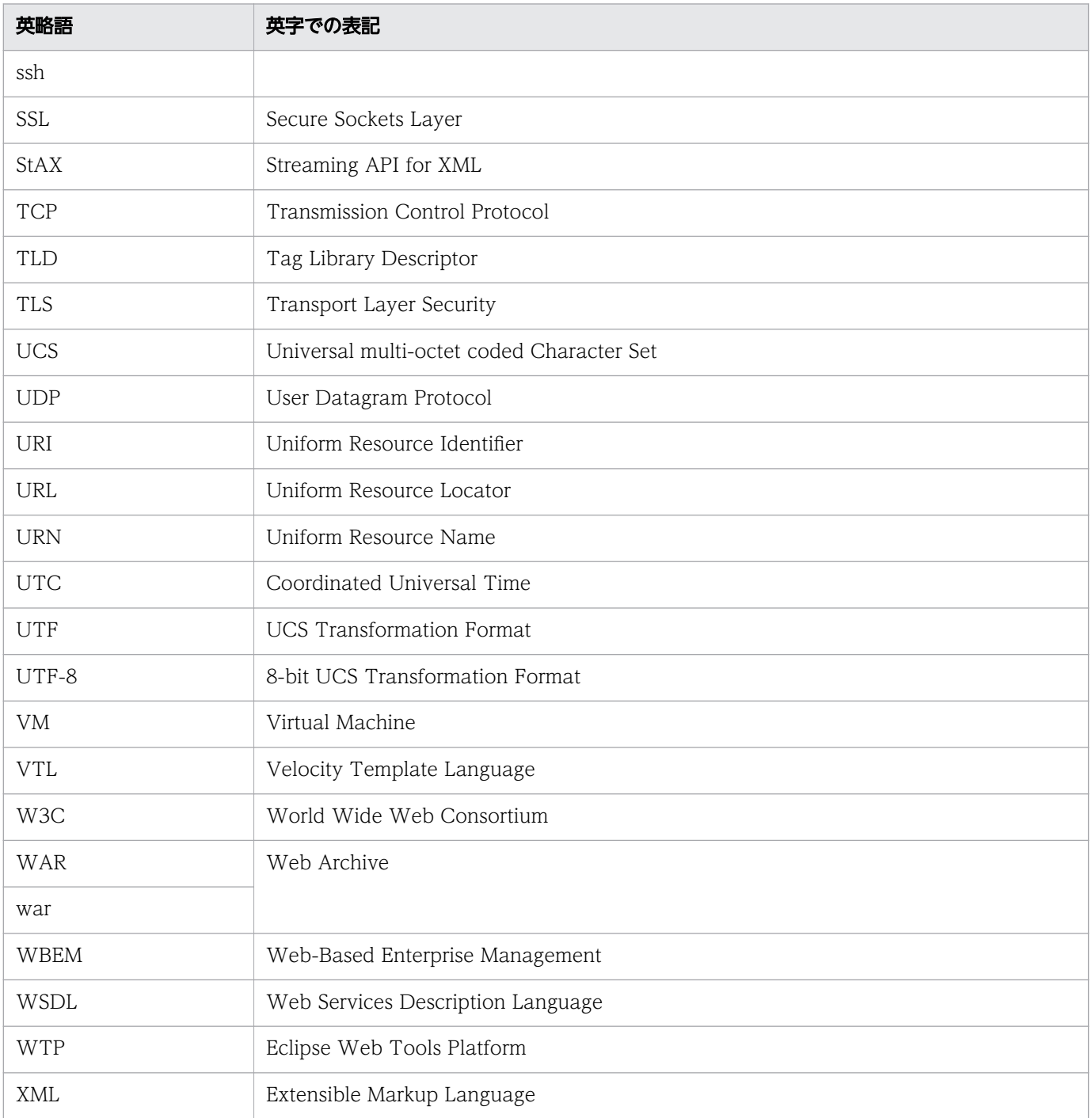

# ■ KB (キロバイト) などの単位表記について

1KB(キロバイト)、1MB(メガバイト)、1GB(ギガバイト)、1TB(テラバイト)、1PB(ペタバイト) はそれぞれ 1,024 バイト、1,024<sup>2</sup> バイト、1,024<sup>3</sup> バイト、1,024<sup>4</sup> バイト、1,024<sup>5</sup> バイトです。

# 目次

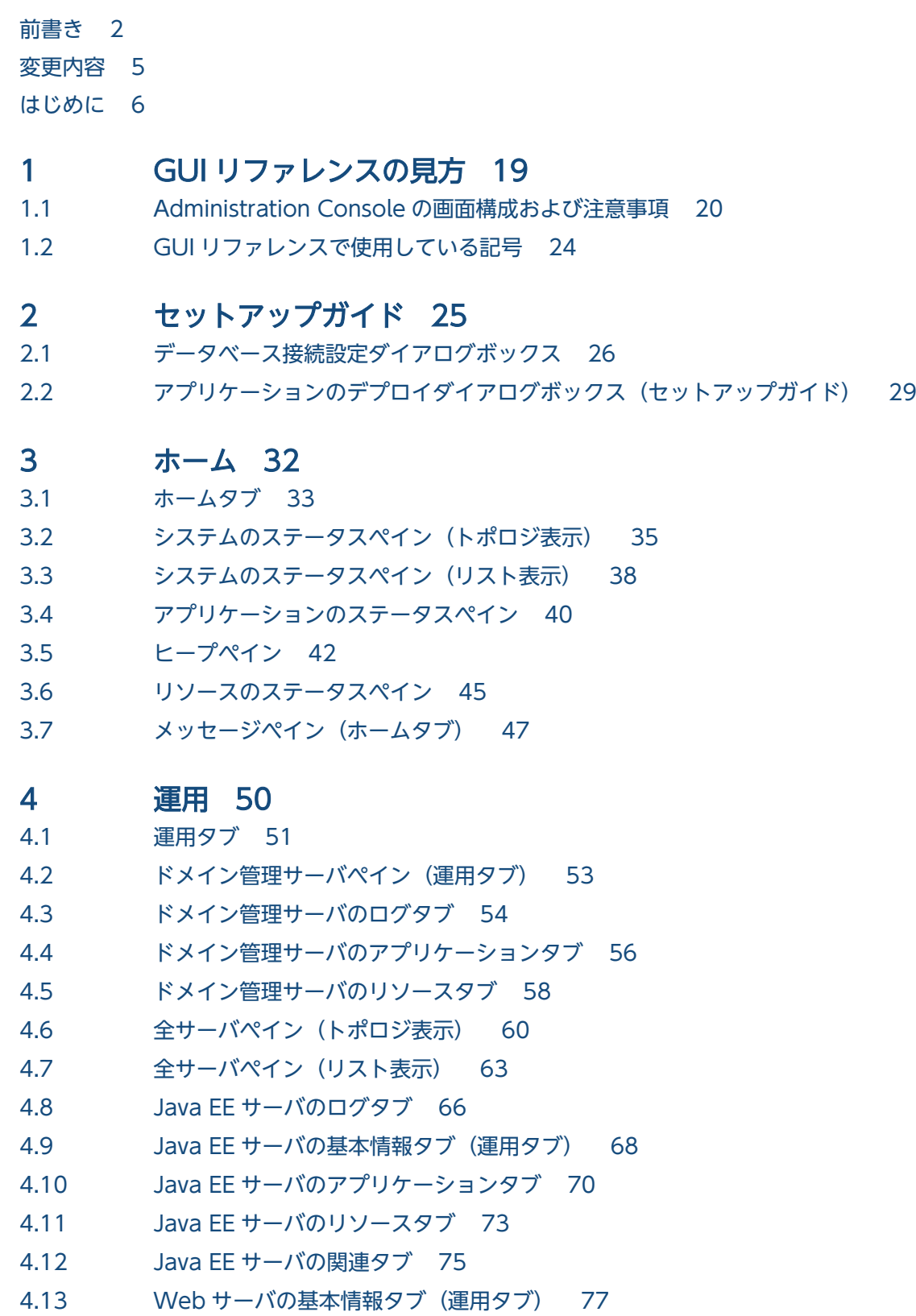

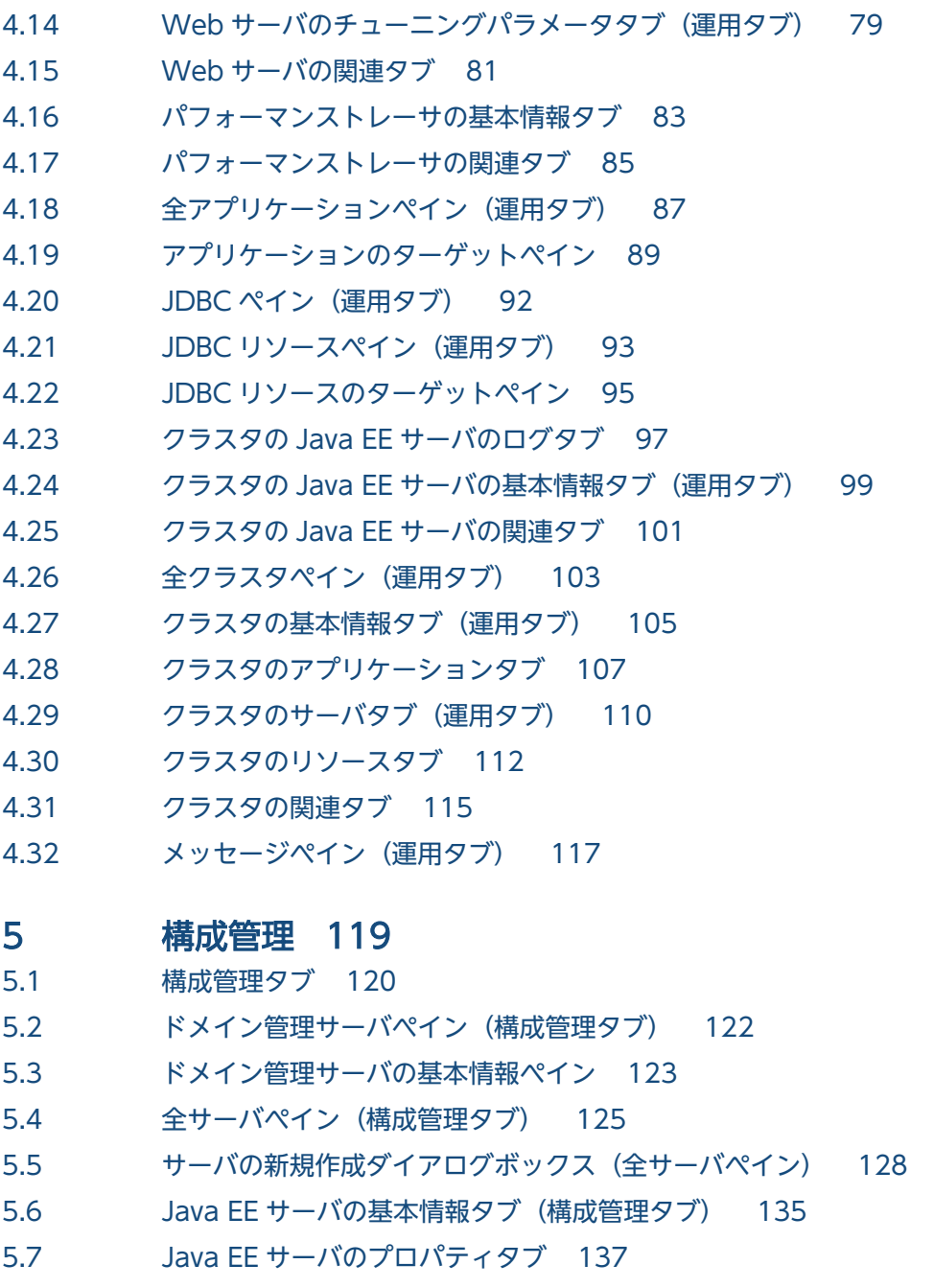

- 5.8 [パフォーマンストレーサの基本情報ペイン 140](#page-139-0)
- 5.9 [Web サーバの基本情報タブ\(構成管理タブ\) 142](#page-141-0)
- 5.10 [Web サーバのチューニングパラメータタブ\(構成管理タブ\) 145](#page-144-0)
- 5.11 [全ノードペイン 147](#page-146-0)
- 5.12 [新規ノードの作成ダイアログボックス 149](#page-148-0)
- 5.13 [ノードの基本情報ペイン 153](#page-152-0)
- 5.14 [全アプリケーションペイン\(構成管理タブ\) 157](#page-156-0)
- 5.15 [アプリケーションのデプロイダイアログボックス\(構成管理タブ\) 160](#page-159-0)
- 5.16 [アプリケーションのリデプロイダイアログボックス 163](#page-162-0)
- 5.17 [アプリケーションの基本情報タブ 165](#page-164-0)
- 5.18 [アプリケーションのターゲットタブ 167](#page-166-0)

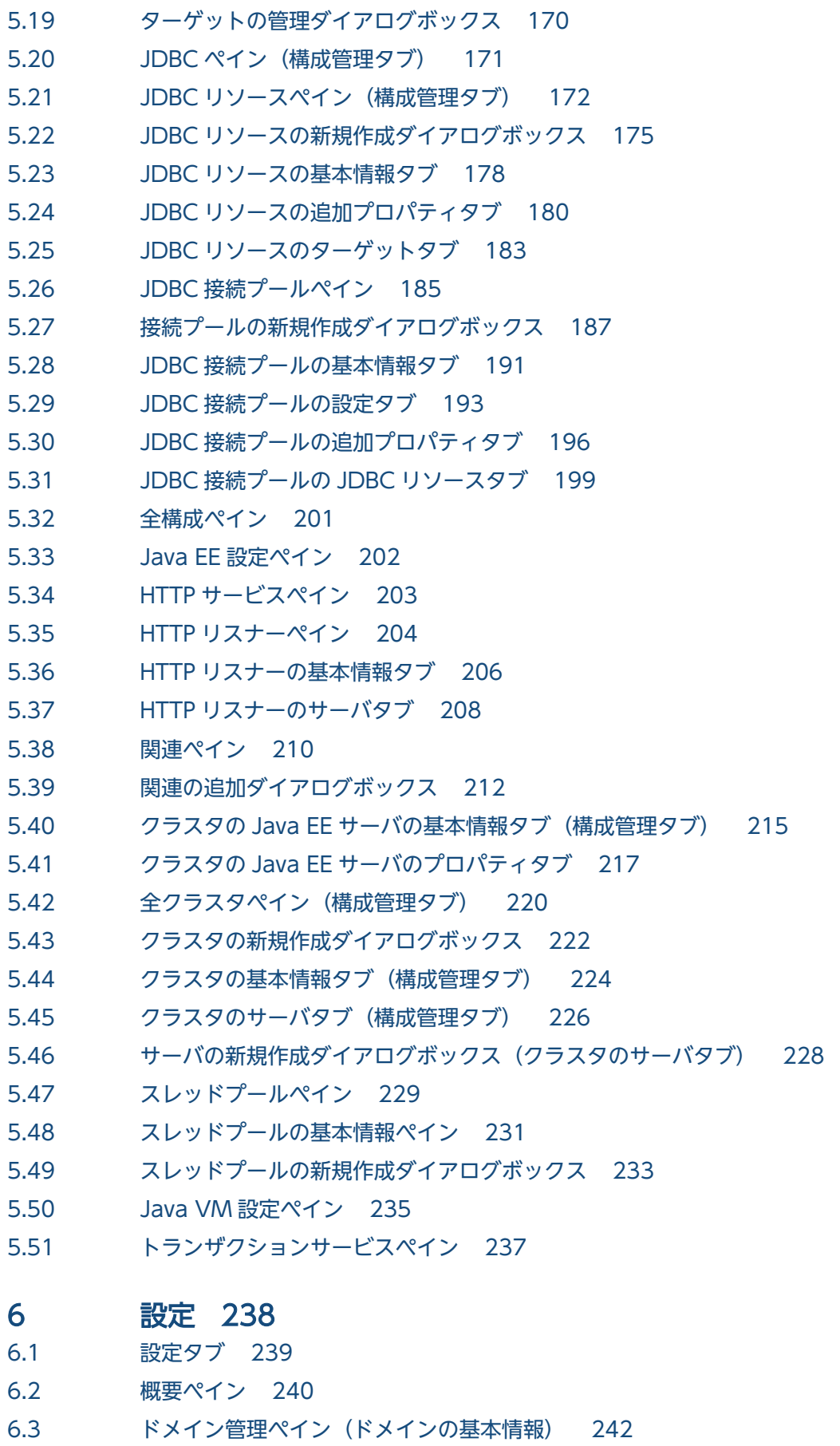

6.4 [アカウントペイン 244](#page-243-0)

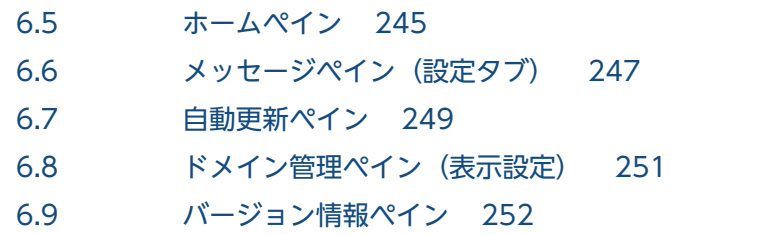

<span id="page-18-0"></span>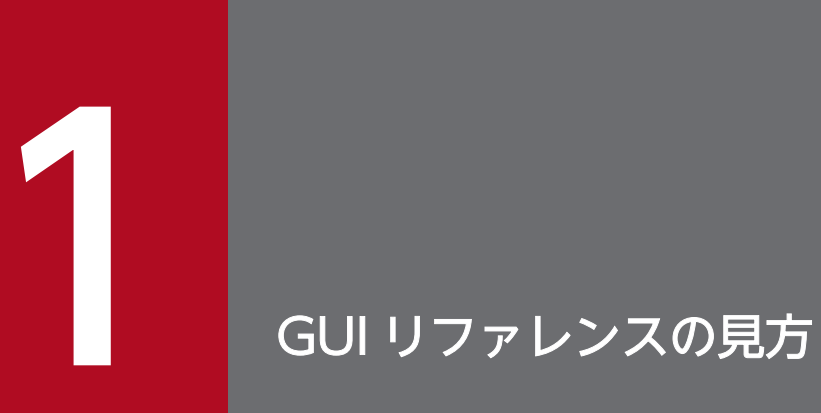

GUI リファレンスを読むために必要な情報について説明しています。

# <span id="page-19-0"></span>1.1 Administration Console の画面構成および注意事項

Administration Console の画面構成および注意事項について説明します。

#### 画面構成

Administration Console にログインしたあとに表示される画面の構成について説明します。

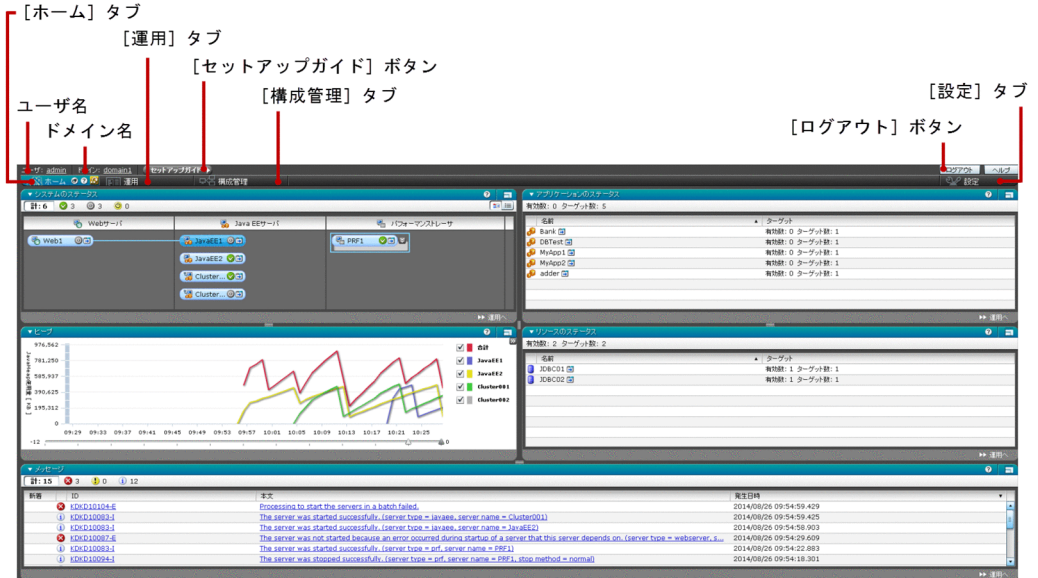

[ホーム]タブ

システム全体の状況が確認できます。

[運用]タブ

システムの稼働状況が確認できます。

[構成管理]タブ

システムの構成を管理できます。

#### [設定]タブ

Administration Console 上の表示を設定、または変更できます。

ユーザ名

ログインしているユーザ名をリンクとして表示します。ユーザ名をクリックすると、[設定] タブの [ア カウント]ペインへ移動し、パスワードを変更できます。

#### ドメイン名

ドメイン名をリンクとして表示します。ドメイン名をクリックすると、[設定]タブの[ドメイン管理] ペインへ移動し、ドメインの構成を確認できます。

[セットアップガイド]ボタン

Administration Console を使って Application Server の環境をセットアップできます。[セットアッ プガイド]ボタンをクリックしたときに表示される画面について次に示します。

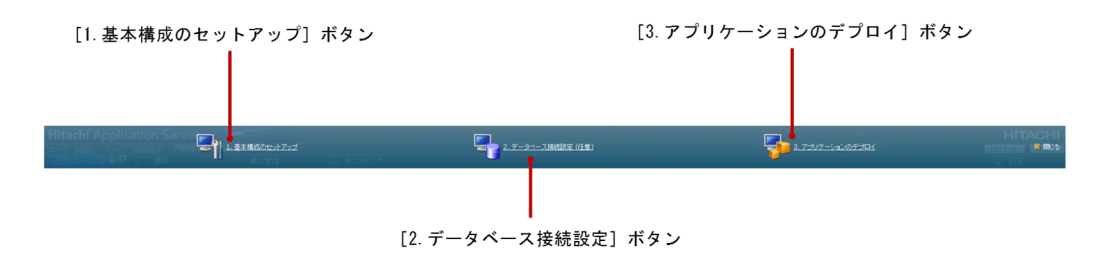

[1. 基本構成のセットアップ]ボタン

システムの基本構成をセットアップするウィザードを表示します。

[2.データベース接続設定] ボタン

[データベース接続設定]ダイアログボックスを表示し、アプリケーションで利用するデータベース接 続リソースを追加します。

[3. アプリケーションのデプロイ]ボタン

[アプリケーションのデプロイ]ダイアログボックスを表示し、動作させるアプリケーションを追加し ます。

[ログアウト]ボタン

Administration Console からログアウトします。

### 注意事項

Administration Console を使用する際の注意事項について説明します。

- 無効なペインに対して、[Tab]キーでフォーカスをセットしないでください。
- •[F5]キーやブラウザの[更新]ボタンを使ってブラウザを更新した場合、ログイン画面が更新されま す。
- 複数のユーザが同じユーザ ID で同時に操作する場合、Administration Console の挙動が不安定にな ります。
- •[Tab]キーを長時間押し続けることで、フォーカスが Administration Console から外れてブラウザ のタイトルバーに移った場合、ブラウザのタブのページタイトルが「Administration Console」から 「#」へ変更されます。これはブラウザ固有の問題であり、Internet Explorer でだけ発生します。
- フォーカスが Administration Console の範囲外へ移動し、ブラウザのコンポーネントに移った場合 や、ユーザが「Shift] + [Tab] を押し続けた場合、再度マウスで Administration Console をクリッ クしないかぎり、Administration Console にフォーカスが戻らないことがあります。
- Administration Console の URL を起動したあと、URL の最後に「#」が付与されます。「#」が最後 に付与されている URL を開いた場合、エラーが発生することがあります。これはブラウザ固有の問題

であり、Internet Explorer 8 以前のブラウザで発生します。このため、ブックマークに Administration Console の URL を追加する場合は、「#」を削除してください。

- Flash Player のバージョンが 11.8.800.133 以前である場合、Administration Console 起動時にブラ ウザのタブのタイトルが壊れることがあります。この問題は 11.8.800.175 で修正されています。
- ブラウザを拡大、または縮小しても Administration Console のコンポーネントと文字のサイズは変更 されません(拡大、または縮小はできません)。
- Administration Console の index.html を開いた場合、ブラウザのエンコードは UTF-8 になります。 そのため、エンコードを手動で UTF-8 以外(Shift-JIS など)に変更した場合、Administration Console の表示は保証されません。
- Internet Explorer 8 を使用している場合にブラウザのエンコードを Shift-JIS に変更したときは、 Javascript エラーが発生し、Administration Console に何も表示されなくなります。
- Internet Explorer 10 を使用している場合に、日本語環境でブラウザのエンコードを Shift-JIS に変更 したときは、ヘルプボタンをクリックした際に、翻訳に関するダイアログが表示されます。エンコード が UTF-8 に設定されている場合は、このダイアログは表示されません。 アプリケーションの起動確認 の場合のブラウザ起動でも、同様の挙動が発生します。
- Internet Explorer 8 ではブラウザのエンコードを Shift-JIS に変更した場合、「移動しますか?」(can we move to?) という警告が表示され、ポップアップがブロックされます。この挙動は、エンコード が UTF-8 に設定されている場合は発生しません。
- データグリッドの列の幅が最小値よりも小さくなった場合、データグリッドの列にあるコンポーネント 上にスクロールバーが表示されることがあります。
- Firefox 31 以降では、Administration Console が [Ctrl] + [+]、または [Ctrl] + [-] でフルス クリーンに拡大または縮小された場合、Administration Console にスクロールバーが表示されること があります。
- Firefox 31 以降では、Administration Console の画面サイズは[F11]キーを押しても変更されませ ん。
- 新しい行を含むデータグリッドにテキストが表示されている場合、該当のテキストが長過ぎてオーバー フローしているときは、テキストは表示されません。
- フォーカスがタブバーの背後にあるヘルプアイコンに移動した場合、タブ間の遷移が発生しません。
- •[ログアウト]ボタンをクリックすると Administration Console を更新します。この時「http:// localhost:8080/admin/index.htm」 を開こうとして 404 エラーが発生することがあります。 この場 合、index ファイルの拡張子を「htm」から「html」へ変更して、Administration Console のログイ ンページを開いてください。
- Firefox 31 以降では同じブラウザで Administration Console に再ログインした場合、デフォルト フォーカスがログイン画面のユーザ ID 欄にないことがあります。 この場合、ログイン画面をクリック しフォーカスを設定してください。
- ナビゲーションペインでツリー構造のノードを展開すると、展開したノードと次のツリーとの間に隙間 が表示されたり、スクロールバーが表示されたりします。ノードを再度、展開または折りたたむこと で、この表示は改善されます。

1. GUI リファレンスの見方

- コマンドプロンプトから作成、削除、または更新などの操作をした場合、操作の結果を反映するために Administration Console を更新してください。
- Firefox 31 以降でフォーカスが Administration Console にある場合、[F5]キーによるブラウザの更 新は正常に動作しません。
- Administration Console では、同じボタン、またはリンクを連続してクリックしないでください。 連 続してクリックした場合、複数の処理が実行されることがあります。
- このマニュアルでは、OS 共通の内容の場合、「フォルダー」を「ディレクトリー」と表記しています。 また、「¥」を「/」と表記しています。「ディレクトリー」を「フォルダー」に、「/」を「¥」に置き換 えてお読みください。

# <span id="page-23-0"></span>1.2 GUI リファレンスで使用している記号

GUI リファレンスで使用している記号の意味について説明しています。

GUI リファレンスでは、次の表に示す記号を使用して記述しています。

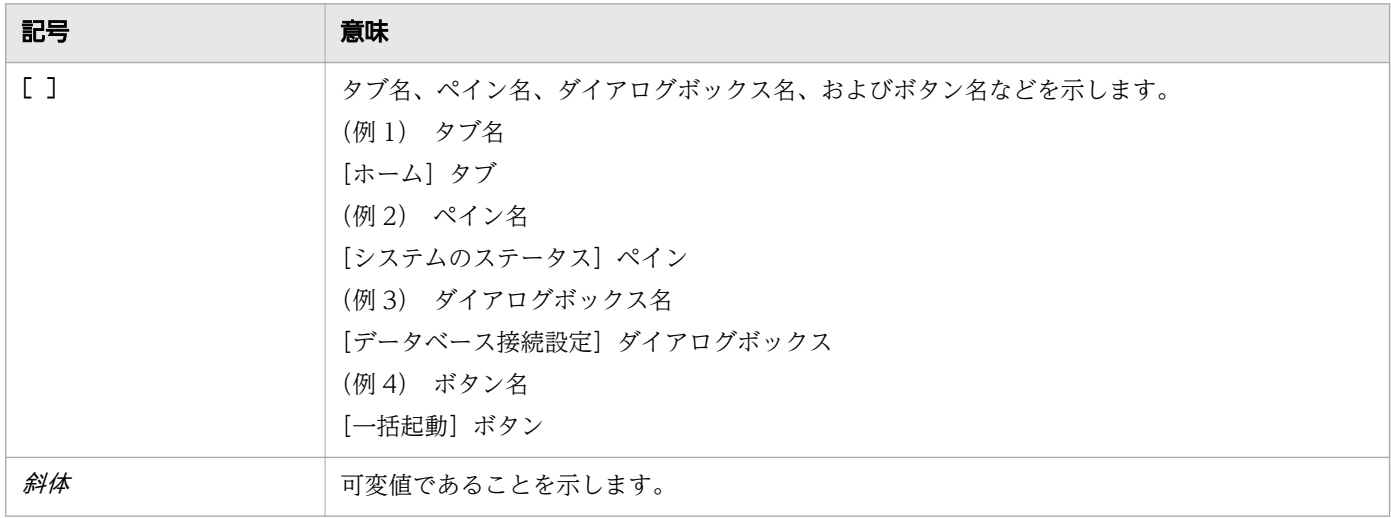

<span id="page-24-0"></span>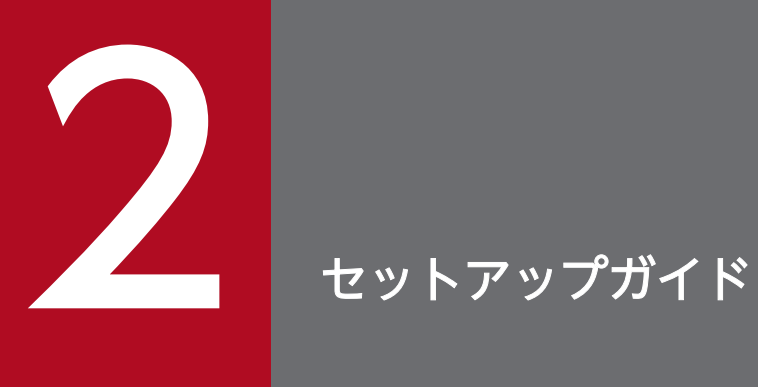

Administration Console を使って Application Server の環境をセットアップできる [セット アップガイド]について説明しています。

# <span id="page-25-0"></span>2.1 データベース接続設定ダイアログボックス

[データベース接続設定]ダイアログボックスで、JDBC 接続プールと JDBC リソースを作成し、特定の サーバに設定します。JDBC リソースの作成に失敗した場合は、作成された JDBC コネクションプールは ロールバックされます。

### ダイアログボックスコンポーネント

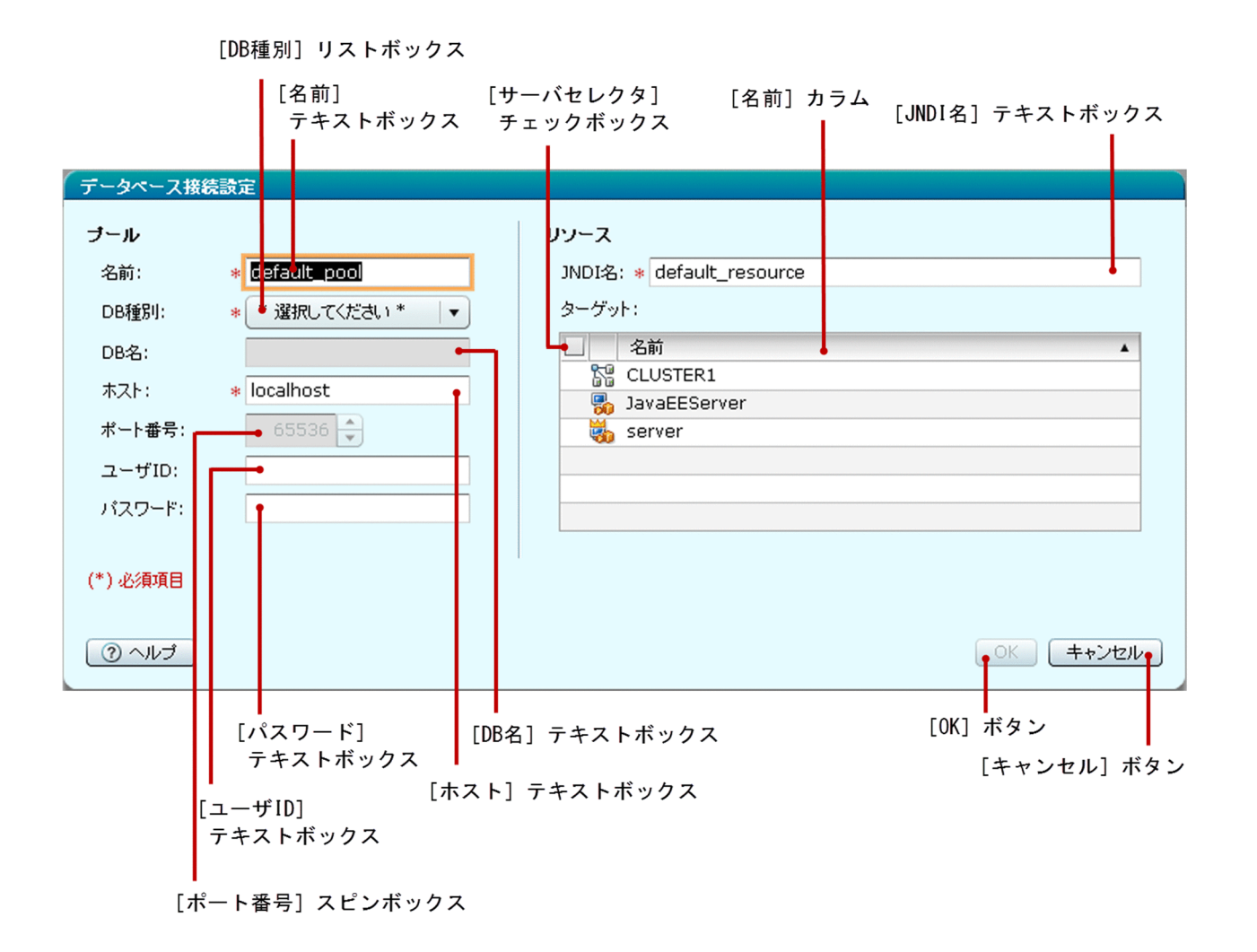

### ダイアログボックス項目一覧

[データベース接続設定]ダイアログボックスには次の JDBC 接続プールに関する項目が順に表示されます。

[名前] テキストボックス

JDBC 接続プール名を指定します。デフォルトでは、このテキストボックスには「default\_pool」が表 示されます。この項目は必須項目です。

[DB 種別]リストボックス

[DB 種別]リストボックスから、データベースの種別を選択します。次のどれかの種別を選択できます。

- HiRDB
- Oracle
- SQLServer

ただし、SQLServer はサポートしていません。このため、DB 種別として「SQLServer」を選択した 場合の動作は保証されません。デフォルトでは、「\*選択してください\*」が選択されています。必須項 目です。適切な DB タイプを選択してください。

[DB 名] テキストボックス

DB 名を指定します。[DB 種別] リストボックスで「HiRDB」を選択した場合、[DB 名] テキスト ボックスは空白となり編集できません。「Oracle」を選択した場合、[DB 名]テキストボックスには、 編集可能なデフォルト値「sid」が表示されます。[DB 種別]リストボックスで「Oracle」が選択され た場合にだけ、必須項目です。

[ホスト] テキストボックス

ホスト名を指定してください。デフォルトでは、このテキストボックスには「localhost」が表示され ます。この項目は必須項目です。

[ポート番号]スピンボックス

任意のポート番号を指定してください。2〜65535 の値を指定できます。この表示項目の最小値、およ び最大値をそれぞれ示します。

- 最小値:2
- 最大値:65535

[DB 種別]リストボックスで「\*選択してください\*」が選択されている場合、[ポート番号]スピンボッ クスは無効となります。[ポート番号]スピンボックスは、範囲外の値(65536)を表示します。

[ポート番号]スピンボックスは、[DB 種別]リストボックスで選択された DB タイプに基づいてデ フォルトのポート番号を表示します。「HiRDB」および「Oracle」のポート番号のデフォルト値は、そ れぞれ「22200」、「1521」となります。

無効な値を指定した場合、フォーカスがスピンボックスの外に移動したあとに、[ポート番号]スピン ボックスに選択された DB タイプのデフォルト値が表示されます。

[ユーザ ID] テキストボックス

指定されたデータベースに接続するために要求されるユーザー ID を指定してください。

[パスワード] テキストボックス

指定されたデータベースに接続するために要求されるパスワードを指定してください。パスワードはア スタリスク(\*)で表示されます。

[データベース接続設定] ダイアログボックスは次の JDBC リソースに関する項目を表示します。

[JNDI 名]テキストボックス

JNDI 名を指定してください。デフォルトでは、このテキストボックスには「default\_resource」が表 示されます。この項目は必須項目です。

[データベース接続設定]ダイアログボックスは次のターゲットに関する情報が一覧で表示されます。

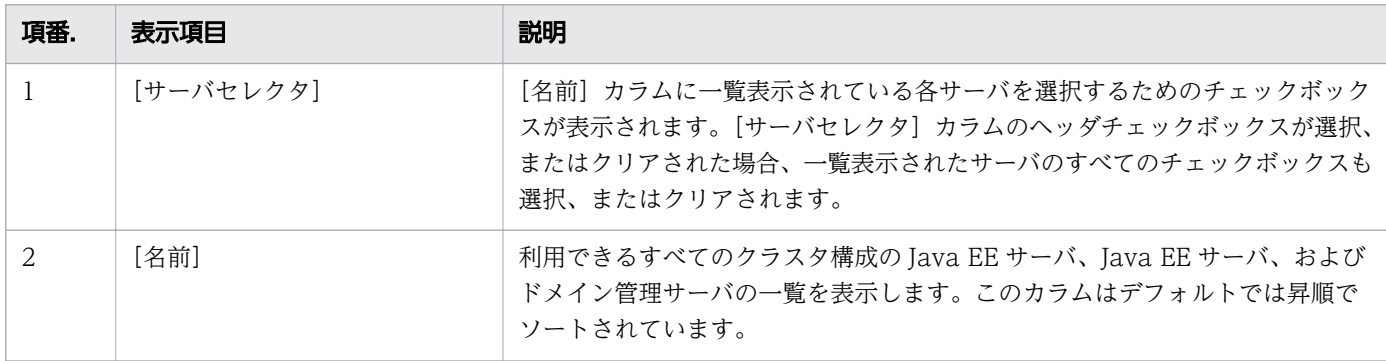

[データベース接続設定] ダイアログボックスには次のアクションアイテムが表示されます。

[OK]ボタン

JDBC 接続プールと JDBC リソースを作成し、特定のサーバに設定するには [OK] ボタンをクリック します。[データベース接続設定]ダイアログボックスですべての必須項目を指定した場合、このボタ ンが有効になります。

[キャンセル]ボタン

JDBC 接続プールと JDBC リソースを作成しないで [データベース接続設定] ダイアログボックスを閉 じるには、[キャンセル]ボタンをクリックします。

# <span id="page-28-0"></span>2.2 アプリケーションのデプロイダイアログボックス(セットアップガイド)

「アプリケーションのデプロイ】ダイアログボックスで、対象サーバにアプリケーションパッケージをデプ ロイします。デプロイの方法はオプションで指定できます。オプションでは、特定のパッケージをアップ ロードする方法、サーバからアクセス可能なパッケージの絶対パスを指定する方法、またはサンプルアプ リケーションから選択する方法を選択できます。

## ダイアログボックスコンポーネント

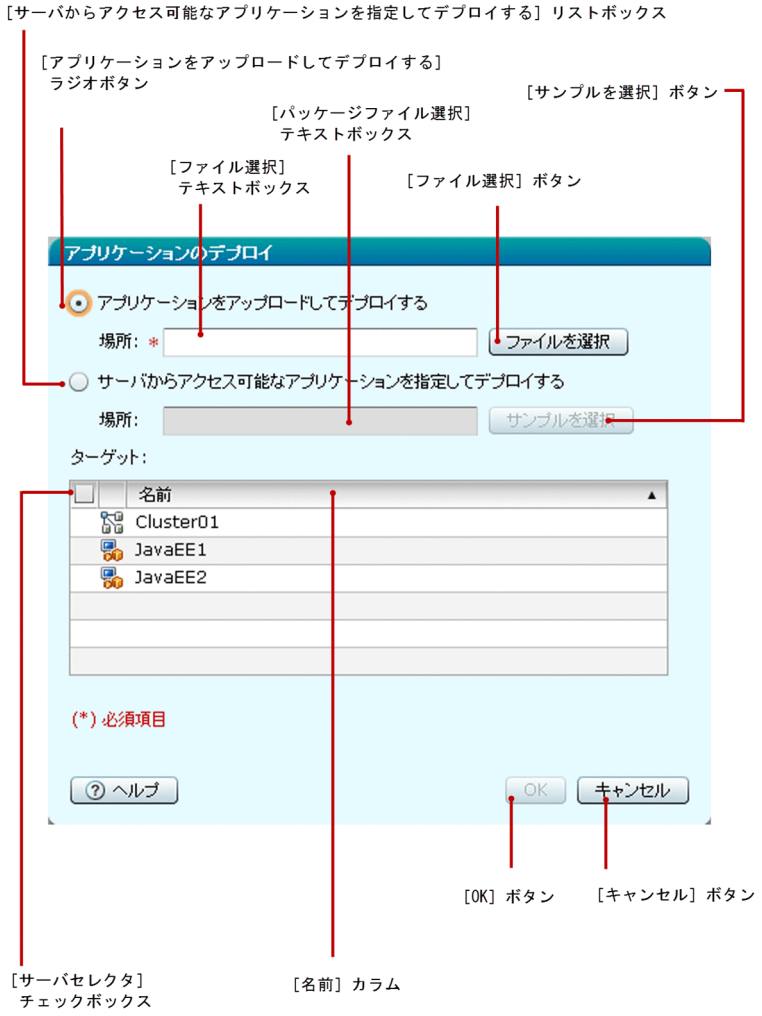

### ダイアログボックス項目一覧

「アプリケーションのデプロイ]ダイアログボックスには次の項目が順に表示されます。

[アプリケーションをアップロードしてデプロイする]ラジオボタン

サーバにパッケージファイルをアップロードし、デプロイするにはこのラジオボタンを選択します。デ フォルトでは、このラジオボタンが選択されています。

[ファイル選択] テキストボックス

このテキストボックスをクリックすると、パッケージファイルを選択するダイアログボックスが表示さ れます。次のどれかのタイプのファイルを選択できます。

- war
- jar
- ear
- rar

このテキストボックスは選択されたパッケージ名で更新されます。[アプリケーションをアップロード してデプロイする]ラジオボタンが選択された場合にだけ、必須項目です。なお、選択できるファイル のサイズは 500MB までです。

[ファイルを選択]ボタン

パッケージファイルを参照するダイアログボックスを表示するには、「ファイルを選択]ボタンをクリッ クします。次のどれかのタイプのファイルを選択できます。

- war
- jar
- ear
- rar

ダイアログボックスからファイルを選択すると、[ファイル選択]テキストボックスが、選択されたパッ ケージ名で更新されます。なお、選択できるファイルのサイズは 500MB までです。

[サーバからアクセス可能なアプリケーションを指定してデプロイする]ラジオボタン

デプロイしたいパッケージファイルにサーバからアクセスできる場合は、このラジオボタンを選択して ください。

[パッケージファイル選択]テキストボックス

サーバからアクセスできるパッケージの絶対パスを指定してください。[サーバからアクセス可能なア プリケーションを指定してデプロイする]ラジオボタンが選択された場合にだけ、必須項目です。な お、選択できるファイルのサイズは 500MB までです。

[サンプルを選択] ボタン

[サンプルを選択] ダイアログボックスからサンプルアプリケーションを選択するには、「サンプルを選 択]ボタンをクリックします。「パッケージファイル選択]テキストボックスの表示が、選択されたサ ンプルアプリケーションの相対パスで更新されます。なお、選択できるファイルのサイズは 500MB ま でです。

[アプリケーションのデプロイ]ダイアログボックスは、ターゲットに関する項目が一覧で表示されます。

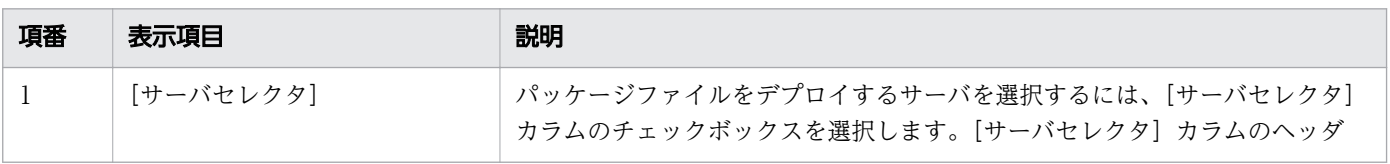

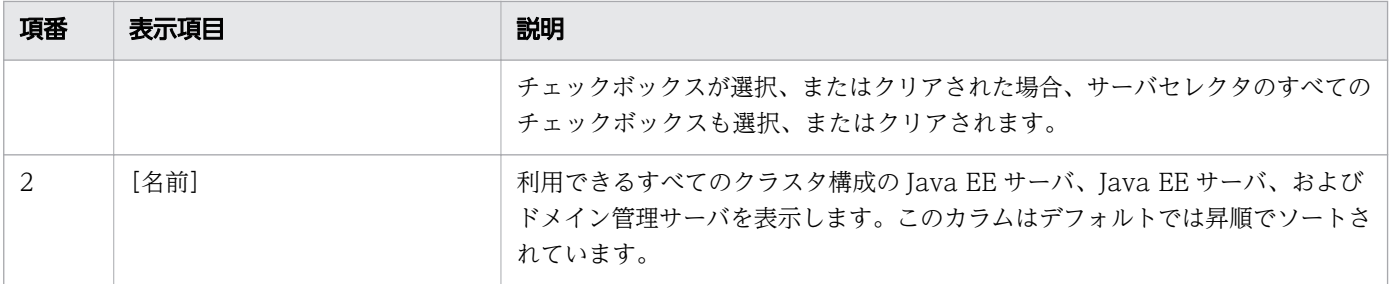

[アプリケーションのデプロイ] ダイアログボックスには次のアクションアイテムが表示されます。

[OK]ボタン

[アプリケーションをアップロードしてデプロイする]ラジオボタン、または[サーバからアクセス可 能なアプリケーションを指定してデプロイする]ラジオボタンのチェックに基づいてアプリケーション をデプロイするには、[OK]ボタンをクリックしてください。このボタンは、すべての必須項目が指定 されると有効になります。

なお、アプリケーションのデプロイの実行時にドメイン管理サーバで java.lang.OutOfMemoryError が発生した場合、ドメイン管理サーバの Java ヒープが不足しているおそれがあります。ドメイン管理 サーバの Java ヒープサイズは、デプロイするアプリケーションアーカイブのサイズを考慮したサイズ にしてください。

[キャンセル]ボタン

アプリケーションをデプロイしないで [アプリケーションのデプロイ] ダイアログボックスを閉じるに は、[キャンセル]ボタンをクリックしてください。

<span id="page-31-0"></span>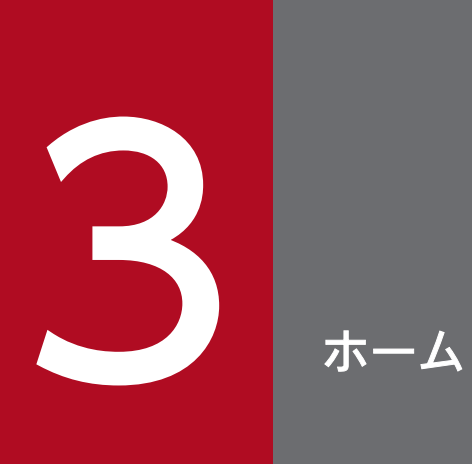

システム全体の状況が確認できる[ホーム]タブについて説明しています。

<span id="page-32-0"></span>[ホーム]タブで、サーバのステータス、デプロイされているアプリケーション、リソースの状態、Java EE サーバのモニターグラフ、およびサーバからのメッセージの詳細を表示します。

# タブコンポーネント

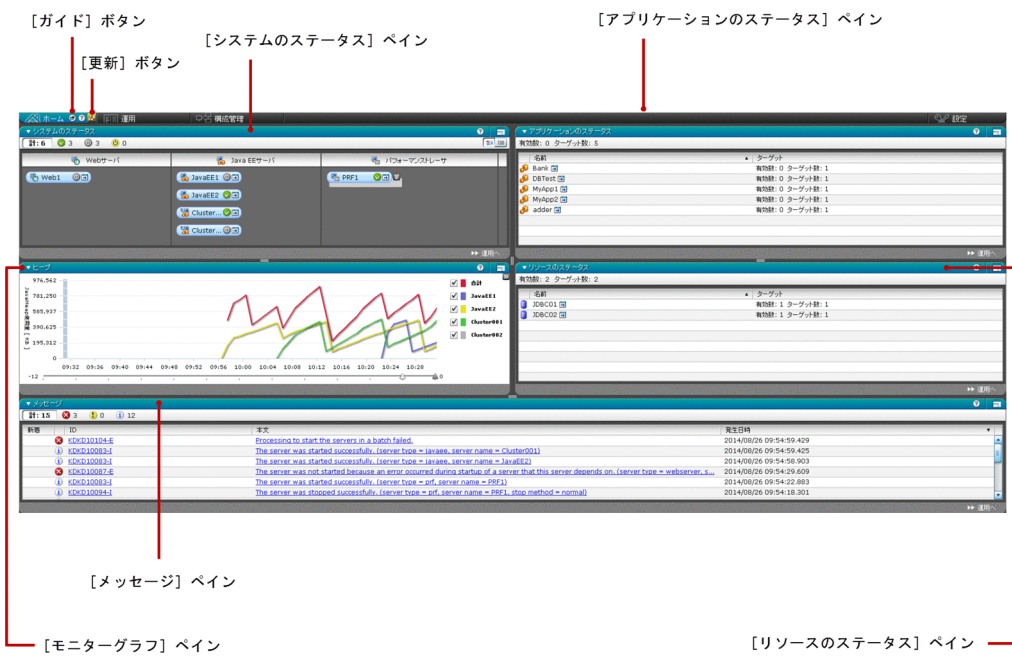

# タブ項目一覧

[ホーム]タブには次の項目が順に表示されます。

[システムのステータス]ペイン

すべてのサーバのステータスが表示されます。

[アプリケーションのステータス]ペイン

デプロイされているすべてのアプリケーションのステータスが表示されます。

[モニターグラフ]ペイン

ヒープ使用量に関するグラフを表示します。

[リソースのステータス]ペイン

リソースのステータスが表示されます。

[メッセージ]ペイン

サーバからのメッセージを表示します。

[ホーム] タブには、次のアクションアイテムが表示されます。

[ガイド]ボタン

[ホーム] タブの各ペインのヘルプ情報を表示するには、[ガイド] ボタンをクリックします。

[更新]ボタン

サーバから取得した最新データを[ホーム]タブに再読み込みするには、[更新]ボタンをクリックし ます。また、[ホーム]タブは、[設定]タブ内の[自動更新]ペインで、[ホームタブの自動更新設定] チェックボックスが選択された場合に自動更新されます。このチェックボックスが選択されている場 合、[ホーム] タブに表示される [更新] ボタンのアイコンには 6 が表示されます。

#### 関連項目

- [3.2 システムのステータスペイン\(トポロジ表示\)](#page-34-0)
- 3.3 システムのステータスペイン (リスト表示)
- [3.6 リソースのステータスペイン](#page-44-0)
- [3.4 アプリケーションのステータスペイン](#page-39-0)
- [3.5 ヒープペイン](#page-41-0)
- [3.7 メッセージペイン\(ホームタブ\)](#page-46-0)
- [6.1 設定タブ](#page-238-0)
- [6.7 自動更新ペイン](#page-248-0)

# <span id="page-34-0"></span>3.2 システムのステータスペイン (トポロジ表示)

[システムのステータス]ペイン(トポロジ表示)で、すべてのサーバをトポロジ形式で表示したり、サー バのステータスに関する情報を取得したり、サーバ間の関連を表示したりします。

# ペインコンポーネント

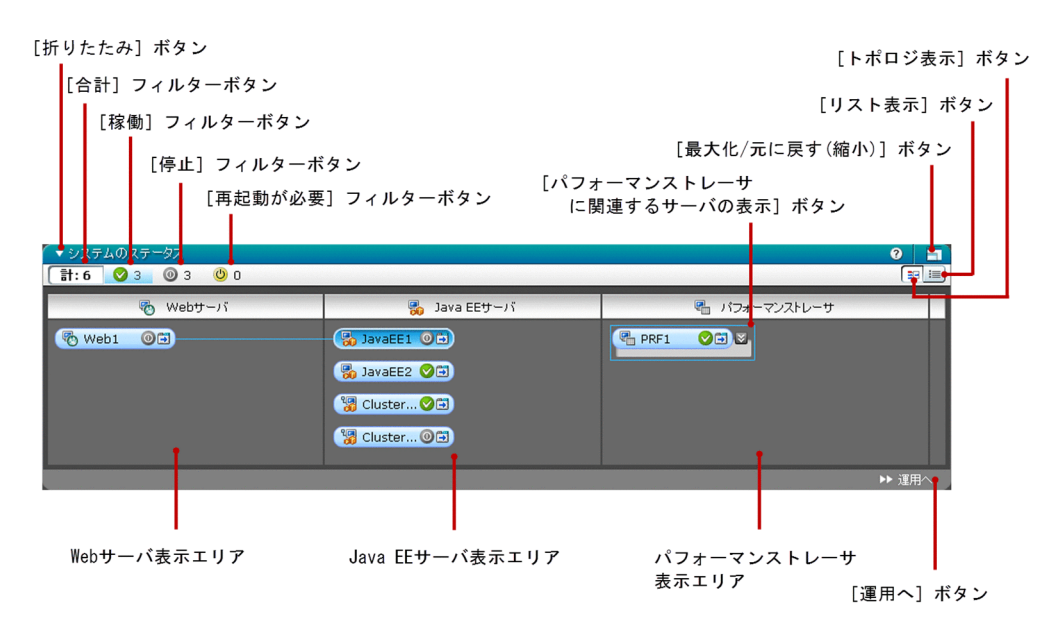

### ペイン項目一覧

[システムのステータス]ペイン(トポロジ表示)には、次の項目が表示されます。

Web サーバ表示エリア

Web サーバのリンクボタンを表示します。このリンクボタンには、Web サーバのアイコン、サーバ のステータスを示すアイコン、およびサーバ名のリンクが表示されています。 Web サーバは次のどれ かのステータスにあります。

- 稼働
- 停止
- 再起動が必要

サーバ名のリンクをクリックすると[運用]タブの Web サーバの[基本情報]タブを開き、対応する Web サーバの基本情報が表示されます。デフォルトでは、先頭の Web サーバの関連線は関連するサー バに固定されています。Web サーバの表示順序は、Web サーバのレスポンスを受信した順によって 決まります。ソート順序は維持されません。

Java EE サーバ表示エリア

クラスタ構成の Java EE サーバ、および Java EE サーバのリンクボタンを表示します。このリンクボ タンには、Java EE サーバのアイコン、サーバのステータスを示すアイコン、およびサーバ名のリンク が表示されています。 Java EE サーバは次のどれかのステータスにあります。

- 稼働
- 停止
- 再起動が必要

Java EE サーバの Java EE サーバ名のリンクをクリックすると [運用] タブの Java EE サーバの [ロ グ] タブへ遷移します。クラスタ構成の Java EE サーバ名のリンクをクリックすると [運用] タブの クラスタの [ログ] タブへ遷移します。

Web サーバ表示エリアに利用可能な Web サーバが存在しない場合、パフォーマンストレーサの関連 線は、先頭の Java EE サーバに固定されています。また、パフォーマンストレーサの周りには、関連 枠が表示されます。Java EE サーバの表示順序は、Java EE サーバのレスポンスを受信した順によって 決まります。ソート順序は維持されません。

なお、クラスタ構成の Java EE サーバには、関連線は表示されません。 クラスタ構成の Java EE サー バの関連線は、[構成管理]タブの[関連]ペインで参照できます。

#### パフォーマンストレーサ表示エリア

パフォーマンストレーサのリンクボタンを表示します。このリンクボタンには、パフォーマンストレー サのアイコン、サーバのステータスを示すアイコン、およびパフォーマンストレーサのサーバ名のリン クが表示されます。 パフォーマンストレーサは次のどれかのステータスにあります。

- 稼働
- 停止
- 再起動が必要

パフォーマンストレーサのサーバ名のリンクをクリックすると、[運用]タブのパフォーマンストレー サの[基本情報]タブが表示されます。パフォーマンストレーサの表示順序は、パフォーマンストレー サのレスポンスを受信した順によって決まります。ソート順序は維持されません。

[パフォーマンストレーサに関連するサーバの表示]ボタン

パフォーマンストレーサと関連がある Web サーバと Java EE サーバを表示または非表示にするには、 このボタンをクリックします。デフォルトでは、関連するサーバは非表示になっています。

[システムのステータス]ペイン(トポロジ表示)には、次のアクションアイテムが表示されます。

[合計]フィルターボタン

「計」およびすべてのサーバの合計数が表示されています。ドメイン内の使用できるサーバをハイライ ト表示するには[合計]フィルターボタンをクリックします。
[稼働]フィルターボタン

起動中のサーバであることを示すアイコンと、起動中であり、かつ使用できるサーバの合計数が表示さ れています。起動中であり、かつ使用できるサーバすべてをハイライト表示するには[稼働]フィル ターボタンをクリックします。

[停止]フィルターボタン

停止中のサーバであることを示すアイコンと、停止中であり、かつ使用できるサーバの合計数が表示さ れています。停止中であり、かつ使用できるサーバすべてをハイライト表示するには [停止] フィル ターボタンをクリックします。

[再起動が必要]フィルターボタン

サーバが再起動が必要なステータスであることを示すアイコンと、再起動が必要なステータスであり、 かつ使用できるサーバの合計数が表示されています。再起動が必要なステータスにあり、かつ使用でき るサーバすべてをハイライト表示するには[再起動が必要]フィルターボタンをクリックします。

[トポロジ表示] ボタン

システムのステータス表示エリアに、使用できるサーバの一覧をトポロジで表示するには「トポロジ表 示]ボタンをクリックします。

「リスト表示]ボタン

システムのステータス表示エリアに、使用できるサーバの一覧をリストで表示するには「リスト表示] ボタンをクリックします。

[折りたたみ]ボタン

「システムのステータス]ペイン(トポロジ表示)を展開、あるいは折りたたむには「折りたたみ]ボ タンをクリックします。

[最大化/元に戻す(縮小)]ボタン

[システムのステータス]ペイン(トポロジ表示)を最大化または元に戻す場合は、[最大化/元に戻す (縮小)]ボタンをクリックします。ペインを最大化した場合は、[ホーム]タブ全体に表示されます。 また、ペインを元に戻した場合は、ペインサイズが元に戻ります。

[運用へ]ボタン

[運用]タブを表示するには、[運用へ]ボタンをクリックします。

- [4.1 運用タブ](#page-50-0)
- [4.13 Web サーバの基本情報タブ\(運用タブ\)](#page-76-0)
- [4.8 Java EE サーバのログタブ](#page-65-0)
- [4.23 クラスタの Java EE サーバのログタブ](#page-96-0)
- [4.16 パフォーマンストレーサの基本情報タブ](#page-82-0)
- 4.7 全サーバペイン (リスト表示)

# 3.3 システムのステータスペイン (リスト表示)

[システムのステータス]ペイン(リスト表示)で、すべてのサーバとステータスの一覧をリスト形式で表 示します。

## ペインコンポーネント

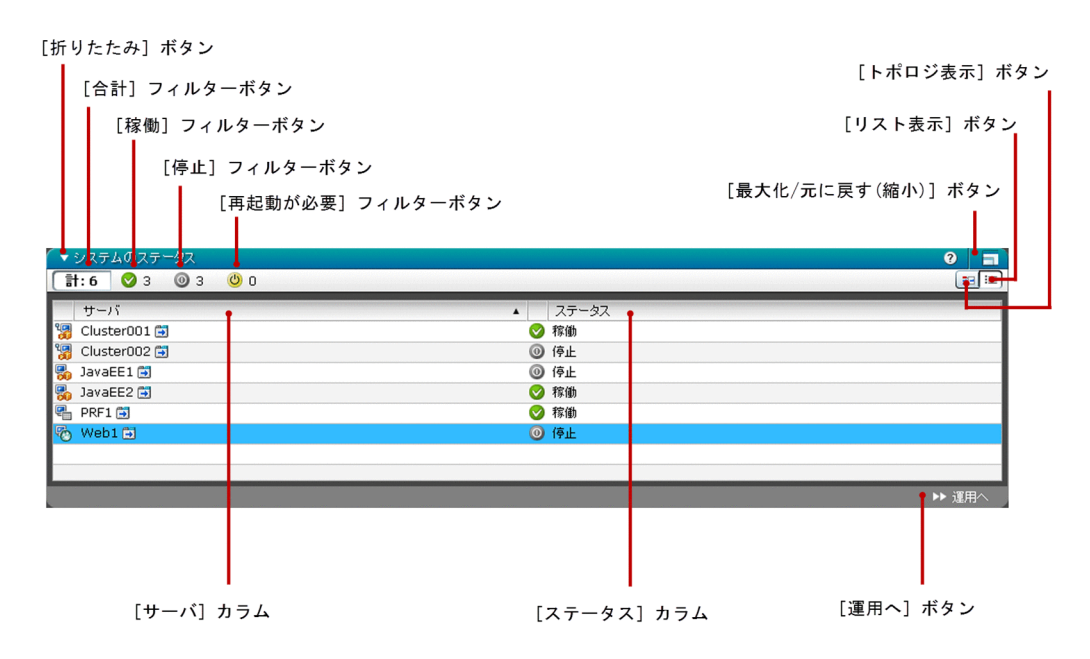

## ペイン項目一覧

[システムのステータス]ペイン(リスト表示)には、次のシステムのステータスに関する項目が一覧で表 示されます。

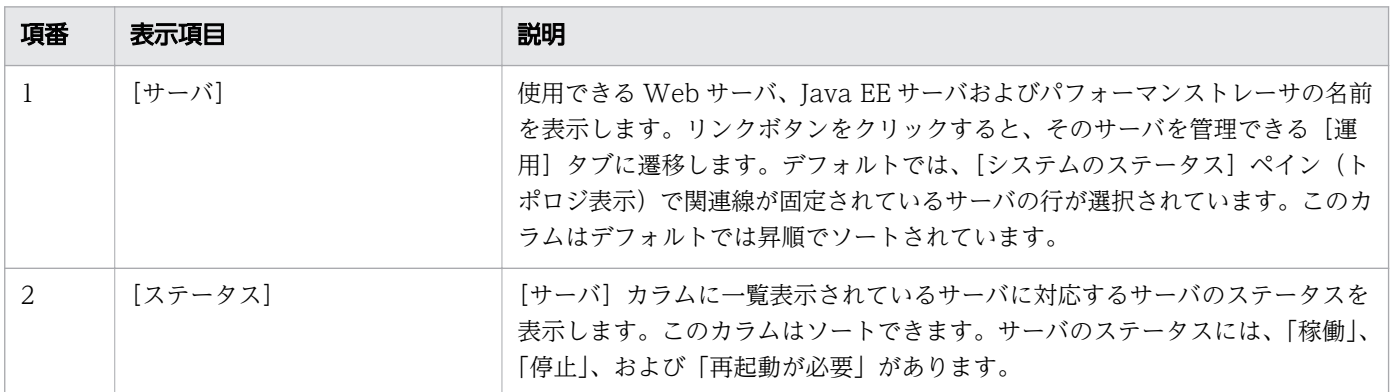

[システムのステータス]ペイン(リスト表示)には、次のアクションアイテムが表示されます。

### [合計]フィルターボタン

「計」およびドメイン内のサーバの合計数が表示されます。使用できるすべてのサーバを表示するには [合計]フィルターボタンをクリックします。

[稼働]フィルターボタン

起動中のサーバであることを示すアイコンと起動中のサーバの合計数が表示されます。起動中のすべて のサーバを表示するには[稼働]フィルターボタンをクリックします。

[停止]フィルターボタン

停止中のサーバであることを示すアイコンと停止中のサーバの合計数が表示されます。停止中のすべて のサーバを表示するには[停止]フィルターボタンをクリックします。

[再起動が必要]フィルターボタン

再起動が必要なサーバであることを示すアイコンと再起動が必要なサーバの合計数が表示されます。再 起動が必要なすべてのサーバを表示するには[再起動が必要]フィルターボタンをクリックします。

[トポロジ表示] ボタン

[システムのステータス]ペインに使用できるサーバの一覧をトポロジで表示するには [トポロジ表示] ボタンをクリックします。

「リスト表示]ボタン

[システムのステータス]ペインにすべての使用できるサーバをリスト形式で表示するには [リスト表 示] ボタンをクリックします。

[折りたたみ]ボタン

[システムのステータス]ペイン(リスト表示)を展開、または折りたたむには、[折りたたみ]ボタン をクリックします。

#### [最大化/元に戻す(縮小)]ボタン

[システムのステータス]ペイン(リスト表示)を最大化または元に戻す場合は、[最大化/元に戻す(縮 小)]ボタンをクリックします。ペインを最大化した場合は、[ホーム]タブ全体に表示されます。ま た、ペインを元に戻した場合は、ペインサイズが元に戻ります。

[運用へ]ボタン

[運用]タブを表示するには、[運用へ]ボタンをクリックします。

- [4.1 運用タブ](#page-50-0)
- 4.6 全サーバペイン (トポロジ表示)

# 3.4 アプリケーションのステータスペイン

[アプリケーションのステータス]ペインで、デプロイされているすべてのアプリケーションの一覧、デプ ロイされているアプリケーションのターゲットの総数、および有効なアプリケーションのターゲットの数 を表示します。

## ペインコンポーネント

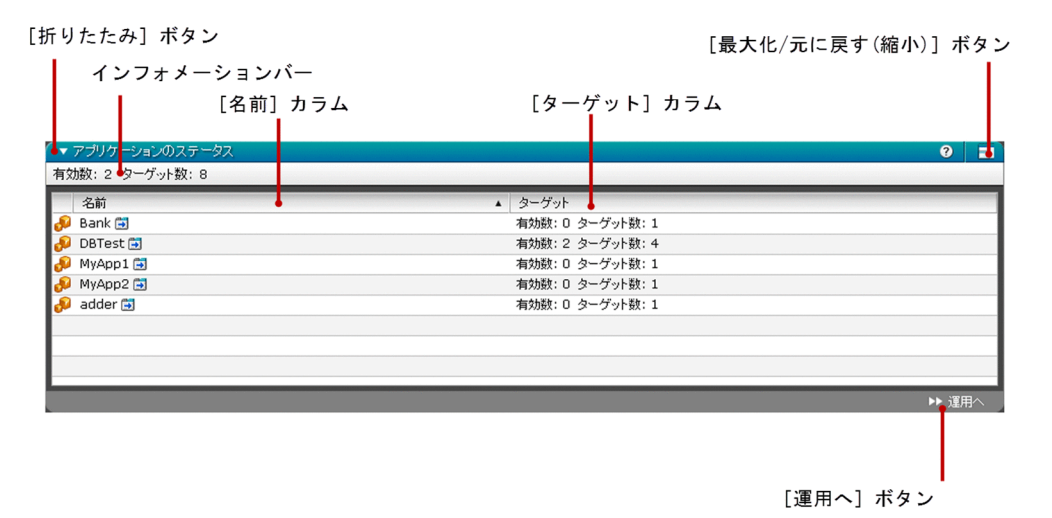

## ペイン項目一覧

[アプリケーションのステータス]ペインには、次の項目が表示されます。

インフォメーションバー

デプロイされているすべてのアプリケーションが有効かどうかを表示します。

[アプリケーションのステータス]ペインには、次のアプリケーションのステータスに関する情報が一覧で 表示されます。

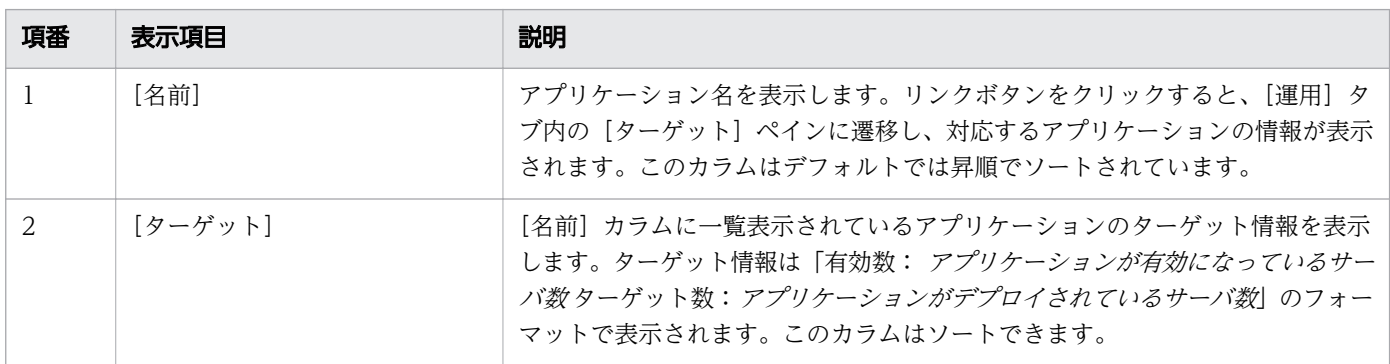

[アプリケーションのステータス]ペインには、次のアクションアイテムが表示されます。

[折りたたみ]ボタン

[アプリケーションのステータス] ペインを展開、あるいは折りたたむには [折りたたみ] ボタンをク リックします。

[最大化/元に戻す(縮小)]ボタン

[アプリケーションのステータス]ペインを最大化または元に戻す場合は、[最大化/元に戻す(縮小)] ボタンをクリックします。ペインを最大化した場合は、[ホーム]タブ全体に表示されます。また、ペ インを元に戻した場合は、ペインサイズが元に戻ります。

[運用へ]ボタン

[運用] タブに遷移して、[全アプリケーション] ペインを表示するには [運用へ] ボタンをクリックし ます。

- [4.1 運用タブ](#page-50-0)
- [4.19 アプリケーションのターゲットペイン](#page-88-0)

[ヒープ]ペインで、クラスタ構成の Java EE サーバ、および Java EE サーバ のヒープ使用量の情報をグ ラフ形式で表示します。また、このグラフを使用して、アプリケーションのメモリ使用量を確認したり、 スローダウンを回避するために FullGC を実行するかどうかを判断したりできます。

## ペインコンポーネント

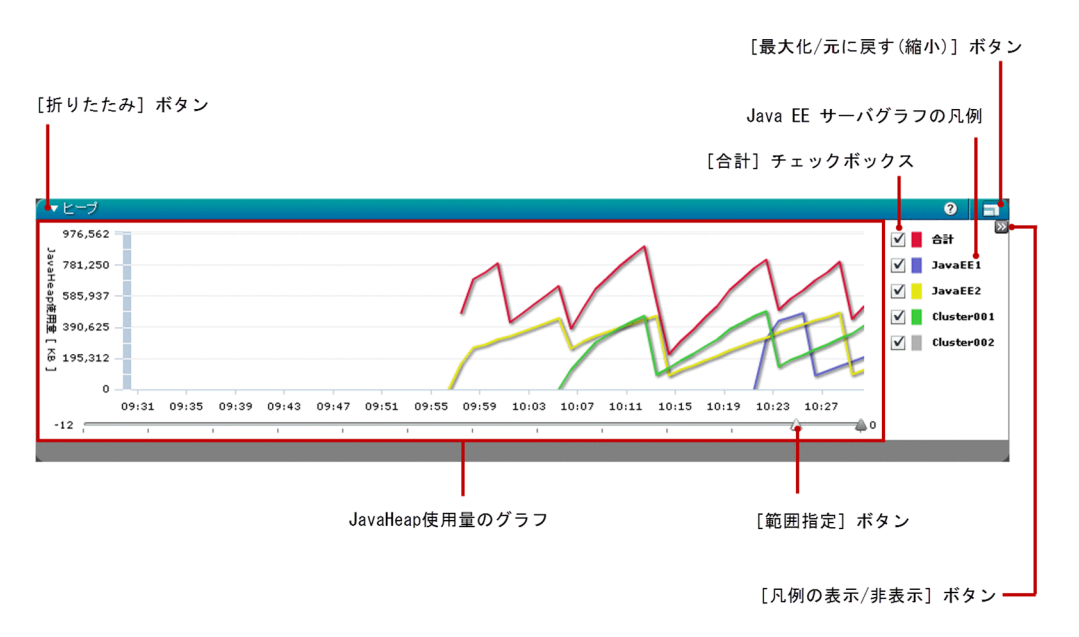

## ペイン項目一覧

[ヒープ]ペインには、次の Java EE サーバのヒープ使用量の情報が表示されます。

### JavaHeap 使用量のグラフ

JavaHeap 使用量のグラフとは、時間に対する Java ヒープの使用量を KB で表したグラフです。凡例 の [合計] チェックボックス、および [Java EE サーバ名] チェックボックスの状態に基づき、対応す る Java EE サーバのヒープ使用量のグラフを表示します。Java EE サーバの監視レベルが OFF の場 合、対応する Java EE サーバのグラフは表示されません。

[合計]チェックボックス

[合計]チェックボックスを表示します。JavaHeap 使用量のグラフの表示領域に、全体の Java ヒープ の使用量を表示するには、[合計]チェックボックスを選択します。全体のJavaヒープの使用量を非表 示にするには、[合計]チェックボックスのチェックを外します。デフォルトではこのチェックボック スは選択されています。なお、全体の Java ヒープの使用量は、すべての Java EE サーバで使用されて いる Java ヒープのメモリの合計を示したものです。

### Java EE サーバグラフの凡例

グラフの凡例として、クラスタ構成の Java EE サーバ、および Java EE サーバ にチェックボックスが 表示されます。JavaHeap 使用量のグラフの表示エリアに特定の Java EE サーバのヒープ使用量のグ ラフを表示するには、[Java EE サーバ名]チェックボックスを選択します。Java EE サーバのヒープ

使用量のグラフを非表示にするには、対応する「Java EE サーバ名」チェックボックスのチェックを外 してください。デフォルトでは、すべてのクラスタ構成の Java EE サーバ、および Java EE サーバ が 選択されています。Java EE サーバの表示順序は、Java EE サーバのレスポンスを受信した順によって 決まります。ソート順序は維持されません。

[範囲指定]ボタン

範囲を指定することによって、特定の時間のヒープ使用量のグラフを表示できます。次の範囲から選ぶ ことができます。

- 上限:現在時刻より 0 時間前
- 下限:現在時刻より 12 時間前

[範囲指定]ボタンをクリックすると、範囲をツールチップとして表示します。

[ヒープ]ペインには、次のアクションアイテムが表示されます。

[凡例の表示/非表示]ボタン

各グラフの凡例を非表示にする、あるいは再表示するには、[凡例の表示/非表示]ボタンをクリックし ます。

[折りたたみ]ボタン

[ヒープ]ペインを展開、あるいは折りたたむには[折りたたみ]ボタンをクリックします。

[最大化/元に戻す(縮小)]ボタン

[ヒープ]ペインを最大化または元に戻す場合は、[最大化/元に戻す(縮小)]ボタンをクリックします。 ペインを最大化した場合は、[ホーム]タブ全体に表示されます。また、ペインを元に戻した場合は、 ペインサイズが元に戻ります。

### 注意事項

[ヒープ]ペインを操作する場合の注意事項について説明します。

- 垂直スクロールバーがグラフに表示される場合、このスクロールバーと「凡例の表示/非表示] ボタン が重なることがあります。
- •[凡例の表示/非表示]ボタンをクリックした場合、長い名前の Java EE サーバが追加または削除され たり、大量の Java EE サーバが追加または削除されたりすると、更新時にグラフのペインがリサイズ されないことがあります。この場合、再度 Administration Console にログインし、リサイズされてい ることを確認してください。
- ドメイン管理サーバのパスワードを変更した場合、モニタリングのデータを取得するために新しいパス ワードで Administration Console に再度ログインする必要があります。ドメイン管理サーバのパス ワードを変更してから Administration Console に再度ログインするまでの間、Administration Console のモニタリングサービスはモニタリングのデータを取得できません。このため、JavaHeap 使用量のグラフには 0 が表示されます。
- 全体の Java ヒープの使用量が 2GB 以上の場合、グラフは正常に表示されません。

• 別のノードのサーバインスタンス、または異なるドメインのサーバインスタンスが同じ JMX 接続ポー トを設定されている状態で稼働している場合、停止中のサーバインスタンスのヒープ使用量の情報が表 示されることがあります。

[リソースのステータス]ペインで、すべてのリソースのステータスを表示します。リソースに関連づけら れているターゲットの総数、および有効なリソースの総数を表示します。

## ペインコンポーネント

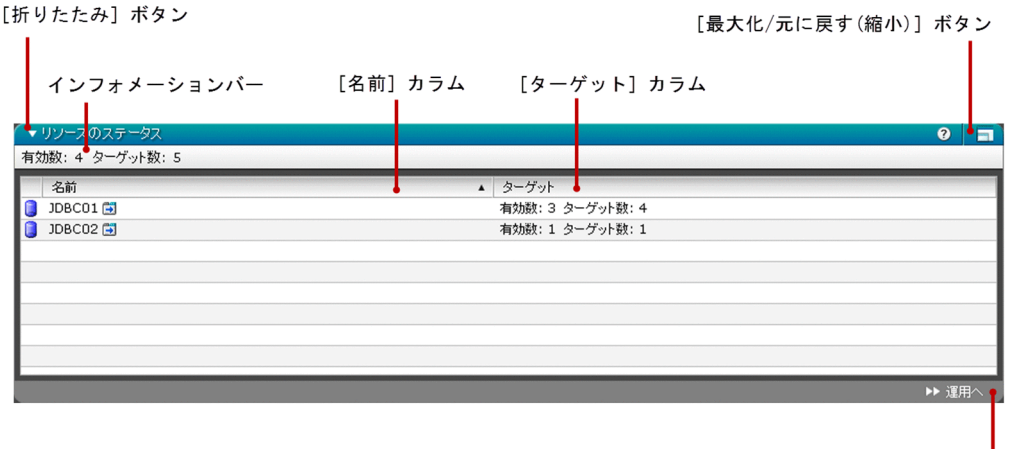

|<br>[運用へ]ボタン

### ペイン項目一覧

[リソースのステータス]ペインには、次の項目が表示されます。

インフォメーションバー

使用できるすべてのリソースが有効かどうかを表示します。

[リソースのステータス]ペインには、次のリソースのステータスに関する情報が一覧で表示されます。

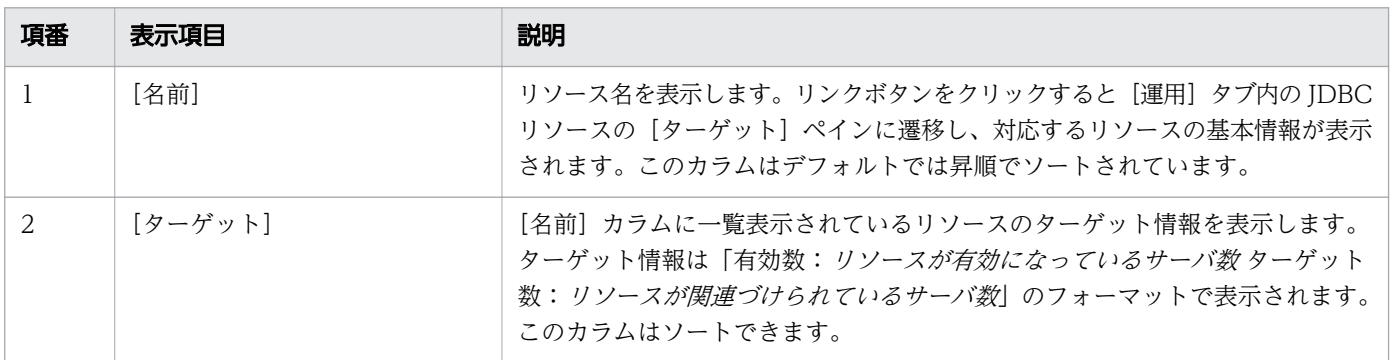

[リソースのステータス]ペインには、次のアクションアイテムが表示されます。

[折りたたみ]ボタン

[リソースのステータス]ペインを展開、あるいは折りたたむには [折りたたみ]ボタンをクリックし ます。

[最大化/元に戻す(縮小)]ボタン

[リソースのステータス]ペインを最大化または元に戻す場合は、[最大化/元に戻す(縮小)]ボタンを クリックします。ペインを最大化した場合は、[ホーム]タブ全体に表示されます。また、ペインを元 に戻した場合は、ペインサイズが元に戻ります。

[運用へ]ボタン

[運用] タブに遷移して、[JDBC リソース] ペインを表示するには、[運用へ] ボタンをクリックします。

- [4.1 運用タブ](#page-50-0)
- [4.21 JDBC リソースペイン\(運用タブ\)](#page-92-0)
- [4.22 JDBC リソースのターゲットペイン](#page-94-0)

# <span id="page-46-0"></span>3.7 メッセージペイン(ホームタブ)

[メッセージ]ペインで、異なる種類のメッセージを表示します。[設定]タブの[メッセージ]ペインで 定義された最大数のメッセージを表示できます。[メッセージ]ペインには、メッセージタイプ、KDKD で始まるメッセージ ID(例:KDKD12345-I)、メッセージ本文、メッセージが記録された日時(「yyyy/ MM/dd hh:mm:ss.SSS」の形式)、およびそれが新規のメッセージかどうかなどの情報が表示されます。

## ペインコンポーネント

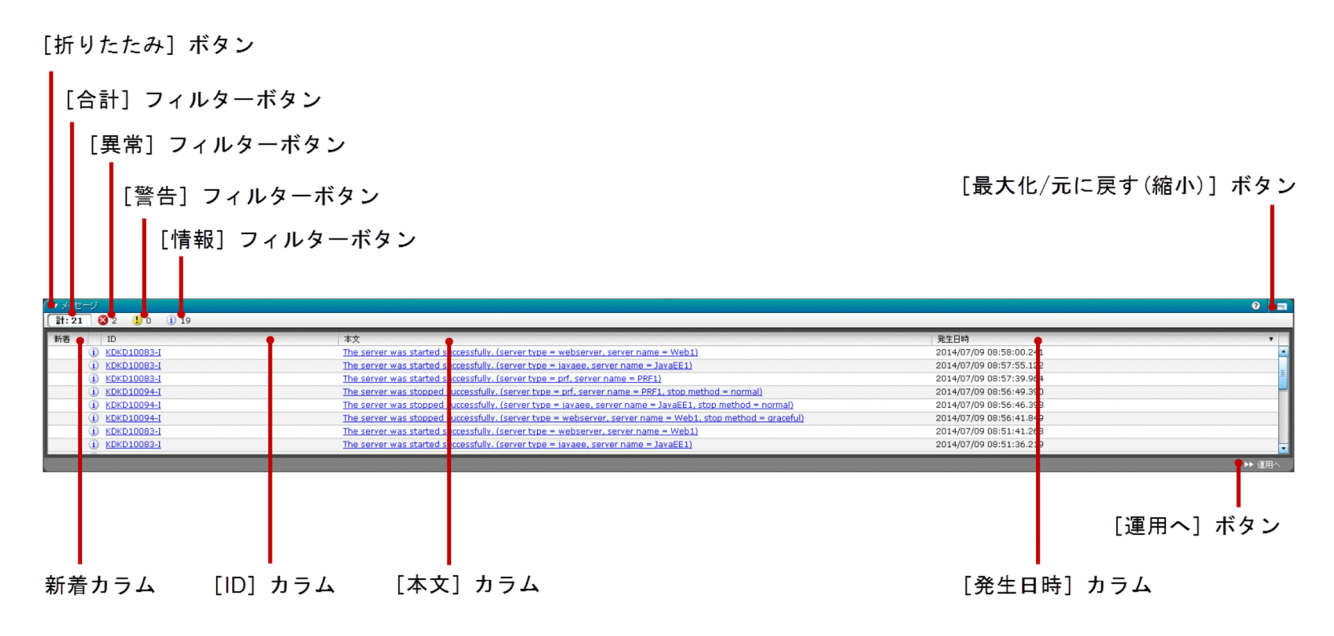

## ペイン項目一覧

[メッセージ]ペインには、次のメッセージが一覧で表示されます。

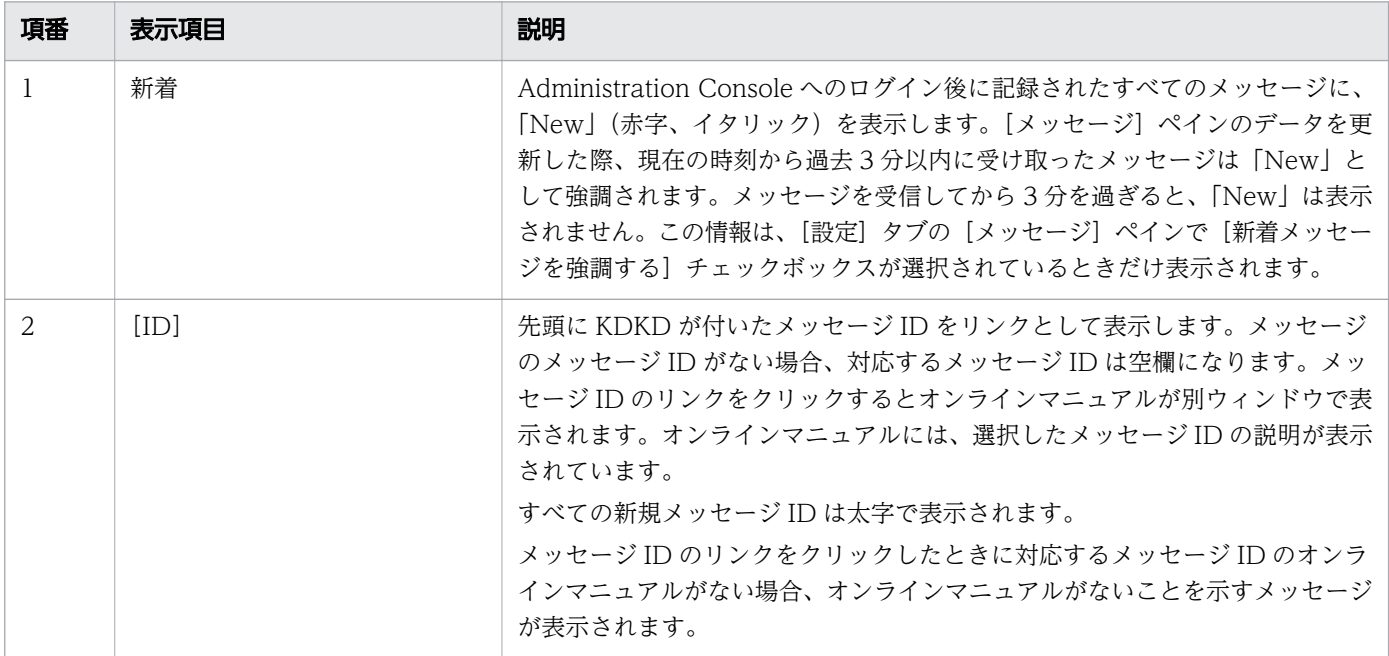

3. ホーム

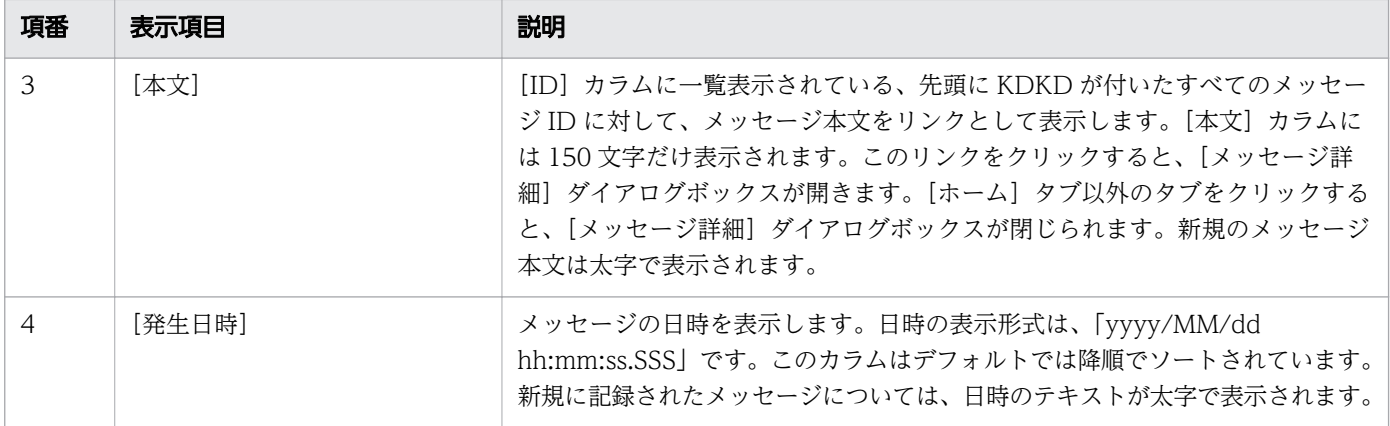

[メッセージ]ペインには、次のアクションアイテムが表示されます。

[合計]フィルターボタン

「計」および表示されるメッセージの合計値を表示します。すべてのメッセージの詳細を表示するには、 [合計]フィルターボタンをクリックします。表示するメッセージの件数には、[設定]タブの[メッ セージ]ペインにある[表示するメッセージの件数]スピンボックスで設定した数までのメッセージ数 が表示されています。

[異常]フィルターボタン

エラーメッセージアイコンとエラーメッセージ数が表示されています。すべてのエラーメッセージの詳 細を表示するには、[異常メッセージフィルタ]ボタンをクリックします。

[警告]フィルターボタン

警告メッセージアイコンと警告メッセージ数が表示されています。すべての警告メッセージの詳細を表 示するには、[警告]フィルターボタンをクリックします。

[情報]フィルターボタン

情報メッセージアイコンと情報メッセージ数が表示されています。すべての情報メッセージの詳細を表 示するには、[情報]フィルターボタンをクリックします。

[折りたたみ]ボタン

[メッセージ]ペインを展開、あるいは折りたたむには[折りたたみ]ボタンをクリックします。

[最大化/元に戻す(縮小)]ボタン

[メッセージ]ペインを最大化または元に戻す場合は、[最大化/元に戻す(縮小)]ボタンをクリックし ます。ペインを最大化した場合は、[ホーム]タブ全体に表示されます。また、ペインを元に戻した場 合は、ペインサイズが元に戻ります。

[運用へ]ボタン

[運用] タブに遷移して、[全サーバ] ペイン (トポロジ表示) を表示するには、[運用へ] ボタンをク リックします。

#### 関連項目

• [4.1 運用タブ](#page-50-0)

- [4.6 全サーバペイン\(トポロジ表示\)](#page-59-0)
- [6.1 設定タブ](#page-238-0)
- 6.6 メッセージペイン (設定タブ)

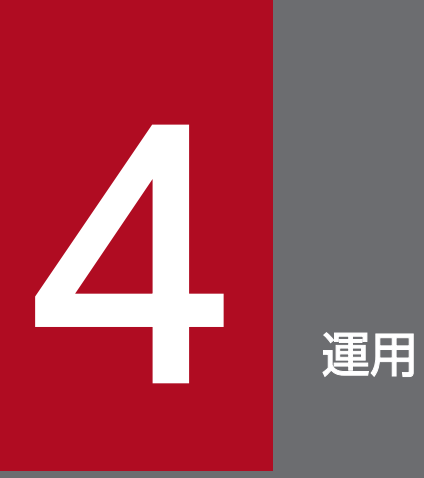

システムの稼働状況が確認できる[運用]タブについて説明しています。

<span id="page-50-0"></span>[運用]タブで、ドメイン管理サーバ、クラスタ構成の Java EE サーバおよび Java EE サーバ、Web サー バ、パフォーマンストレーサ、ドメインで使用可能なクラスタ、デプロイされたアプリケーション、およ び関連するリソースを管理します。また、ドメイン管理サーバおよびすべての Java EE サーバに関する メッセージを表示します。

## タブコンポーネント

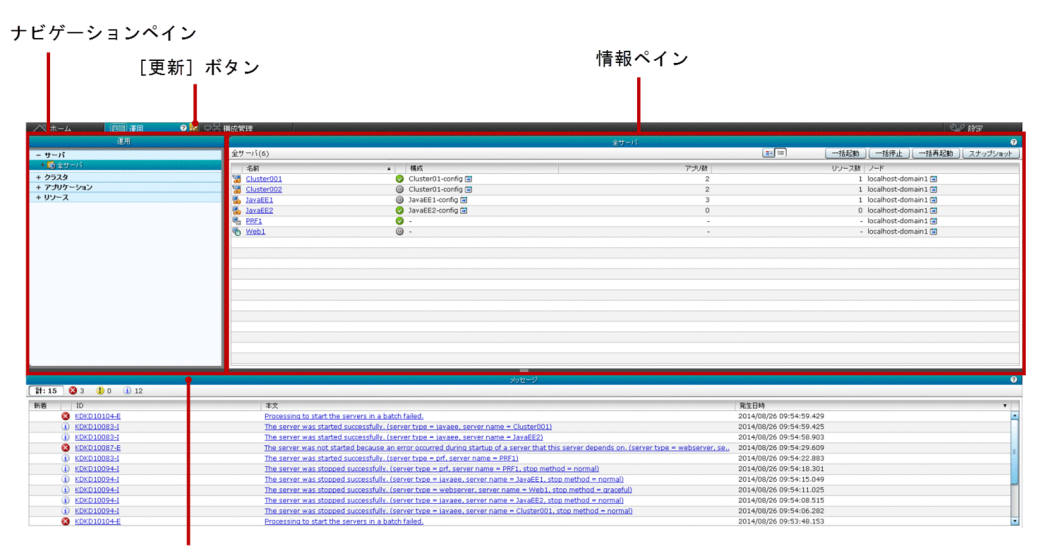

[メッセージ] ペイン

## タブ項目一覧

[運用]タブには、次の項目が表示されます。

ナビゲーションペイン

ドメイン管理サーバ、サーバ、クラスタ、アプリケーション、およびリソースを管理するためのリンク をツリー構造で表示します。 デフォルトでは[全サーバ]ノードが選択されています。

情報ペイン

ナビゲーションペインでの選択した内容に対応した情報を表示します。 デフォルトでは[全サーバ] ペイン(トポロジ表示)が表示されています。

[メッセージ]ペイン

サーバからのメッセージを表示します。

- [運用]タブには、次のアクションアイテムが表示されます。
- [更新]ボタン

サーバから取得した最新データを[運用]タブに再読み込みするには、[更新]ボタンをクリックしま す。また、[運用]タブは、[設定]タブ内の[自動更新]ペインで、[運用タブ内のメッセージペイン

4. 運用

の自動更新設定]チェックボックスが選択された場合に自動更新されます。このチェックボックスが選 沢されている場合、[運用] タブに表示される [更新] ボタンのアイコンには O が表示されます。

- 4.32 メッセージペイン (運用タブ)
- [6.1 設定タブ](#page-238-0)
- [6.7 自動更新ペイン](#page-248-0)

[ドメイン管理サーバ]ペインで、ドメイン管理サーバの [ログ] タブに遷移するためのリンクを表示しま す。

## ペインコンポーネント

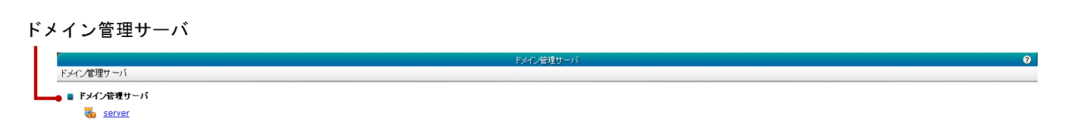

## ペイン項目一覧

[ドメイン管理サーバ]ペインには、次の項目が表示されます。

ドメイン管理サーバ

ドメイン管理サーバの [ログ] タブへ遷移するためのリンクを表示します。

#### 関連項目

• [4.3 ドメイン管理サーバのログタブ](#page-53-0)

## <span id="page-53-0"></span>4.3 ドメイン管理サーバのログタブ

ドメイン管理サーバの[ログ]タブでは、ドメイン管理サーバのサーバログを確認したり、ログ表示エリ アで任意のテキストを検索したりできます。また、ドメイン管理サーバの停止、再起動もできます。

## タブコンポーネント

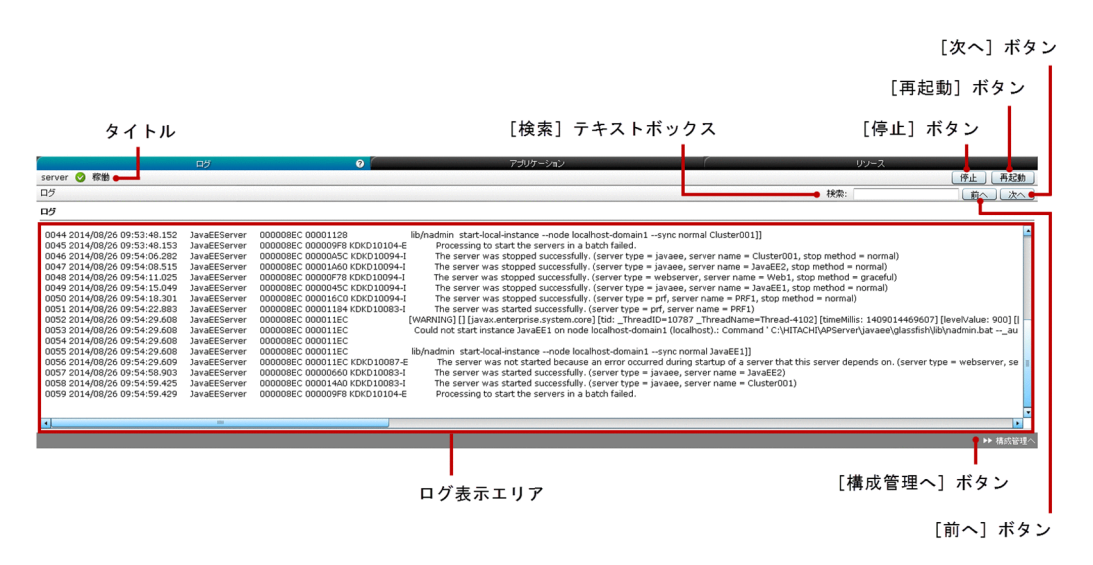

## タブ項目一覧

ドメイン管理サーバの [ログ] タブには、次の項目が表示されます。

タイトル

ドメイン管理サーバ名、サーバのステータスを示すアイコン、およびサーバのステータスを表示します。

ドメイン管理サーバの[ログ]タブには、次のドメイン管理サーバのログに関する情報が表示されます。

ログ表示エリア

ドメイン管理サーバのサーバログを表示します。最新のログの情報を表示するには、ブラウザを手動で 更新してください。

ドメイン管理サーバの[ログ]タブには、次のアクションアイテムが表示されます。

[検索] テキストボックス

テキストを検索し、ログ表示エリアにグリーンでハイライト表示させるには、[検索] テキストボック スに検索したいテキストを指定します。ログ表示エリアにないテキストは検索できません。検索では大 文字小文字を区別する必要があります。

### [前へ] ボタン

[前へ] ボタンをクリックすると、[検索] テキストボックスに指定したテキストの上方向の検索が行わ れ、ログ表示エリアにハイライト表示されます。ログ表示エリアの冒頭に指定されたテキストがある場

合、続いてこのボタンをクリックすると、ログ表示エリアの終わりから検索が行われます。検索対象の テキストが見つからない場合は何も起こりません。

### [次へ] ボタン

[次へ]ボタンをクリックすると、[検索]テキストボックスに指定したテキストの次の検索が行われ、 ログ表示エリアにハイライト表示されます。ログ表示エリアの終わりに指定されたテキストがある場 合、続いてこのボタンをクリックすると、ログ表示エリアの冒頭から検索が行われます。検索対象のテ キストが見つからない場合は何も起こりません。

#### [停止]ボタン

ドメイン管理サーバを停止するには、[停止]ボタンをクリックして [サーバの停止] ダイアログボッ クスを表示し、[OK] ボタンをクリックします。

[再起動]ボタン

ドメイン管理サーバを再起動するには、[再起動] ボタンをクリックして [サーバの再起動] ダイアロ グボックスを表示し、[OK]ボタンをクリックします。

[構成管理へ]ボタン

[構成管理]タブに遷移して、ドメイン管理サーバの[基本情報]ペインを表示するには、[構成管理 へ]ボタンをクリックします。

- [5.1 構成管理タブ](#page-119-0)
- [5.3 ドメイン管理サーバの基本情報ペイン](#page-122-0)

# 4.4 ドメイン管理サーバのアプリケーションタブ

ドメイン管理サーバの[アプリケーション]タブで、ドメイン管理サーバにデプロイされたすべてのアプ リケーションを表示します。また、アプリケーションに関連するサーバの有効または無効の設定、アプリ ケーションの起動、およびドメイン管理サーバの停止または再起動ができます。

## タブコンポーネント

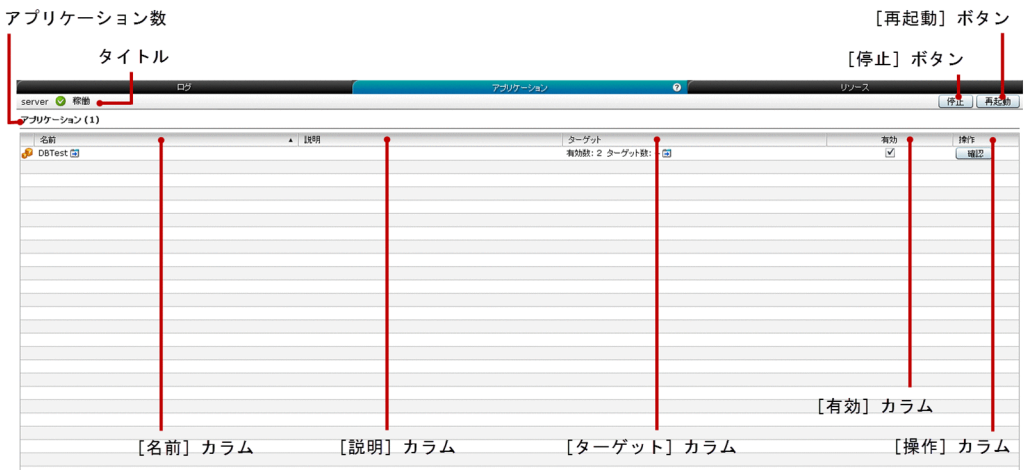

## タブ項目一覧

ドメイン管理サーバの[アプリケーション]タブには、次の項目が表示されます。

タイトル

ドメイン管理サーバ名、サーバのステータスを示すアイコン、およびサーバのステータスを表示します。 アプリケーション数

()内にドメイン管理サーバにデプロイされたアプリケーションの総数を表示します。

ドメイン管理サーバの[アプリケーション]タブには、次のアプリケーションに関する情報が一覧で表示 されます。

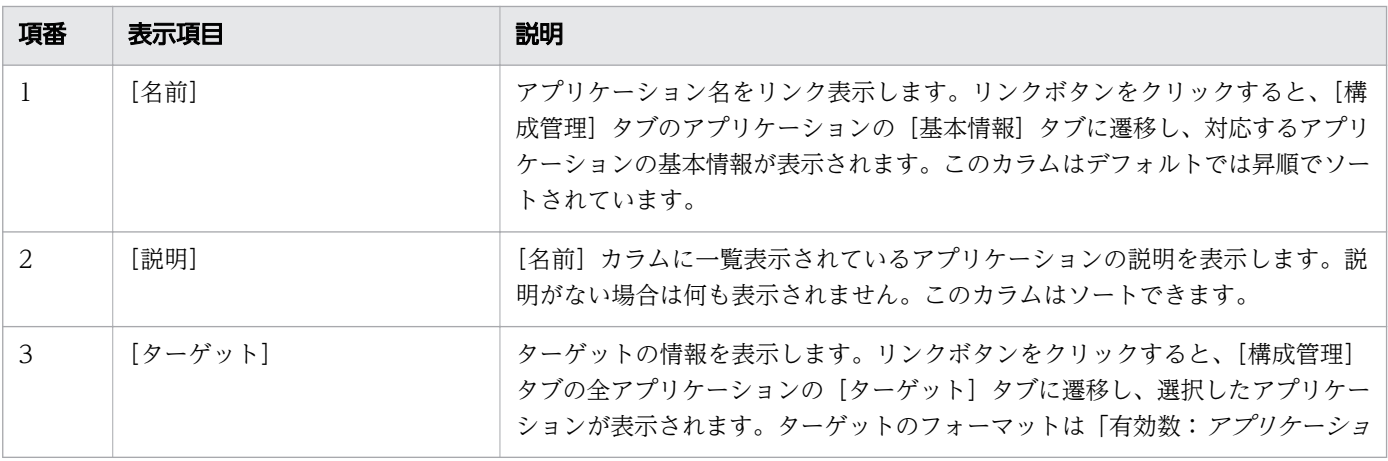

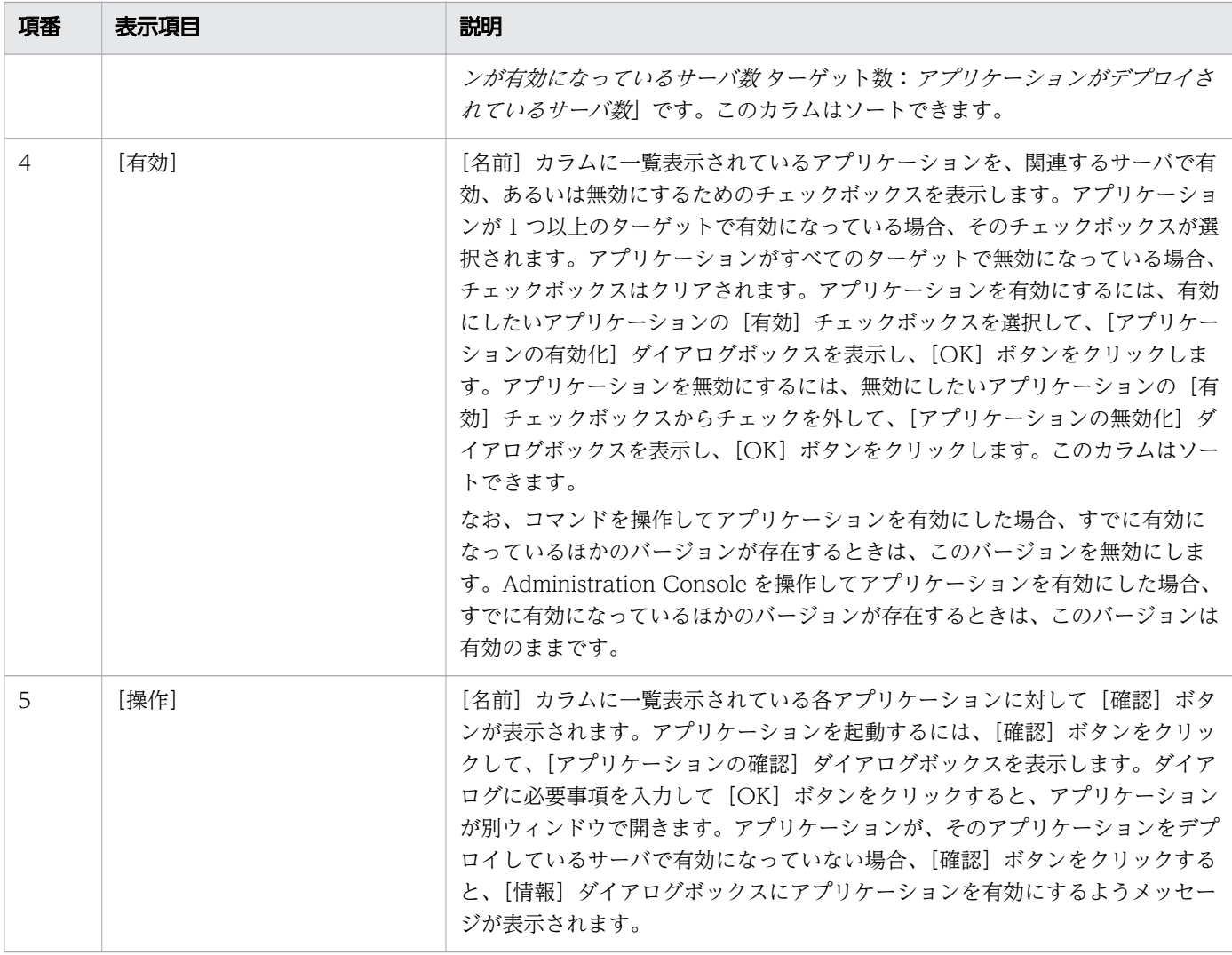

ドメイン管理サーバの[アプリケーション]タブには、次のアクションアイテムが表示されます。

[停止]ボタン

ドメイン管理サーバを停止するには、[停止]ボタンをクリックして [サーバの停止] ダイアログボッ クスを表示し、[OK]ボタンをクリックします。

[再起動]ボタン

ドメイン管理サーバを再起動するには、[再起動]ボタンをクリックして [サーバの再起動] ダイアロ グボックスを表示し、[OK]ボタンをクリックします。

- [5.1 構成管理タブ](#page-119-0)
- [5.17 アプリケーションの基本情報タブ](#page-164-0)
- [5.18 アプリケーションのターゲットタブ](#page-166-0)

# 4.5 ドメイン管理サーバのリソースタブ

ドメイン管理サーバの[リソース]タブで、ドメイン管理サーバに関連づけられているすべてのリソース を表示したり、関連するサーバでリソースを有効または無効にしたりします。ドメイン管理サーバの停止、 再起動もできます。

## タブコンポーネント

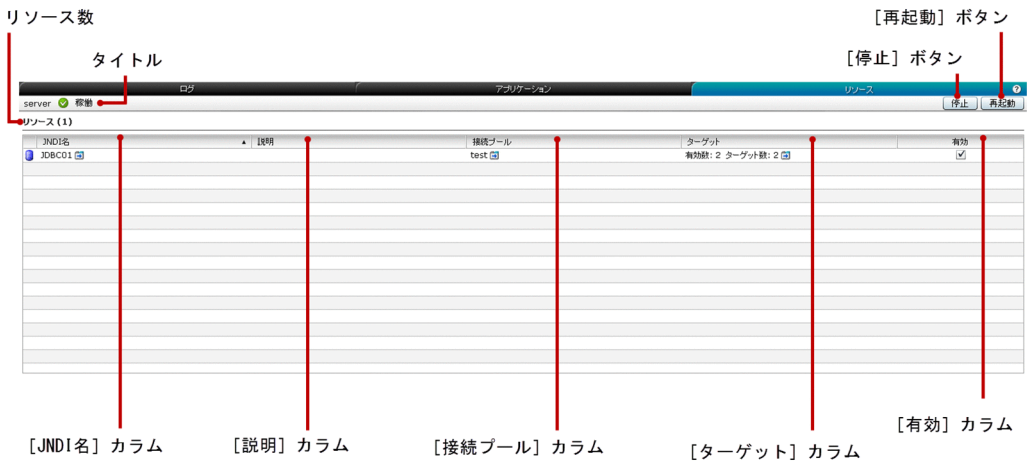

## タブ項目一覧

ドメイン管理サーバの[リソース]タブには、次の項目が表示されます。

タイトル

ドメイン管理サーバ名、サーバのステータスを示すアイコン、および起動中のサーバのステータスを表 示します。

リソース数

()内にドメイン管理サーバに関連づけられているリソースの総数を表示します。

ドメイン管理サーバの[リソース]タブには、次のドメイン管理サーバに関連づけられているリソースの 情報が一覧で表示されます。

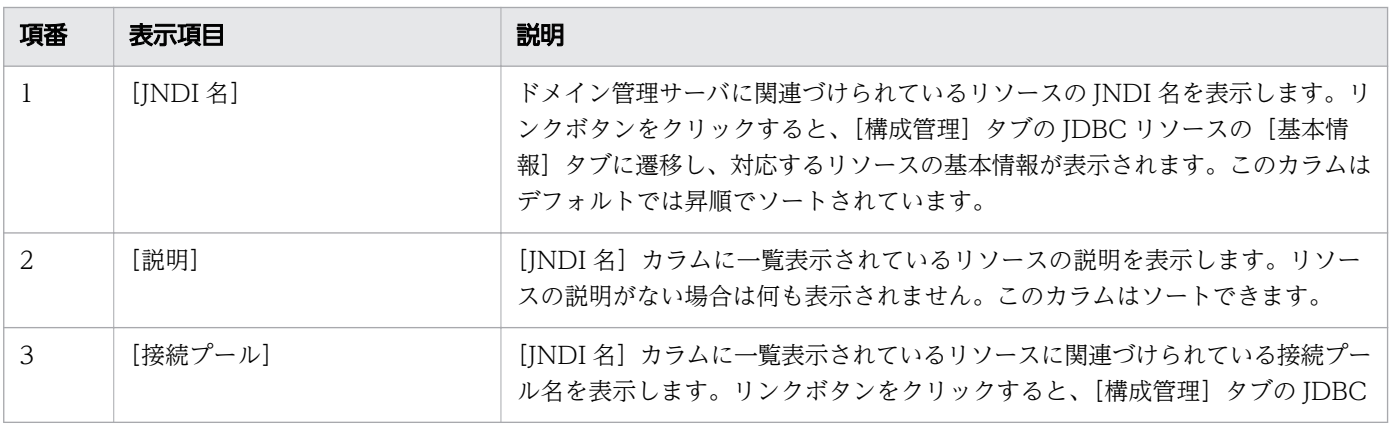

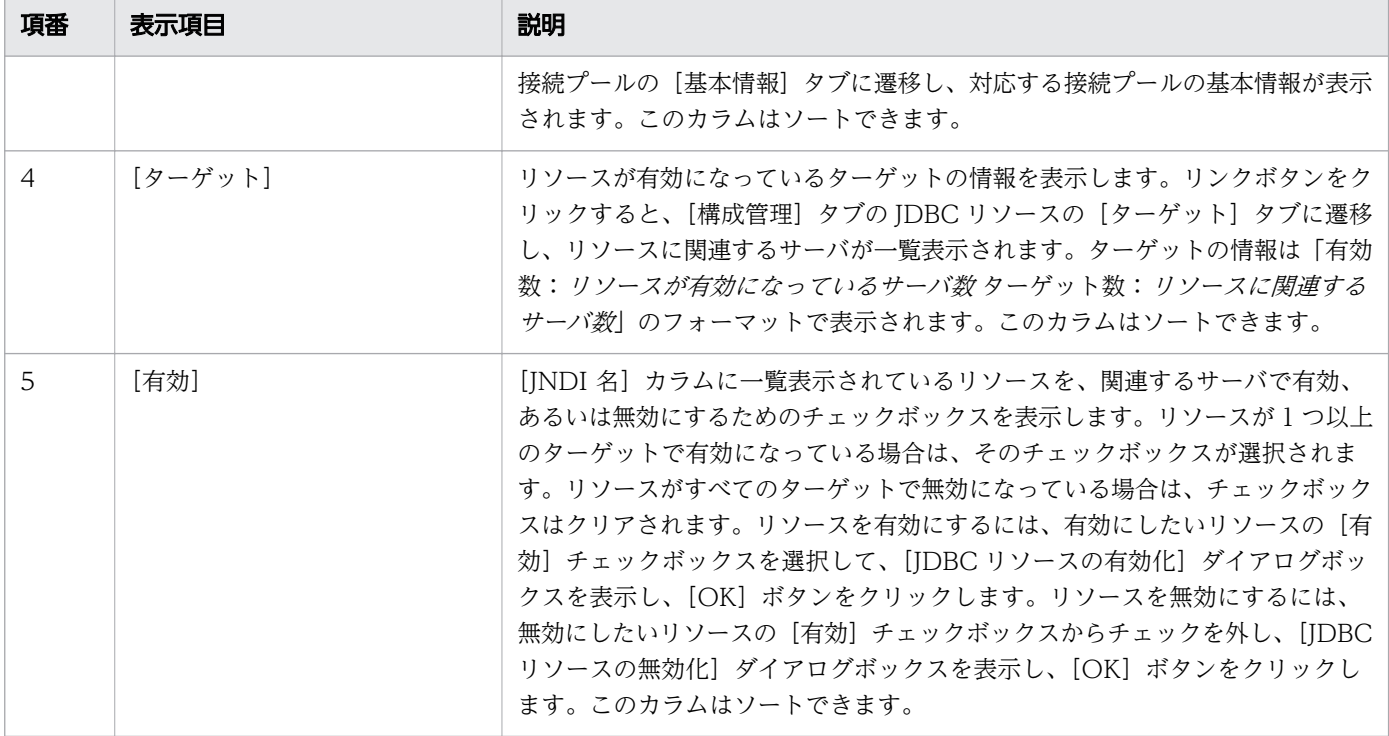

ドメイン管理サーバの[リソース]タブには、次のアクションアイテムが表示されます。

[停止]ボタン

ドメイン管理サーバを停止するには、「停止]ボタンをクリックして「サーバの停止]ダイアログボッ クスを表示し、[OK]ボタンをクリックします。

[再起動]ボタン

ドメイン管理サーバを再起動するには、[再起動]ボタンをクリックして [サーバの再起動] ダイアロ グボックスを表示し、[OK] ボタンをクリックします。

- [5.1 構成管理タブ](#page-119-0)
- [5.23 JDBC リソースの基本情報タブ](#page-177-0)
- [5.28 JDBC 接続プールの基本情報タブ](#page-190-0)
- [5.25 JDBC リソースのターゲットタブ](#page-182-0)

# <span id="page-59-0"></span>4.6 全サーバペイン (トポロジ表示)

[全サーバ]ペイン(トポロジ表示)で、トポロジ形式ですべてのサーバのステータス、および利用できる サーバ間の関係を表示します。また、利用できるサーバを起動、停止、または再起動できます。サーバの ステータスには、「稼働」、「停止」、および「再起動が必要」があります。

### ペインコンポーネント

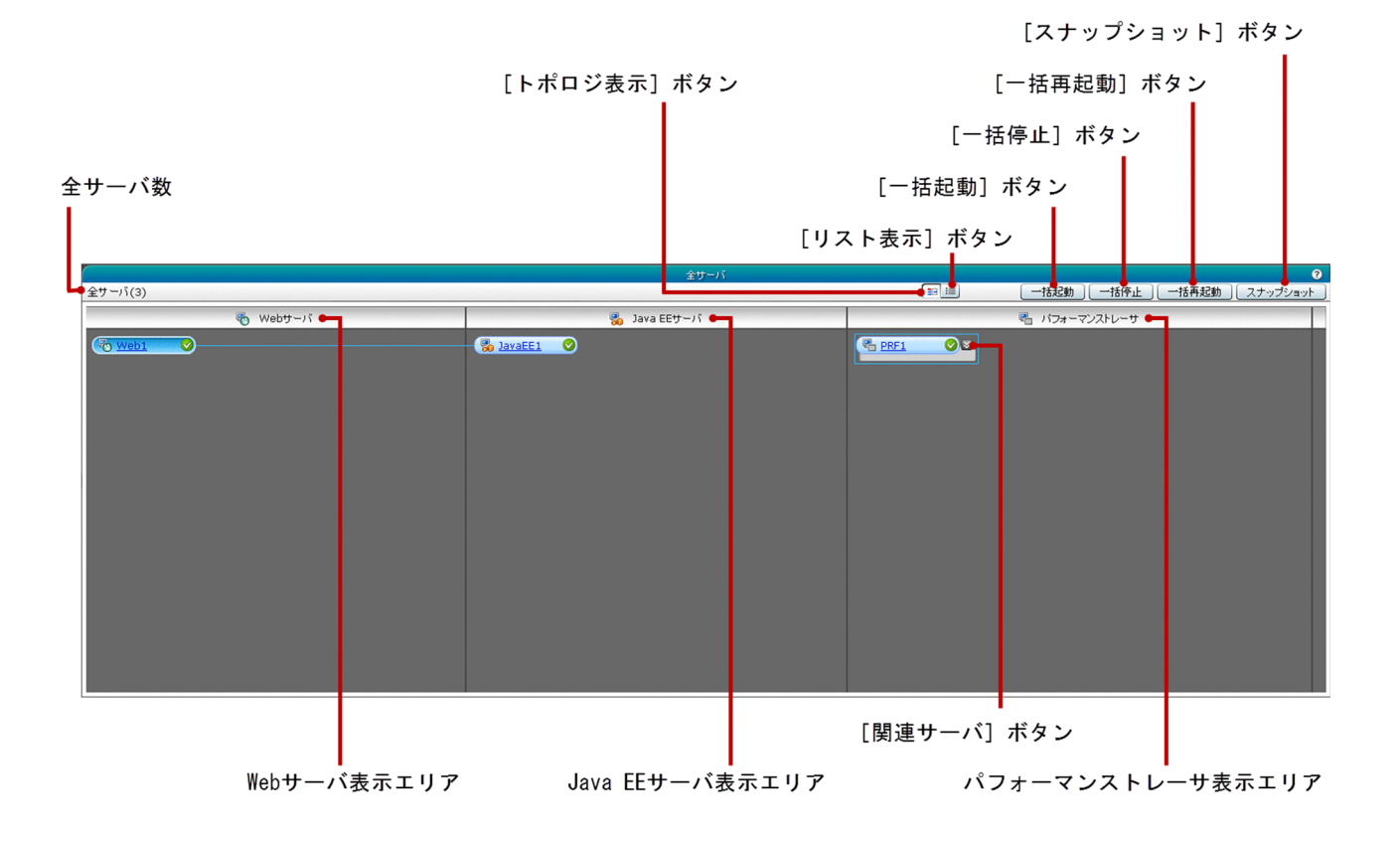

### ペイン項目一覧

[全サーバ]ペイン(トポロジ表示)には、次の項目が表示されます。

全サーバ数

()内にドメイン内に構成されたサーバの総数を表示します。

[全サーバ]ペイン(トポロジ表示)には、次のすべてのサーバの情報がトポロジ形式で表示されます。

Web サーバ表示エリア

Web サーバのリンクボタンを表示します。このリンクボタンには、Web サーバのアイコン、サーバ 名、およびサーバのステータスを示すアイコンが表示されています。Web サーバは次のどれかのステー タスにあります。

- 稼働
- 停止

#### • 再起動が必要

Web サーバ名のリンクをクリックすると、Web サーバの[基本情報]タブを開き、対応する Web サーバの基本情報が表示されます。デフォルトでは、先頭の Web サーバの関連線は関連サーバに固定 されています。Web サーバの表示順序は、Web サーバのレスポンスを受信した順によって決まりま す。ソート順序は維持されません。

Java EE サーバ表示エリア

クラスタ構成の Java EE サーバ、および Java EE サーバのリンクボタンを表示します。このリンクボ タンには、Java EE サーバアイコン、サーバ名、およびサーバのステータスを示すアイコンが表示され ています。Java EE サーバは次のどれかのステータスにあります。

- 稼働
- 停止
- 再起動が必要

Java EE サーバ名のリンクをクリックすると、Java EE サーバの[ログ]タブを開き、対応する Java EE サーバの基本情報が表示されます。クラスタ構成の Java EE サーバ名のリンクをクリックすると、 クラスタの Java EE サーバの[ログ]タブに、対応するクラスタ構成の Java EE サーバログが表示さ れます。Web サーバ表示エリアに利用できる Web サーバがない場合、デフォルトでは、先頭の Java EE サーバとの関連はパフォーマンストレーサに固定されています。また、先頭の Java EE サーバと関 連づけられているパフォーマンストレーサのまわりに関連枠が表示されています。Java EE サーバの表 示順序は、Java EE サーバのレスポンスを受信した順によって決まります。ソート順序は維持されませ ん。

なお、クラスタ構成の Java EE サーバには、関連線は表示されません。 クラスタ構成の Java EE サー バの関連線は、[構成管理]タブの[関連]ペインで参照できます。

#### パフォーマンストレーサ表示エリア

パフォーマンストレーサのリンクボタンを表示します。このリンクボタンには、パフォーマンストレー サアイコン、サーバ名、およびサーバのステータスを示すアイコンが表示されています。パフォーマン ストレーサは次のどれかのステータスにあります。

- 稼働
- 停止
- 再起動が必要

サーバ名のリンクをクリックすると、パフォーマンストレーサの[基本情報]タブを開き、対応するパ フォーマンストレーサの基本情報が表示されます。パフォーマンストレーサの表示順序は、パフォーマ ンストレーサのレスポンスを受信した順によって決まります。ソート順序は維持されません。

[関連サーバ]ボタン

パフォーマンストレーサとのパフォーマンストレーサに関連する Web サーバおよび Java EE サーバを 表示、または非表示にするには、このボタンをクリックします。デフォルトでは、関連するサーバは非 表示になっています。

[全サーバ]ペイン(トポロジ表示)には、次のアクションアイテムが表示されます。

[トポロジ表示]ボタン

使用できるサーバの一覧をトポロジで表示するには、[全サーバ] ペインで、[トポロジ表示] ボタンを クリックしてください。

「リスト表示]ボタン

すべての使用できるサーバをリストで表示するには、[全サーバ]ペインで、[リスト表示] ボタンをク リックしてください。

[一括起動] ボタン

すべてのサーバを起動するには、[一括起動]ボタンをクリックして [サーバの起動] ダイアログボッ クスを表示し、[OK] ボタンをクリックします。ドメイン内に構成されたサーバがない場合、このボタ ンは無効になっています。

[一括停止]ボタン

すべてのサーバを停止するには、[一括停止]ボタンをクリックして「サーバの停止]ダイアログボッ クスを表示し、[OK]ボタンをクリックします。ドメイン内に構成されたサーバがない場合、このボタ ンは無効になっています。

[一括再起動]ボタン

すべてのサーバを再起動するには、[一括再起動]ボタンをクリックして[サーバの再起動]ダイアロ グボックスを表示し、[OK]ボタンをクリックします。ドメイン内に構成されたサーバがない場合、こ のボタンは無効になっています。

[スナップショット]ボタン

すべてのサーバのスナップショットを取り込むには、[スナップショット]ボタンをクリックして「情 報]ダイアログボックスを表示し、[OK]ボタンをクリックします。[情報]ダイアログボックスが閉 じたあと、すぐにスナップショットのプロセスが実行されます。スナップショットのプロセスが完了す るまで、[スナップショット]ボタンは非活性になりますが、Administration Console 上でほかの操 作を実行できます。スナップショットのプロセスが完了すると、[ホーム] タブ、および [運用] タブ の[メッセージ]ペインに成功または失敗のメッセージが表示されます。スナップショットのプロセス が正常に完了した場合、スナップショットログは「Application Server のインストールディレクトリ/ javaee/snapshot/」へ保存されます。

- [4.13 Web サーバの基本情報タブ\(運用タブ\)](#page-76-0)
- [5.38 関連ペイン](#page-209-0)
- [4.6 全サーバペイン\(トポロジ表示\)](#page-59-0)
- [4.16 パフォーマンストレーサの基本情報タブ](#page-82-0)
- 4.7 全サーバペイン (リスト表示)
- 4.32 メッセージペイン (運用タブ)
- [3.7 メッセージペイン\(ホームタブ\)](#page-46-0)

# <span id="page-62-0"></span>4.7 全サーバペイン (リスト表示)

[全サーバ]ペイン(リスト表示)で、すべてのサーバをリストで表示します。表には、サーバのノードと 構成、および各サーバに関連づけられているアプリケーションとリソースの総数が表示されます。

## ペインコンポーネント

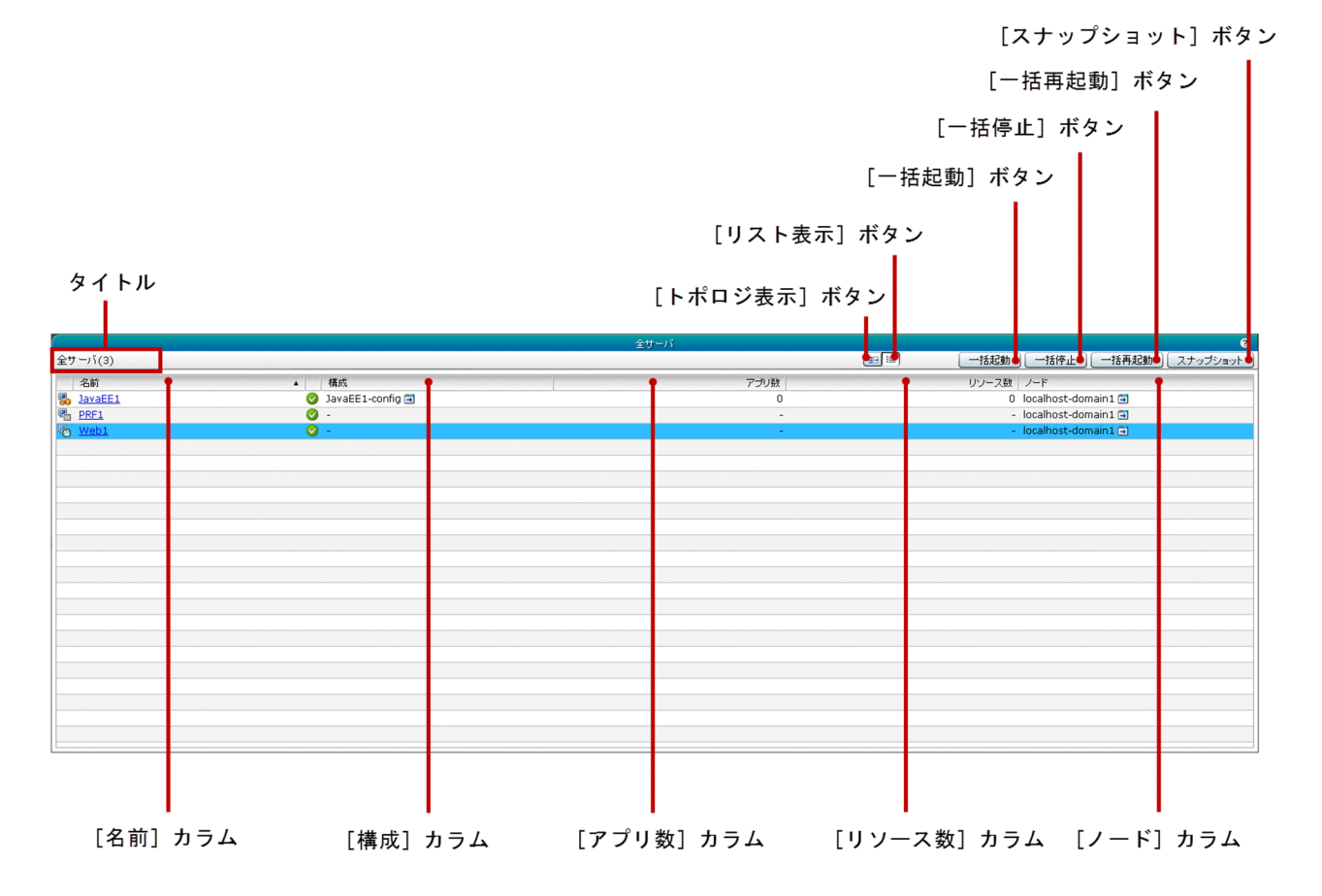

### ペイン項目一覧

[全サーバ]ペイン(リスト表示)には、次の項目が表示されます。

全サーバ数

() 内にドメイン内に構成されているサーバの総数を表示します。

[全サーバ]ペイン(リスト表示)には、次のサーバの情報が一覧で表示されます。

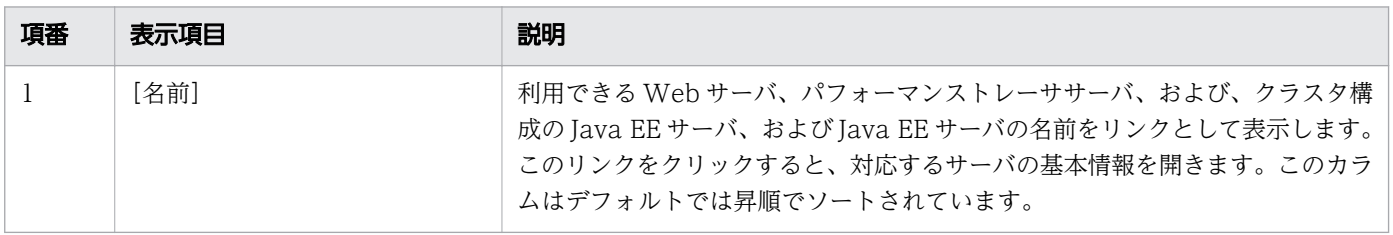

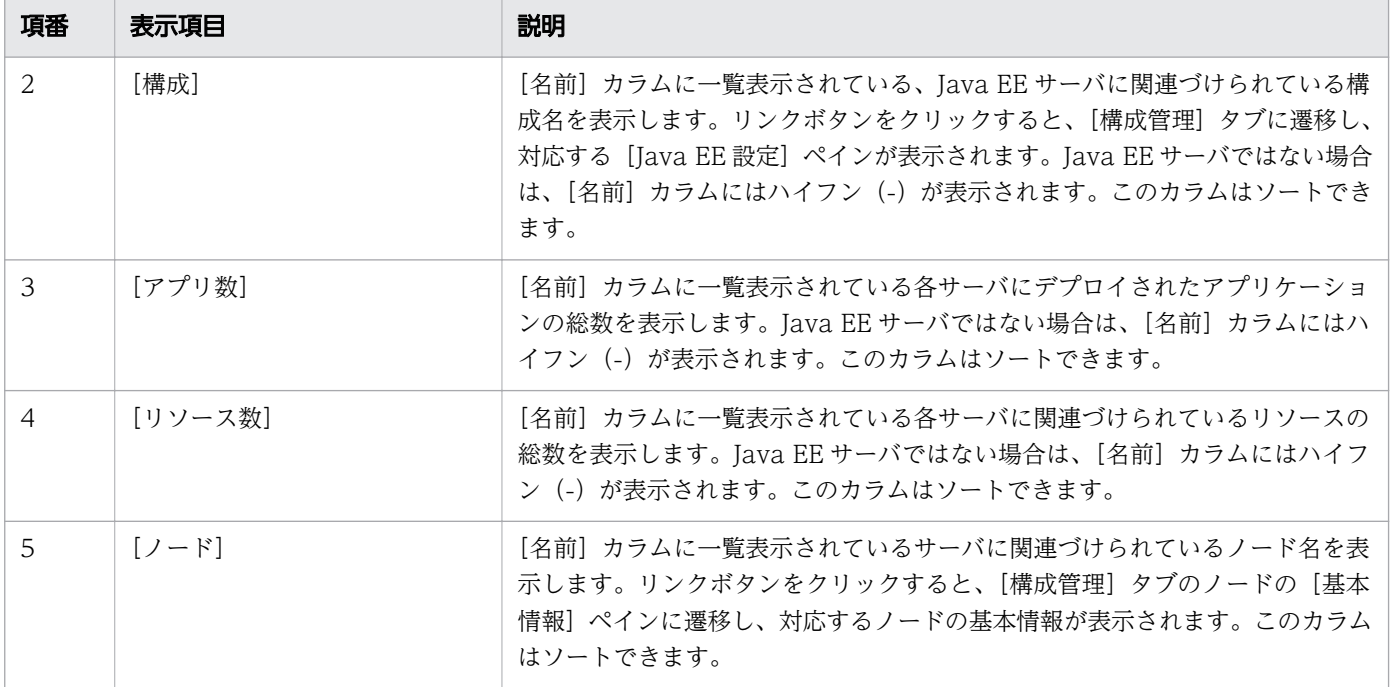

「全サーバ イイン(リスト表示)には、次のアクションアイテムが表示されます。

[トポロジ表示]ボタン

ドメインにあるすべての使用できるサーバの一覧をトポロジで表示するには、[トポロジ表示]ボタン をクリックしてください。

[リスト表示]ボタン

ドメインにあるすべての使用できるサーバをリストで表示するには、「リスト表示]ボタンをクリック してください。

[一括起動] ボタン

すべてのサーバを起動するには、[一括起動]ボタンをクリックして [サーバの起動] ダイアログボッ クスを表示し、[OK]ボタンをクリックします。ドメイン内に構成されたサーバがない場合、このボタ ンは無効になっています。

[一括停止]ボタン

すべてのサーバを停止するには、「一括停止]ボタンをクリックして「サーバの停止]ダイアログボッ クスを表示し、[OK]ボタンをクリックします。ドメイン内に構成されたサーバがない場合、このボタ ンは無効になっています。

[一括再起動]ボタン

すべてのサーバを再起動するには、[一括再起動]ボタンをクリックして「サーバの再起動]ダイアロ グボックスを表示し、[OK]ボタンをクリックします。ドメイン内に構成されたサーバがない場合、こ のボタンは無効になっています。

[スナップショット]ボタン

すべてのサーバのスナップショットを取り込むには、[スナップショット]ボタンをクリックして「情 報]ダイアログボックスを表示し、[OK]ボタンをクリックします。[情報]ダイアログボックスが閉 じたあと、すぐにスナップショットのプロセスが実行されます。スナップショットのプロセスが完了す

るまで、[スナップショット]ボタンは非活性になりますが、Administration Console 上でほかの操 作を実行できます。スナップショットのプロセスが完了すると、[ホーム] タブ、および [運用] タブ の[メッセージ]ペインに成功または失敗のメッセージが表示されます。スナップショットのプロセス が正常に完了した場合、スナップショットログは「Application Server のインストールディレクトリ/ javaee/snapshot/」へ保存されます。

- [5.1 構成管理タブ](#page-119-0)
- [5.33 Java EE 設定ペイン](#page-201-0)
- [5.13 ノードの基本情報ペイン](#page-152-0)
- [4.6 全サーバペイン\(トポロジ表示\)](#page-59-0)
- [4.32 メッセージペイン\(運用タブ\)](#page-116-0)
- [3.7 メッセージペイン\(ホームタブ\)](#page-46-0)

# <span id="page-65-0"></span>4.8 Java EE サーバのログタブ

Java EE サーバの[ログ]タブでは、Java EE サーバのサーバログを確認したり、ログ表示エリアで任意 のテキストを検索したりできます。また、Java EE サーバを起動、停止、または再起動できます。

## タブコンポーネント

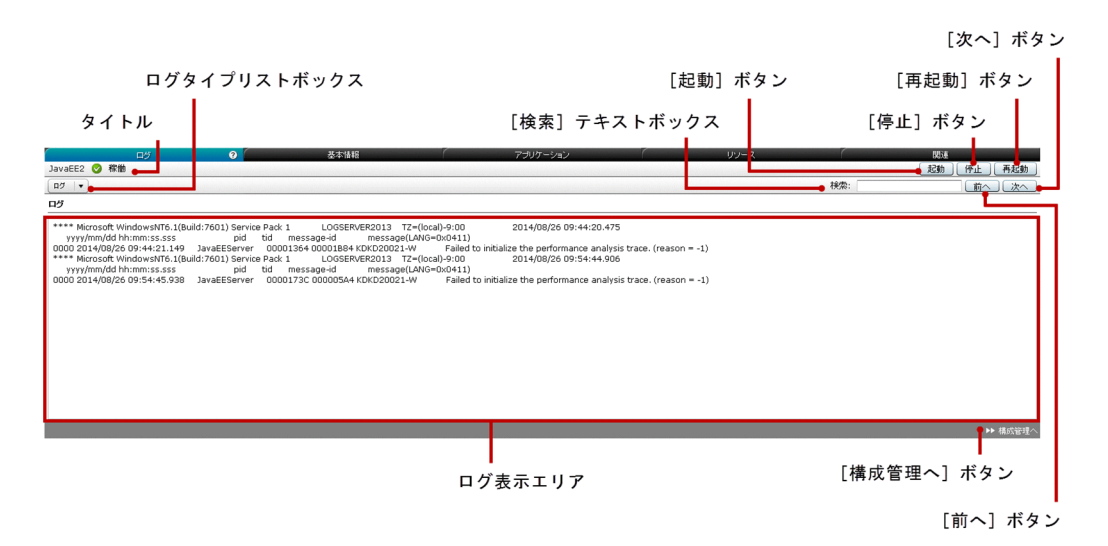

## タブ項目一覧

Java EE サーバの[ログ]タブには、次の項目が表示されます。

タイトル

Java EE サーバ名、サーバのステータスを示すアイコン、およびサーバのステータスを表示します。 Java EE サーバは次のどれかのステータスにあります。

- 起動
- 停止
- 再起動が必要

Java EE サーバの [ログ] タブには、次の Java EE サーバのサーバログに関する情報が順番に表示されま す。

ログタイプリストボックス

Java EE サーバの、利用できるログの種類を表示します。利用できるログの種類は [ログ]です。

ログ表示エリア

Java EE サーバのサーバログを表示します。最新のログの情報を表示するには、ブラウザを手動で更新 してください。

Tava EE サーバの「ログ]タブには、次のアクションアイテムが表示されます。

4. 運用

[検索] テキストボックス

テキストを検索し、ログ表示エリアにグリーンでハイライト表示させるには、[検索]テキストボック スに検索したいテキストを指定します。ログ表示エリアにないテキストは検索できません。検索では大 文字小文字を区別する必要があります。

[前へ] ボタン

[前へ]をクリックすると、[検索]テキストボックスに指定したテキストの上方向の検索が行われ、ロ グ表示エリアにハイライト表示されます。ログ表示エリアの冒頭に指定されたテキストがある場合、続 いてこのボタンをクリックすると、ログ表示エリアの終わりから検索が行われます。検索対象のテキス トが見つからない場合は何も起こりません。

[次へ]ボタン

[次へ] ボタンをクリックすると、[検索] テキストボックスに指定したテキストの次の検索が行われ、 ログ表示エリアにハイライト表示されます。ログ表示エリアの終わりに指定されたテキストがある場 合、続いてこのボタンをクリックすると、ログ表示エリアの冒頭から検索が行われます。検索対象のテ キストが見つからない場合は何も起こりません。

[起動]ボタン

Java EE サーバを起動するには、[起動]ボタンをクリックして[サーバの起動]ダイアログボックス を表示し、[OK] ボタンをクリックします。

[停止]ボタン

Java EE サーバを停止するには、[停止]ボタンをクリックして[サーバの停止]ダイアログボックス を表示し、[OK] ボタンをクリックします。

[再起動]ボタン

Java EE サーバを再起動するには、[再起動]ボタンをクリックして[サーバの再起動]ダイアログボッ クスを表示し、「OKI ボタンをクリックします。

[構成管理へ]ボタン

[構成管理] タブに遷移して、Java EE サーバの [基本情報] タブを表示するには、[構成管理へ] ボタ ンをクリックします。

- [5.1 構成管理タブ](#page-119-0)
- [5.6 Java EE サーバの基本情報タブ\(構成管理タブ\)](#page-134-0)

# 4.9 Java EE サーバの基本情報タブ(運用タブ)

Java EE サーバの[基本情報]タブで、名前、種別、ノード、および構成などの Java EE サーバの基本情 報を表示します。また、このタブで Java EE サーバを起動、停止、または再起動できます。

# タブコンポーネント

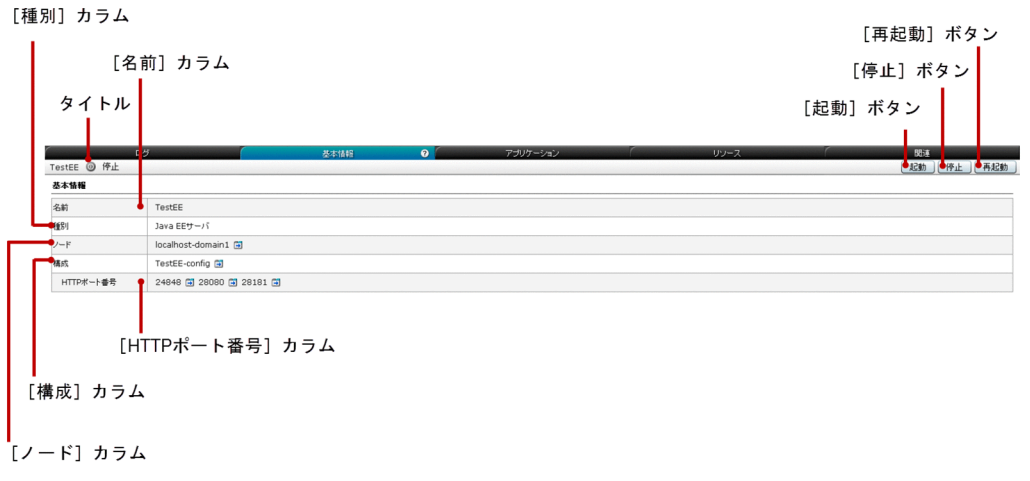

## タブ項目一覧

Java EE サーバの [基本情報] タブには、次の項目が表示されます。

タイトル

Java EE サーバ名、サーバのステータスを示すアイコン、およびサーバのステータスを表示します。 Java EE サーバは次のどれかのステータスにあります。

- 稼働
- 停止
- 再起動が必要

Java EE サーバの [基本情報] タブには、次の基本情報が順番に表示されます。

名前

Java EE サーバ名を表示します。

種別

サーバの種別(このタブでは Java EE サーバ)を表示します。

ノード

Java EE サーバに関連づけられているノード名を表示します。リンクボタンをクリックすると、[構成 管理]タブのノードの[基本情報]ペインに遷移し、対応するノードの基本情報が表示されます。

構成

Java EE サーバに関連づけられている Java EE の構成名を表示します。リンクボタンをクリックする と、[構成管理]タブの[Java EE 設定]ペインに遷移し、対応する構成が表示されます。

HTTP ポート番号

Java EE サーバの HTTP ポートを表示します。解決できない HTTP ポートは NaN と表示されます。 リンクボタンをクリックすると、[構成管理]タブの HTTP リスナーの[基本情報]タブに遷移し、 ポートに関連づけられている HTTP リスナーの基本情報が表示されます。HTTP ポート番号に関連づ けられている HTTP リスナー名をツールチップとして表示するには、マウスポインターを HTTP ポー ト番号の上に移動します。

Tava EE サーバの「基本情報」タブには、次のアクションアイテムが表示されます。

[起動]ボタン

Java EE サーバを起動するには、[起動] ボタンをクリックして [サーバの起動] ダイアログボックス を表示し、[OK] ボタンをクリックします。

[停止]ボタン

Java EE サーバを停止するには、[停止]ボタンをクリックして [サーバの停止] ダイアログボックス を表示し、[OK] ボタンをクリックします。

[再起動]ボタン

Java EE サーバを再起動するには、[再起動] ボタンをクリックして [サーバの再起動] ダイアログボッ クスを表示し、[OK] ボタンをクリックします。

- [5.13 ノードの基本情報ペイン](#page-152-0)
- [5.33 Java EE 設定ペイン](#page-201-0)
- [5.36 HTTP リスナーの基本情報タブ](#page-205-0)

Java EE サーバの[アプリケーション]タブで、Java EE サーバにデプロイされたアプリケーションを表 示、管理、有効化、および無効化します。また、Java EE サーバを起動、停止、または再起動できます。

## タブコンポーネント

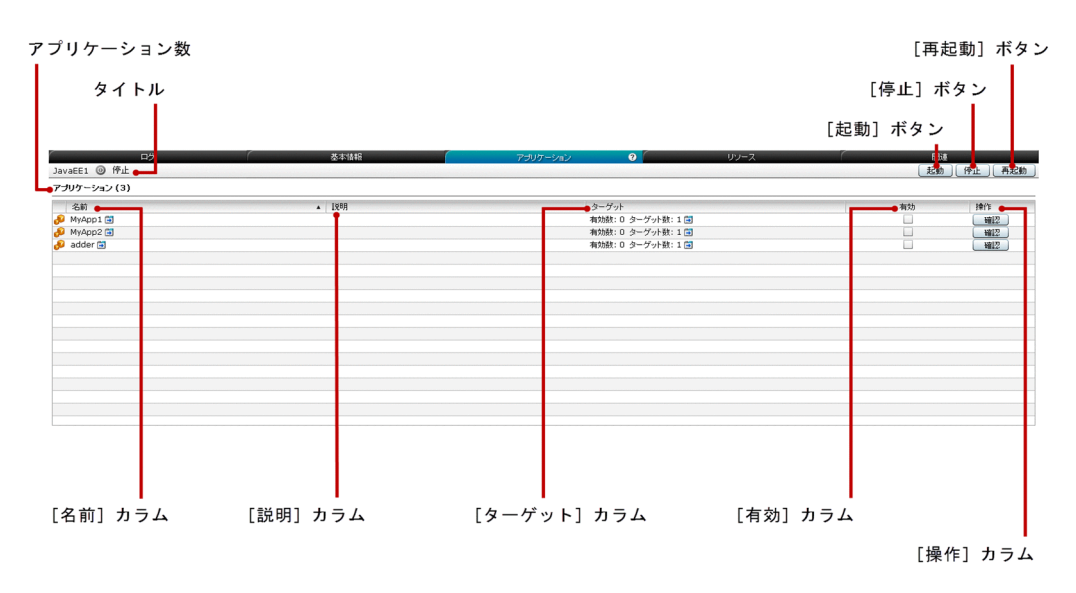

## タブ項目一覧

Java EE サーバの[アプリケーション]タブには、次の項目が表示されます。

タイトル

Java EE サーバ名、サーバのステータスを示すアイコン、およびサーバのステータスを表示します。 Java EE サーバは次のどれかのステータスにあります。

- 起動
- 停止
- 再起動が必要

アプリケーション数

() 内に Java EE サーバにデプロイされたアプリケーションの総数を表示します。

Java EE サーバの [アプリケーション] タブには、次の Java EE サーバにデプロイされたアプリケーショ ンの情報が一覧で表示されます。

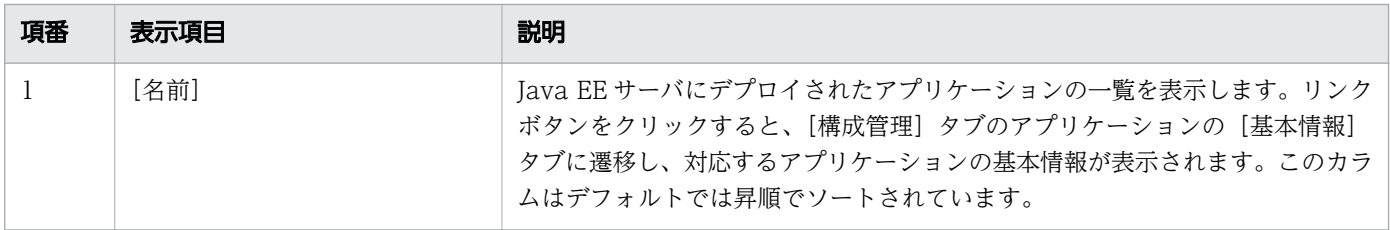

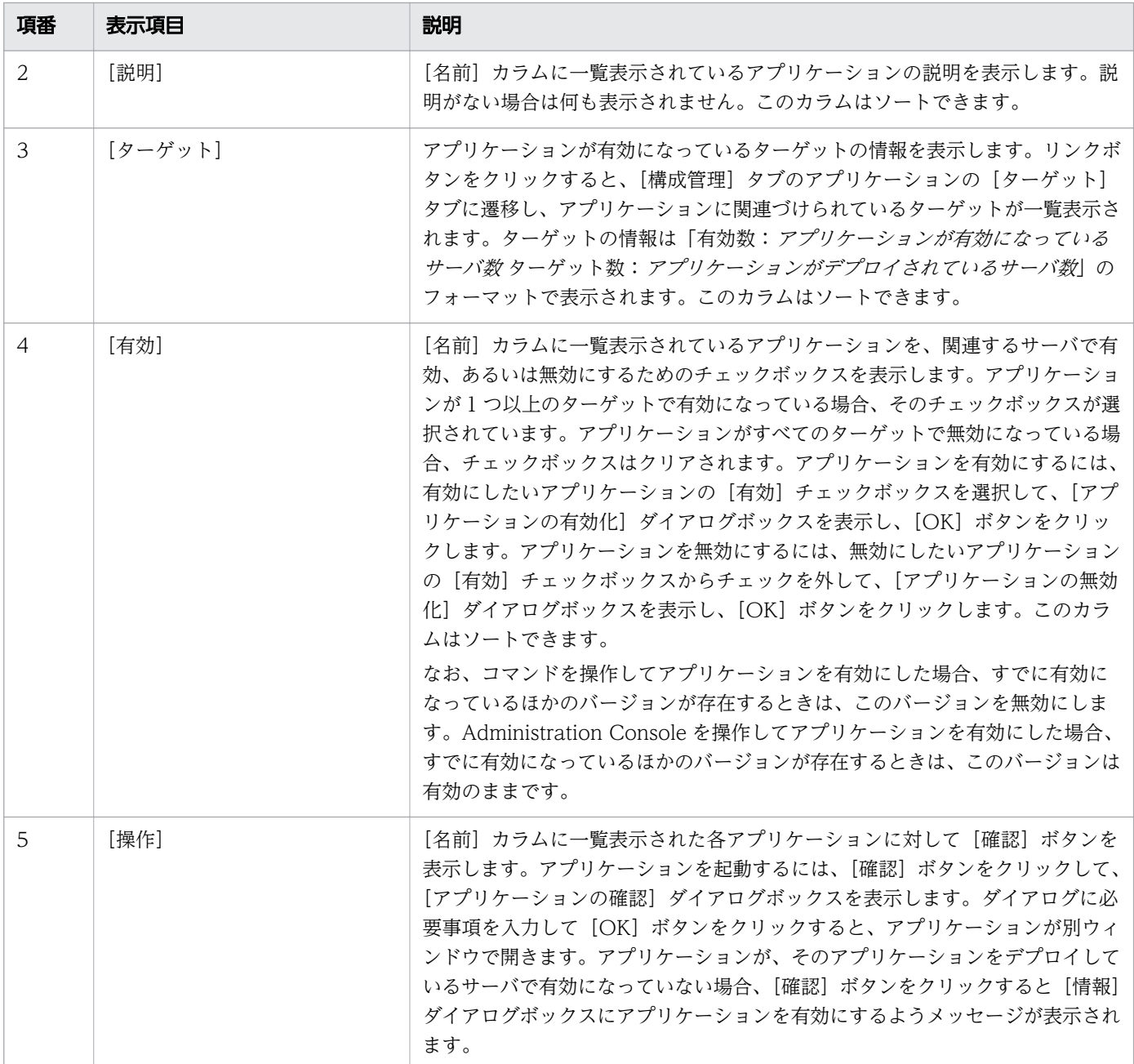

Java EE サーバの [アプリケーション] タブには、次のアクションアイテムが表示されます。

[起動]ボタン

Java EE サーバを起動するには、[起動]ボタンをクリックして [サーバの起動] ダイアログボックス を表示し、[OK] ボタンをクリックします。

[停止]ボタン

Tava EE サーバを停止するには、[停止]ボタンをクリックして [サーバの停止] ダイアログボックス を表示し、[OK] ボタンをクリックします。

[再起動]ボタン

Java EE サーバを再起動するには、[再起動]ボタンをクリックして [サーバの再起動]ダイアログボッ クスを表示し、[OK] ボタンをクリックします。

- [5.1 構成管理タブ](#page-119-0)
- [5.17 アプリケーションの基本情報タブ](#page-164-0)
- [5.18 アプリケーションのターゲットタブ](#page-166-0)
Java EE サーバの[リソース]タブで、Java EE サーバにデプロイされたリソースを表示、管理、有効化、 および無効化します。また、Java EE サーバを起動、停止、または再起動できます。

# タブコンポーネント

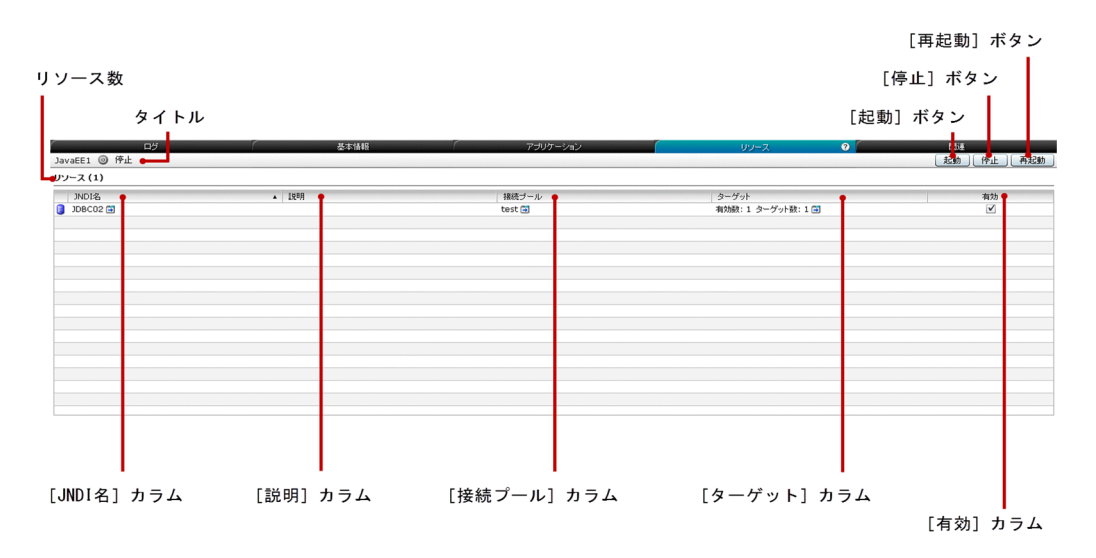

## タブ項目一覧

Java EE サーバの [リソース] タブには、次の項目が表示されます。

タイトル

Java EE サーバ名、サーバのステータスを示すアイコン、およびサーバのステータスを表示します。 Java EE サーバは次のどれかのステータスにあります。

- 起動
- 停止
- 再起動が必要

リソース数

()内に Java EE サーバに関連づけられているリソースの総数を表示します。

Java EE サーバの[リソース]タブには、次の Java EE サーバに関連づけられているリソースの情報が一 覧で表示されます。

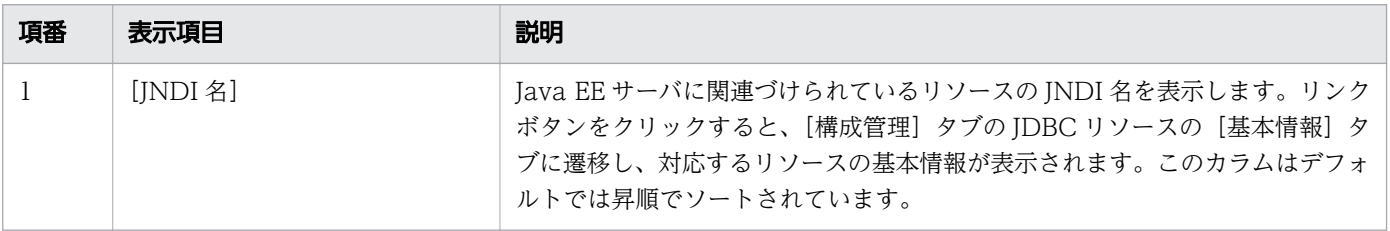

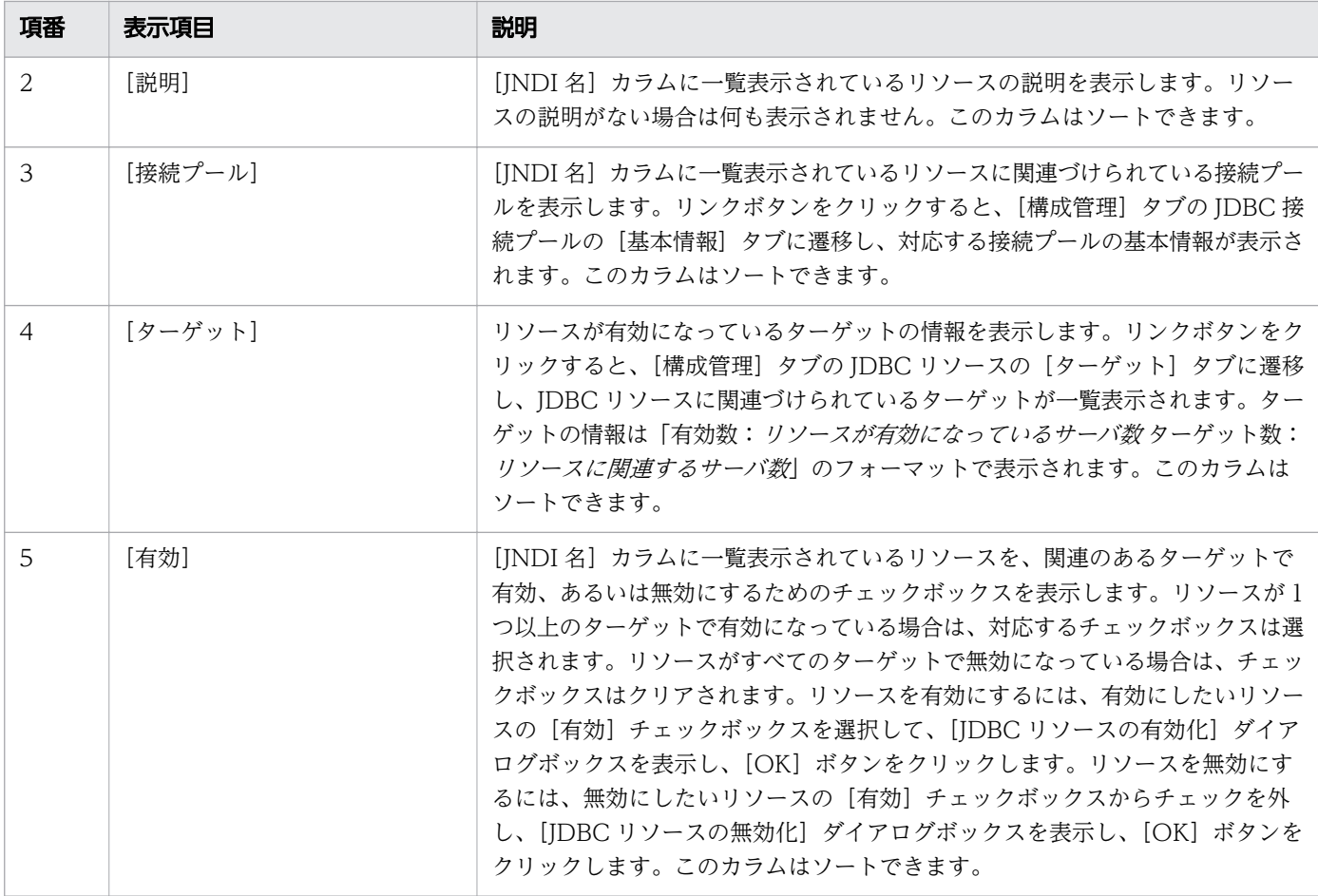

Java EE サーバの[リソース]タブには、次のアクションアイテムが表示されます。

[起動]ボタン

Java EE サーバを起動するには、[起動]ボタンをクリックして [サーバの起動] ダイアログボックス を表示し、[OK]ボタンをクリックします。

[停止]ボタン

Tava EE サーバを停止するには、[停止]ボタンをクリックして [サーバの停止] ダイアログボックス を表示し、[OK] ボタンをクリックします。

[再起動]ボタン

Java EE サーバを再起動するには、[再起動]ボタンをクリックして [サーバの再起動] ダイアログボッ クスを表示し、[OK] ボタンをクリックします。

- [5.1 構成管理タブ](#page-119-0)
- 5.23 IDBC リソースの基本情報タブ
- [5.28 JDBC 接続プールの基本情報タブ](#page-190-0)
- [5.25 JDBC リソースのターゲットタブ](#page-182-0)

# 4.12 Java EE サーバの関連タブ

Java EE サーバの [関連] タブで、Java EE サーバの関連するサーバの一覧、およびその関連を表示しま す。また、Java EE サーバを起動、停止、または再起動できます。

## タブコンポーネント

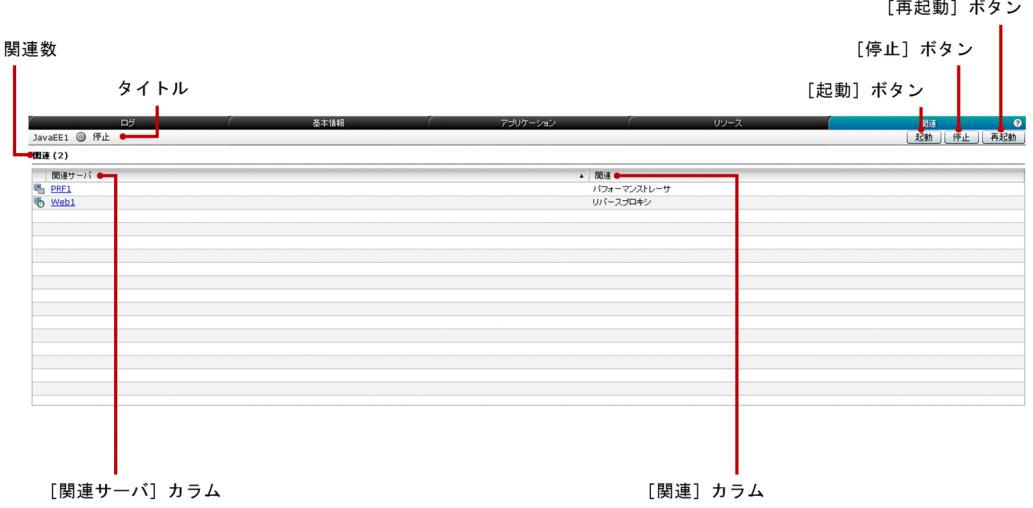

### タブ項目一覧

Java EE サーバの[関連]タブには、次の項目が表示されます。

タイトル

Java EE サーバ名、サーバのステータスを示すアイコン、およびサーバのステータスを表示します。 Java EE サーバは次のどれかのステータスにあります。

- 起動
- 停止
- 再起動が必要

関連数

()内に関連の総数を表示します。

Java EE サーバの [関連] タブには、次の関連するサーバの情報が一覧で表示されます。

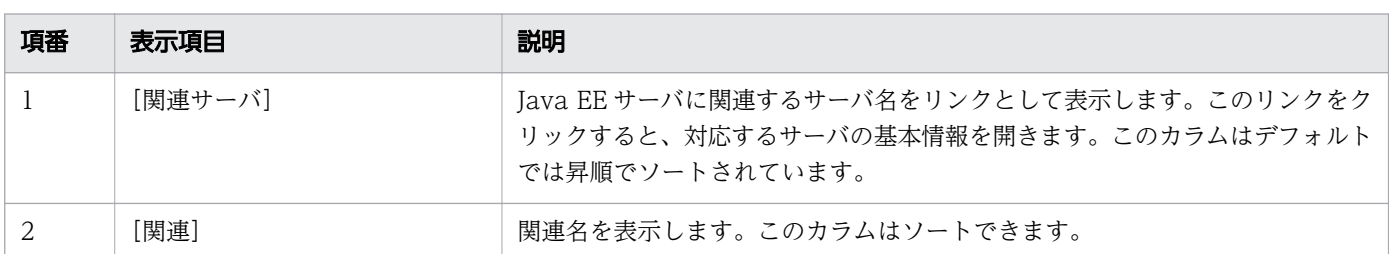

Java EE サーバの [関連] タブには、次のアクションアイテムが表示されます。

[起動]ボタン

Java EE サーバを起動するには、[起動] ボタンをクリックして [サーバの起動] ダイアログボックス を表示し、[OK] ボタンをクリックします。

[停止]ボタン

Java EE サーバを停止するには、[停止]ボタンをクリックして [サーバの停止] ダイアログボックス を表示し、[OK] ボタンをクリックします。

[再起動]ボタン

Java EE サーバを再起動するには、[再起動]ボタンをクリックして [サーバの再起動]ダイアログボッ クスを表示し、[OK] ボタンをクリックします。

# 4.13 Web サーバの基本情報タブ(運用タブ)

Web サーバの[基本情報]タブで、名前、種別、ノード、サーバ名、HTTP ポート番号などの Web サー バの基本情報を表示します。また、このタブで Web サーバを起動、停止、または再起動できます。

## タブコンポーネント

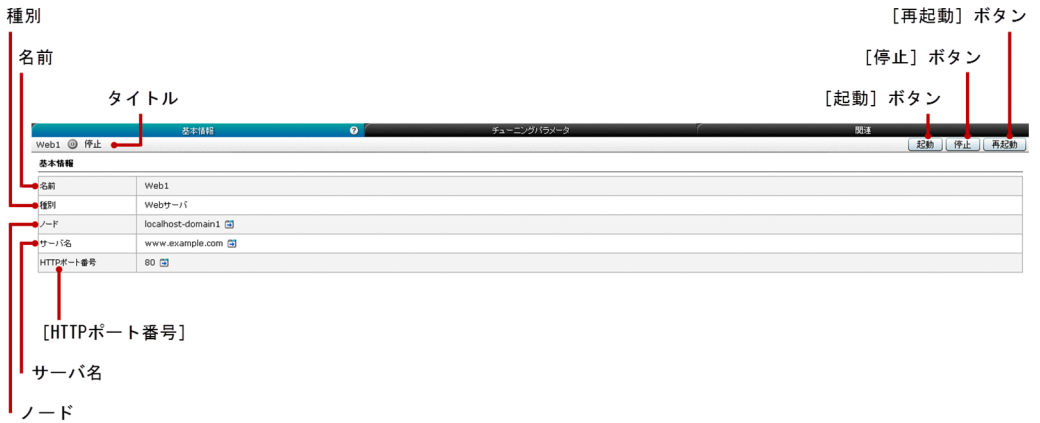

### タブ項目一覧

Web サーバの[基本情報]タブには、次の項目が表示されます。

タイトル

Web サーバの名前、サーバのステータスを示すアイコン、およびサーバのステータスを表示します。 Web サーバは次のどれかのステータスにあります。

- 稼働
- 停止
- 再起動が必要

Web サーバの「基本情報」タブには、次の Web サーバの情報が順に表示されます。

名前

選択している Web サーバの名前を表示します。

#### 種別

サーバの種別(このタブでは Web サーバ)を表示します。

ノード

Web サーバに関連づけられているノードの名前、およびリンクボタンを表示します。このボタンをク リックすると、[構成管理]タブのノードの[基本情報]ペインに遷移し、そのノードの基本情報が表 示されます。

サーバ名

Web サーバのサーバ名、およびリンクボタンを表示します。サーバ名が存在しない場合は空欄がリン クとして表示されます。このリンクをクリックすると、[構成管理]タブの Web サーバの[基本情報] ペインに遷移し、Web サーバの基本情報が表示されます。サーバ名や HTTP ポートなど Web サーバ の設定が編集できます。

### [HTTP ポート番号]

Web サーバの HTTP ポートを表示します。HTTP ポート番号が不正な値の場合は空欄がリンクとし て表示されます。リンクボタンをクリックすると、[構成管理] タブの Web サーバの「基本情報]ペ インに遷移し、Web サーバの基本情報が表示されます。サーバ名や HTTP ポートなど Web サーバの 設定が編集できます。なお、表示される HTTP ポート番号は、Administration Console から設定し た 1 つ (hitachi-webservers.hitachi-webserver. Webサーバ名.property.listen-port プロパティ)だ けです。

Web サーバの [基本情報] タブには、次のアクションアイテムが表示されます。

#### [起動]ボタン

Web サーバを起動するには、[起動] ボタンをクリックして [サーバの起動] ダイアログボックスを表 示し、[OK] ボタンをクリックします。

[停止]ボタン

Web サーバを停止するには、[停止]ボタンをクリックして [サーバの停止] ダイアログボックスを表 示し、[OK] ボタンをクリックします。

[再起動]ボタン

Web サーバを再起動するには、[再起動]ボタンをクリックして [サーバの再起動] ダイアログボック スを表示し、[OK] ボタンをクリックします。

- [5.1 構成管理タブ](#page-119-0)
- [5.13 ノードの基本情報ペイン](#page-152-0)
- [5.9 Web サーバの基本情報タブ\(構成管理タブ\)](#page-141-0)

最大同時接続数を示す Web チューニングパラメータの基本情報を表示します。また、Web サーバを起 動、停止、または再起動できます。

# タブコンポーネント

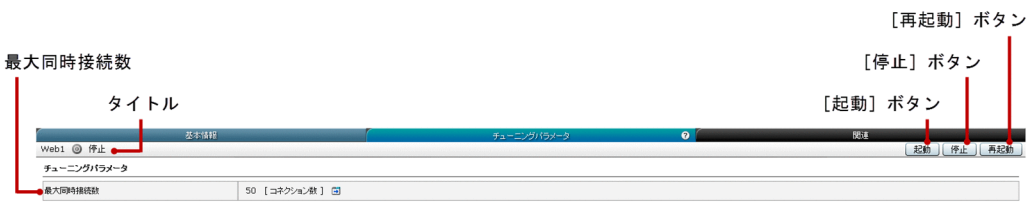

# タブ項目一覧

Web サーバの [チューニングパラメータ] タブには、次の項目が表示されます。

タイトル

選択している Web サーバの名前、サーバのステータスを示すアイコン、およびサーバのステータスを 表示します。Web サーバは次のどれかのステータスにあります。

- 稼働
- 停止
- 再起動が必要

Web サーバの [チューニングパラメータ] タブには、次のチューニングパラメータに関する情報が表示さ れます。

[最大同時接続数]

Web サーバの最大同時接続数を表示します。この項目の単位はコネクション数です。リンクボタンを クリックすると、[構成管理]タブの[チューニングパラメータ]タブへ遷移し、パラメタを設定でき ます。

Web サーバの「チューニングパラメータ]タブには、次のアクションアイテムが表示されます。

[起動]ボタン

選択している Web サーバを起動するには、[起動] ボタンをクリックして [サーバの起動] ダイアロ グボックスを表示し、[OK]ボタンをクリックします。

[停止]ボタン

選択している Web サーバを停止するには、[停止] ボタンをクリックして[サーバの停止]ダイアロ グボックスを表示し、「OKI ボタンをクリックします。

[再起動]ボタン

選択している Web サーバを再起動するには、[再起動] ボタンをクリックして [サーバの再起動] ダ イアログボックスを表示し、[OK]ボタンをクリックします。

- [5.1 構成管理タブ](#page-119-0)
- [5.10 Web サーバのチューニングパラメータタブ\(構成管理タブ\)](#page-144-0)

Web サーバの[関連]タブで、Web サーバに関連するサーバの一覧や関連を表示します。また、Web サーバを起動、停止、または再起動できます。

# タブコンポーネント

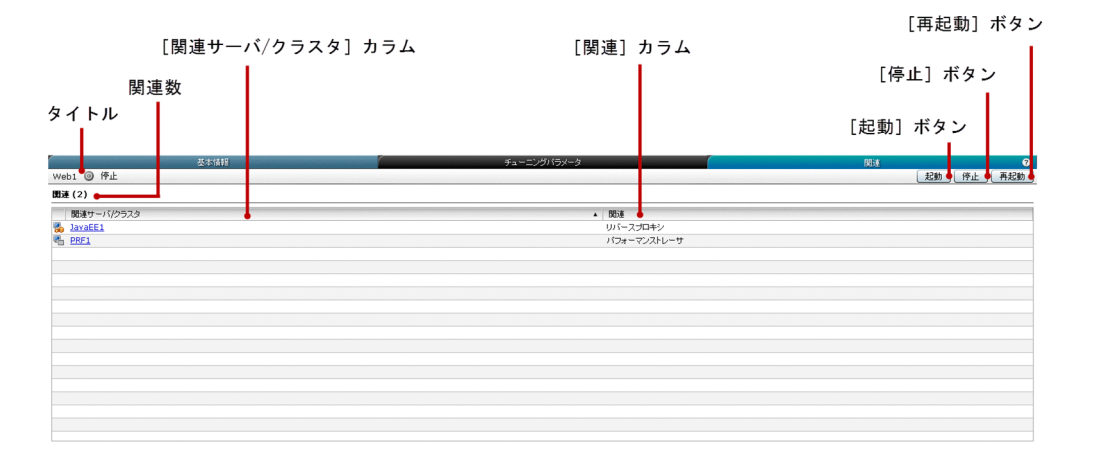

## タブ項目一覧

Web サーバの [関連] タブには、次の項目が表示されます。

タイトル

選択している Web サーバの名前、サーバのステータスを示すアイコン、およびサーバのステータスを 表示します。Web サーバは次のどれかのステータスにあります。

- 稼働
- 停止
- 再起動が必要

#### 関連数

() 内に関連の総数を表示します。

Web サーバの「関連] タブには、次の関連項目が一覧で表示されます。

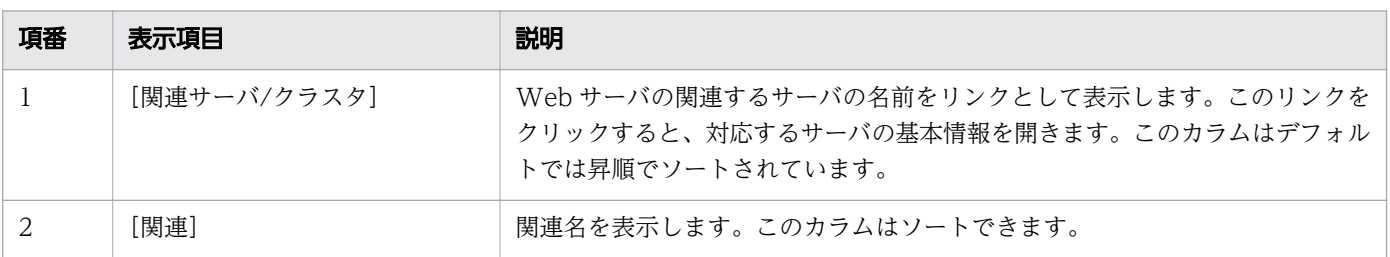

Web サーバの [関連] タブには、次のアクションアイテムが表示されます。

[起動] ボタン

選択している Web サーバを起動するには、[起動] ボタンをクリックして [サーバの起動] ダイアロ グボックスを表示し、[OK] ボタンをクリックします。

[停止]ボタン

選択している Web サーバを停止するには、[停止]ボタンをクリックして [サーバの停止] ダイアロ グボックスを表示し、[OK] ボタンをクリックします。

[再起動]ボタン

選択している Web サーバを再起動するには、[再起動] ボタンをクリックして [サーバの再起動] ダ イアログボックスを表示し、[OK] ボタンをクリックします。

<span id="page-82-0"></span>パフォーマンストレーサの[基本情報]タブで、パフォーマンストレーサの名前、種別、およびノードな どの基本情報を表示します。また、パフォーマンストレーサを起動、停止、または再起動できます。

## タブコンポーネント

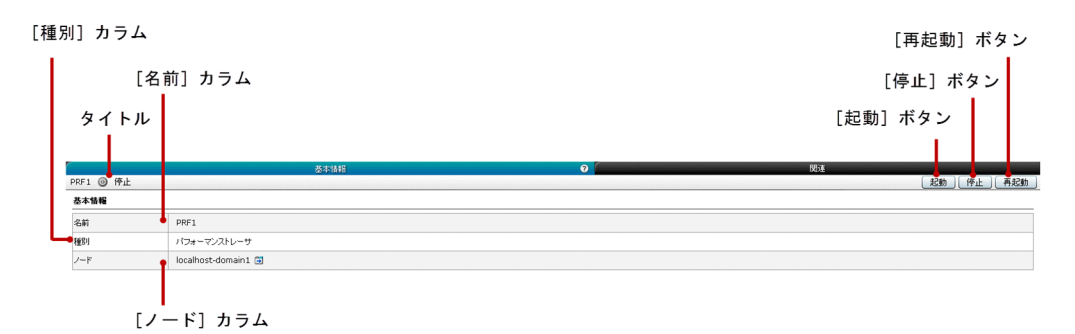

### タブ項目一覧

パフォーマンストレーサの[基本情報]タブには、次の項目が表示されます。

タイトル

パフォーマンストレーサのサーバ名、サーバのステータスを示すアイコン、およびサーバのステータス を表示します。パフォーマンストレーサは次のどれかのステータスにあります。

- 稼働
- 停止
- 再起動が必要

パフォーマンストレーサの[基本情報]タブには、次の基本情報が順番に表示されます。

名前

パフォーマンストレーサのサーバ名を表示します。

#### 種別

サーバの種別(このタブではパフォーマンストレーサ)を表示します。

ノード

パフォーマンストレーサに関連づけられているノード名を表示します。また、リンクボタンをクリック すると、[構成管理]タブのノードの[基本情報]ペインに遷移し、ノードの基本情報が表示されます。

パフォーマンストレーサの[基本情報]タブには、次のアクションアイテムが表示されます。

[起動]ボタン

パフォーマンストレーサを起動するには、[起動]ボタンをクリックして [サーバの起動] ダイアログ ボックスを表示し、[OK]ボタンをクリックします。

[停止]ボタン

パフォーマンストレーサを停止するには、[停止]ボタンをクリックして [サーバの停止] ダイアログ ボックスを表示し、[OK]ボタンをクリックします。

[再起動]ボタン

パフォーマンストレーサを再起動するには、[再起動]ボタンをクリックして [サーバの再起動] ダイ アログボックスを表示し、[OK]ボタンをクリックします。

### 関連項目

● [5.13 ノードの基本情報ペイン](#page-152-0)

# 4.17 パフォーマンストレーサの関連タブ

パフォーマンストレーサの [関連] タブで、パフォーマンストレーサの関連サーバの一覧、およびその関 連を表示します。また、パフォーマンストレーサを起動、停止、または再起動できます。

## タブコンポーネント

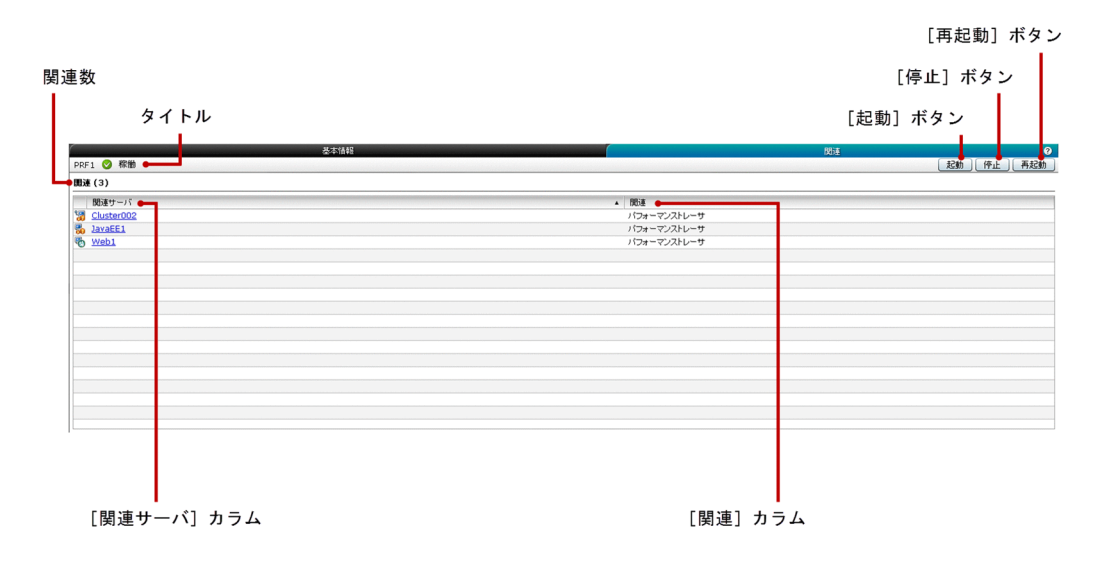

### タブ項目一覧

パフォーマンストレーサの [関連] タブには、次の項目が表示されます。

タイトル

パフォーマンストレーサのサーバ名、サーバのステータスを示すアイコン、およびサーバのステータス を表示します。パフォーマンストレーサは次のどれかのステータスにあります。

- 起動
- 停止
- 再起動が必要

関連数

() 内に関連の総数を表示します。

パフォーマンストレーサの [関連] タブには、次の関連サーバの情報が一覧で表示されます。

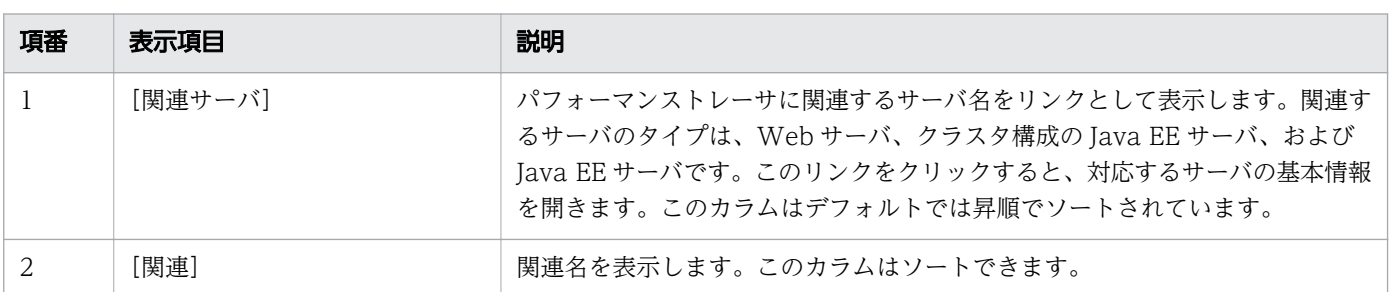

パフォーマンストレーサの「関連]タブには、次のアクションアイテムが表示されます。

[起動]ボタン

パフォーマンストレーサを起動するには、[起動]ボタンをクリックして [サーバの起動] ダイアログ ボックスを表示し、[OK] ボタンをクリックします。

[停止]ボタン

パフォーマンストレーサを停止するには、「停止]ボタンをクリックして「サーバの停止]ダイアログ ボックスを表示し、[OK]ボタンをクリックします。

[再起動]ボタン

パフォーマンストレーサを再起動するには、[再起動]ボタンをクリックして [サーバの再起動] ダイ アログボックスを表示し、[OK]ボタンをクリックします。

# 4.18 全アプリケーションペイン(運用タブ)

[全アプリケーション] ペインで、ドメインにデプロイされたすべてのアプリケーションの情報(ターゲッ トの情報など)を表示します。また、ターゲットのアプリケーションを有効または無効にしたり、実行し たりできます。

### ペインコンポーネント

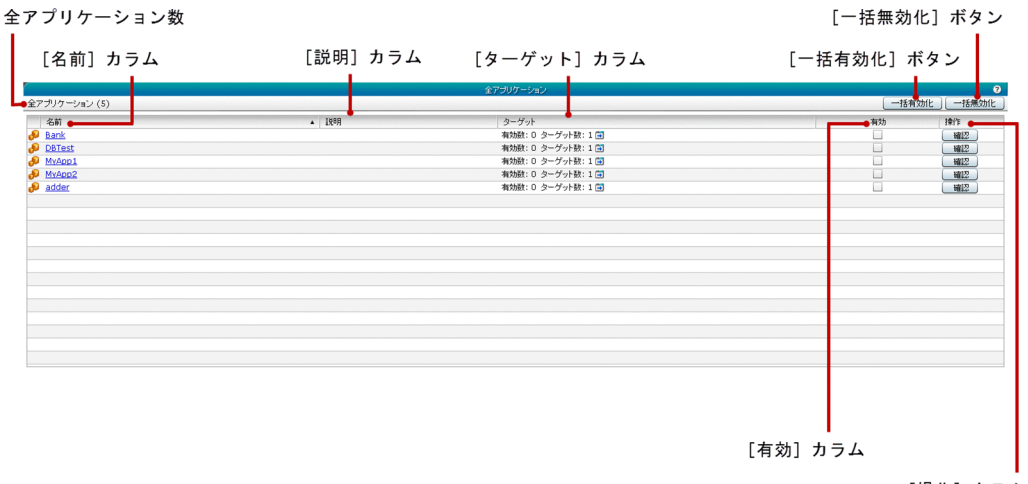

[操作] カラム

### ペイン項目一覧

[全アプリケーション]ペインには、次の項目が表示されます。

全アプリケーション数

() 内に利用できるアプリケーションの総数を表示します。

[全アプリケーション]ペインには、次の利用できるアプリケーションに関する情報が一覧で表示されます。

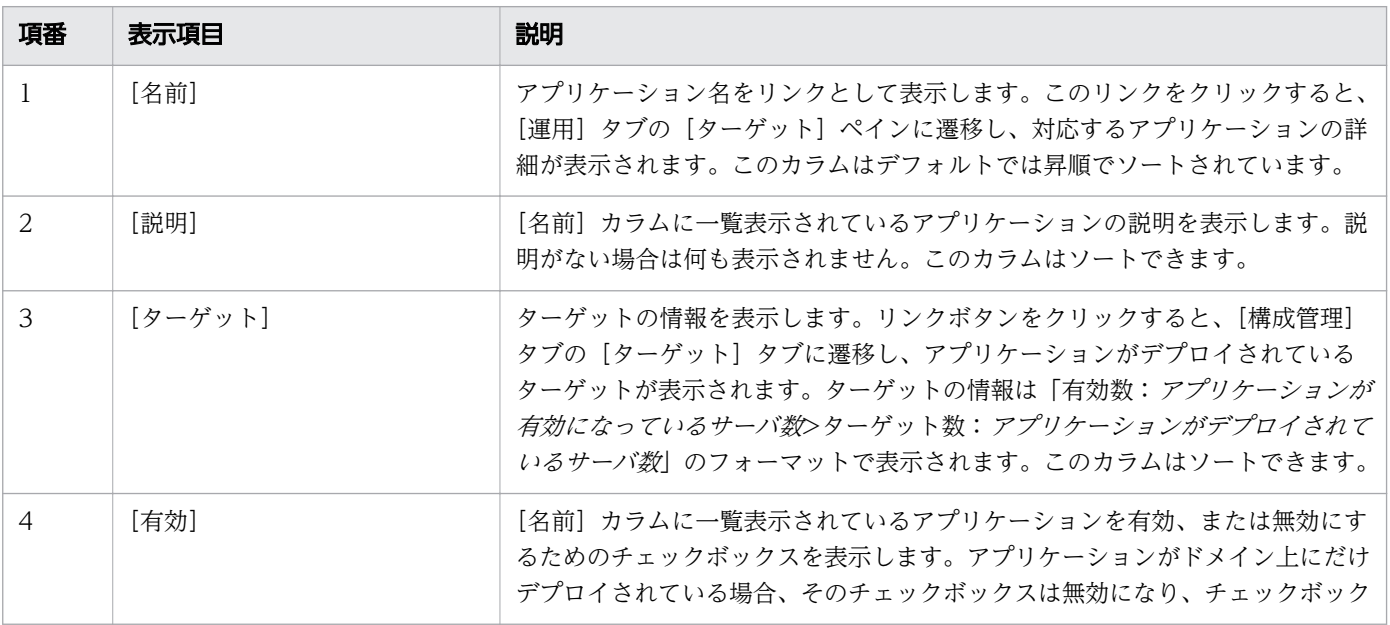

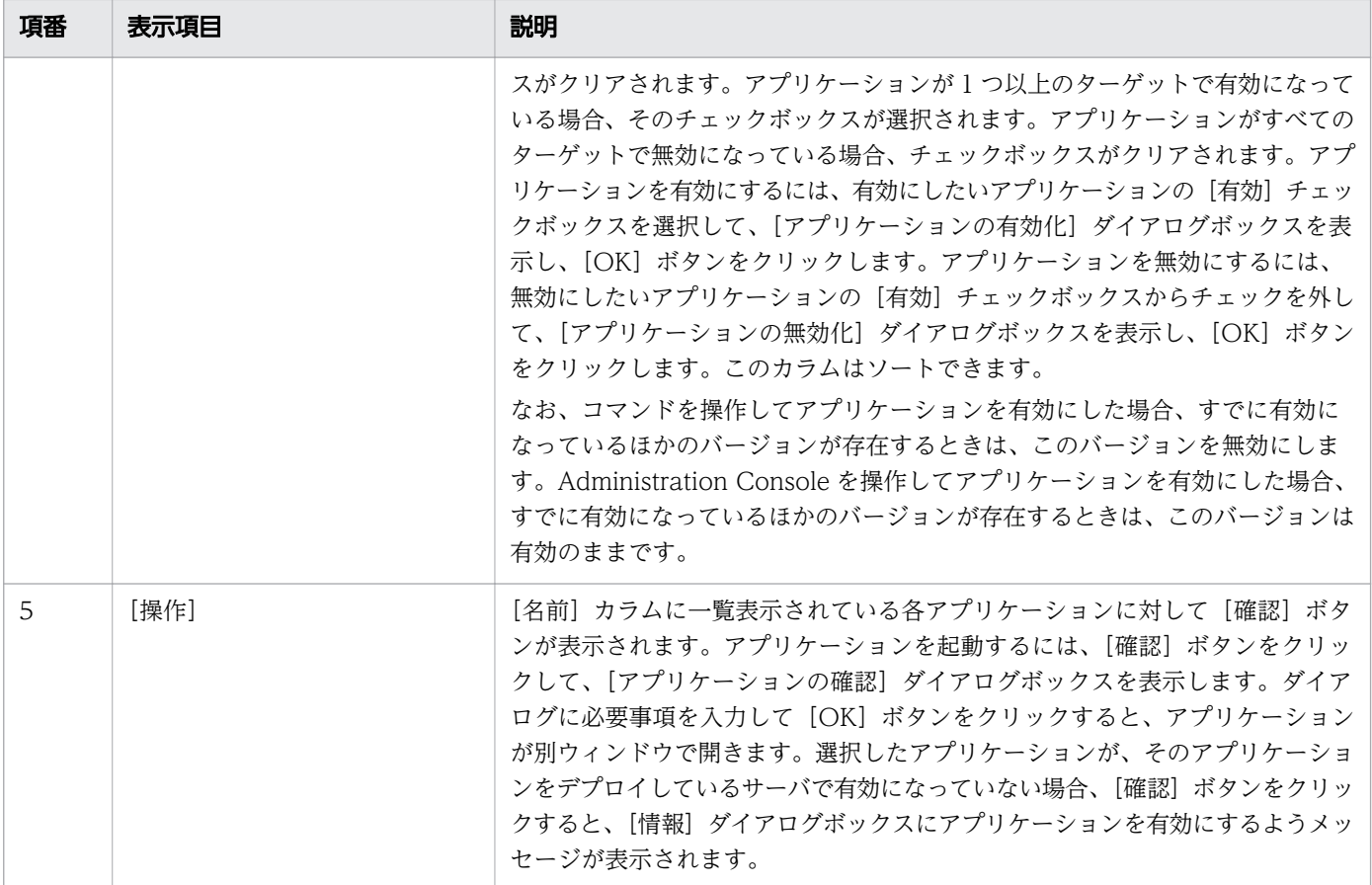

[全アプリケーション]ペインには、次のアクションアイテムが表示されます。

[一括有効化]ボタン

すべてのアプリケーションを有効にするには、[一括有効化]ボタンをクリックして「アプリケーショ ンの有効化]ダイアログボックスを表示し、[OK]ボタンをクリックします。

[一括無効化]ボタン

すべてのアプリケーションを無効にするには、[一括無効化]ボタンをクリックして [アプリケーショ ンの無効化]ダイアログボックスを表示し、[OK]ボタンをクリックします。

- [4.1 運用タブ](#page-50-0)
- [4.19 アプリケーションのターゲットペイン](#page-88-0)
- [5.18 アプリケーションのターゲットタブ](#page-166-0)

# <span id="page-88-0"></span>4.19 アプリケーションのターゲットペイン

アプリケーションの[ターゲット]ペインで、アプリケーションがデプロイされているサーバを表示した り、選択したアプリケーションを特定のターゲット上で実行するための操作を実施したりします。また、 アプリケーションの有効/無効を、関連づけられているすべてのサーバに対して設定したり、サーバを指 定して設定したりできます。

### ペインコンポーネント

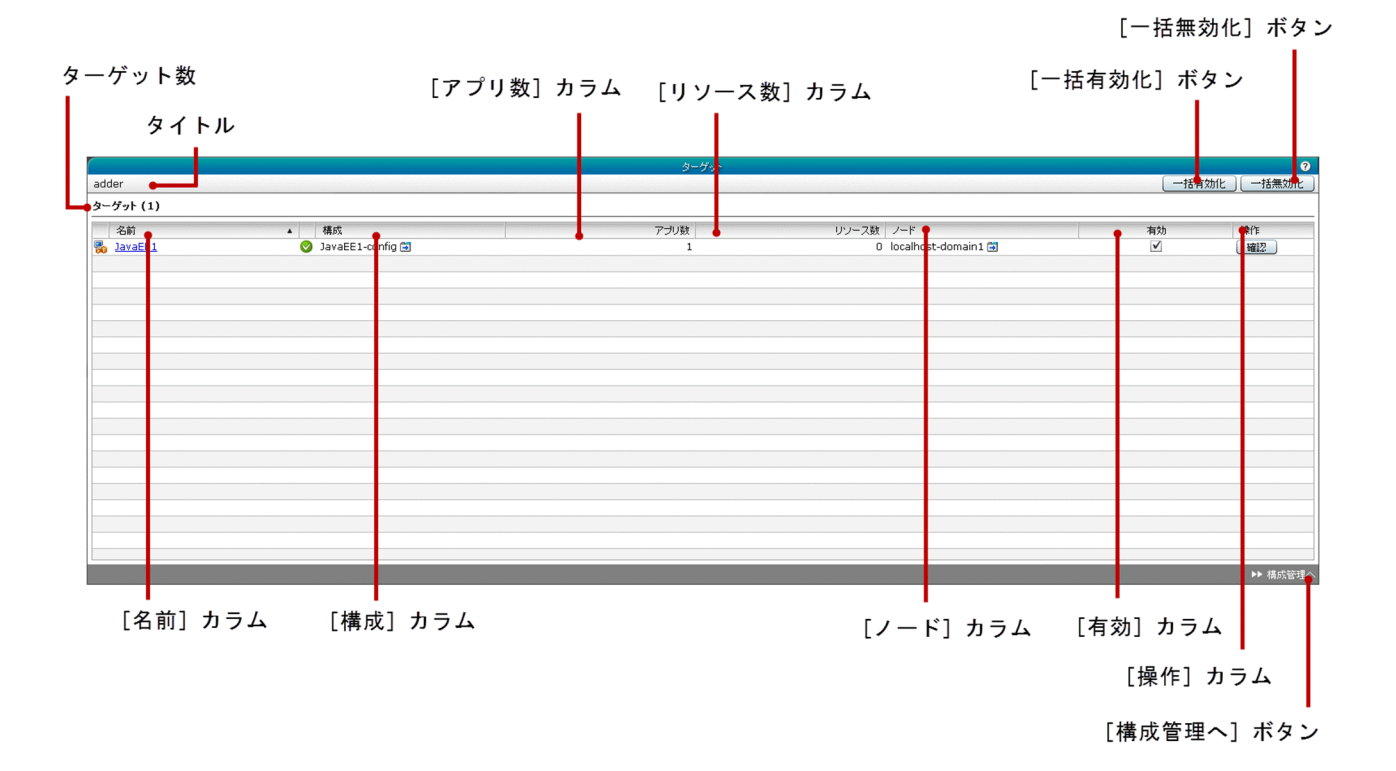

### ペイン項目一覧

アプリケーションの[ターゲット]ペインには、次の項目が表示されます。

タイトル

アプリケーションの名前を表示します。

ターゲット数

()内にアプリケーションがデプロイされているサーバの総数を表示します。

アプリケーションの[ターゲット]ペインには、次のアプリケーションに関する情報が一覧で表示されます。

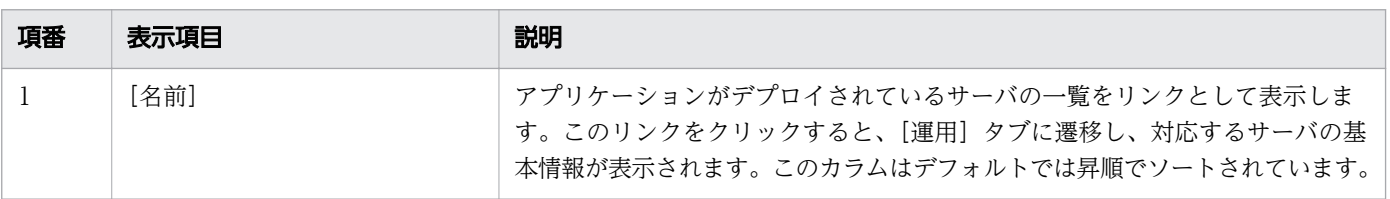

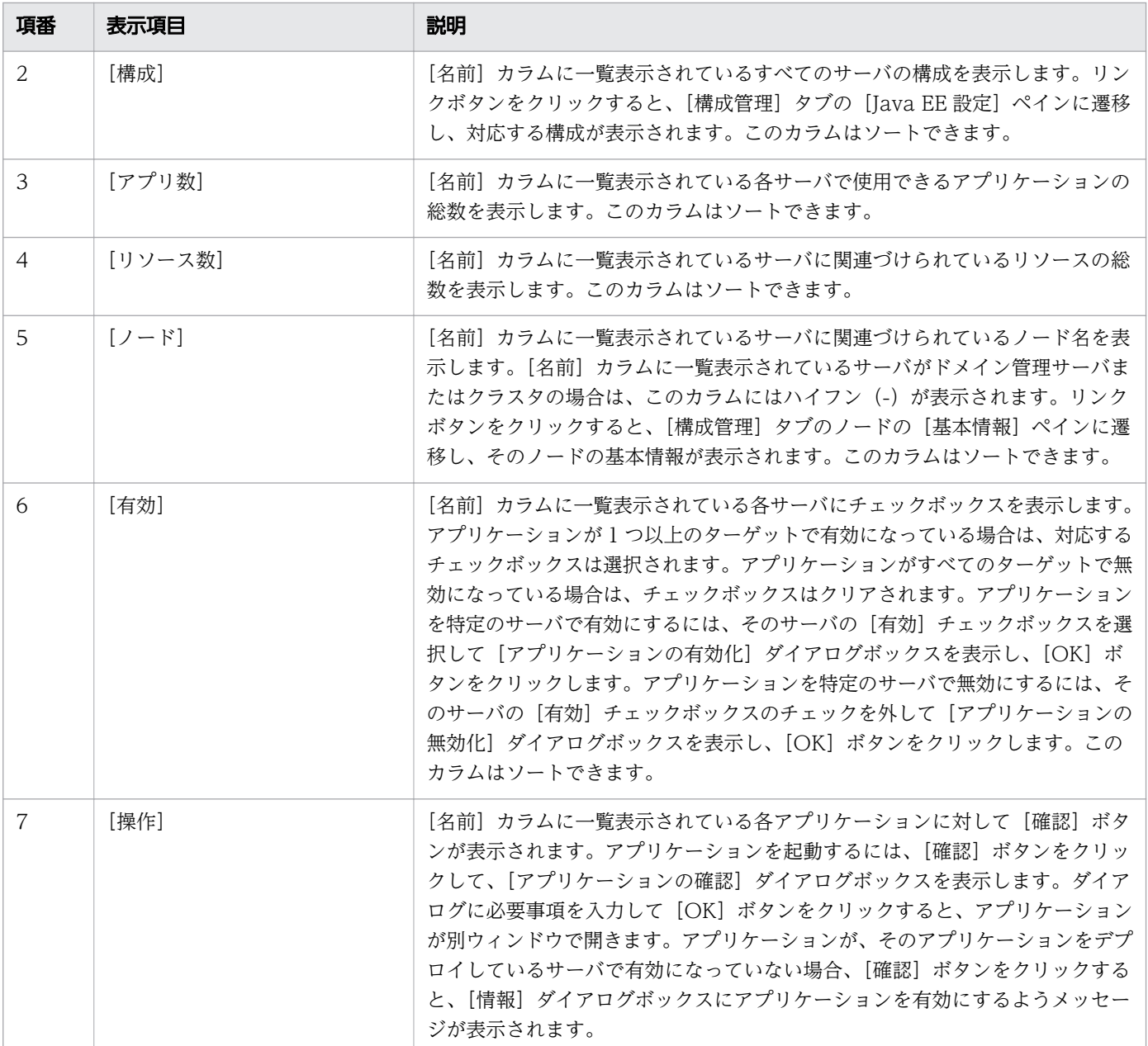

アプリケーションの[ターゲット]ペインには、次のアクションアイテムが表示されます。

[一括有効化]ボタン

[名前]カラムに一覧表示されているすべてのサーバに対し、アプリケーションを有効にするには、[一 括有効化]ボタンをクリックして [アプリケーションの有効化] ダイアログボックスを表示し、[OK] ボタンをクリックします。

[一括無効化]ボタン

[名前]カラムに一覧表示されているすべてのサーバに対し、アプリケーションを無効にするには、[一 括無効化]ボタンをクリックして [アプリケーションの無効化] ダイアログボックスを表示し、[OK] ボタンをクリックします。

[構成管理へ]ボタン

[構成管理] タブに遷移して、アプリケーションの [ターゲット] タブを表示するには、[構成管理へ] ボタンをクリックします。

- [4.1 運用タブ](#page-50-0)
- [5.33 Java EE 設定ペイン](#page-201-0)
- [5.13 ノードの基本情報ペイン](#page-152-0)
- [5.1 構成管理タブ](#page-119-0)

# 4.20 JDBC ペイン(運用タブ)

[JDBC]ペインで[JDBC リソース]ペインに移動します。[JDBC リソース]ペインでは、利用できるす べての JDBC リソースの一覧を表示、および管理します。

### ペインコンポーネント

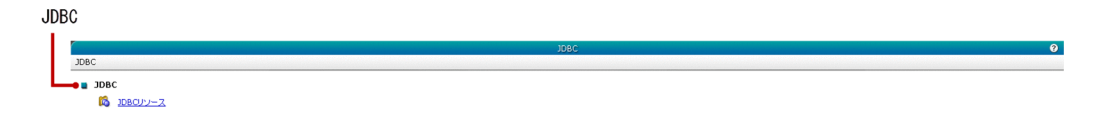

### ペイン項目一覧

[JDBC]ペインには、次の項目が表示されます。

JDBC

[JDBC リソース]ペインへ遷移するためのリンクを表示します。

#### 関連項目

• [4.21 JDBC リソースペイン\(運用タブ\)](#page-92-0)

# <span id="page-92-0"></span>4.21 JDBC リソースペイン (運用タブ)

[JDBC リソース]ペインで、利用できるすべての JDBC リソースおよびリソースに関連するサーバの情報 を表示します。リソースを有効化または無効化することもできます。

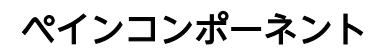

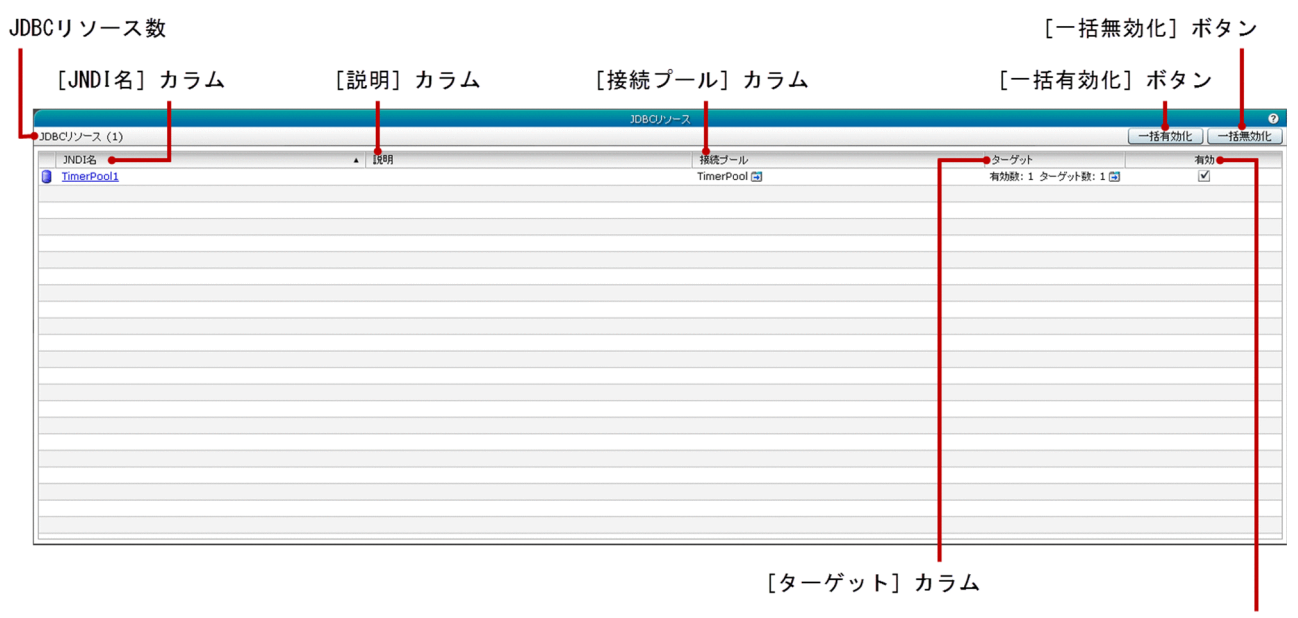

[有効] カラム

## ペイン項目一覧

[JDBC リソース]ペインには、次の項目が表示されます。

JDBC リソース数

()内に利用できるリソースの総数を表示します。

[JDBC リソース]ペインには、次の JDBC リソースに関する情報が一覧で表示されます。

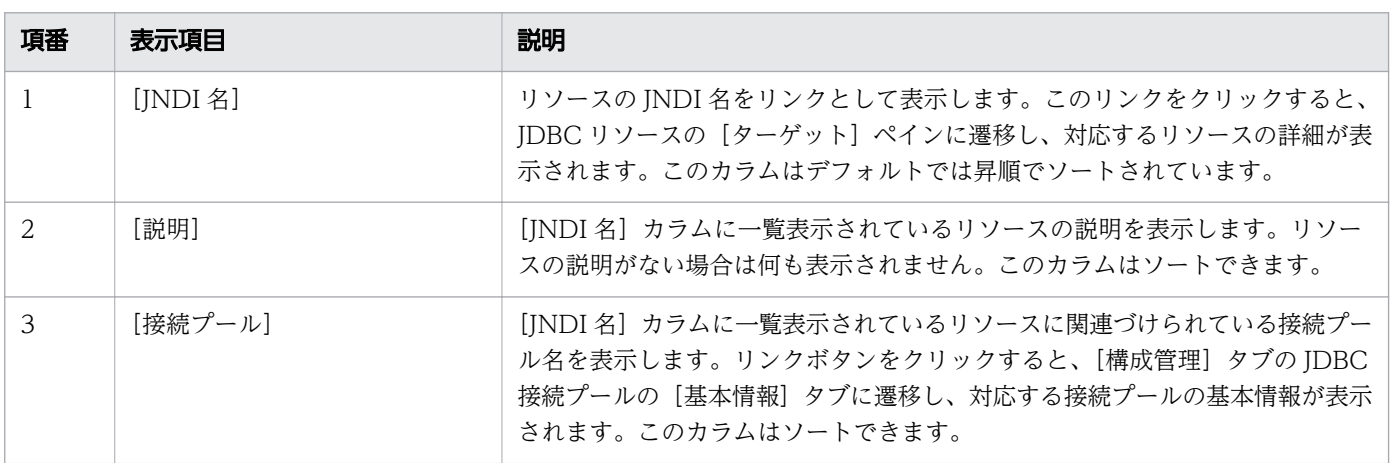

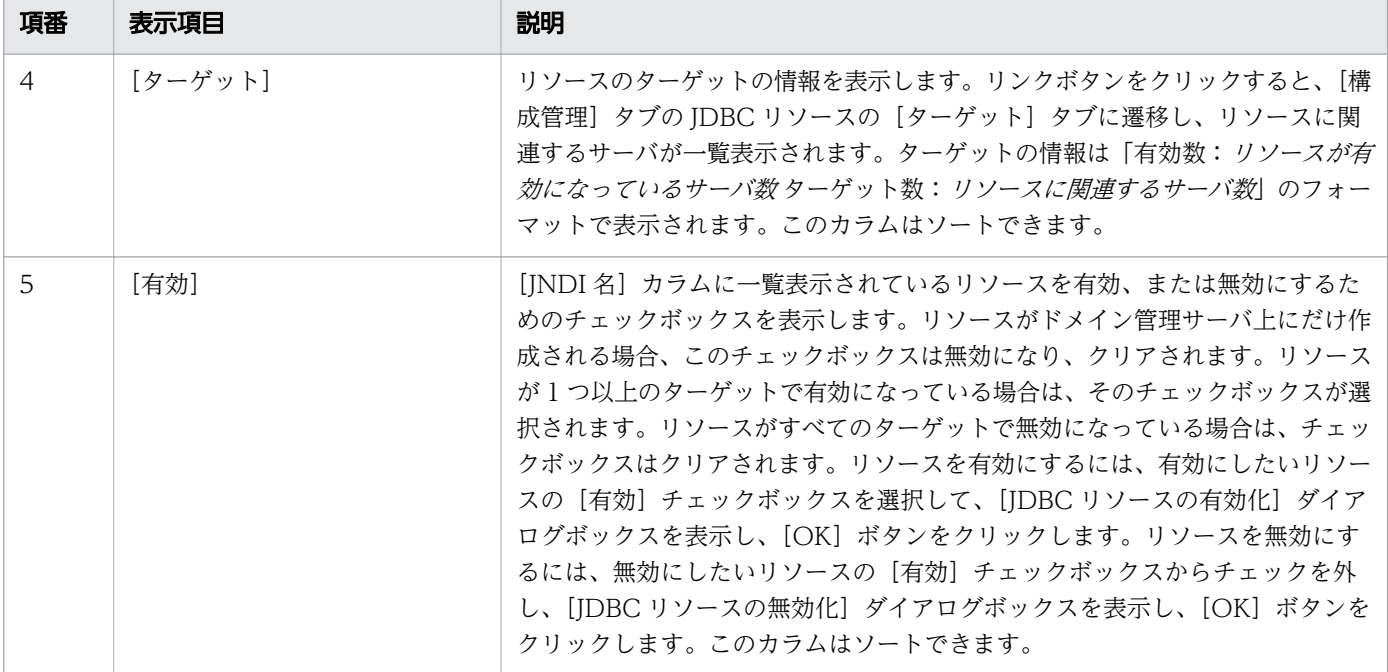

[JDBC リソース]ペインには、次のアクションアイテムが表示されます。

[一括有効化] ボタン

すべてのリソースを有効にするには、[一括有効化]ボタンをクリックして [JDBC リソースの有効化] ダイアログボックスを表示し、[OK] ボタンをクリックします。

[一括無効化]ボタン

すべてのリソースを無効にするには、[一括無効化]ボタンをクリックして [JDBC リソースの無効化] ダイアログボックスを表示し、[OK]ボタンをクリックします。

- [4.22 JDBC リソースのターゲットペイン](#page-94-0)
- [4.1 運用タブ](#page-50-0)
- [5.28 JDBC 接続プールの基本情報タブ](#page-190-0)
- [5.25 JDBC リソースのターゲットタブ](#page-182-0)

# <span id="page-94-0"></span>4.22 JDBC リソースのターゲットペイン

JDBC リソースの[ターゲット]ペインで、JDBC リソースに関連するサーバを表示します。また、JDBC リソースの有効/無効を関連づけられているすべてのサーバに対して設定したり、サーバを指定して設定 したりできます。

### ペインコンポーネント

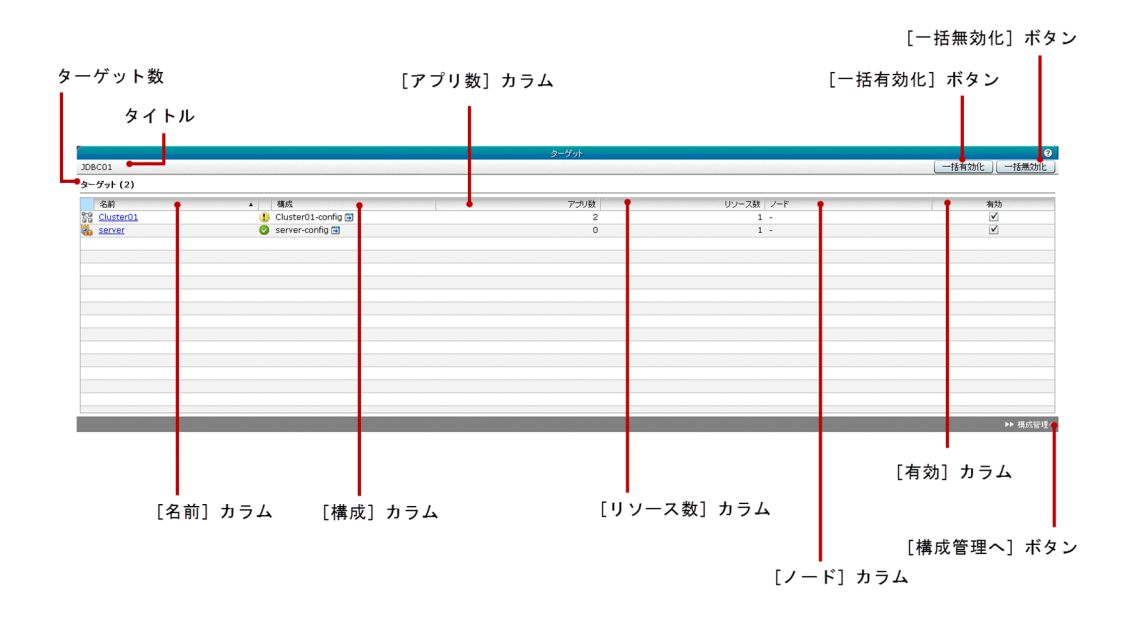

### ペイン項目一覧

JDBC リソースの[ターゲット]ペインには、次の項目が表示されます。

タイトル

JDBC リソース名を表示します。

ターゲット数

()内に JDBC リソースに関連するサーバの総数を表示します。

JDBC リソースの[ターゲット]ペインには、次の JDBC リソースに関する情報が一覧で表示されます。

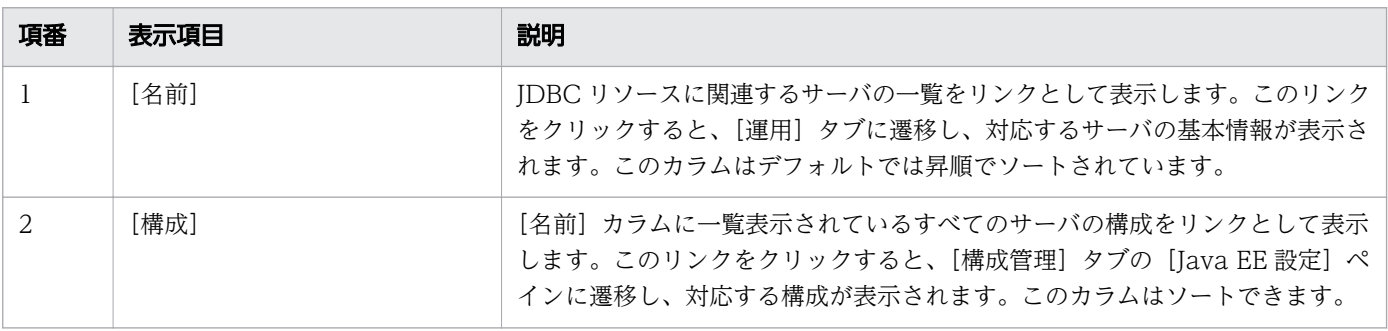

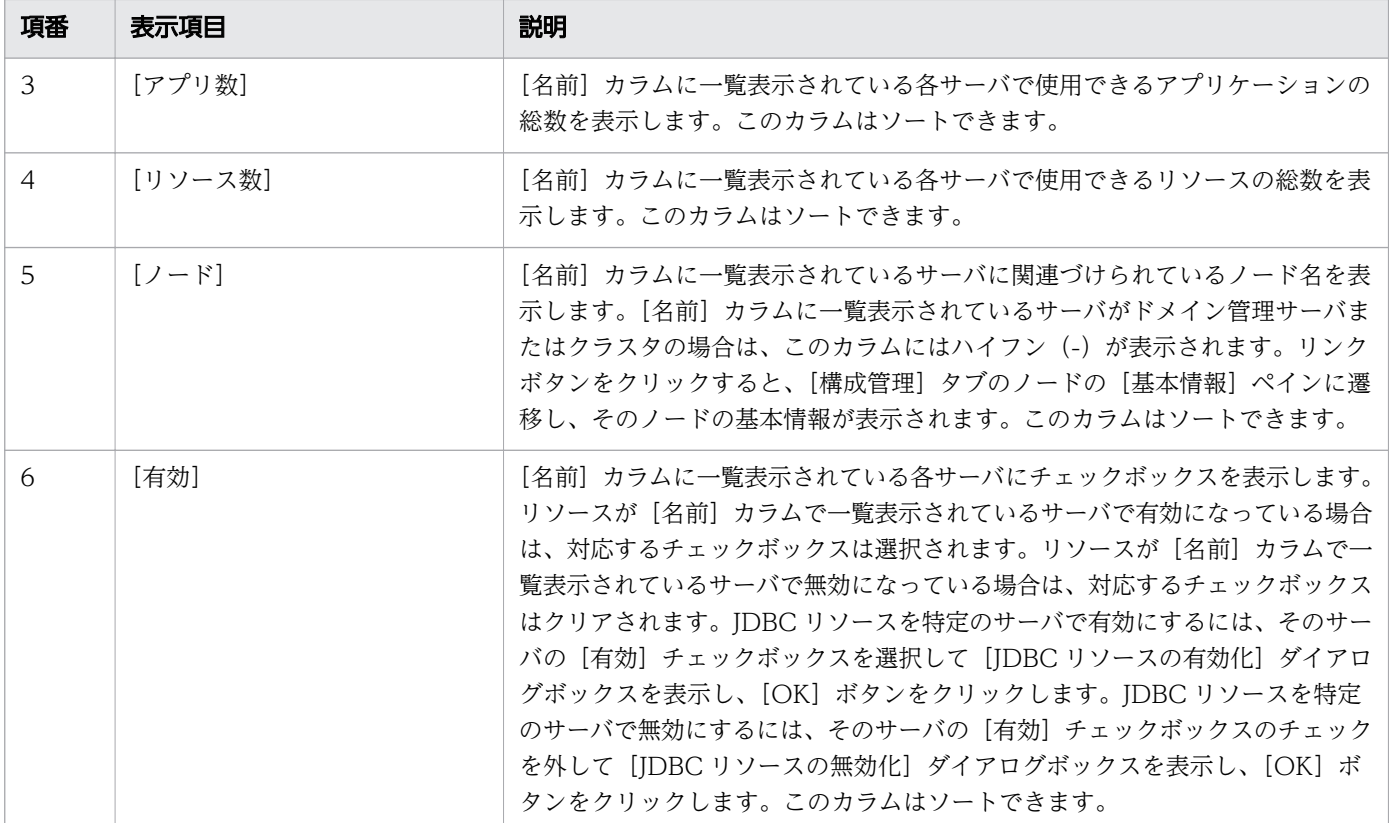

IDBC リソースの「ターゲット]ペインには、次のアクションアイテムが表示されます。

[一括有効化]ボタン

関連づけられているすべてのサーバに対し、JDBC リソースを有効にするには、[一括有効化]ボタン をクリックして [IDBC リソースの有効化] ダイアログボックスを表示し、[OK] ボタンをクリックし ます。

[一括無効化] ボタン

関連づけられているすべてのサーバに対し、JDBC リソースを無効にするには、[一括無効化]ボタン をクリックして [JDBC リソースの無効化] ダイアログボックスを表示し、[OK] ボタンをクリックし ます。

[構成管理へ]ボタン

[構成管理] タブに遷移して、IDBC リソースの [ターゲット] ペインを表示するには、[構成管理へ] ボタンをクリックします。

- [4.8 Java EE サーバのログタブ](#page-65-0)
- [5.1 構成管理タブ](#page-119-0)
- [5.33 Java EE 設定ペイン](#page-201-0)
- [5.13 ノードの基本情報ペイン](#page-152-0)
- [5.25 JDBC リソースのターゲットタブ](#page-182-0)

# 4.23 クラスタの Java EE サーバのログタブ

クラスタの Java EE サーバの[ログ]タブでは、クラスタ構成の Java EE サーバのログを確認したり、ロ グ表示エリアで任意のテキストを検索したりできます。また、クラスタ構成の Java EE サーバを起動、停 止、または再起動できます。

## タブコンポーネント

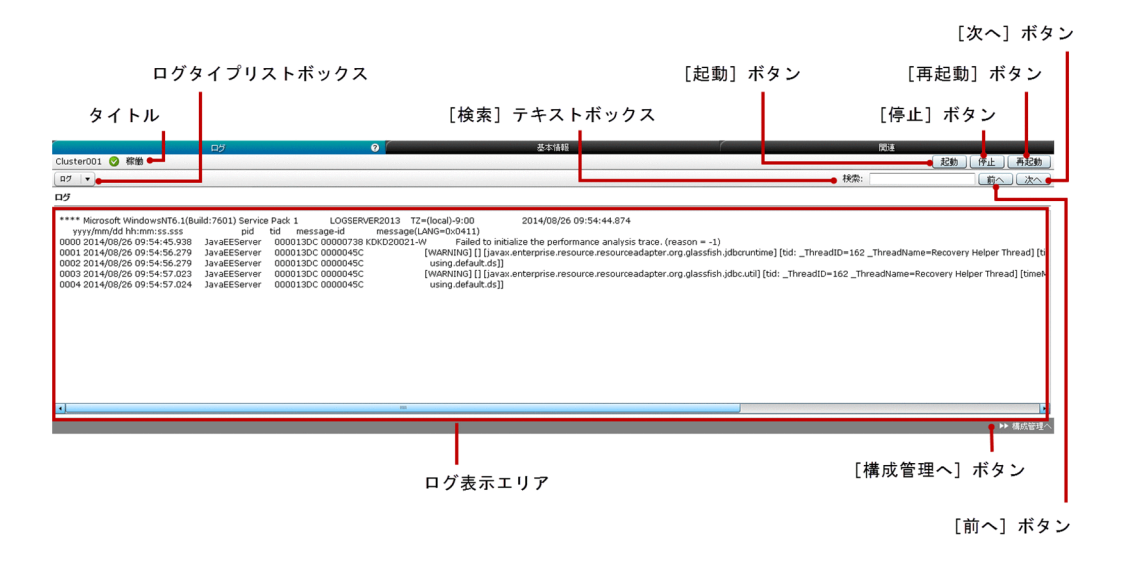

### タブ項目一覧

クラスタの Java EE サーバの[ログ]タブには、次の項目が表示されます。

タイトル

クラスタ構成の Java EE サーバ名、サーバのステータスを示すアイコン、およびサーバのステータス を表示します。クラスタ構成の Java EE サーバは次のどれかのステータスにあります。

- 稼働
- 停止
- 再起動が必要

クラスタの Java EE サーバの[ログ]タブには、次のクラスタ構成の Java EE サーバのログに関する情報 が順番に表示されます。

ログタイプリストボックス

クラスタ構成の Java EE サーバの利用できるログの種類を表示します。利用できるログの種類は [ロ グ]です。

ログ表示エリア

クラスタ構成の Java EE サーバのサーバログを表示します。最新のログの情報を表示するには、ブラ ウザを手動で更新してください。

クラスタの Java EE サーバの[ログ]タブには、次のアクションアイテムが表示されます。

[検索] テキストボックス

テキストを検索し、ログ表示エリアにグリーンでハイライト表示させるには、[検索] テキストボック スに検索したいテキストを指定します。ログ表示エリアにないテキストは検索できません。検索では大 文字小文字を区別する必要があります。

「前へ]ボタン

[前へ]ボタンをクリックすると、[検索]テキストボックスに指定したテキストの上方向の検索が行わ れ、ログ表示エリアにハイライト表示されます。ログ表示エリアの冒頭に指定されたテキストがある場 合、続いてこのボタンをクリックすると、ログ表示エリアの終わりから検索が行われます。検索対象の テキストが見つからない場合は何も起こりません。

[次へ]ボタン

[次へ]ボタンをクリックすると、[検索]テキストボックスに指定したテキストの下方向の検索が行わ れ、ログ表示エリアにハイライト表示されます。ログ表示エリアの終わりに指定されたテキストがある 場合、続いてこのボタンをクリックすると、ログ表示エリアの冒頭から検索が行われます。検索対象の テキストが見つからない場合は何も起こりません。

[起動]ボタン

クラスタ構成の Java EE サーバを起動するには、[起動]ボタンをクリックして [サーバの起動] ダイ アログボックスを表示し、[OK]ボタンをクリックします。

[停止]ボタン

クラスタ構成の Java EE サーバを停止するには、[停止] ボタンをクリックして[サーバの停止]ダイ アログボックスを表示し、[OK]ボタンをクリックします。

[再起動]ボタン

クラスタ構成の Java EE サーバを再起動するには、[再起動] ボタンをクリックして [サーバの再起 動]ダイアログボックスを表示し、[OK]ボタンをクリックします。

[構成管理へ]ボタン

[構成管理]タブに遷移して、Java EE サーバのクラスタの[基本情報]タブを表示するには、[構成管 理へ]ボタンをクリックします。

- [5.1 構成管理タブ](#page-119-0)
- [5.40 クラスタの Java EE サーバの基本情報タブ\(構成管理タブ\)](#page-214-0)

# 4.24 クラスタの Java EE サーバの基本情報タブ(運用タブ)

名前、種別、ノード、構成、HTTP ポート番号、および Java EE サーバに関連づけられているクラスタな どの、クラスタ構成の Java EE サーバの基本情報を表示します。また、クラスタ構成の Java EE サーバを 起動、停止、または再起動できます。

### タブコンポーネント

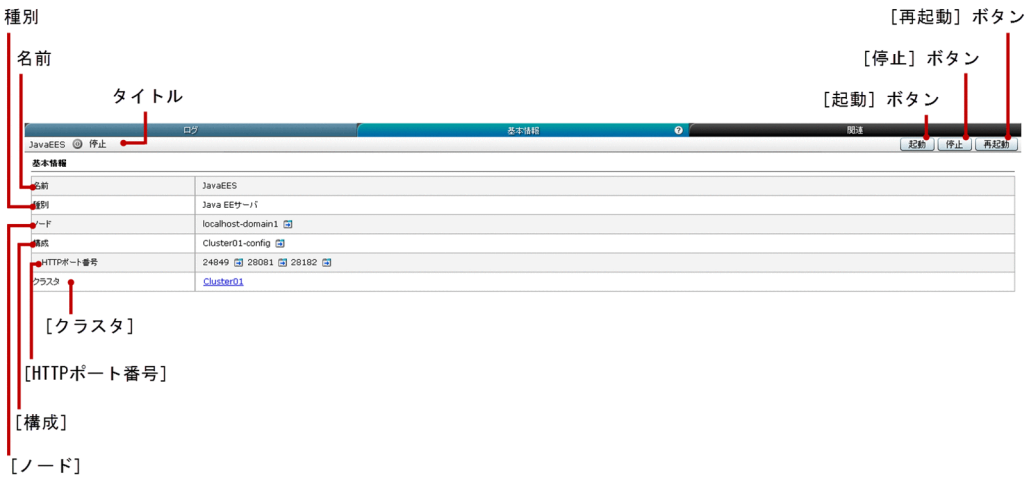

### タブ項目一覧

クラスタの Java EE サーバの[基本情報]タブには、次の項目が表示されます。

タイトル

クラスタ構成の Java EE サーバ名、サーバのステータスを示すアイコン、およびサーバのステータス を表示します。クラスタ構成の Java EE サーバは次のどれかのステータスにあります。

- 稼働
- 停止
- 再起動が必要

クラスタの Java EE サーバの[基本情報]タブには、次の基本情報が順番に表示されます。

名前

クラスタ構成の Java EE サーバ名を表示します。

種別

クラスタ構成の Java EE サーバのサーバの種別(このタブでは Java EE サーバ)を表示します。  $[J-K]$ 

クラスタ構成の Java EE サーバに関連づけられているノード名をリンクとして表示します。このリン クをクリックすると、[構成管理]タブのノードの[基本情報]ペインに遷移し、対応するノードの基 本情報が表示されます。

[構成]

クラスタ構成の Java EE サーバに関連づけられている Java EE 構成名をリンクとして表示します。こ のリンクをクリックすると、[構成管理] タブの [Java EE 設定] ペインに遷移し、対応するクラスタ 構成が表示されます。

### [HTTP ポート番号]

クラスタ構成の Java EE サーバの HTTP ポートを表示します。解決できない HTTP ポートは NaN と 表示されます。リンクボタンをクリックすると、[構成管理] タブの HTTP リスナーの [基本情報] タ ブに遷移し、ポートに関連づけられている HTTP リスナーの基本情報が表示されます。HTTP ポート 番号に関連づけられている HTTP リスナー名をツールチップとして表示するには、マウスポインター を [HTTP ポート番号]の上に移動します。

[クラスタ]

Java EE サーバに関連づけられているクラスタ名をリンクとして表示します。このリンクをクリックす ると、[運用]タブのクラスタの[基本情報]タブに遷移し、Java EE サーバに関連づけられているク ラスタの基本情報が表示されます。

クラスタの Java EE サーバの「基本情報」タブには、次のアクションアイテムが表示されます。

[起動]ボタン

クラスタ構成の Java EE サーバを起動するには、[起動]ボタンをクリックして [クラスタの起動] ダ イアログボックスを表示し、[OK] ボタンをクリックします。

[停止] ボタン

クラスタ構成の Iava EE サーバを停止するには、[停止]ボタンをクリックして[クラスタの停止]ダ イアログボックスを表示し、[OK]ボタンをクリックします。

[再起動]ボタン

クラスタ構成の Java EE サーバを再起動するには、[再起動] ボタンをクリックして [クラスタの再起 動]ダイアログボックスを表示し、[OK]ボタンをクリックします。

- [5.1 構成管理タブ](#page-119-0)
- [5.13 ノードの基本情報ペイン](#page-152-0)
- [5.33 Java EE 設定ペイン](#page-201-0)
- [5.36 HTTP リスナーの基本情報タブ](#page-205-0)
- [4.27 クラスタの基本情報タブ\(運用タブ\)](#page-104-0)

# 4.25 クラスタの Java EE サーバの関連タブ

クラスタ構成の Java EE サーバに関連するサーバの詳細を表示します。また、クラスタ構成の Java EE サーバを起動、停止、または再起動できます。

# タブコンポーネント

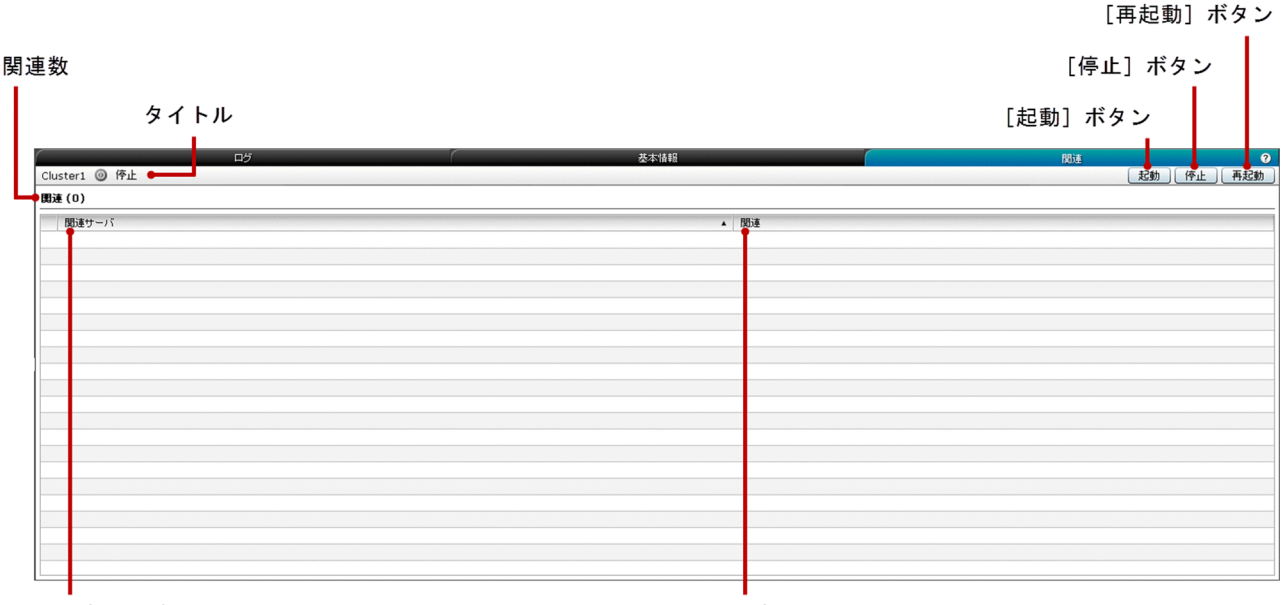

[関連サーバ]カラム

「関連] カラム

### タブ項目一覧

クラスタの Java EE サーバの[関連]タブには、次の項目が表示されます。

タイトル

クラスタ構成の Java EE サーバ名、サーバのステータスを示すアイコン、およびサーバのステータス を表示します。クラスタ構成の Java EE サーバは次のどれかのステータスにあります。

- 稼働
- 停止
- 再起動が必要

関連数

() 内に関連の総数を表示します。

クラスタの Java EE サーバの[関連]タブには、次のクラスタ構成の Java EE サーバに関連するサーバに 関する情報が一覧で表示されます。

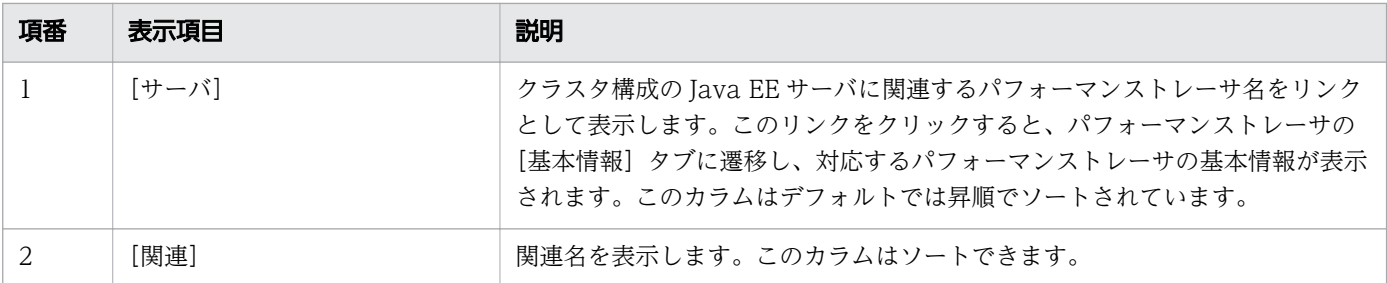

クラスタの Java EE サーバの[関連]タブには、次のアクションアイテムが表示されます。

[起動]ボタン

クラスタ構成の Java EE サーバを起動するには、[起動]ボタンをクリックして [サーバの起動] ダイ アログボックスを表示し、[OK]ボタンをクリックします。

[停止]ボタン

クラスタ構成の Java EE サーバを停止するには、[停止]ボタンをクリックして [サーバの停止] ダイ アログボックスを表示し、[OK]ボタンをクリックします。

[再起動]ボタン

クラスタ構成の Java EE サーバを再起動するには、[再起動]ボタンをクリックして [サーバの再起 動]ダイアログボックスを表示し、[OK]ボタンをクリックします。

#### 関連項目

• [4.16 パフォーマンストレーサの基本情報タブ](#page-82-0)

# 4.26 全クラスタペイン(運用タブ)

クラスタおよびクラスタの構成で使用できるサーバ数を表示します。

# ペインコンポーネント

#### 全クラスタ数

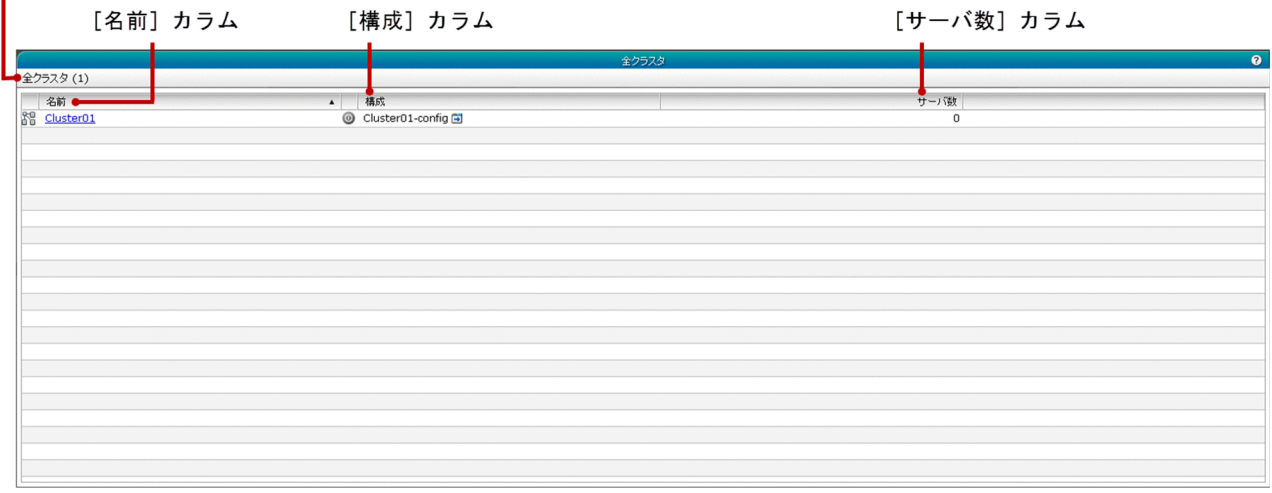

### ペイン項目一覧

[全クラスタ]ペインには、次の項目が表示されます。

全クラスタ数

()内に利用できるクラスタの総数を表示します。

[全クラスタ]ペインには、次のクラスタに関する情報が一覧で表示されます。

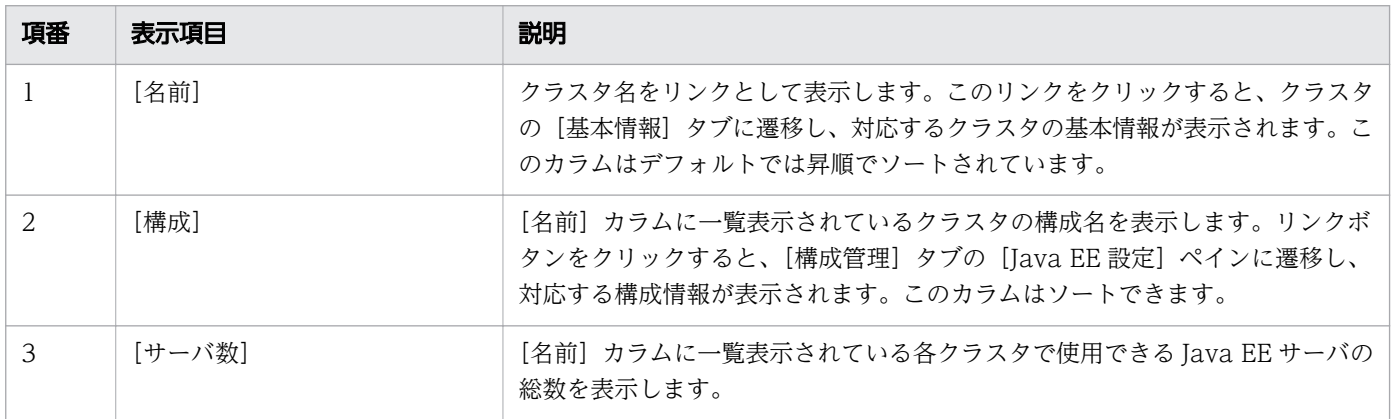

- [4.27 クラスタの基本情報タブ\(運用タブ\)](#page-104-0)
- [5.1 構成管理タブ](#page-119-0)

• [5.33 Java EE 設定ペイン](#page-201-0)

<span id="page-104-0"></span>名前およびクラスタの構成などの基本情報を表示します。また、クラスタを起動、停止、または再起動で きます。

## タブコンポーネント

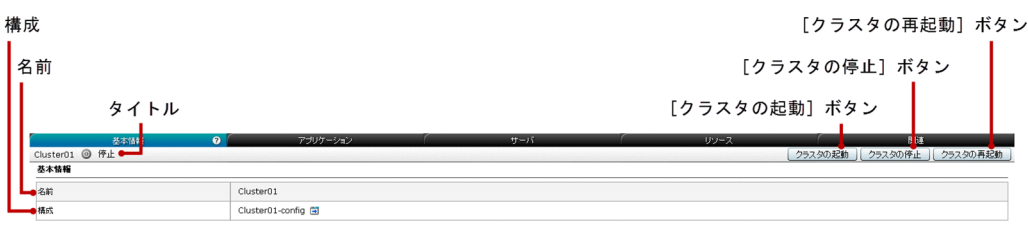

### タブ項目一覧

クラスタの[基本情報]タブには、次の項目が表示されます。

タイトル

選択しているクラスタの名前、クラスタのステータスを示すアイコン、およびクラスタのステータスを 表示します。クラスタは次のどれかのステータスにあります。

- 稼働
- 停止
- 一部稼働中

クラスタのステータスは、次の条件に基づき表示されます。

- 稼働:クラスタに関連づけられているすべての Java EE サーバが稼働中の場合
- 停止:クラスタに関連づけられているすべての Java EE サーバが停止中の場合
- 一部稼働中:クラスタに稼働中および停止中の Java EE サーバがある場合

クラスタの[基本情報]タブには、次の基本情報が順に表示されます。

#### 名前

クラスタ名を表示します。

#### 構成

クラスタに関連づけられている構成名を表示します。リンクボタンをクリックすると、[構成管理]タ ブの[Java EE 設定]ペインに遷移し、対応するクラスタの構成が表示されます。

クラスタの[基本情報]タブには、次のアクションアイテムが表示されます。

#### 「クラスタの起動] ボタン

クラスタを起動するには、「クラスタの起動]ボタンをクリックして「クラスタの起動]ダイアログボッ クスを表示し、[OK]ボタンをクリックします。

4. 運用

[クラスタの停止]ボタン

クラスタを停止するには、[クラスタの停止]ボタンをクリックして [クラスタの停止] ダイアログボッ クスを表示し、[OK] ボタンをクリックします。

[クラスタの再起動]ボタン

クラスタを再起動するには、[クラスタの再起動]ボタンをクリックして [クラスタの再起動] ダイア ログボックスを表示し、[OK]ボタンをクリックします。

- [5.1 構成管理タブ](#page-119-0)
- [5.33 Java EE 設定ペイン](#page-201-0)

クラスタに関連づけられている Java EE サーバにデプロイされたアプリケーションを表示したり、アプリ ケーションを有効または無効にしたり、対象のアプリケーションを実行したりします。また、クラスタを 起動、停止、または再起動できます。

## タブコンポーネント

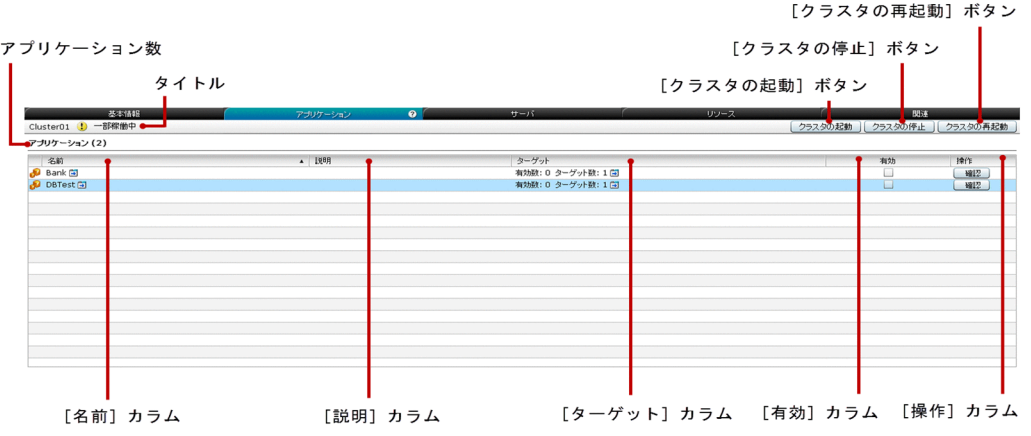

## タブ項目一覧

クラスタの[アプリケーション]タブには、次の項目が表示されます。

タイトル

クラスタの名前、クラスタのステータスを示すアイコン、およびクラスタのステータスを表示します。 クラスタは次のどれかのステータスにあります。

- 稼働
- 停止
- 一部稼働中

クラスタのステータスは、次の条件に基づき表示されます。

- 稼働:クラスタに関連づけられているすべての Java EE サーバが稼働中の場合
- 停止:クラスタに関連づけられているすべての Java EE サーバが停止中の場合
- 一部稼働中:クラスタに稼働中および停止中の Java EE サーバがある場合

アプリケーション数

()内にクラスタにデプロイされたアプリケーションの総数を表示します。

クラスタの[アプリケーション]タブには、次のアプリケーションに関する情報が一覧で表示されます。

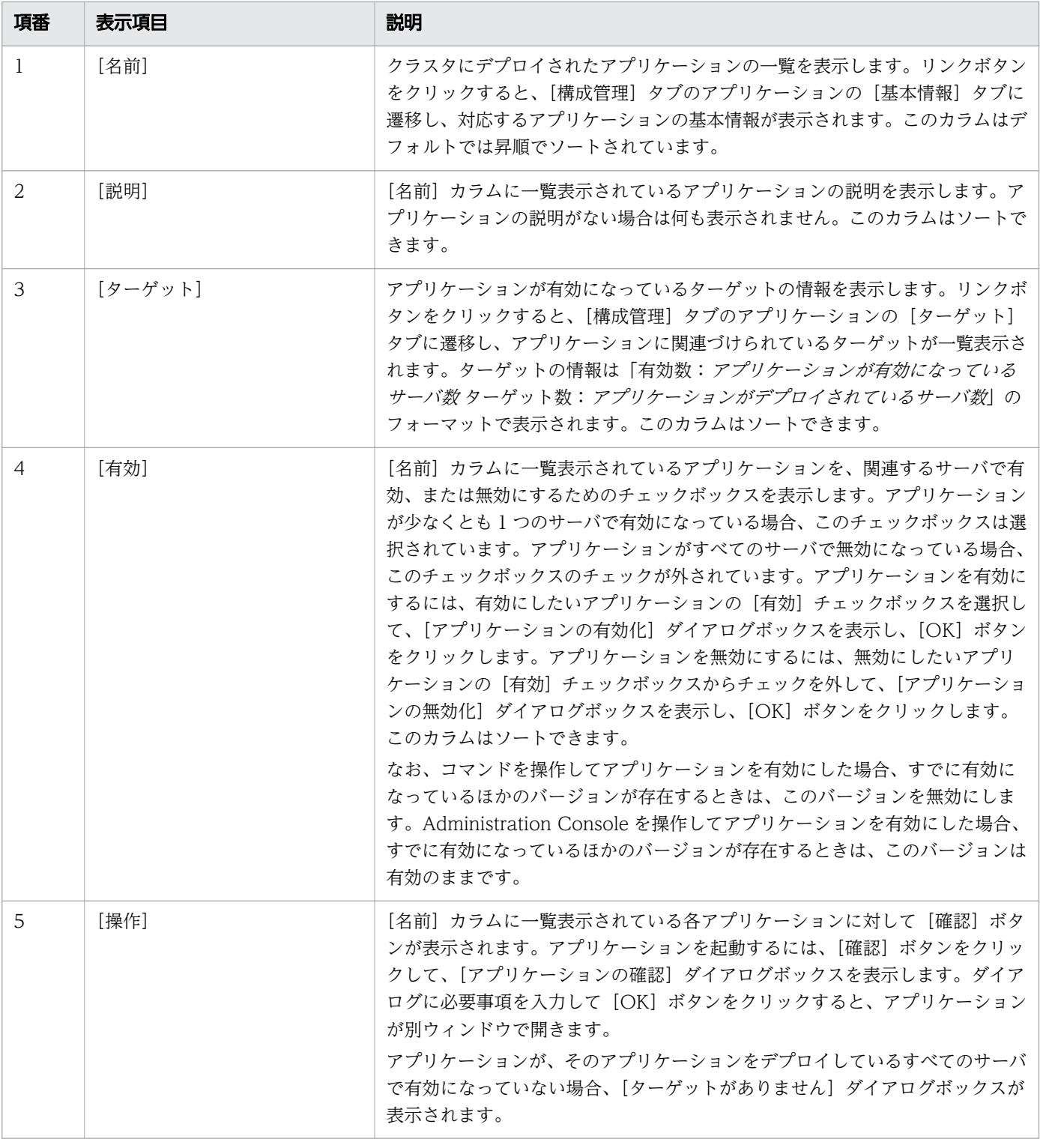

クラスタの[アプリケーション]タブには、次のアクションアイテムが表示されます。

[クラスタの起動]ボタン

クラスタを起動するには、[クラスタの起動]ボタンをクリックして [クラスタの起動] ダイアログボッ クスを表示し、[OK] ボタンをクリックします。
[クラスタの停止]ボタン

クラスタを停止するには、[クラスタの停止]ボタンをクリックして [クラスタの停止] ダイアログボッ クスを表示し、[OK] ボタンをクリックします。

[クラスタの再起動]ボタン

クラスタを再起動するには、[クラスタの再起動]ボタンをクリックして [クラスタの再起動] ダイア ログボックスを表示し、[OK]ボタンをクリックします。

関連項目

- [5.1 構成管理タブ](#page-119-0)
- [5.17 アプリケーションの基本情報タブ](#page-164-0)
- [5.18 アプリケーションのターゲットタブ](#page-166-0)

# 4.29 クラスタのサーバタブ(運用タブ)

クラスタで使用できるすべての Java EE サーバおよび Java EE サーバが提供されているノードを表示しま す。また、クラスタを起動、停止、または再起動できます。

## タブコンポーネント

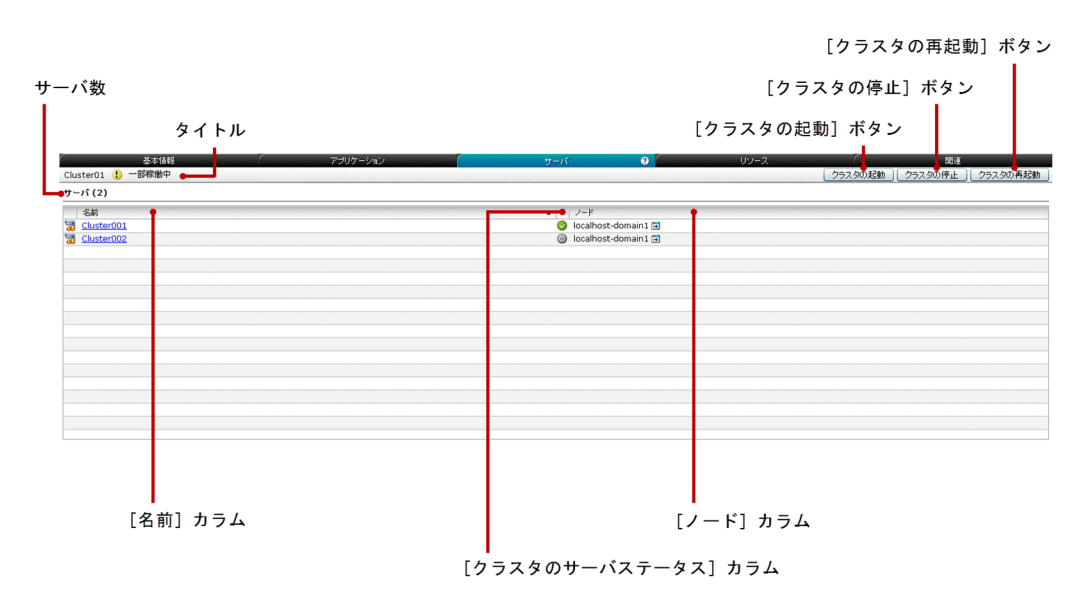

#### タブ項目一覧

クラスタの[サーバ]タブには、次の項目が表示されます。

タイトル

クラスタの名前、クラスタのステータスを示すアイコン、およびクラスタのステータスを表示します。 クラスタは次のどれかのステータスにあります。

- 稼働
- 停止
- 一部稼働中

クラスタのステータスは、次の条件に基づき表示されます。

- 稼働:クラスタに関連づけられているすべての Java EE サーバが稼働中の場合
- 停止:クラスタに関連づけられているすべての Java EE サーバが停止中の場合
- 一部稼働中:クラスタに稼働中および停止中の Java EE サーバがある場合
- サーバ数

()内にクラスタで使用できるクラスタ構成のサーバの総数を表示します。

クラスタの[サーバ]タブには、次のサーバに関する情報が一覧で表示されます。

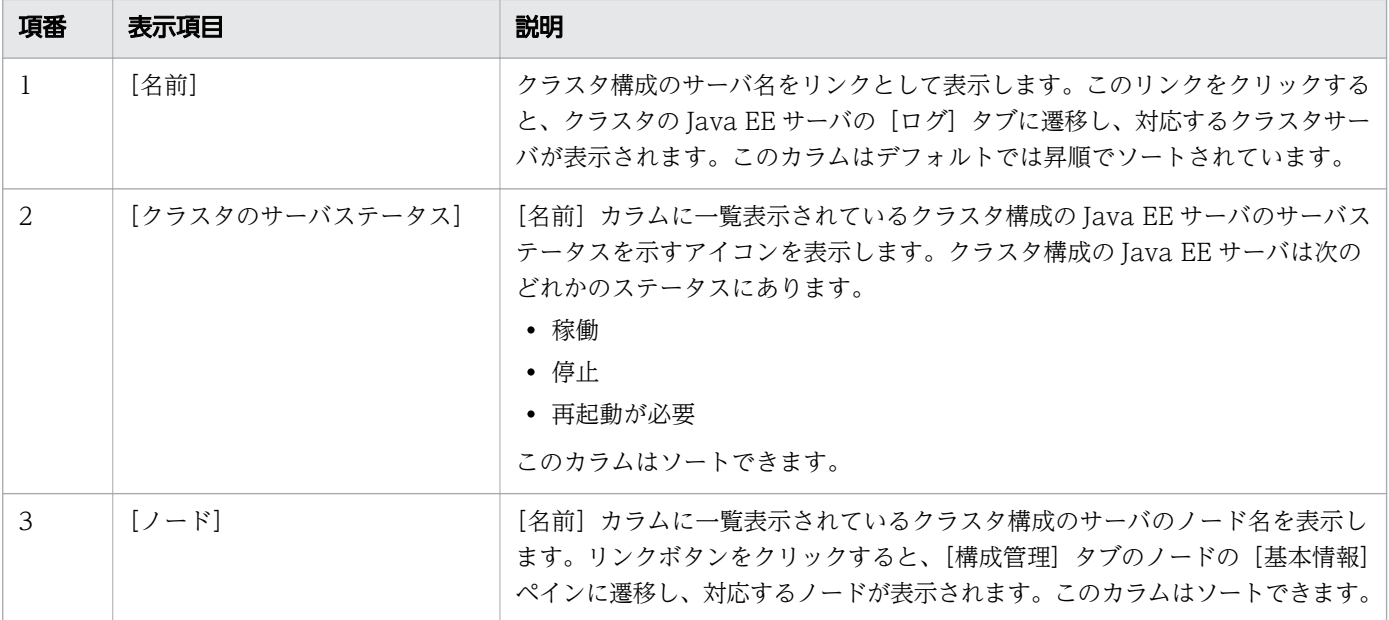

クラスタの[サーバ]タブには、次のアクションアイテムが表示されます。

[クラスタの起動]ボタン

クラスタを起動するには、「クラスタの起動]ボタンをクリックして「クラスタの起動]ダイアログボッ クスを表示し、[OK]ボタンをクリックします。

[クラスタの停止]ボタン

クラスタを停止するには、「クラスタの停止]ボタンをクリックして「クラスタの停止]ダイアログボッ クスを表示し、[OK]ボタンをクリックします。

[クラスタの再起動]ボタン

クラスタを再起動するには、[クラスタの再起動]ボタンをクリックして[クラスタの再起動]ダイア ログボックスを表示し、[OK]ボタンをクリックします。

#### 関連項目

4. 運用

- [4.23 クラスタの Java EE サーバのログタブ](#page-96-0)
- [5.13 ノードの基本情報ペイン](#page-152-0)

クラスタの Java EE サーバに関連づけられているリソースを表示したり、対象のリソースを有効または無 効にしたりします。また、クラスタを起動、停止、または再起動できます。

## タブコンポーネント

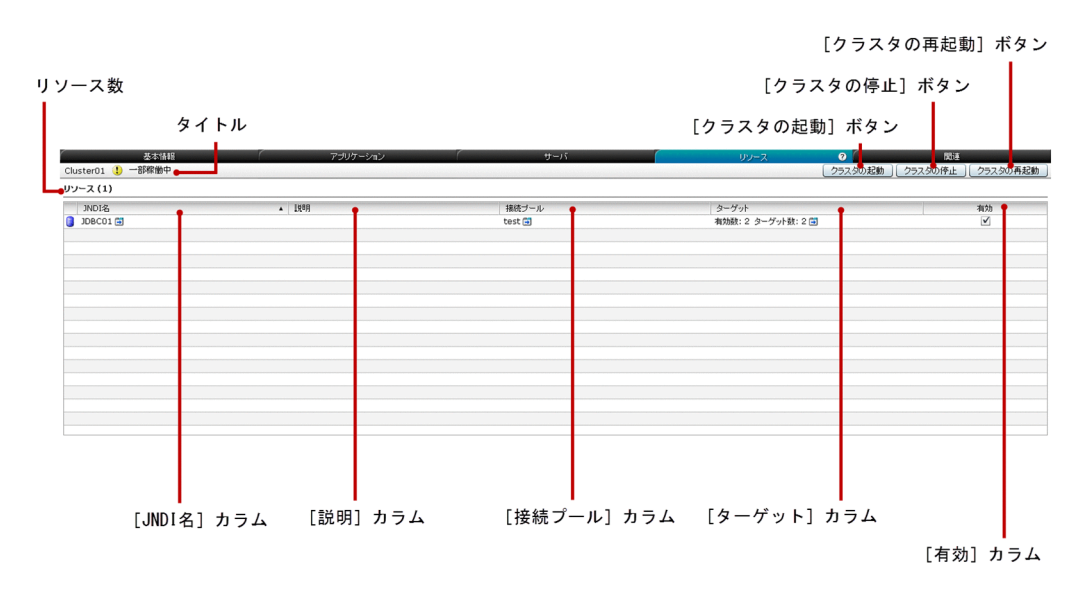

#### タブ項目一覧

クラスタの[リソース]タブには、次の項目が表示されます。

タイトル

クラスタの名前、クラスタのステータスを示すアイコン、およびクラスタのステータスを表示します。 クラスタは次のどれかのステータスにあります。

- 起動
- 停止
- 一部稼働中

クラスタのステータスは、次の条件に基づき表示されます。

- 起動:クラスタに関連づけられているすべての Java EE サーバが稼働中の場合
- 停止:クラスタに関連づけられているすべての Java EE サーバが停止中の場合
- 一部稼働中:クラスタに稼働中および停止中の Java EE サーバがある場合
- リソース数

()内にクラスタに関連づけられているリソースの総数を表示します。

クラスタの[リソース]タブには、次のリソースに関する情報が一覧で表示されます。

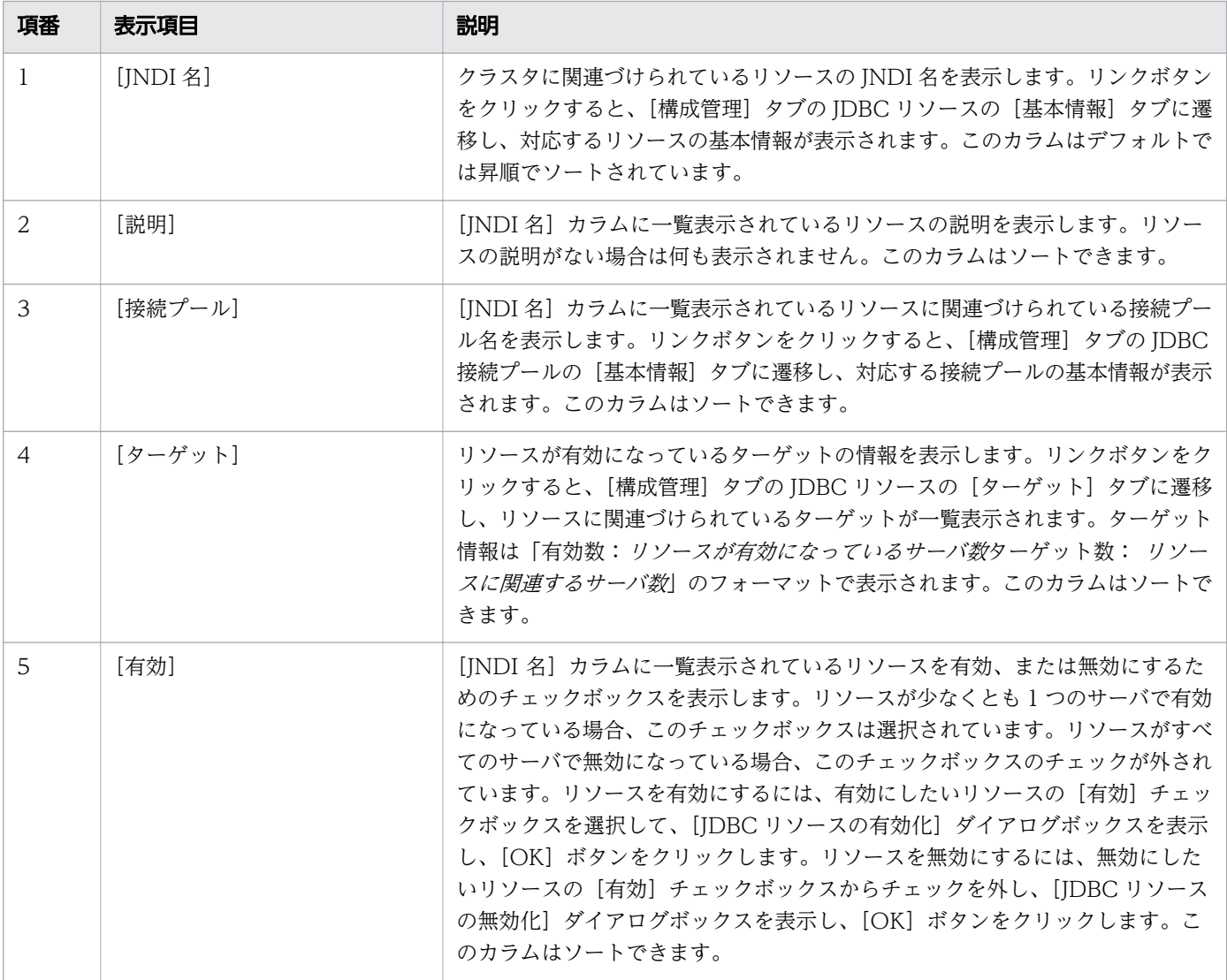

クラスタの[リソース]タブには、次のアクションアイテムが表示されます。

[クラスタの起動]ボタン

クラスタを起動するには、[クラスタの起動]ボタンをクリックして [クラスタの起動] ダイアログボッ クスを表示し、[OK] ボタンをクリックします。

[クラスタの停止]ボタン

クラスタを停止するには、「クラスタの停止]ボタンをクリックして「クラスタの停止]ダイアログボッ クスを表示し、[OK]ボタンをクリックします。

[クラスタの再起動] ボタン

クラスタを再起動するには、[クラスタの再起動]ボタンをクリックして[クラスタの再起動]ダイア ログボックスを表示し、[OK]ボタンをクリックします。

関連項目

- [5.1 構成管理タブ](#page-119-0)
- [5.23 JDBC リソースの基本情報タブ](#page-177-0)
- [5.28 JDBC 接続プールの基本情報タブ](#page-190-0)
- [5.25 JDBC リソースのターゲットタブ](#page-182-0)

クラスタに関連するサーバの一覧や関連を表示します。また、クラスタを起動、停止、または再起動でき ます。

## タブコンポーネント

[クラスタの再起動] ボタン

п

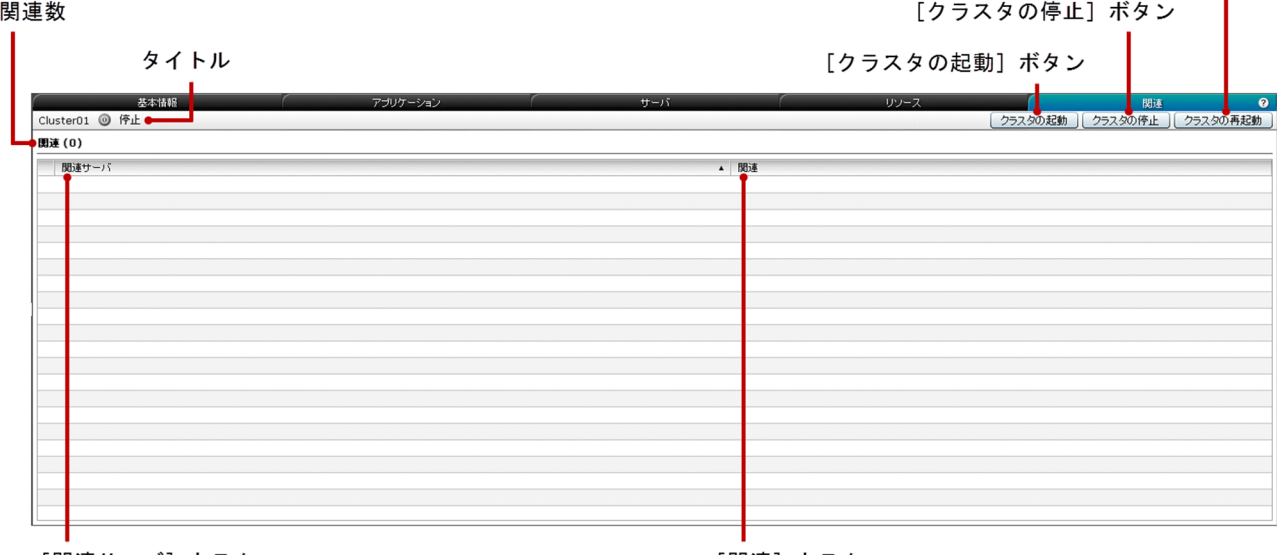

[関連サーバ] カラム

[関連] カラム

#### タブ項目一覧

クラスタの[関連]タブには、次の項目が表示されます。

タイトル

クラスタの名前、クラスタのステータスを示すアイコン、およびクラスタのステータスを表示します。 クラスタは次のどれかのステータスにあります。

- 稼働
- 停止
- 一部稼働中

クラスタのステータスは、次の条件に基づき表示されます。

- 稼働:クラスタに関連づけられているすべての Java EE サーバが稼働中の場合
- 停止:クラスタに関連づけられているすべての Java EE サーバが停止中の場合
- 一部稼働中:クラスタに稼働中および停止中の Java EE サーバがある場合

関連数

() 内にクラスタの関連の総数を表示します。

クラスタの[関連]タブには、次の関連するサーバに関する情報が一覧で表示されます。

| 項番 | 表示頂目  | 説明                                                                                                    |
|----|-------|----------------------------------------------------------------------------------------------------|
|    | 「サーバ] | クラスタに関連する Web サーバ名をリンクとして表示します。このリンクをク<br>リックすると、Web サーバの [基本情報] タブに遷移し、対応する Web サー<br>バの基本情報が表示されます。このカラムはデフォルトでは昇順でソートされて<br>います。 |
|    | 「関連]  | 関連名を表示します。このカラムはソートできます。                                                                                                    |

クラスタの[関連]タブには、次のアクションアイテムが表示されます。

[クラスタの起動]ボタン

クラスタを起動するには、[クラスタの起動]ボタンをクリックして [クラスタの起動] ダイアログボッ クスを表示し、[OK]ボタンをクリックします。

[クラスタの停止]ボタン

クラスタを停止するには、[クラスタの停止]ボタンをクリックして [クラスタの停止] ダイアログボッ クスを表示し、[OK]ボタンをクリックします。

[クラスタの再起動]ボタン

クラスタを再起動するには、「クラスタの再起動]ボタンをクリックして「クラスタの再起動]ダイア ログボックスを表示し、[OK]ボタンをクリックします。

関連項目

• [4.13 Web サーバの基本情報タブ\(運用タブ\)](#page-76-0)

# 4.32 メッセージペイン(運用タブ)

[メッセージ]ペインで、サーバからの異なる種類のメッセージ、メッセージが記録された日時、および新 規メッセージを表示します。[設定]タブの[メッセージ]ペインで定義されたメッセージの最大数を表示 します。メッセージは、メッセージタイプ、KDKD で始まるメッセージ ID(例:KDKD12345-I)、メッ セージ本文、メッセージが記録された日時(「yyyy/MM/dd hh:mm:ss.SSS」の形式)、およびそれが新規 のメッセージかどうかなどの情報が表示されます。

### ペインコンポーネント

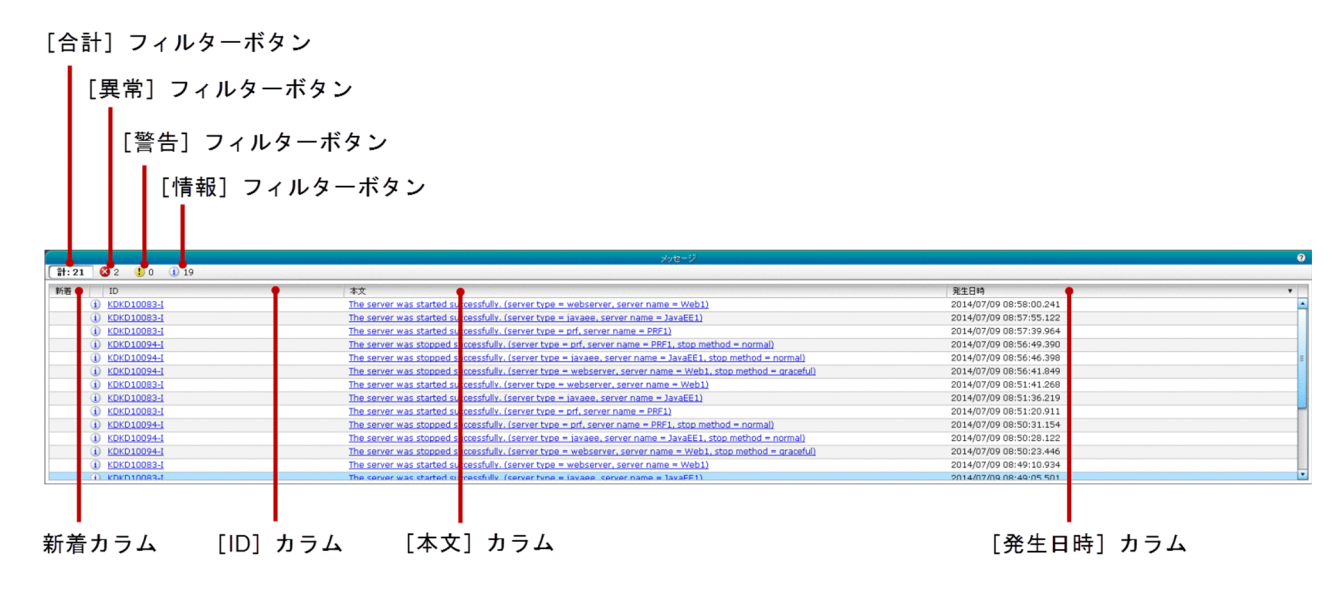

## ペイン項目一覧

[メッセージ]ペインには、次の項目が一覧で表示されます。

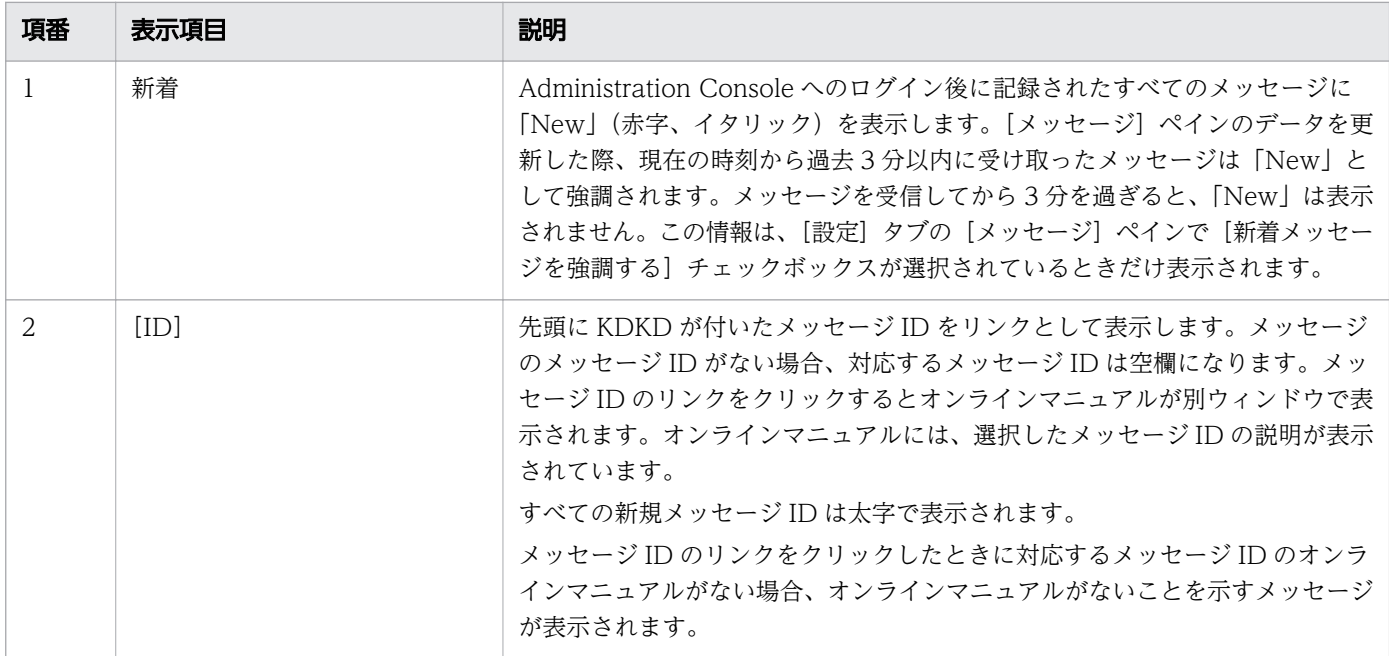

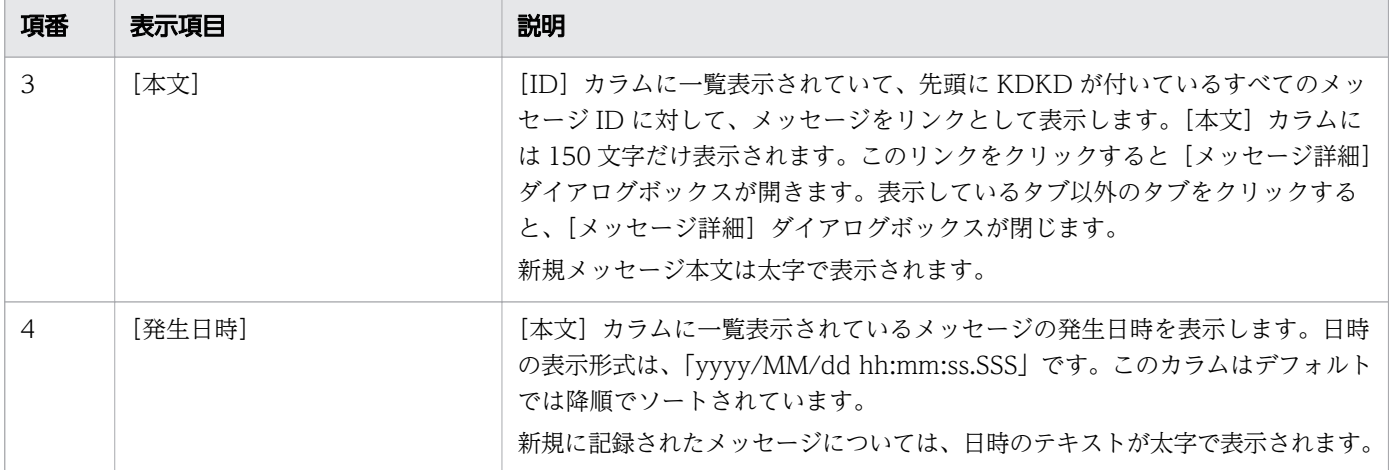

[メッセージ]ペインには、次のアクションアイテムが表示されます。

[合計]フィルターボタン

すべてのメッセージの詳細を表示するには、[合計]フィルターボタンをクリックします。「計」および [設定]タブの[メッセージ]ペインの[表示するメッセージの件数]スピンボックスで設定された数 までのメッセージが表示されます。

[異常]フィルターボタン

すべてのエラーメッセージの詳細を表示するには、[異常]フィルターボタンをクリックします。エラー メッセージアイコンとエラーメッセージ数が表示されます。

[警告]フィルターボタン

すべての警告メッセージの詳細を表示するには、[警告]フィルターボタンをクリックします。警告メッ セージアイコンと警告メッセージ数が表示されます。

[情報]フィルターボタン

すべての情報メッセージの詳細を表示するには、[情報]フィルターボタンをクリックします。情報メッ セージアイコンと情報メッセージ数が表示されます。

関連項目

- [6.1 設定タブ](#page-238-0)
- [6.6 メッセージペイン\(設定タブ\)](#page-246-0)
- [3.1 ホームタブ](#page-32-0)

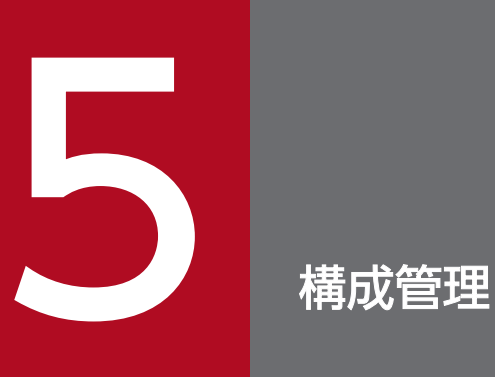

システムの構成を管理できる[構成管理]タブについて説明しています。

<span id="page-119-0"></span>[構成管理]タブで、ドメイン管理サーバおよびサーバの構成情報を表示します。サーバの作成と削除、ア プリケーションのデプロイとアンデプロイ、アプリケーションとリソースのターゲットの管理ができます。 また、JDBC リソースと接続プールの作成、編集、削除、および関連の作成と削除もできます。

#### タブコンポーネント

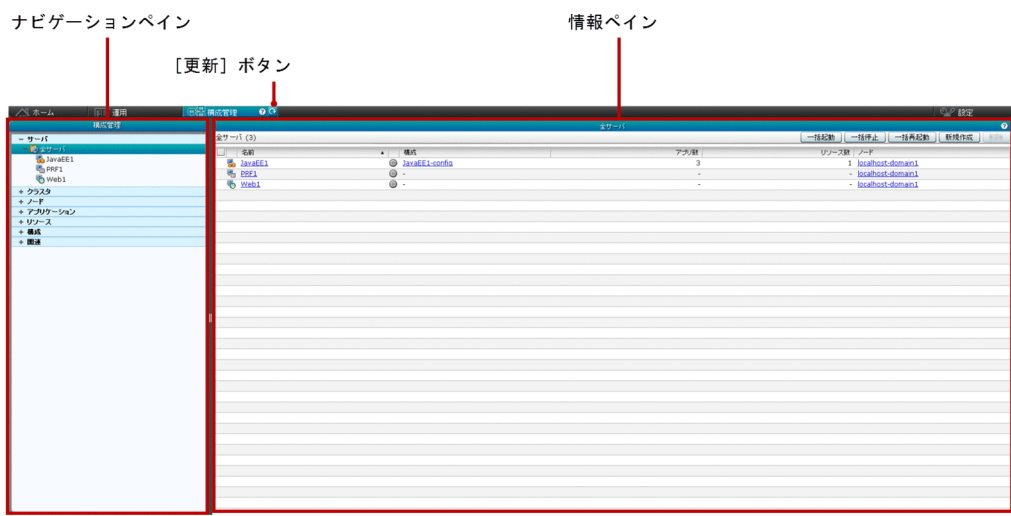

#### タブ項目一覧

[構成管理]タブには、次の項目が表示されます。

ナビゲーションペイン

ドメイン管理サーバ、サーバ、クラスタ、ノード、アプリケーション、リソース、構成、および関連を 設定するためのリンクをツリー構造で表示します。このペインでは、[全サーバ]ノードがデフォルト で選択されています。

情報ペイン

ナビゲーションペインでの選択した内容に対応した情報を表示します。デフォルトでは、[全サーバ] ペインが表示されます。

[構成管理]タブには、次のアクションアイテムが表示されます。

[更新]ボタン

[構成管理]タブを更新してサーバから取得した最新データを表示するには、[更新]ボタンをクリック します。

#### 関連項目

• [5.4 全サーバペイン\(構成管理タブ\)](#page-124-0)

• [6.1 設定タブ](#page-238-0)

# 5.2 ドメイン管理サーバペイン(構成管理タブ)

[ドメイン管理サーバ]ペインで、ドメイン管理サーバの[基本情報]ペインに遷移するためのリンクを表 示します。

#### ペインコンポーネント

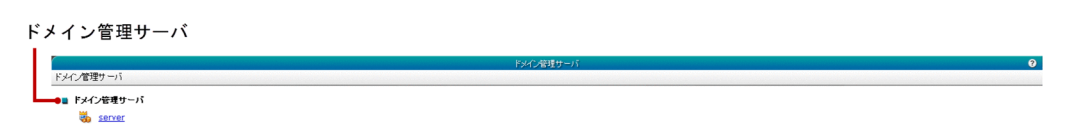

#### ペイン項目一覧

[ドメイン管理サーバ]ペインには、次の項目が表示されます。

[ドメイン管理サーバ]

ドメイン管理サーバの[基本情報]ペインへ遷移するためのリンクを表示します。

#### 関連項目

• [5.3 ドメイン管理サーバの基本情報ペイン](#page-122-0)

<span id="page-122-0"></span>ドメイン管理サーバの[基本情報]ペインで、名前、構成、HTTP ポート、およびセキュリティ機能のス テータスなどのドメイン管理サーバの基本情報を表示します。

#### ペインコンポーネント

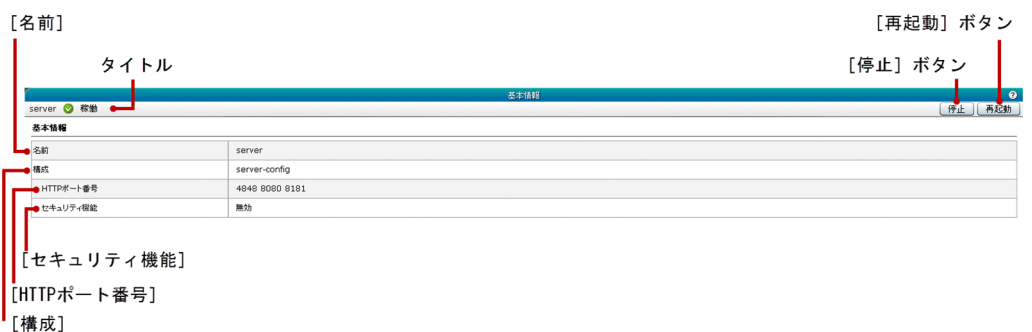

#### ペイン項目一覧

ドメイン管理サーバの[基本情報]ペインには、次の項目が表示されます。

タイトル

ドメイン管理サーバ名、サーバのステータスを示すアイコン、およびサーバのステータス(稼働など) を表示します。

ドメイン管理サーバの[基本情報]ペインには、次の基本情報が順番に表示されます。

[名前]

ドメイン管理サーバ名を表示します。

[構成]

ドメイン管理サーバの構成名をリンクとして表示します。このリンクをクリックすると、対応する[Java EE 設定]ペインへ遷移します。

[HTTP ポート番号]

ドメイン管理サーバの HTTP ポートをリンクとして表示します。このリンクをクリックすると、[構成 管理]タブの HTTP リスナーの[基本情報]タブに遷移し、ポートに関連づけられている HTTP リス ナーの基本情報が表示されます。HTTP ポート番号に関連づけられている HTTP リスナー名をツール チップとして表示するには、マウスポインターを HTTP ポート番号の上に移動します。

[セキュリティ機能]

ドメイン管理サーバの Java EE 構成のセキュリティ機能のステータスをリンクとして表示します。ド メイン管理サーバ内の通信がセキュアな場合、セキュリティ機能のステータスには「有効」が表示され ます。ドメイン管理サーバ内の通信がセキュアではない場合、セキュリティ機能のステータスには「無 効」が表示されます。そのため、セキュリティ機能のステータスは、内部ポートを使用するドメイン管 理サーバのアクセスに影響があります。セキュリティ機能のステータスが「有効」の場合、HTTPS を

5. 構成管理

使用してドメイン管理サーバにアクセスできます。ただし、セキュリティ機能のステータスは Administration Console のアクセスには影響ありません。

このリンクをクリックすると、HTTP リスナーの[基本情報]タブに遷移し、対応するドメイン管理 サーバの admin-listener の基本情報が表示されます。

ドメイン管理サーバの[基本情報]ペインには、次のアクションアイテムが表示されます。

[停止]ボタン

ドメイン管理サーバを停止するには、[停止]ボタンをクリックして [サーバの停止] ダイアログボッ クスを表示し、[OK] ボタンをクリックします。

[再起動]ボタン

ドメイン管理サーバを再起動するには、[再起動]ボタンをクリックして [サーバの再起動] ダイアロ グボックスを表示し、[OK]ボタンをクリックします。

関連項目

- [5.33 Java EE 設定ペイン](#page-201-0)
- [5.36 HTTP リスナーの基本情報タブ](#page-205-0)

# <span id="page-124-0"></span>5.4 全サーバペイン(構成管理タブ)

[全サーバ]ペインで、サーバのノードや構成およびサーバ内のアプリーケーション数やリソース数を一覧 表示します。また、サーバを新規に作成したり、既存サーバを削除したり、すべてのサーバを起動、停止、 または再起動したりできます。

## ペインコンポーネント

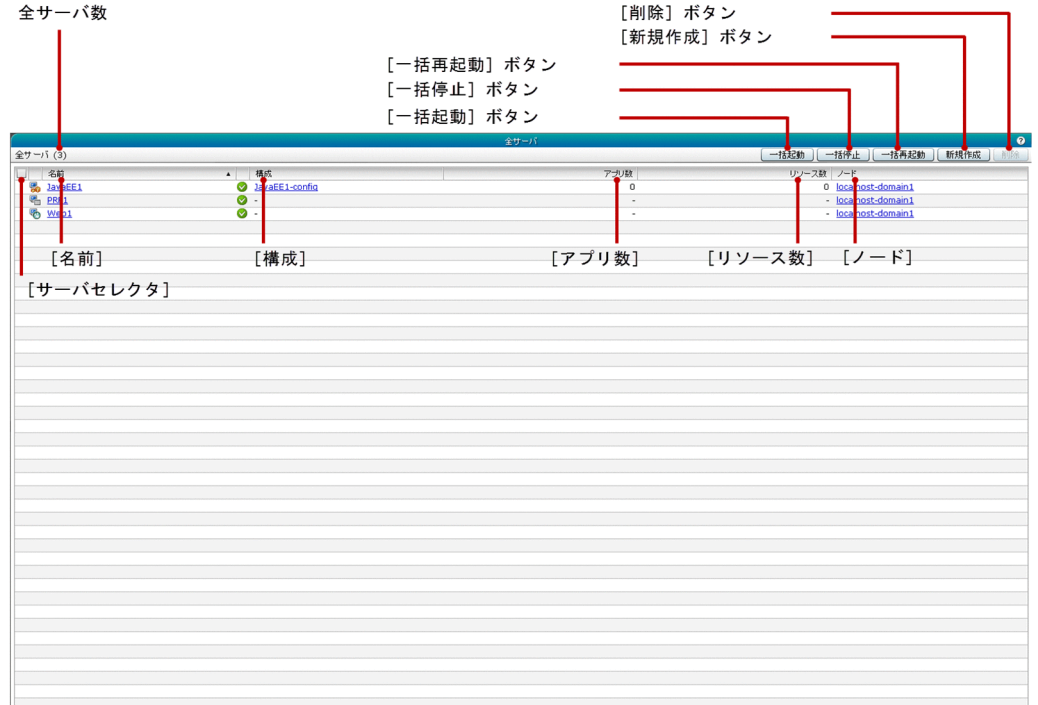

#### ペイン項目一覧

[全サーバ]ペインには、次の項目が表示されます。

全サーバ数

() 内にサーバの総数を表示します。

[全サーバ]ペインには、次の項目が一覧で表示されます。

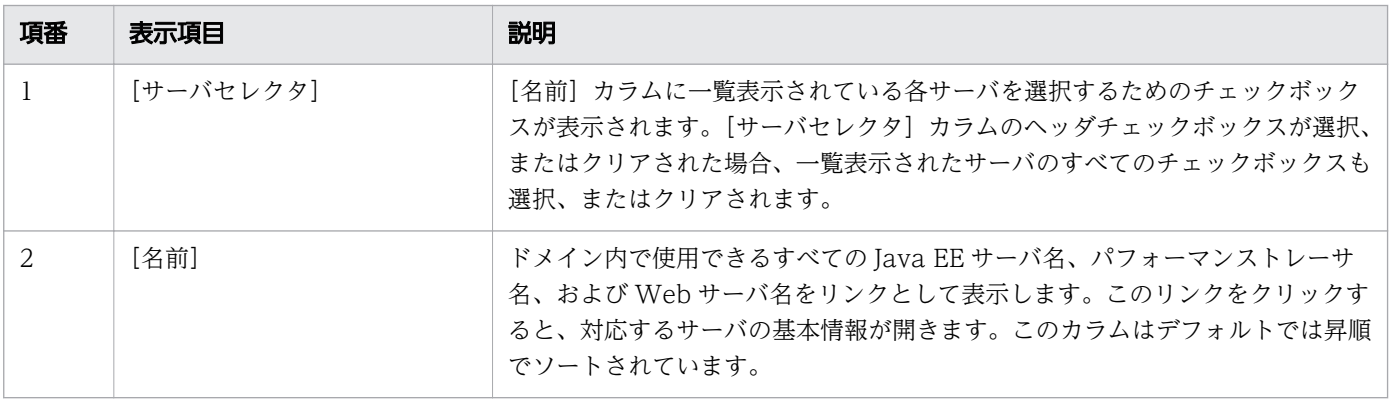

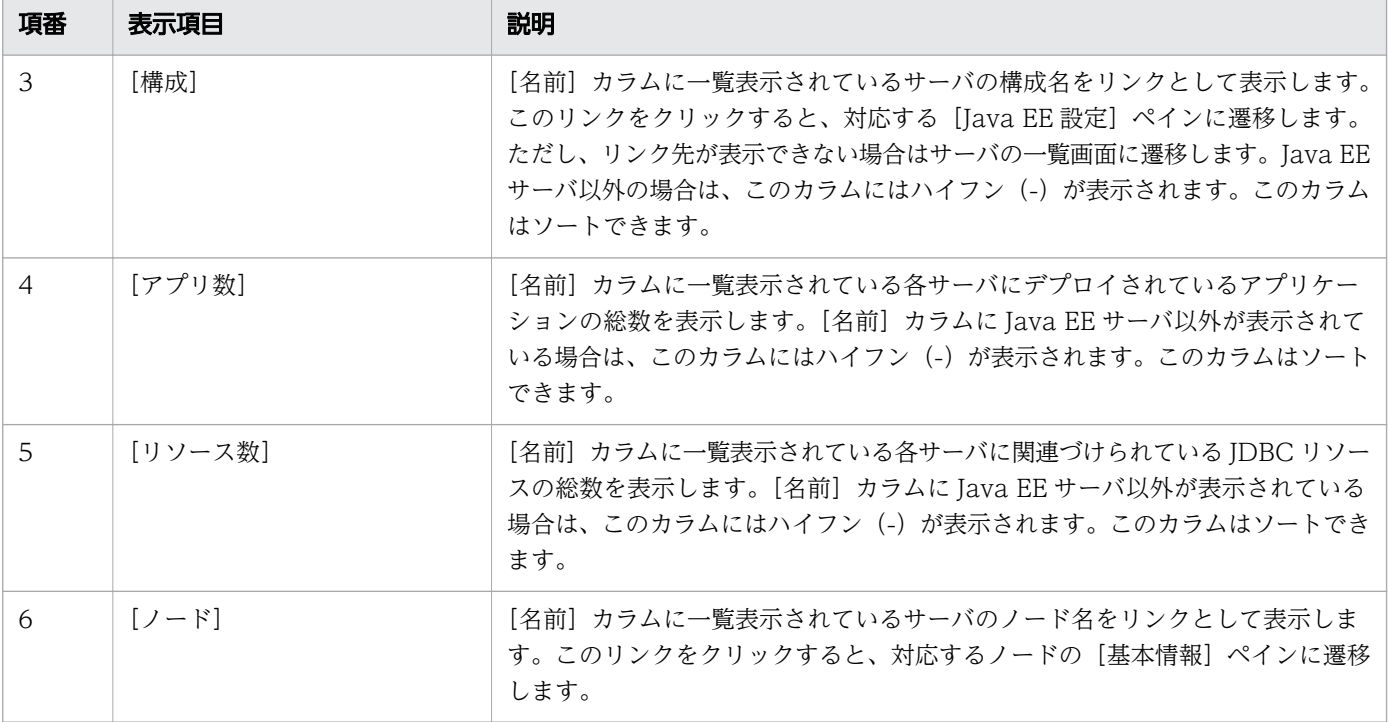

[全サーバ]ペインには、次のアクションアイテムが表示されます。

#### [一括起動]ボタン

すべてのサーバを起動するには、[一括起動]ボタンをクリックして [サーバの起動] ダイアログボッ クスを表示し、[OK]ボタンをクリックします。ドメイン内に構成されたサーバがない場合、このボタ ンは無効になっています。

[一括停止]ボタン

すべてのサーバを停止するには、[一括停止]ボタンをクリックして [サーバの停止] ダイアログボッ クスを表示し、[OK]ボタンをクリックします。ドメイン内に構成されたサーバがない場合、このボタ ンは無効になっています。

[一括再起動]ボタン

すべてのサーバを再起動するには、[一括再起動]ボタンをクリックして[サーバの再起動]ダイアロ グボックスを表示し、[OK]ボタンをクリックします。ドメイン内に構成されたサーバがない場合、こ のボタンは無効になっています。

[新規作成]ボタン

新規サーバを作成するには、「新規作成」ボタンをクリックして、「サーバの新規作成」ダイアログボッ クスを表示します。必要事項を入力したら、[OK]ボタンをクリックします。

[削除]ボタン

選択しているサーバを削除するには、[削除] ボタンをクリックして [サーバの削除] ダイアログボッ クスを表示し、[OK]ボタンをクリックします。このボタンはデフォルトでは無効になっています。削 除ボタンを有効にするには、少なくとも1つのサーバの[サーバセレクタ]カラムのチェックボックス を選択します。

#### 関連項目

- [5.13 ノードの基本情報ペイン](#page-152-0)
- [5.33 Java EE 設定ペイン](#page-201-0)
- [5.46 サーバの新規作成ダイアログボックス\(クラスタのサーバタブ\)](#page-227-0)

# 5.5 サーバの新規作成ダイアログボックス (全サーバペイン)

[サーバの新規作成]ダイアログボックスで、Java EE サーバ、Web サーバ、パフォーマンストレーサ、 またはクラスタ構成の Java EE サーバを作成します。また、作成時には、パフォーマンストレーサまたは リダイレクタの関連(リバースプロキシ)をオプションで選択できます。

## ダイアログボックスコンポーネント

[種別] リストボックス

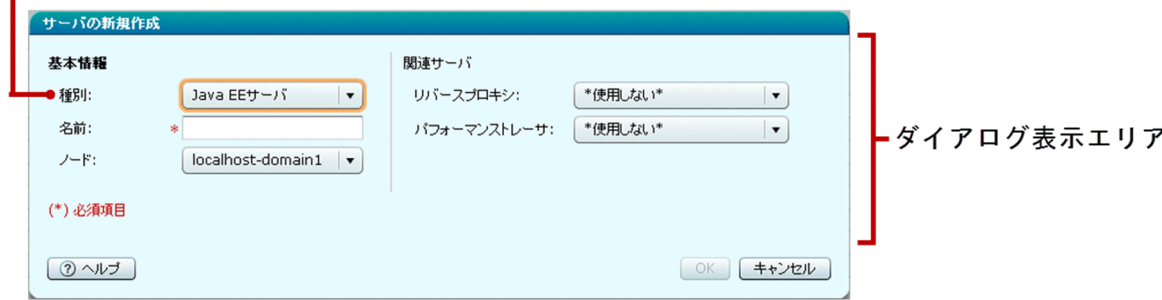

## ダイアログボックス項目一覧

[サーバの新規作成] ダイアログボックスには次の基本情報が順に表示されます。

[種別]リストボックス

作成するサーバの種別を選択します。次の種別が選択できます。

- Java EE サーバ
- Web サーバ
- パフォーマンストレーサ
- クラスタ Java EE サーバ

クラスタ構成の Java EE サーバは、少なくとも 1 つのクラスタがドメインに存在する場合だけ、リス トに表示されます。デフォルトでは、「Java EE サーバ」が選択されています。

ダイアログ表示エリア

[種別]リストボックスで選択されたサーバの種別によって、次のオプションが表示されます。

- 選択されたサーバの種別が Java EE サーバの場合、ダイアログ表示エリアには、Java EE サーバを 新規作成するために必要なオプションが表示されます。
- 選択されたサーバの種別が Web サーバの場合、ダイアログ表示エリアには、Web サーバを新規作 成するために必要なオプションが表示されます。
- 選択されたサーバの種別がパフォーマンストレーサの場合、ダイアログ表示エリアには、パフォー マンストレーサを新規作成するために必要なオプションが表示されます。
- 選択されたサーバの種別がクラスタ Java EE サーバの場合、ダイアログ表示エリアには、クラスタ 構成の Java EE サーバを新規作成するために必要なオプションが表示されます。

## サーバの種別が「Java EE サーバ」の場合のダイアログボックスコンポーネント

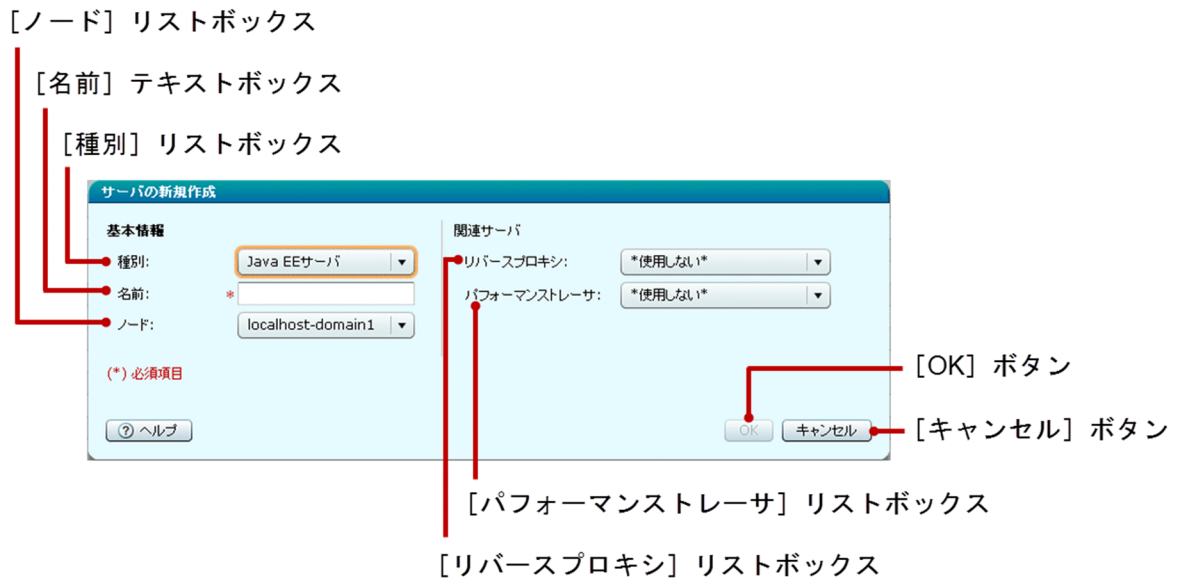

#### サーバの種別が「Java EE サーバ」の場合のダイアログボックス項目一覧

選択されたサーバの種別が Java EE サーバの場合、「サーバの新規作成]ダイアログボックスには次の基 本情報が順に表示されます。

[種別]リストボックス

作成するサーバの種別「Java EE サーバ」が選択されています。

[名前] テキストボックス

作成する Java EE サーバの名前を指定します。この項目は必須項目です。

[ノード]リストボックス

Java EE サーバを作成するノードを選択します。デフォルトでは、リストボックスの最初のノードが選 択されています。

選択されたサーバの種別が Java EE サーバの場合、[サーバの新規作成]ダイアログボックスには次の関 連するサーバの項目が順に表示されます。

[リバースプロキシ]リストボックス

リダイレクタの関連を作成するには、利用できる Web サーバの一覧から Web サーバを選択します。 Java EE サーバのリダイレクタの関連が不要な場合、「\*使用しない\*」オプションを選択します。「\*使 用しない\*」オプションはデフォルトで選択されています。

[パフォーマンストレーサ]リストボックス

パフォーマンストレーサの関連を作成するには、利用できるパフォーマンストレーサの一覧からパフォー マンストレーサを選択します。Java EE サーバのパフォーマンストレーサの関連が不要な場合、「\*使用 しない\*」オプションを選択します。「\*使用しない\*」オプションはデフォルトで選択されています。

選択されたサーバの種別が Iava EE サーバの場合、「サーバの新規作成」ダイアログボックスには次のア クションアイテムが表示されます。

[OK]ボタン

[リバースプロキシ]リストボックスおよび[パフォーマンストレーサ]リストボックスでオプション のリダイレクタまたはパフォーマンストレーサの関連を選択して Java EE サーバを新規作成するには、 [OK]ボタンをクリックします。すべての必須項目が指定されると、このボタンが有効になります。

[キャンセル] ボタン

Java EE サーバを作成しないで、[サーバの新規作成]ダイアログボックスを閉じるには、[キャンセ ル]ボタンをクリックします。

#### サーバの種別が「Web サーバ」の場合のダイアログボックスコンポーネント

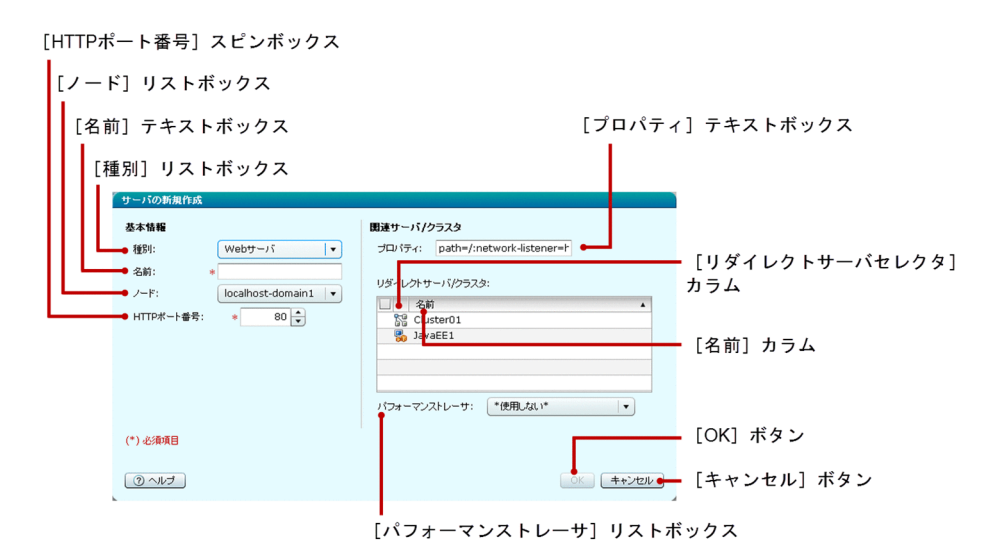

#### サーバの種別が「Web サーバ」の場合のダイアログボックス項目一覧

選択されたサーバの種別が Web サーバの場合、「サーバの新規作成]ダイアログボックスには次の基本情 報が順に表示されます。

[種別]リストボックス

作成するサーバの種別「Web サーバ」が選択されています。

「名前」テキストボックス

作成する Web サーバの名前を指定します。この項目は必須項目です。

[ノード]リストボックス

Web サーバを作成するノードを選択します。デフォルトでは、一覧の最初のノードが選択されています。 [HTTP ポート番号]スピンボックス

Web サーバの HTTP ポート番号を指定します。この表示項目の最小値、最大値、およびデフォルト値 をそれぞれ示します。

• 最小値:2

5. 構成管理

- 最大値:65535
- デフォルト値:80

範囲外の値を指定した場合は、スピンボックス内の値は自動的にデフォルト値に変更されます。この項 目は必須項目です。なお、Administration Console 上で設定できるポート番号は 1 つだけです。

選択されたサーバの種別が Web サーバの場合、「サーバの新規作成]ダイアログボックスには次の関連す るサーバまたはクラスタの項目が表示されます。

[プロパティ]テキストボックス

リダイレクタの関連のプロキシプロパティを指定します。

選択されたサーバの種別が Web サーバの場合、[サーバの新規作成] ダイアログボックスには次のリダイ レクトサーバまたはクラスタの項目が一覧で表示されます。

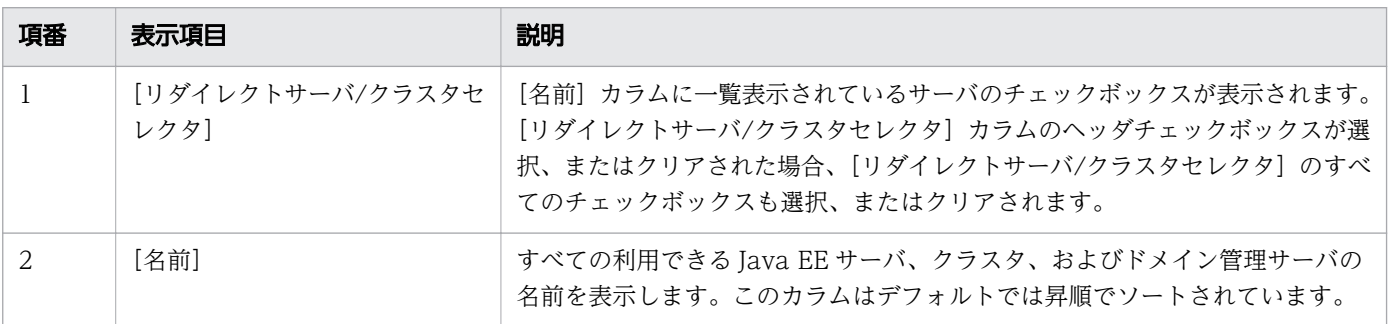

選択されたサーバの種別が Web サーバの場合、「サーバの新規作成]ダイアログボックスには次の項目が 表示されます。

[パフォーマンストレーサ]リストボックス

パフォーマンストレーサの関連を作成するには、利用できるパフォーマンストレーサの一覧からパフォー マンストレーサを選択します。Web サーバのパフォーマンストレーサの関連が不要な場合、「\*使用し ない\*」オプションを選択します。「\*使用しない\*」オプションはデフォルトで選択されています。

選択されたサーバの種別が Web サーバの場合、「サーバの新規作成]ダイアログボックスには次のアク ションアイテムが表示されます。

[OK]ボタン

[プロパティ]テキストボックスおよび[パフォーマンストレーサ]リストボックスでオプションのリ ダイレクタまたはパフォーマンストレーサの関連を選択して Web サーバを新規作成するには、[OK] ボタンをクリックします。すべての必須項目が指定されると、このボタンが有効になります。

[キャンセル]ボタン

Web サーバを作成しないで、[サーバの新規作成]ダイアログボックスを閉じるには、[キャンセル] ボタンをクリックします。

## サーバの種別が「パフォーマンストレーサ」の場合のダイアログボックスコンポーネント

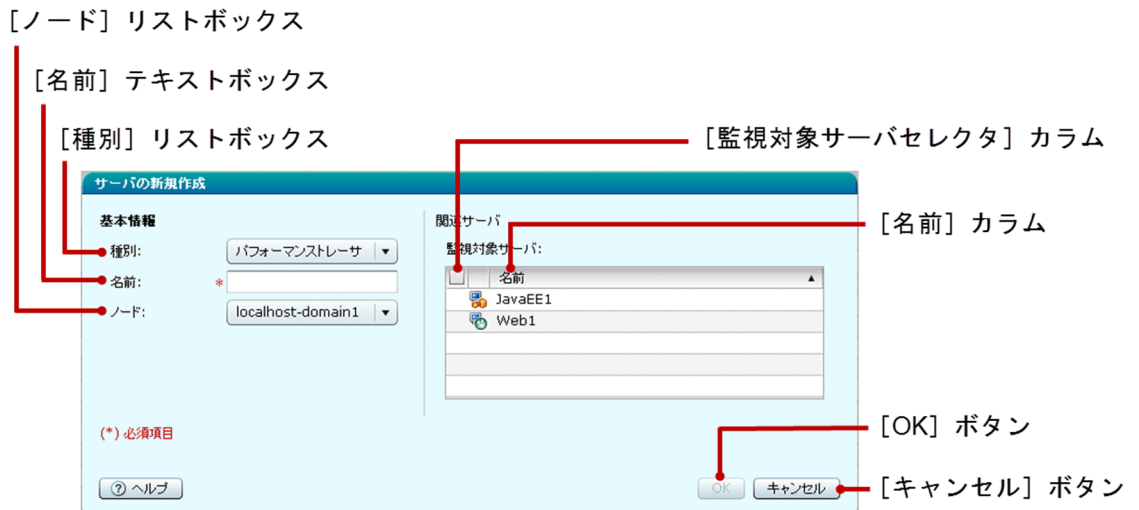

#### サーバの種別が「パフォーマンストレーサ」の場合のダイアログボックス項目一覧

選択されたサーバの種別がパフォーマンストレーサの場合、[サーバの新規作成]ダイアログボックスには 次の基本情報が順に表示されます。

[種別]リストボックス

作成するサーバの種別「パフォーマンストレーサ」が選択されています。

[名前]テキストボックス

作成するパフォーマンストレーサの名前を指定します。この項目は必須項目です。

[ノード]リストボックス

パフォーマンストレーサを作成するノードを選択します。デフォルトでは、一覧の最初のノードが選択 されています。

選択されたサーバの種別がパフォーマンストレーサの場合、「サーバの新規作成」ダイアログボックスには 次の関連するサーバの項目が一覧で表示されます。

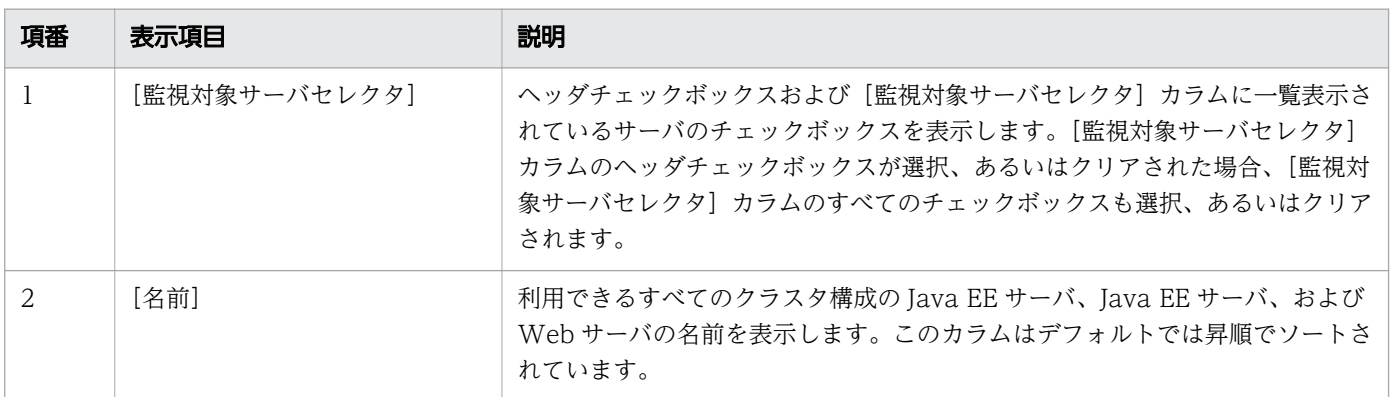

選択されたサーバの種別がパフォーマンストレーサの場合、[サーバの新規作成]ダイアログボックスには 次のアクションアイテムが表示されます。

5. 構成管理

[OK]ボタン

[監視対象サーバセレクタ]カラムでパフォーマンストレーサの関連を選択してパフォーマンストレー サを新規作成するには、[OK]ボタンをクリックします。すべての必須項目が指定されると、このボタ ンが有効になります。

[キャンセル]ボタン

パフォーマンストレーサを作成しないで、[サーバの新規作成]ダイアログボックスを閉じるには、[キャ ンセル]ボタンをクリックします。

#### サーバの種別が「クラスタ Java EE サーバ」の場合のダイアログボックスコンポーネント

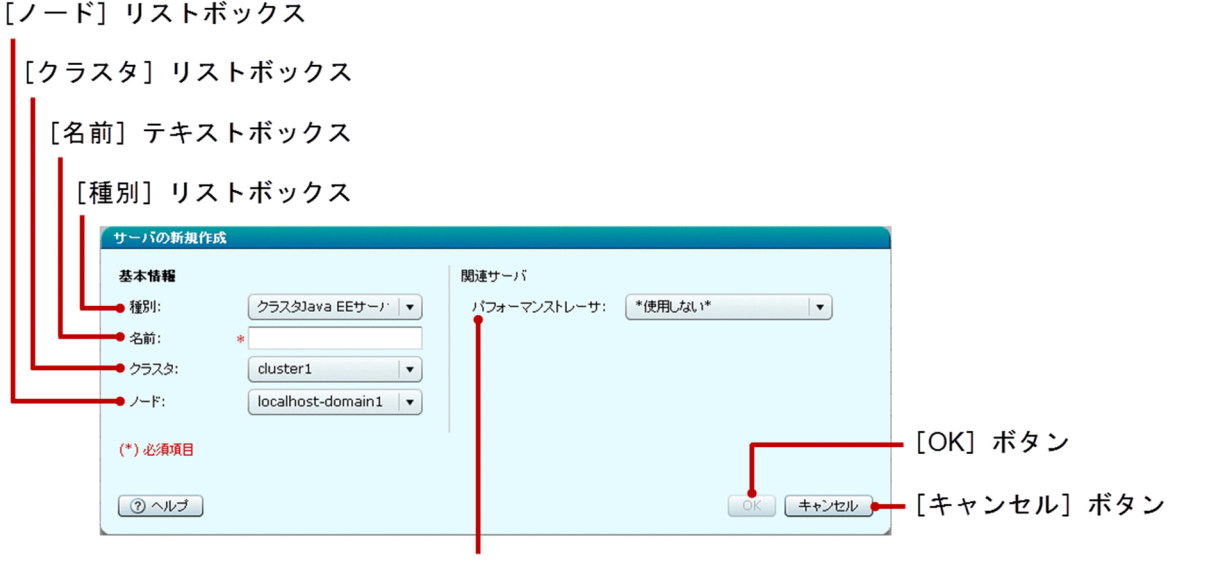

[パフォーマンストレーサ] リストボックス

#### サーバの種別が「クラスタ Java EE サーバ」の場合のダイアログボックス項目一覧

選択されたサーバの種別がクラスタ Java EE サーバの場合、[サーバの新規作成]ダイアログボックスに は次の基本情報が順に表示されます。

[種別]リストボックス

作成するサーバの種別「クラスタ Java EE サーバ」が選択されています。

[名前] テキストボックス

作成するクラスタ構成の Java EE サーバの名前を指定します。

[クラスタ]リストボックス

Java EE サーバを関連づけるクラスタを選択します。デフォルトでは、一覧の最初のクラスタ名が選択 されています。

[ノード]リストボックス

Java EE サーバを作成するノードを選択します。デフォルトでは、一覧の最初のノードが選択されてい ます。

選択されたサーバの種別がクラスタ Java EE サーバの場合、「サーバの新規作成]ダイアログボックスに は次の関連するサーバの項目が順に表示されます。

[パフォーマンストレーサ]リストボックス

パフォーマンストレーサの関連を作成するには、利用できるパフォーマンストレーサの一覧からパフォー マンストレーサを選択します。クラスタ構成の Java EE サーバのパフォーマンストレーサの関連が不 要な場合、「\*使用しない\*」オプションを選択します。「\*使用しない\*」オプションはデフォルトで選択 されています。

選択されたサーバの種別がクラスタ構成の Java EE サーバの場合、[サーバの新規作成]ダイアログボッ クスには次のアクションアイテムが表示されます。

[OK]ボタン

[パフォーマンストレーサ]リストボックスでパフォーマンストレーサを選択し、パフォーマンストレー サの関連を選択してクラスタ構成の Iava EE サーバを新規作成するには、「OK]ボタンをクリックし ます。すべての必須項目が指定されると、このボタンが有効になります。

[キャンセル]ボタン

クラスタ構成の Iava EE サーバを作成しないで、「サーバの新規作成」ダイアログボックスを閉じるに は、[キャンセル]ボタンをクリックします。

# 5.6 Java EE サーバの基本情報タブ(構成管理タブ)

Java EE サーバの[基本情報]タブで、サーバ名、サーバの種別、ノード、 構成、および HTTP ポート 番号などの、Java EE サーバの基本情報を表示します。また、Java EE サーバを起動、停止、または再起 動できます。

#### タブコンポーネント

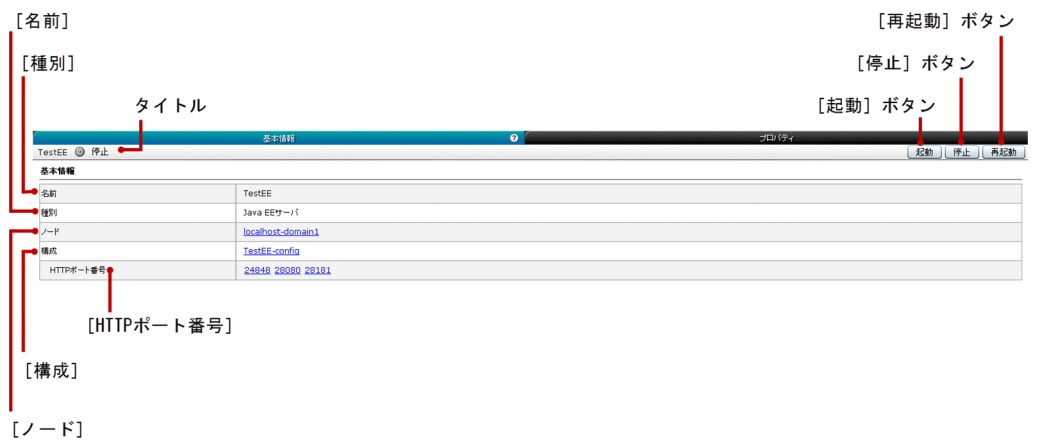

#### タブ項目一覧

Java EE サーバの[基本情報]タブには、次の項目が表示されます。

タイトル

Java EE サーバ名、サーバのステータスを示すアイコン、およびサーバのステータスを表示します。 Java EE サーバは次のどれかのステータスにあります。

- 稼働
- 停止
- 再起動が必要

Java EE サーバの[基本情報]タブには、次の基本情報が順番に表示されます。

[名前]

Java EE サーバ名を表示します。

[種別]

Java EE サーバの種別(このタブでは Java EE サーバ)を表示します。

 $[J-K]$ 

ノード名をリンクとして表示します。このリンクをクリックすると、対応するノードの[基本情報]ペ インに遷移します。

[構成]

Java EE の構成名をリンクとして表示します。このリンクをクリックすると、対応する[Java EE 設 定]ペインに遷移します。

[HTTP ポート番号]

Java EE サーバの HTTP ポートをリンクとして表示します。解決できない HTTP ポートは NaN と表 示されます。このリンクをクリックすると、[構成管理] タブの HTTP リスナーの [基本情報] タブに 遷移し、ポートに関連づけられている HTTP リスナーの基本情報が表示されます。 HTTP ポート番号 に関連づけられている HTTP リスナー名をツールチップとして表示するには、マウスポインターを HTTP ポート番号の上に移動します。

Tava EE サーバの「基本情報」タブには、次のアクションアイテムが表示されます。

[起動]ボタン

Java EE サーバを起動するには、[起動] ボタンをクリックして [サーバの起動] ダイアログボックス を表示し、[OK] ボタンをクリックします。

[停止]ボタン

Java EE サーバを停止するには、[停止]ボタンをクリックして [サーバの停止] ダイアログボックス を表示し、[OK] ボタンをクリックします。

[再起動]ボタン

Java EE サーバを再起動するには、[再起動] ボタンをクリックして [サーバの再起動] ダイアログボッ クスを表示し、[OK] ボタンをクリックします。

#### 関連項目

- [5.13 ノードの基本情報ペイン](#page-152-0)
- [5.33 Java EE 設定ペイン](#page-201-0)
- [5.36 HTTP リスナーの基本情報タブ](#page-205-0)

# 5.7 Java EE サーバのプロパティタブ

Java EE サーバの[プロパティ]タブで、プロパティを一覧表示します。既存プロパティの値を編集した り、プロパティを削除したり、新規プロパティの追加や編集をしたりします。また、選択した Java EE サーバを起動、停止、または再起動できます。

### タブコンポーネント

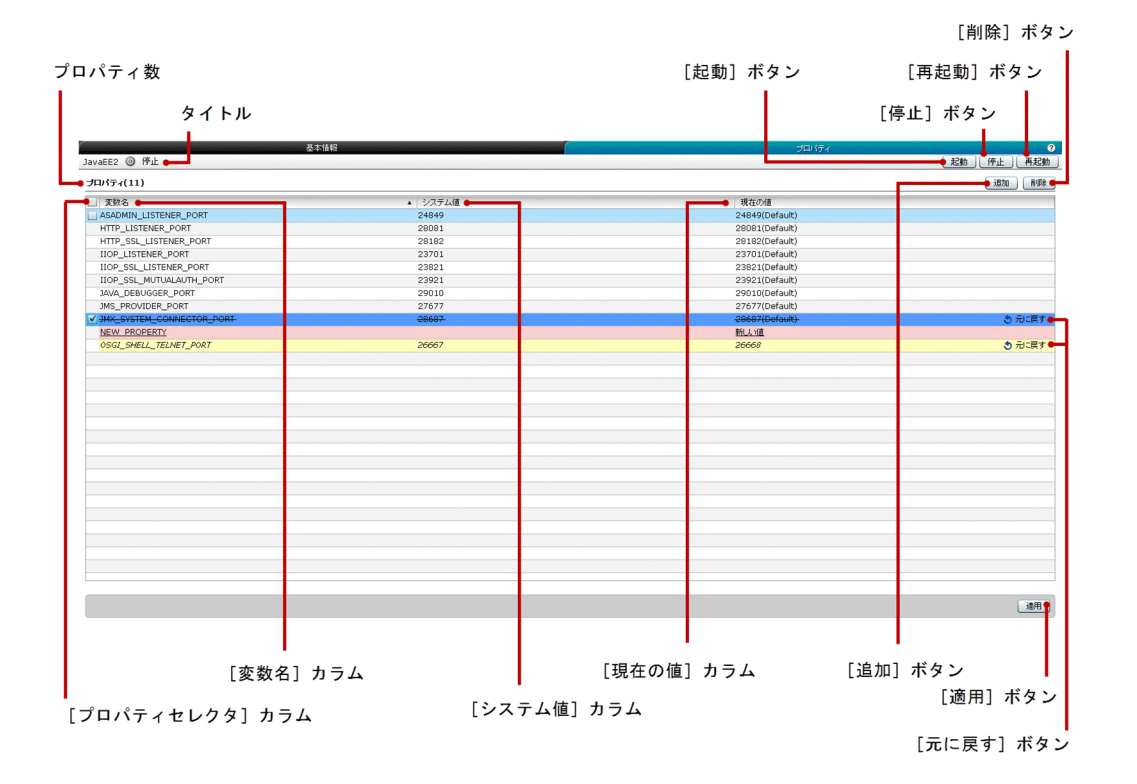

タブ項目一覧

Java EE サーバの[プロパティ]タブには、次の項目が表示されます。

タイトル

Java EE サーバ名、サーバのステータスを示すアイコン、およびサーバのステータスを表示します。 Java EE サーバは次のどれかのステータスにあります。

- 稼働
- 停止
- 再起動が必要

プロパティ数

() 内に Java EE サーバのプロパティの総数を表示します。

Java EE サーバの [プロパティ] タブには、次の Java EE サーバのプロパティが一覧で表示されます。

5. 構成管理

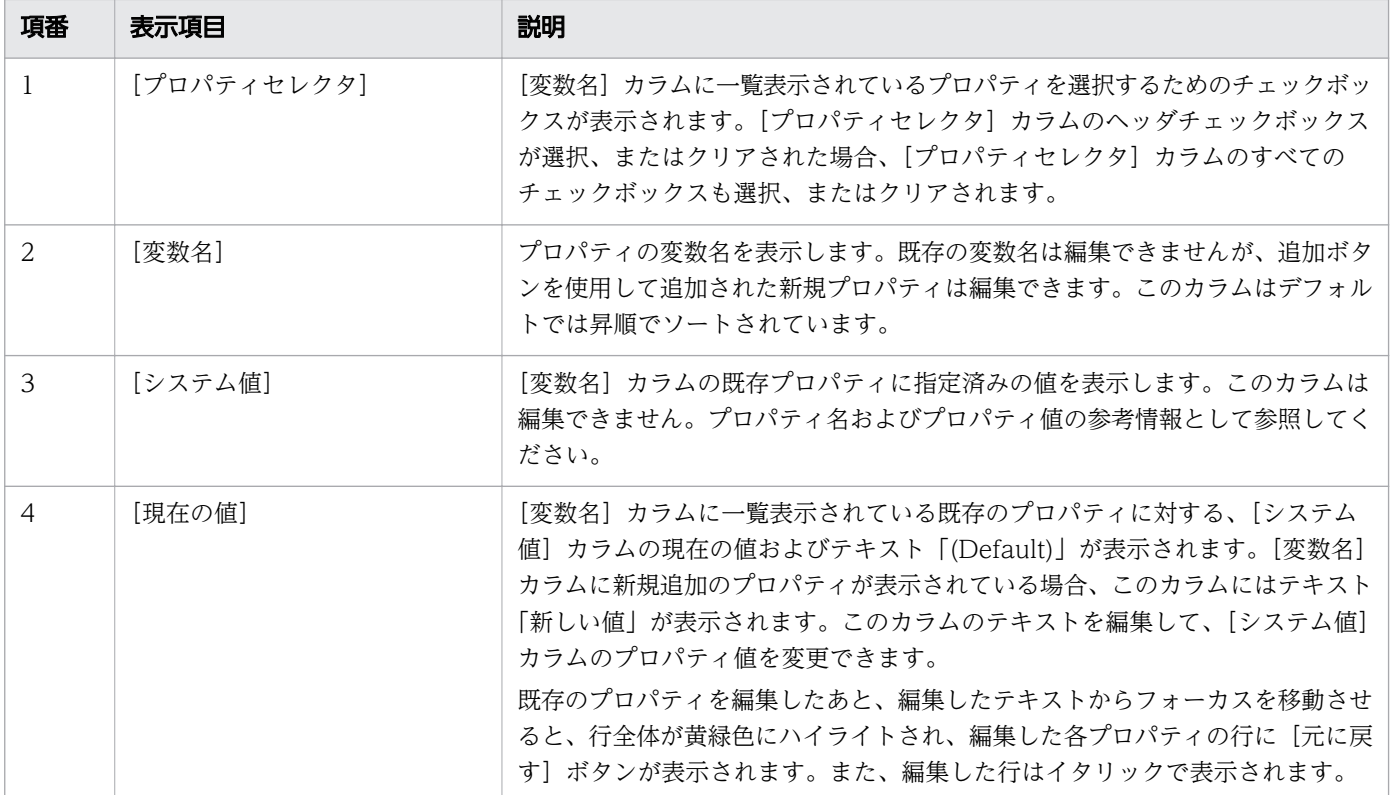

Java EE サーバの[プロパティ]タブには、次のアクションアイテムが表示されます。

[起動]ボタン

Java EE サーバを起動するには、[起動]ボタンをクリックして[サーバの起動]ダイアログボックス を表示し、[OK] ボタンをクリックします。

[停止]ボタン

Tava EE サーバを停止するには、[停止]ボタンをクリックして [サーバの停止] ダイアログボックス を表示し、[OK] ボタンをクリックします。

#### [再起動]ボタン

Java EE サーバを再起動するには、[再起動]ボタンをクリックして[サーバの再起動]ダイアログボッ クスを表示し、[OK] ボタンをクリックします。

[追加]ボタン

新規プロパティをデフォルト値で作成するには、[追加]ボタンをクリックします。[変数名]カラム、 [システム値]カラム、および [現在の値]カラムに適用されるデフォルト値は、それぞれ 「NEW\_PROPERTY」、「-」、および「新しい値」です。新規に追加された行はピンク色にハイライト され、[変数名]カラム、および[現在の値]カラムの文字列に下線が表示されます。

[削除]ボタン

新規に追加したプロパティをでのポティを削除するには、プロパティを選択して[削除]ボタ ンをクリックします。 プロパティの文字列には取り消し線が引かれ、プロパティ行には[元に戻す] ボタンが表示されます。削除した行は、紫色にハイライトされます。このボタンはデフォルトでは無効 になっています。このボタンを有効にするには、少なくとも 1 つのプロパティの[プロパティセレク タ]チェックボックスを選択します。

[適用]ボタン

Java EE サーバに変更を適用するには、[適用] ボタンをクリックして [変更の適用] ダイアログボッ クスを表示し、[OK]ボタンをクリックします。[変数名]を指定していないものがある場合、このボ タンは無効になっています。

[元に戻す] ボタン

対応する Java EE サーバのプロパティの変更(編集または削除)を元に戻すには、[元に戻す] ボタン をクリックします。このボタンは次の条件に基づき表示されます。

- 既存プロパティが削除された場合
- 既存プロパティが編集された場合

#### 注意事項

Java EE サーバの[プロパティ]タブを操作する場合の注意事項について説明します。

• 編集可能なデータグリッドと同じ列にある個別のセルには、フォーカスを移動できません。

# 5.8 パフォーマンストレーサの基本情報ペイン

パフォーマンストレーサの[基本情報]ペインで、パフォーマンストレーサの名前、種別、ノードなどの、 パフォーマンストレーサの基本情報を表示します。また、パフォーマンストレーサを起動、停止、または 再起動できます。

#### ペインコンポーネント

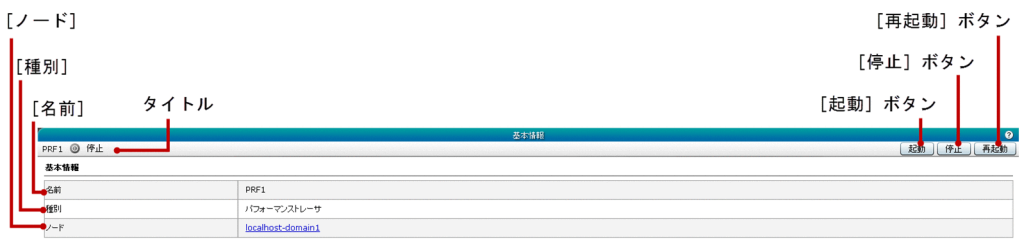

#### ペイン項目一覧

パフォーマンストレーサの[基本情報]ペインには、次の項目が表示されます。

タイトル

パフォーマンストレーサ名、サーバのステータスを示すアイコン、およびサーバのステータスを表示し ます。パフォーマンストレーサは次のどれかのステータスにあります。

- 稼働
- 停止
- 再起動が必要

パフォーマンストレーサの[基本情報]ペインには、次の基本情報が順番に表示されます。

[名前]

パフォーマンストレーサ名を表示します。

[種別]

サーバの種別(このタブではパフォーマンストレーサ)を表示します。

 $[7 - F]$ 

ノード名をリンクとして表示します。このリンクをクリックすると、対応するノードの「基本情報]ペ インに遷移します。

パフォーマンストレーサの[基本情報]ペインには、次のアクションアイテムが表示されます。

[起動]ボタン

パフォーマンストレーサを起動するには、[起動]ボタンをクリックして「サーバの起動] ダイアログ ボックスを表示し、[OK]ボタンをクリックします。

[停止]ボタン

パフォーマンストレーサを停止するには、[停止]ボタンをクリックして [サーバの停止] ダイアログ ボックスを表示し、[OK] ボタンをクリックします。

[再起動]ボタン

パフォーマンストレーサを再起動するには、[再起動]ボタンをクリックして [サーバの再起動] ダイ アログボックスを表示し、[OK]ボタンをクリックします。

#### 関連項目

● [5.13 ノードの基本情報ペイン](#page-152-0)

# 5.9 Web サーバの基本情報タブ(構成管理タブ)

Web サーバの[基本情報]タブで、Web サーバの名前、サーバの種別、ノード、サーバ名、および HTTP ポート番号などの基本情報を表示します。また、Web サーバのサーバ名および HTTP ポート番号を編集 したり、Web サーバを起動、停止、または再起動したりできます。

#### タブコンポーネント

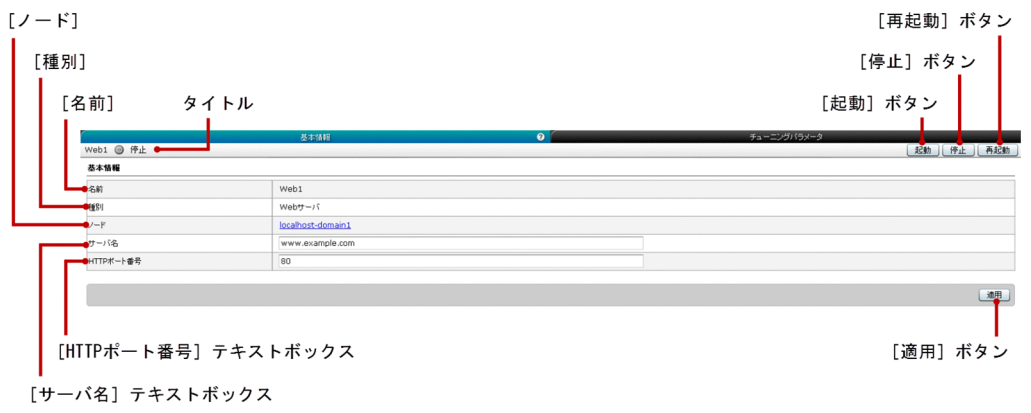

#### タブ項目一覧

Web サーバの「基本情報」タブには、次の項目が表示されます。

タイトル

選択している Web サーバの名前、サーバのステータスを示すアイコン、およびサーバのステータスを 表示します。Web サーバは次のどれかのステータスにあります。

- 稼働
- 停止
- 再起動が必要

Web サーバの[基本情報]タブには、次の基本情報が順に表示されます。

[名前]

選択している Web サーバの名前を表示します。

[種別]

選択している Web サーバの種別(このタブでは Web サーバ)を表示します。

 $[J-K]$ 

ノード名をリンクとして表示します。このリンクをクリックすると、対応するノードの[基本情報]ペ インに遷移します。

[サーバ名] テキストボックス

次の条件に基づきサーバ名を表示します。

- Web サーバのサーバ名が使用できる場合、このテキストボックスには同じサーバ名が表示されます。
- Web サーバのサーバ名が使用できない場合、このテキストボックスには Web サーバの web-config のサーバ名が表示されます。
- 2つのサーバ名 (Web サーバのサーバ名および Web サーバの web-config のサーバ名) が使用で きない場合、このテキストボックスには何も表示されません。

[サーバ名] テキストボックスに指定したテキストを編集できます。

[HTTP ポート番号]テキストボックス

次の条件に基づき HTTP ポート番号を表示します。

- Web サーバの HTTP ポート番号が使用できる場合、このテキストボックスには同じ HTTP ポート 番号が表示されます。
- Web サーバの HTTP ポート番号が使用できない場合、このテキストボックスには Web サーバの web-config の HTTP ポート番号が表示されます。
- 2 つの HTTP ポート番号(Web サーバの HTTP ポート番号および Web サーバの web-config の HTTP ポート番号)が使用できない場合、このテキストボックスには何も表示されません。

このテキストボックスに指定した HTTP ポート番号を編集できます。なお、表示される HTTP ポート 番号は、Administration Console から設定した 1 つ (hitachi-webservers.hitachi-webserver. Web サーバ名.property.listen-port プロパティ)だけです。

Web サーバの「基本情報」タブには、次のアクションアイテムが表示されます。

[起動]ボタン

選択している Web サーバを起動するには、[起動] ボタンをクリックして [サーバの起動] ダイアロ グボックスを表示し、[OK]ボタンをクリックします。

[停止]ボタン

選択している Web サーバを停止するには、[停止]ボタンをクリックして[サーバの停止]ダイアロ グボックスを表示し、[OK]ボタンをクリックします。

[再起動]ボタン

選択している Web サーバを再起動するには、[再起動] ボタンをクリックして [サーバの再起動] ダ イアログボックスを表示し、[OK]ボタンをクリックします。

[適用]ボタン

Web サーバへの変更を適用するには、[適用] ボタンをクリックして「変更の適用] ダイアログボック スを表示し、[OK] ボタンをクリックします。[変更の適用] ダイアログボックスでは、[名前] テキス トボックスおよび「HTTP ポート番号]テキストボックスに指定したサーバ名および HTTP ポート番 号の値を、Web サーバに適用するかどうかを確認できます。

なお、[HTTP ポート番号]テキストボックスに 1 を指定した場合の動作は保証されません。

#### 関連項目

● [5.13 ノードの基本情報ペイン](#page-152-0)
## 5.10 Web サーバのチューニングパラメータタブ(構成管理タブ)

Web サーバの [チューニングパラメータ] タブで、Web チューニングパラメータの最大同時接続数を参 照および編集します。また、選択している Web サーバを起動、停止、または再起動できます。

### タブコンポーネント

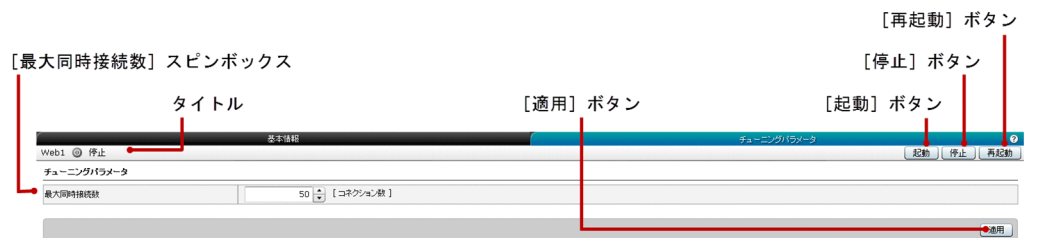

### タブ項目一覧

Web サーバの「チューニングパラメータ]タブには、次の項目が表示されます。

タイトル

選択している Web サーバの名前、サーバのステータスを示すアイコン、およびサーバのステータスを 表示します。Web サーバは次のどれかのステータスにあります。

- 稼働
- 停止
- 再起動が必要

Web サーバの「チューニングパラメータ]タブには、次のチューニングパラメータに関する情報が表示さ れます。

[最大同時接続数]スピンボックス

選択している Web サーバの最大同時接続数を指定します。この項目の単位は、コネクション数です。 デフォルトでは、このスピンボックスには Web サーバに指定済みのデフォルト値が表示されていま す。指定できる最小値および最大値をそれぞれ示します。

- 最小値:0
- 最大値:2147483647

Web サーバの [チューニングパラメータ] タブには、次のアクションアイテムが表示されます。

[起動]ボタン

選択している Web サーバを起動するには、[起動] ボタンをクリックして[サーバの起動]ダイアロ グボックスを表示し、「OKI ボタンをクリックします。

[停止]ボタン

選択している Web サーバを停止するには、[停止] ボタンをクリックして [サーバの停止] ダイアロ グボックスを表示し、[OK] ボタンをクリックします。

[再起動]ボタン

選択している Web サーバを再起動するには、[再起動] ボタンをクリックして [サーバの再起動] ダ イアログボックスを表示し、[OK]ボタンをクリックします。

[適用]ボタン

選択している Web サーバの Web チューニングパラメータへの変更を適用するには、[適用] ボタン をクリックして[変更の適用]ダイアログボックスを表示し、[OK]ボタンをクリックします。

[全ノード]ペインで、ノードホスト、ノードの種別、およびノードで使用できるサーバ数などの情報を表 示します。

#### ペインコンポーネント

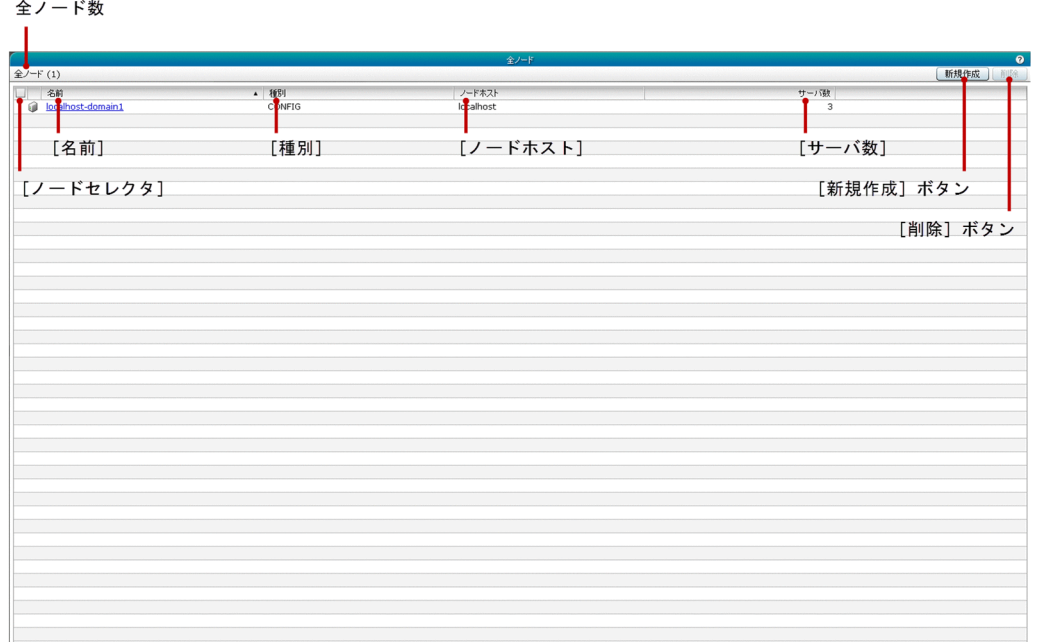

#### ペイン項目一覧

[全ノード]ペインには、次の項目が表示されます。

全ノード数

()内に利用できるノードの総数を表示します。

[全ノード]ペインには、次のノードに関する情報が一覧で表示されます。

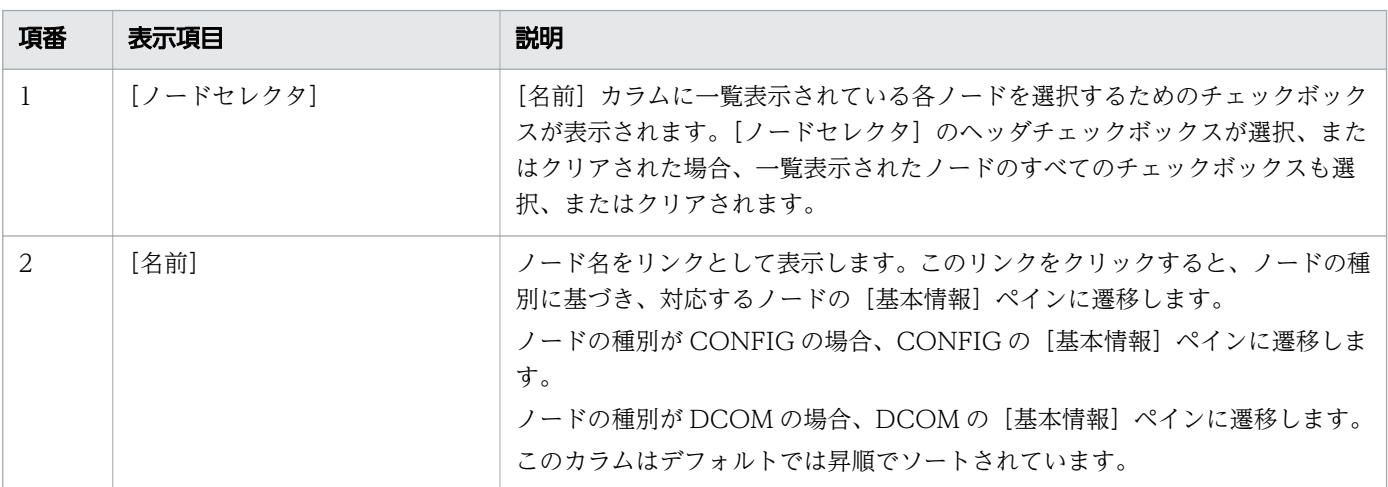

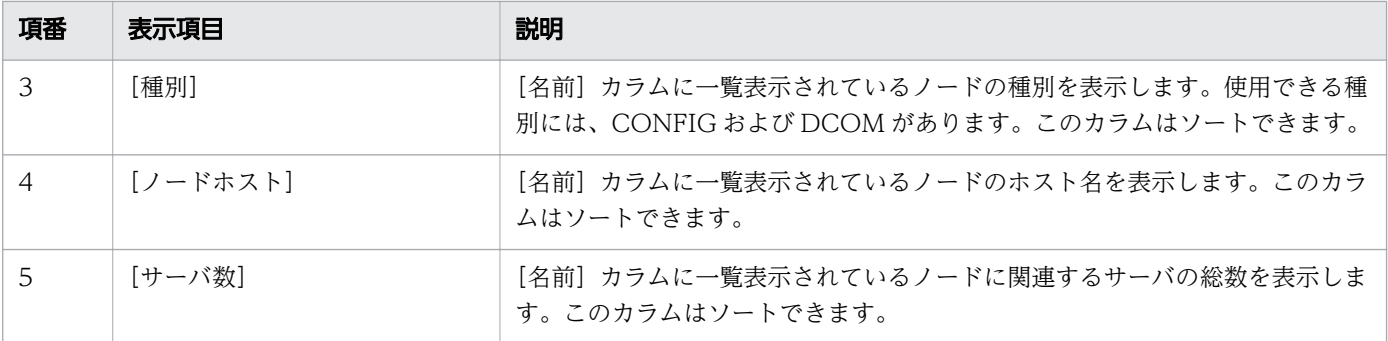

[全ノード]ペインには、次のアクションアイテムが表示されます。

#### [新規作成]ボタン

新規のノードを作成するには、「新規作成」ボタンをクリックして、「新規ノードの作成」ダイアログ ボックスを表示します。必要事項を入力したら、[OK]ボタンをクリックします。

#### [削除]ボタン

選択しているノードを削除するには、「削除]ボタンをクリックして「ノードの削除]ダイアログボッ クスを表示し、[OK]ボタンをクリックします。このボタンはデフォルトでは無効になっています。削 除ボタンを有効にするには、少なくとも1つのノードの [ノードセレクタ] チェックボックスを選択し ます。

#### 関連項目

- [5.13 ノードの基本情報ペイン](#page-152-0)
- [5.12 新規ノードの作成ダイアログボックス](#page-148-0)

## <span id="page-148-0"></span>5.12 新規ノードの作成ダイアログボックス

[新規ノードの作成] ダイアログボックスで、各種別のノードを作成します。

#### ダイアログボックスコンポーネント

「種別]リストボックス

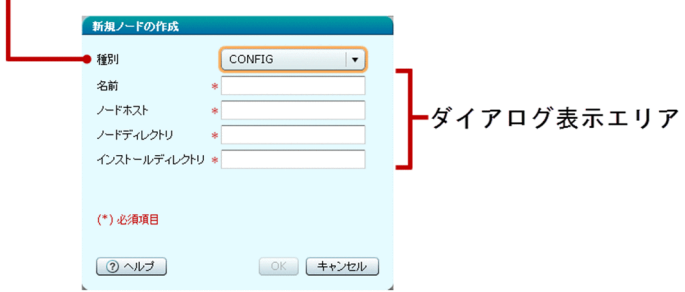

#### ダイアログボックス項目一覧

[新規ノードの作成]ダイアログボックスには次の項目が順に表示されます。

[種別]リストボックス

作成するノードの種別を選択します。次の種別が使用できます。

- CONFIG
- DCOM
- SSH

デフォルトでは、「CONFIG」が選択されています。

Windows では、「SSH」はサポートしていません。このため、ノード種別として「SSH」を選択して ノードを作成した場合の動作は保証されません。

ダイアログ表示エリア

[種別]リストボックスで選択されたノードの種別によって、次のオプションが表示されます。

- 選択されたノードの種別が「CONFIG」の場合、ダイアログ表示エリアには、CONFIG ノードを 新規作成するために必要なオプションが表示されます。
- 選択されたノードの種別が「DCOM」の場合、ダイアログ表示エリアには、DCOM ノードを新規 作成するために必要なオプションが表示されます。

### ノードの種別が「CONFIG」の場合のダイアログボックスコンポーネント

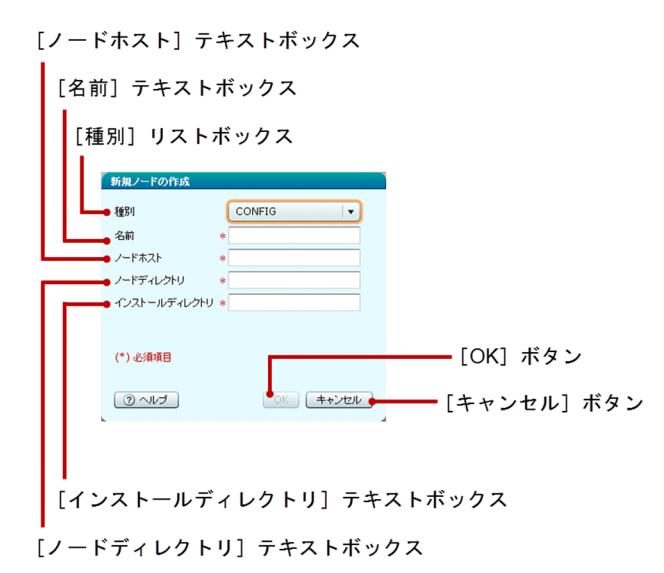

#### ノードの種別が「CONFIG」の場合のダイアログボックス項目一覧

ノードの種別が「CONFIG」の場合は、ダイアログ表示エリアに次の項目が順に表示されます。

[種別]リストボックス

作成するノードの種別「CONFIG」が選択されています。

[名前] テキストボックス

作成するノードの名前を指定します。この項目は必須項目です。

[ノードホスト] テキストボックス

ノードを示すホスト名を指定します。この項目は必須項目です。

[ノードディレクトリ]テキストボックス

ノードで作成したサーバインスタンスを格納するディレクトリへのパスを指定します。この項目は必須 項目です。

[インストールディレクトリ]テキストボックス

ホスト上の Java EE Server インストールディレクトリの親ディレクトリのフルパス、またはフルパス に解決される「\${*任意の文字列*>」形式のトークン文字列を指定します。この項目は必須項目です。

ノードの種別が「CONFIG」の場合は、ダイアログ表示エリアに次のアクションアイテムが表示されます。

[OK]ボタン

種別、名前、ノードホスト、ノードディレクトリ、およびインストールディレクトリで指定した情報に 基づいて、種別が「CONFIG」である新規ノードを作成するには、[OK]ボタンをクリックします。 すべての必須項目が指定されると、[OK]ボタンが有効になります。

[キャンセル]ボタン

種別が「CONFIG」のノードを作成しないで、[新規ノードの作成]ダイアログボックスを閉じるに は、[キャンセル]ボタンをクリックします。

#### ノードの種別が「DCOM」の場合のダイアログボックスコンポーネント

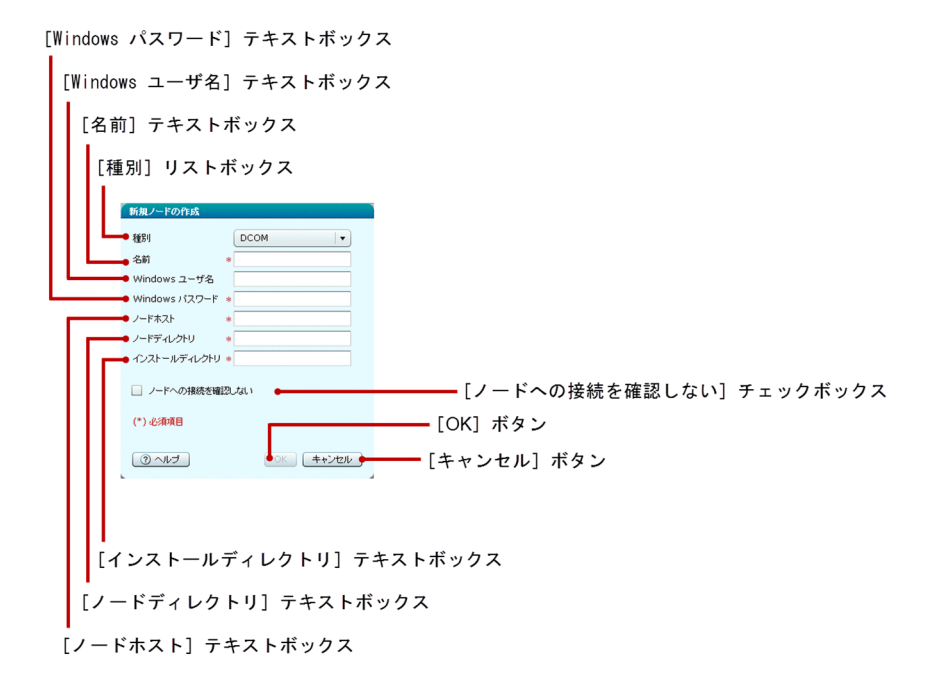

#### ノードの種別が「DCOM」の場合のダイアログボックス項目一覧

ノードの種別が「DCOM」である場合は、ダイアログ表示エリアに次の項目が順に表示されます。

[種別]リストボックス

作成するノードの種別「DCOM」が選択されています。

「名前」テキストボックス

作成するノードの名前を指定します。この項目は必須項目です。

[Windows ユーザ名] テキストボックス

Windows のユーザ名を指定します。

[Windows パスワード] テキストボックス

Windows のパスワードを指定します。この項目は必須項目です。

[ノードホスト] テキストボックス

ノードを示すホスト名を指定します。この項目は必須項目です。

[ノードディレクトリ]テキストボックス

ノードで作成したサーバインスタンスを格納するディレクトリへのパスを指定します。この項目は必須 項目です。

[インストールディレクトリ]テキストボックス

ホストにインストールされている Application Server のインストールディレクトリのフルパスを指定 します。この項目は必須項目です。

[ノードへの接続を確認しない]チェックボックス

ノードのパラメータがバリデーションに失敗した場合でも、このチェックボックスを選択すれば、ノー ドを強制的に作成できます。このチェックボックスが選択されている場合は、バリデーションエラーが 無視され、ノードが作成されます。このチェックボックスがクリアされている場合は、何らかのバリ デーションエラーがあるとノードは作成されません。

ノードの種別が「DCOM」の場合は、ダイアログ表示エリアに次のアクションアイテムが表示されます。

[OK]ボタン

種別、名前、Windows ユーザ名、Windows パスワード、ノードホスト、ノードディレクトリ、およ びインストールディレクトリで指定した情報に基づいて種別が「DCOM」である新規ノードを作成す るには、[OK]ボタンをクリックします。すべての必須項目が指定されると、[OK]ボタンが有効に なります。

[キャンセル]ボタン

種別が「DCOM」のノードを作成しないで、[新規ノードの作成]ダイアログボックスを閉じるには、 [キャンセル]ボタンをクリックします。

<span id="page-152-0"></span>ノードの[基本情報]ペインで、ノードの種別ごとの基本情報を参照および編集します。

#### ペインコンポーネント

[種別] リストボックス

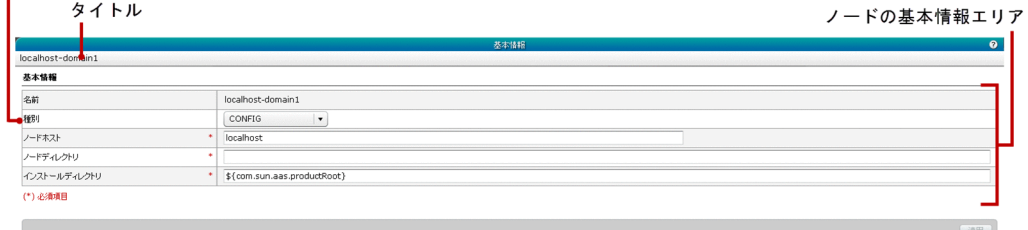

#### ペイン項目一覧

ノードの[基本情報]ペインには、次の項目が表示されます。

タイトル

ノードの名前を表示します。

ノードの[基本情報]ペインには、次の基本情報が順に表示されます。

[種別]リストボックス

選択できるノードの種別が表示されます。利用できるノードの種別は、「CONFIG」、「DCOM」です。 デフォルトでは、「CONFIG」が選択されています。Windows では、「SSH」はサポートしていません。

ノードの基本情報エリア

ノードの基本情報エリアの項目を表示します。ノードの基本情報エリアは、[種別]リストボックスで 選択したノードの種別によって異なります。

- ノードの種別に「CONFIG」を選択すると、CONFIG の[基本情報]ペインが表示されます。
- ノードの種別に「DCOM」を選択すると、DCOM の[基本情報]ペインが表示されます。

## ノードの種別が「CONFIG」の場合のペインコンポーネント

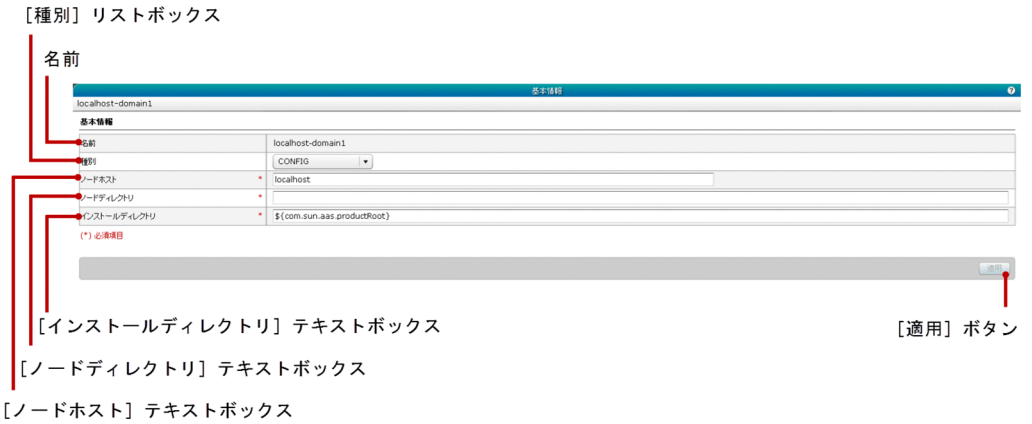

#### ノードの種別が「CONFIG」の場合のペイン項目一覧

ノードの種別が「CONFIG」の場合は、ノードの[基本情報]ペインに次の基本情報が順に表示されます。

名前

ノードの名前を表示します。

[種別]リストボックス

選択できるノードの種別が表示されます。利用できるノードの種別は、「CONFIG」、「DCOM」です。 デフォルトでは、「CONFIG」が選択されています。このリストボックスで指定されているテキスト は、編集できます。

[ノードホスト] テキストボックス

ノードを示すホスト名を指定します。デフォルトでは、このテキストボックスに指定済みのホスト名が 表示されています。この項目は必須項目です。

[ノードディレクトリ]テキストボックス

ノードで作成するサーバインスタンスを格納するディレクトリのパスを指定します。デフォルトでは、 このテキストボックスには指定済みのノードディレクトリが表示されています。ノードディレクトリが 指定されていない場合は、このテキストボックスには何も表示されません。

[インストールディレクトリ]テキストボックス

ホスト上の Java EE Server インストールディレクトリの親ディレクトリのフルパス、またはフルパス に解決される「\${任意の文字列」形式のトークン文字列を指定します。デフォルトでは、このテキス トボックスには、選択したノードで指定したインストールディレクトリが表示されています。インス トールディレクトリが指定されていない場合は、このテキストボックスには何も表示されません。

ノードの種別が「CONFIG」である場合は、ノードの[基本情報]ペインに次のアクションアイテムが表 示されます。

[適用]ボタン

ノードの種別、ノードホスト、ノードディレクトリ、およびインストールディレクトリの値を確定して 適用するには、[適用]ボタンをクリックして「変更の適用]ダイアログボックスを表示し、[OK]ボ タンをクリックします。すべての必須項目を指定すると、[適用]ボタンが有効になります。

### ノードの種別が「DCOM」の場合のペインコンポーネント

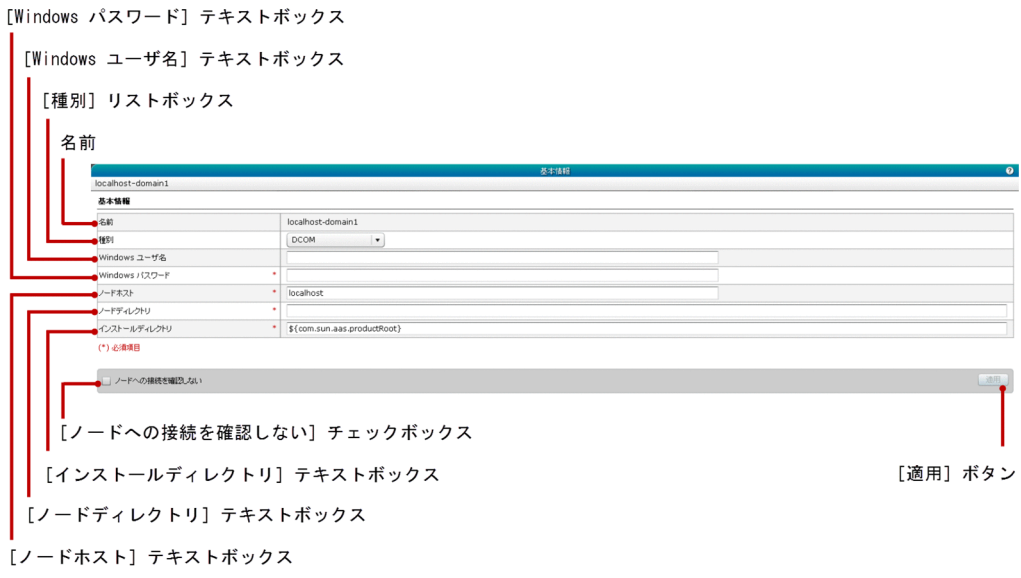

#### ノードの種別が「DCOM」の場合のペイン項目一覧

ノードの種別が「DCOM」である場合は、ノードの[基本情報]ペインに次の基本情報が順に表示されま す。

#### 名前

ノードの名前を表示します。

[種別]リストボックス

選択できるノードの種別が表示されます。利用できるノードの種別は、「CONFIG」、「DCOM」です。 デフォルトでは、「DCOM」が選択されています。このリストボックスで指定されているテキストは、 編集できます。

[Windows ユーザ名] テキストボックス

Windows のユーザ名を指定します。デフォルトでは、ユーザが指定済みの Windows ユーザ名が表示 されています。ノードに Windows ユーザ名が指定されていない場合は、[Windows ユーザ名]テキ ストボックスに「\${user.name}」と表示されます。

#### [Windows パスワード]テキストボックス

Windows のパスワードを指定します。デフォルトでは、[Windows ユーザ名]テキストボックスで 表示されているユーザに指定済みの Windows パスワードが、このテキストボックスに表示されます。 この項目は必須項目です。

[ノードホスト] テキストボックス

ノードを示すホスト名を指定します。デフォルトでは、このテキストボックスに指定済みのホスト名が 表示されています。この項目は必須項目です。

[ノードディレクトリ]テキストボックス

ノードで作成するサーバインスタンスを格納するディレクトリのパスを指定します。デフォルトでは、 このテキストボックスには指定済みのノードディレクトリが表示されています。ノードディレクトリが 指定されていない場合は、このテキストボックスには何も表示されません。

[インストールディレクトリ]テキストボックス

ホスト上の Java EE Server インストールディレクトリの親ディレクトリのフルパス、またはフルパス に解決される「\${任意の文字列」形式のトークン文字列を指定します。デフォルトでは、このテキス トボックスには、ノードで指定したインストールディレクトリが表示されています。インストールディ レクトリが指定されていない場合は、このテキストボックスに「\${com.sun.aas.productRoot}」と表 示されます。この項目は必須項目です。

[ノードへの接続を確認しない]チェックボックス

ノードのパラメータのバリデーションに失敗した場合でもノードを強制的に更新する場合は、このチェッ クボックスを選択します。このチェックボックスが選択されている場合は、バリデーションエラーが無 視され、ノードが更新されます。このチェックボックスがクリアされている場合は、何らかのバリデー ションエラーがあるとノードは更新されません。

ノードの種別が「DCOM」の場合は、ノードの[基本情報]ペインに次のアクションアイテムが表示され ます。

[適用]ボタン

ノードの種別、Windows ユーザ名、Windows パスワード、ノードホスト、ノードディレクトリ、お よびインストールディレクトリの値を確定して適用するには、[適用]ボタンをクリックして [変更の 適用] ダイアログボックスを表示し、[OK] ボタンをクリックします。すべての必須項目を指定する と、[適用]ボタンが有効になります。

# 5.14 全アプリケーションペイン(構成管理タブ)

[全アプリケーション] ペインで、ドメインにデプロイされたすべてのアプリケーションの情報(ターゲッ トの情報など)を表示します。また、アプリケーションを実行、デプロイ、リデプロイ、およびアンデプ ロイしたり、ターゲットのアプリケーションを有効または無効にしたりできます。

### ペインコンポーネント

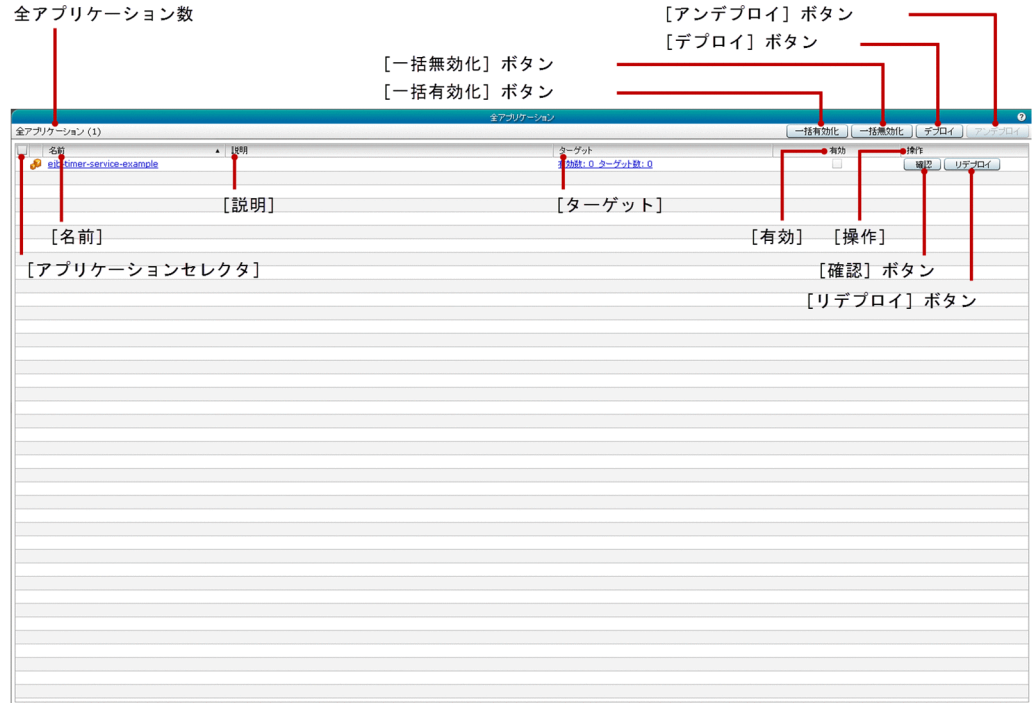

#### ペイン項目一覧

[全アプリケーション]ペインには、次の項目が表示されます。

全アプリケーション数

() 内にアプリケーションの総数を表示します。

[全アプリケーション]ペインには、次のすべてのアプリケーションに関する情報が一覧で表示されます。

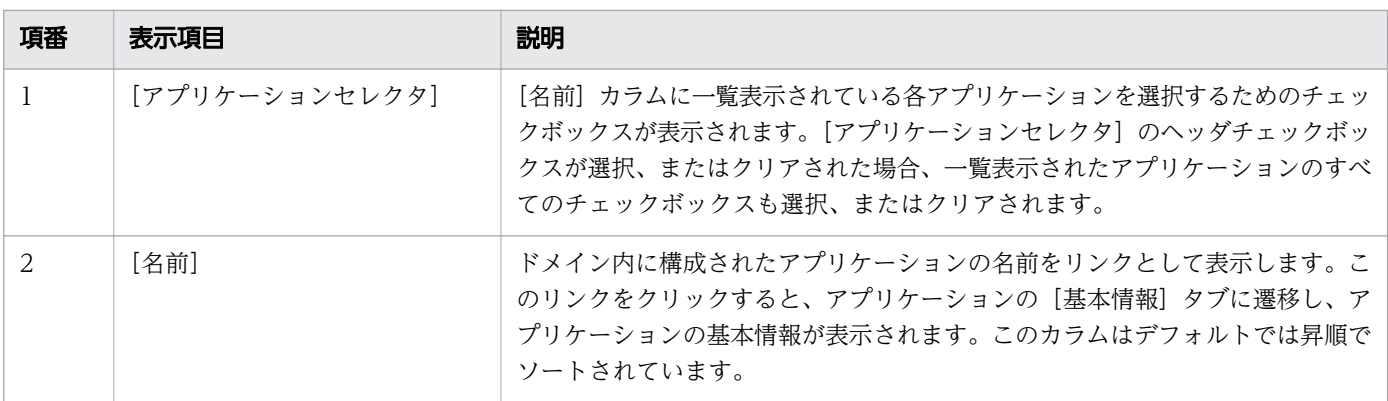

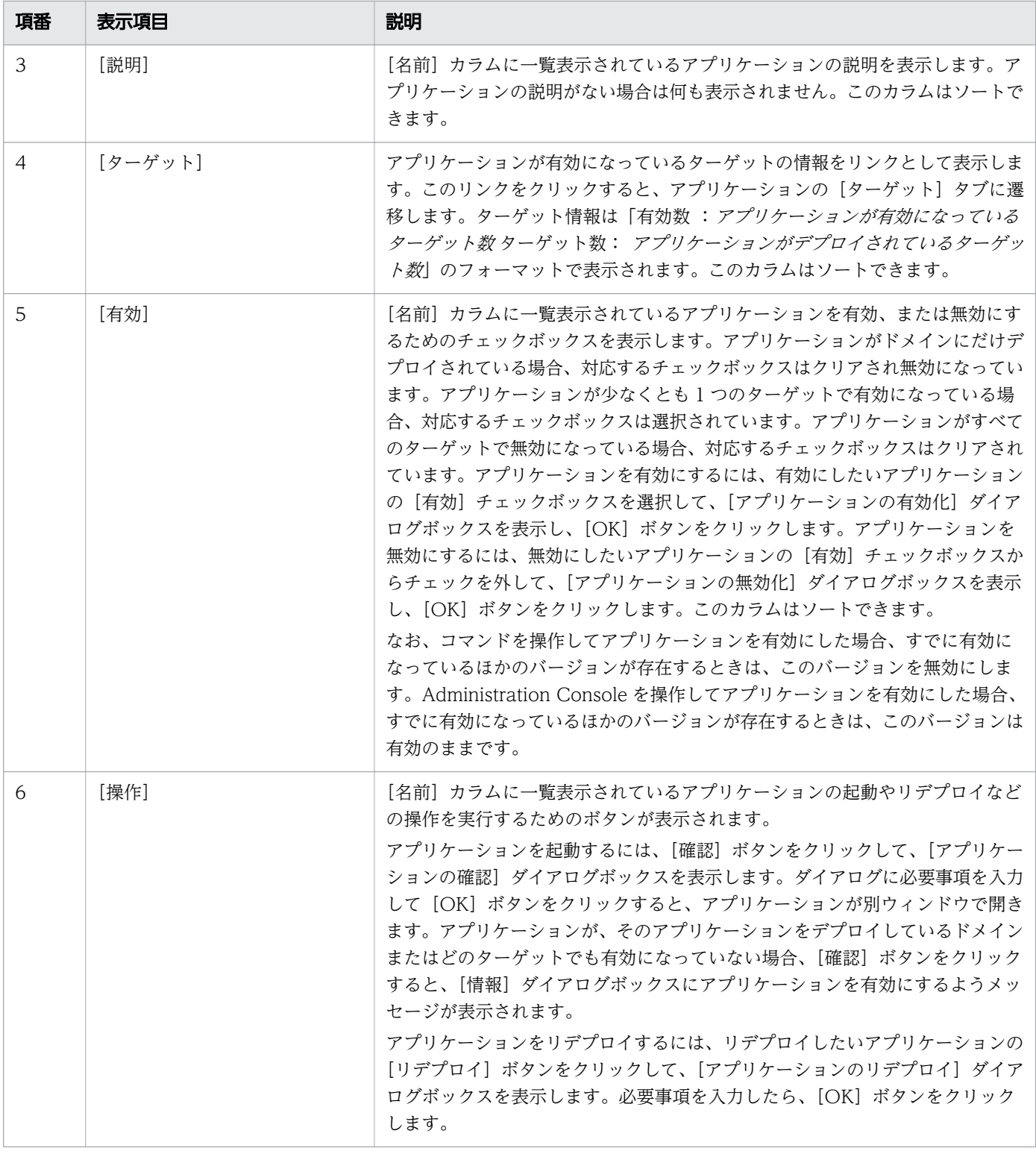

[全アプリケーション]ペインには、次のアクションアイテムが表示されます。

[一括有効化] ボタン

すべてのアプリケーションを有効にするには、[一括有効化]ボタンをクリックして [アプリケーショ ンの有効化] ダイアログボックスを表示し、[OK] ボタンをクリックします。

[一括無効化]ボタン

すべてのアプリケーションを無効にするには、[一括無効化]ボタンをクリックして [アプリケーショ ンの無効化] ダイアログボックスを表示し、[OK] ボタンをクリックします。

#### [デプロイ]ボタン

アプリケーションをデプロイするには、[デプロイ]ボタンをクリックして、[アプリケーションのデプ ロイ]ダイアログボックスを表示します。必要事項を入力したら、[OK]ボタンをクリックします。

[アンデプロイ]ボタン

アプリケーションをアンデプロイは、「アンデプロイ」ボタンをクリックして「アプリケーショ ンのアンデプロイ]ダイアログボックスを表示し、[OK]ボタンをクリックします。このボタンは、1 つ以上のアプリケーションケーションセレクタ]チェックボックスが選択されている場合に だけ有効になります。

#### 関連項目

- [5.16 アプリケーションのリデプロイダイアログボックス](#page-162-0)
- [5.17 アプリケーションの基本情報タブ](#page-164-0)
- [5.18 アプリケーションのターゲットタブ](#page-166-0)
- [6.1 設定タブ](#page-238-0)

# 5.15 アプリケーションのデプロイダイアログボックス(構成管理タブ)

[アプリケーションのデプロイ]ダイアログボックスで、ターゲットにアプリケーションパッケージをデプ ロイします。デプロイの方法はオプションで指定できます。オプションでは、特定のパッケージをアップ ロードする方法、サーバからアクセス可能なパッケージの絶対パスを指定する方法、またはサンプルアプ リケーションから選択する方法を選択できます。

## ダイアログボックスコンポーネント

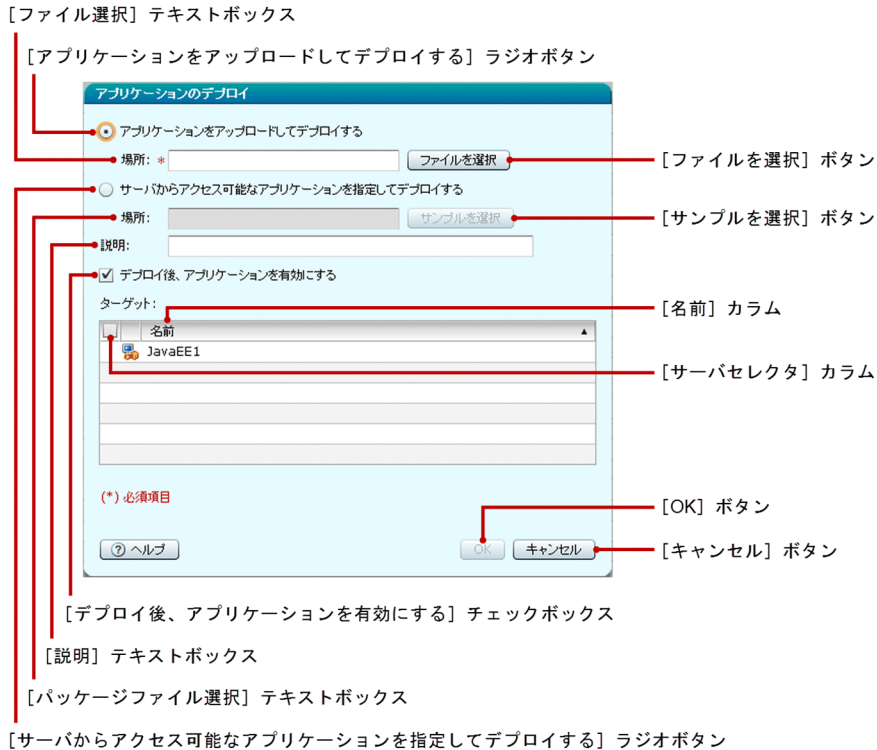

### ダイアログボックス項目一覧

「アプリケーションのデプロイ】ダイアログボックスには次の項目が順に表示されます。

[アプリケーションをアップロードしてデプロイする]ラジオボタン

ターゲットにパッケージファイルをアップロードし、デプロイするにはこのラジオボタンを選択します。

[ファイル選択] テキストボックス

このテキストボックスをクリックすると、パッケージファイルを選択するダイアログボックスが表示さ れます。

次のどれかの種別のファイルを選択できます。

- war
- jar
- ear

5. 構成管理

• rar

このテキストボックスは選択されたパッケージ名で更新されます。この項目は、[アプリケーションを アップロードしてデプロイする]ラジオボタンが選択された場合にだけ、必須項目です。なお、選択で きるファイルのサイズは 500MB までです。

[ファイルを選択]ボタン

パッケージファイルを参照するダイアログボックスを表示するには、「ファイルを選択]ボタンをクリッ クします。

ダイアログボックスからファイルを選択すると、「ファイル選択」テキストボックスが、選択されたパッ ケージ名で更新されます。なお、選択できるファイルのサイズは 500MB までです。

[サーバからアクセス可能なアプリケーションを指定してデプロイする]ラジオボタン

デプロイしたいパッケージファイルにサーバからアクセスできる場合は、このラジオボタンを選択しま す。

[パッケージファイル選択] テキストボックス

サーバからアクセスできるパッケージファイルの絶対パスを指定します。[サーバからアクセス可能な アプリケーションを指定してデプロイする]ラジオボタンが選択された場合にだけ、必須項目です。な お、選択できるファイルのサイズは 500MB までです。

「サンプルを選択]ボタン

[サンプルを選択]ダイアログボックスから、Application Server の稼働状態を確認するための サンプ ルアプリケーションを選択するには、[サンプルを選択]ボタンをクリックします。

ダイアログボックスからファイルを選択すると、「パッケージファイル選択]テキストボックスの表示 が、選択されたサンプルアプリケーションの相対パスで更新されます。なお、選択できるファイルのサ イズは 500MB までです。

[説明]テキストボックス

デプロイするアプリケーションの説明を指定します。

[デプロイ後、アプリケーションを有効にする]チェックボックス

デプロイ後にアプリケーションを有効にするか無効にするかを指定します。[サーバセレクタ] カラム で選択したターゲットでアプリケーションを有効または無効にするには、 [デプロイ後、アプリケー ションを有効にする]チェックボックスを選択またはクリアします。デフォルトではこのチェックボッ クスは選択されています。

[アプリケーションのデプロイ]ダイアログボックスは、次のターゲットに関する情報が一覧で表示されま す。

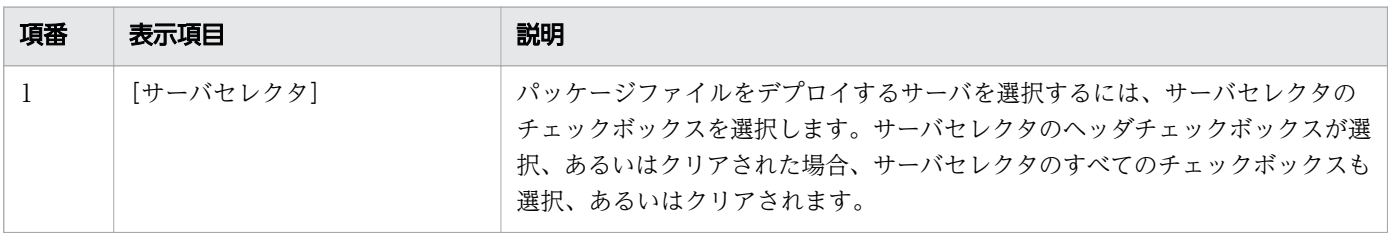

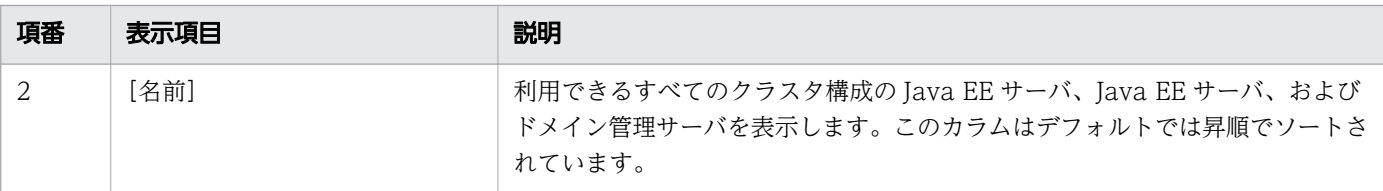

「アプリケーションのデプロイ】ダイアログボックスには次のアクションアイテムが表示されます。

[OK]ボタン

[アプリケーションをアップロードしてデプロイする]ラジオボタン、または[サーバからアクセス可 能なアプリケーションを指定してデプロイする]ラジオボタンで選択されたオプションに基づいてパッ ケージをデプロイするには、[OK]ボタンをクリックします。このボタンは、すべての必須項目を指定 した場合にだけ有効になります。

なお、アプリケーションのデプロイの実行時にドメイン管理サーバで java.lang.OutOfMemoryError が発生した場合、ドメイン管理サーバの Java ヒープが不足している可能性があります。ドメイン管理 サーバの Java ヒープサイズは、デプロイするアプリケーションアーカイブのサイズを考慮したサイズ にしてください。

[キャンセル]ボタン

アプリケーションをデプロイしないで「アプリケーションのデプロイ]ダイアログボックスを閉じるに は、[キャンセル]ボタンをクリックします。

# <span id="page-162-0"></span>5.16 アプリケーションのリデプロイダイアログボックス

[アプリケーションのリデプロイ]ダイアログボックスで、アプリケーションをデプロイ済みのサーバにリ デプロイします。リデプロイの方法はオプションで指定できます。オプションでは、特定のパッケージを アップロードする方法、サーバからアクセス可能なパッケージの絶対パスを指定する方法、またはサンプ ルアプリケーションから選択する方法を選択できます。

#### ダイアログボックスコンポーネント

[ファイル選択] テキストボックス

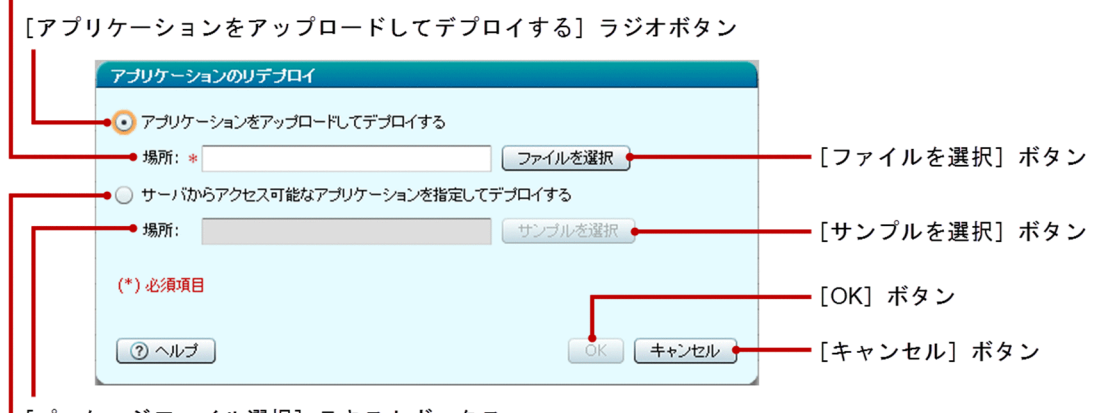

<sup>[</sup>パッケージファイル選択] テキストボックス

[サーバからアクセスできるアプリケーションを指定してデプロイする] ラジオボタン

### ダイアログボックス項目一覧

[アプリケーションのリデプロイ]ダイアログボックスには次の項目が順に表示されます。

[アプリケーションをアップロードしてデプロイする]ラジオボタン

ターゲットにパッケージファイルをアップロードし、リデプロイするにはこのラジオボタンを選択しま す。

「ファイル選択]テキストボックス

このテキストボックスをクリックすると、パッケージファイルを選択するダイアログボックスが表示さ れます。

次のどれかの種別のファイルを選択できます。

- war
- jar
- ear
- rar

このテキストボックスは選択されたパッケージ名で更新されます。この項目は、[アプリケーションを アップロードしてデプロイする]ラジオボタンが選択された場合にだけ、必須項目です。なお、選択で きるファイルのサイズは 500MB までです。

5. 構成管理

#### [ファイルを選択] ボタン

パッケージファイルを参照するダイアログボックスを表示するには、[ファイルを選択]ボタンをクリッ クします。

ダイアログボックスからファイルを選択すると、[ファイル選択]テキストボックスが、選択されたパッ ケージ名で更新されます。なお、選択できるファイルのサイズは 500MB までです。

[サーバからアクセス可能なアプリケーションを指定してデプロイする]ラジオボタン

デプロイしたいパッケージファイルにサーバからアクセスできる場合は、このラジオボタンを選択しま す。

[パッケージファイル選択] テキストボックス

サーバからアクセスできるパッケージファイルの絶対パスを指定します。[サーバからアクセス可能な アプリケーションを指定してデプロイする]ラジオボタンが選択された場合にだけ、必須項目です。な お、選択できるファイルのサイズは 500MB までです。

[サンプルを選択] ボタン

[サンプルを選択]ダイアログボックスからサンプルアプリケーションを選択するには、[サンプルを選 択]ボタンをクリックします。

ダイアログボックスからファイルを選択すると、[パッケージファイル選択]テキストボックスの表示 が、選択されたサンプルアプリケーションの相対パスで更新されます。なお、選択できるファイルのサ イズは 500MB までです。

[アプリケーションのリデプロイ]ダイアログボックスには次のアクションアイテムが表示されます。

[OK]ボタン

[アプリケーションをアップロードしてデプロイする]ラジオボタン、または[サーバからアクセス可 能なアプリケーションを指定してデプロイする]ラジオボタンで選択されたオプションに基づいてパッ ケージをリデプロイするには、「OK]ボタンをクリックします。このボタンは、すべての必須項目を指 定した場合にだけ有効になります。

なお、アプリケーションのデプロイの実行時にドメイン管理サーバで java.lang.OutOfMemoryError が発生した場合、ドメイン管理サーバの Java ヒープが不足している可能性があります。ドメイン管理 サーバの Java ヒープサイズは、デプロイするアプリケーションアーカイブのサイズを考慮したサイズ にしてください。

[キャンセル]ボタン

アプリケーションをリデプロイしないで「アプリケーションのリデプロイ]ダイアログボックスを閉じ るには、「キャンセル」ボタンをクリックします。

# <span id="page-164-0"></span>5.17 アプリケーションの基本情報タブ

アプリケーションの[基本情報]タブで、アプリケーションの基本情報を表示します。ドメインでのアプ リケーションの有効化、コンテキストルート、およびアプリケーションの説明などのプロパティを設定で きます。また、アプリケーションの実行やリデプロイもできます。

#### タブコンポーネント

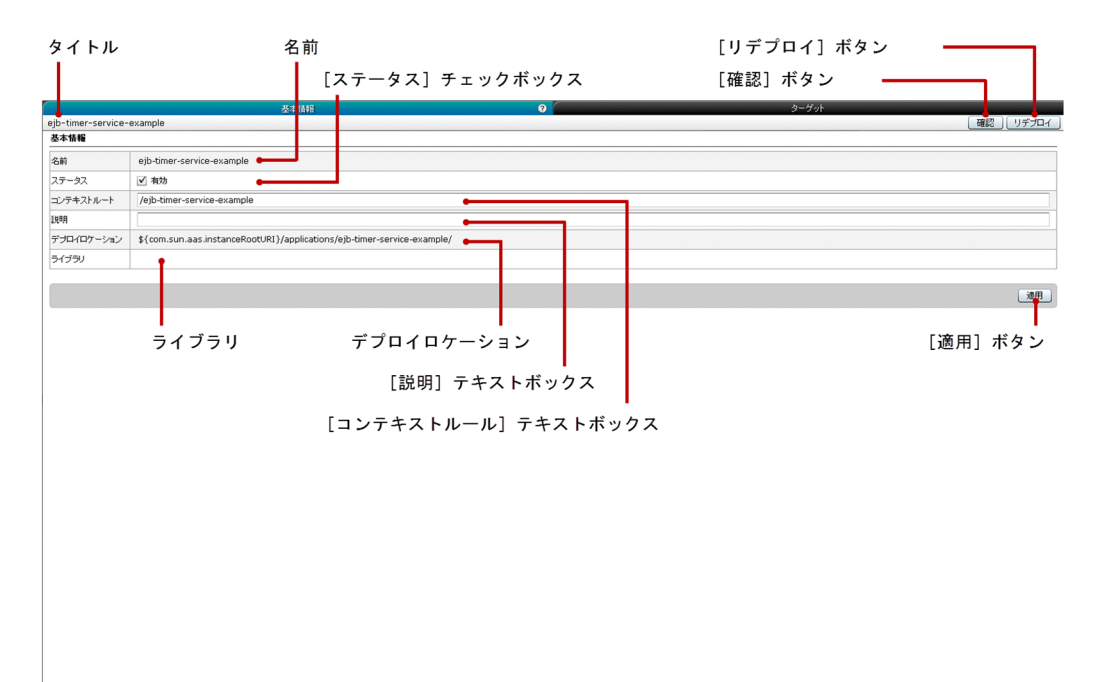

### タブ項目一覧

アプリケーションの[基本情報]タブには、次の項目が表示されます。

タイトル

アプリケーションの名前を表示します。

アプリケーションの[基本情報]タブには、次の基本情報が順に表示されます。

名前

アプリケーションの名前を表示します。

[ステータス]チェックボックス

アプリケーションをドメインで有効、または無効にするためのチェックボックスを表示します。この チェックボックスを選択した場合、アプリケーションがドメインで有効になります。クリアした場合 は、無効になります。

[コンテキストルート]テキストボックス

アプリケーションが WAR アプリケーションの場合だけ、コンテキストルートを表示します。このテ キストは、編集できます。

5. 構成管理

[説明]テキストボックス

アプリケーションの説明を表示します。説明がない場合は、このテキストボックスには何も表示されま せん。このテキストは、編集できます。

デプロイロケーション

アプリケーションがデプロイされているサーバの絶対パスに解決される式を表示します。式には、「\$ {任意の文字列}」形式のトークン文字列が含まれます。

ライブラリ

ライブラリ JAR ファイルのリストをコンマ区切りで表示します。ライブラリ JAR ファイルがない場合 は、この表示項目には何も表示されません。

アプリケーションの[基本情報]タブには、次のアクションアイテムが表示されます。

[確認]ボタン

アプリケーションを実行するには、 [確認] ボタンをクリックして、[アプリケーションの起動] ダイ アログボックスを表示し、別のブラウザでアプリケーションを実行します。

なお、次のどれかの条件に合致すると、[情報]ダイアログボックスが表示されます。

- ドメインでアプリケーションが有効になっていない。
- アプリケーションが、どの対象サーバとも関連づけられていない。
- アプリケーションが、関連するどのサーバでも有効になっていない。
- [リデプロイ]ボタン

アプリケーションをリデプロイよ、[リデプロイ]ボタンをクリックして、[アプリケーションの リデプロイ]ダイアログボックスを表示し、適切なパッケージファイルを選択して [OK]ボタンをク リックします。

[適用]ボタン

アプリケーションのステータス、コンテキストルート、説明の各表示項目で指定した値を確定して適用 するには、「適用]ボタンをクリックして、「変更の適用]ダイアログボックスを表示し、「OK」ボタ ンをクリックします。

関連項目

• [5.16 アプリケーションのリデプロイダイアログボックス](#page-162-0)

# <span id="page-166-0"></span>5.18 アプリケーションのターゲットタブ

アプリケーションの[ターゲット]タブで、アプリケーションがデプロイされているターゲットに関する 情報を表示します。ターゲットの有効化または無効化、ターゲットの管理、およびアプリケーションのリ デプロイを実行できます。また、アプリケーションをすべてまたは特定のターゲットで実行することもで きます。

#### タブコンポーネント

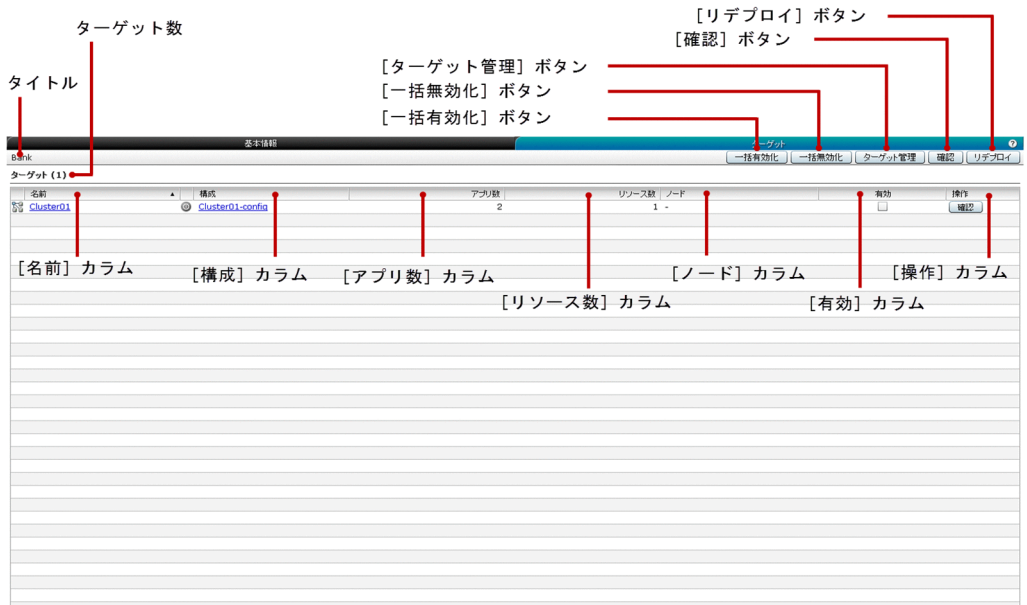

#### タブ項目一覧

アプリケーションの[ターゲット]タブには、次の項目が表示されます。

タイトル

アプリケーションの名前を表示します。

ターゲット数

() 内に [名前] カラムに表示されているターゲットの総数を表示します。

アプリケーションの[ターゲット]タブには、次のターゲットに関する情報が一覧で表示されます。

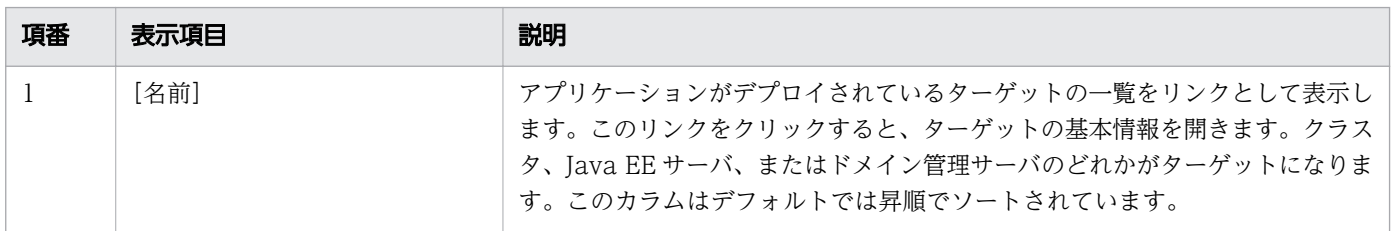

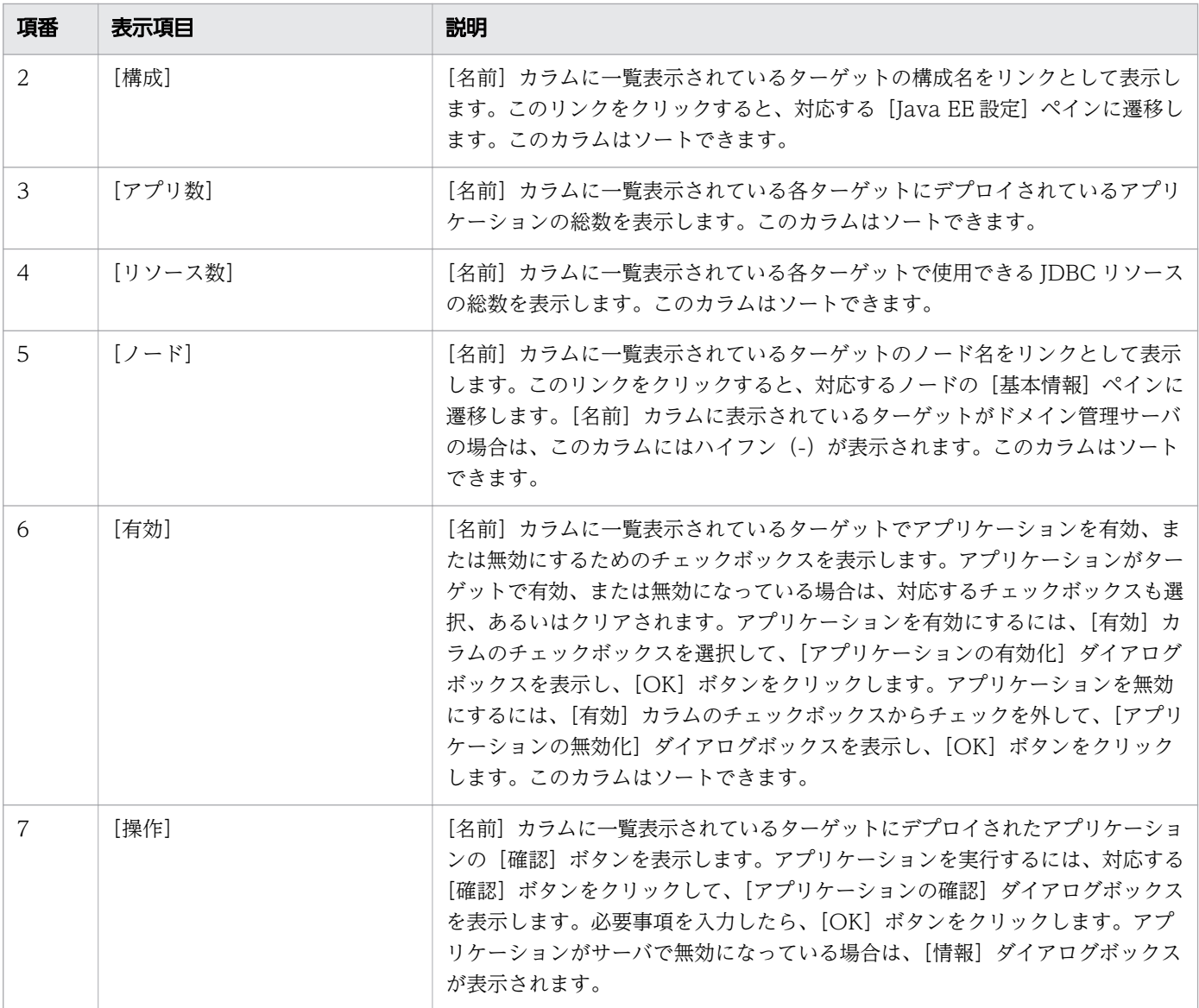

アプリケーションの[ターゲット]タブには、次のアクションアイテムが表示されます。

[一括有効化] ボタン

アプリケーションを、関連するターゲットで有効にするには、[一括有効化]ボタンをクリックして [ア プリケーションの有効化] ダイアログボックスを表示し、[OK] ボタンをクリックします。

[一括無効化]ボタン

アプリケーションを、関連するターゲットで無効にするには、[一括無効化]ボタンをクリックして [ア プリケーションの無効化]ダイアログボックスを表示し、[OK]ボタンをクリックします。

[ターゲット管理]ボタン

アプリケーションのターゲットを管理するには、[ターゲット管理]ボタンをクリックして [ターゲッ トの管理] ダイアログボックスを表示し、[OK] ボタンをクリックします。

[確認]ボタン

[名前]カラムに一覧表示されているターゲットの[確認]ボタンを表示します。アプリケーションを 実行するには、[確認] ボタンをクリックして [アプリケーションの確認] ダイアログボックスを表示

5. 構成管理

します。必要事項を入力したら、[OK]ボタンをクリックします。選択したアプリケーションが、ドメ イン、またはアプリケーションがデプロイされているどのサーバでも有効になっていない場合は、[情 報]ダイアログボックスが表示されます。

[リデプロイ]ボタン

[名前]カラムに一覧表示されているターゲットの [リデプロイ] ボタンを表示します。[名前] カラム に一覧表示された各アプリケーションをリデプロイするには、[リデプロイ]ボタンをクリックして、 [アプリケーションのリデプロイ]ダイアログボックスを表示します。 必要事項を入力したら、[OK] ボタンをクリックします。

#### 関連項目

- [5.33 Java EE 設定ペイン](#page-201-0)
- [5.13 ノードの基本情報ペイン](#page-152-0)
- [5.16 アプリケーションのリデプロイダイアログボックス](#page-162-0)
- [5.19 ターゲットの管理ダイアログボックス](#page-169-0)

<span id="page-169-0"></span>[ターゲットの管理]ダイアログボックスで、リソースまたはアプリケーションのサーバを管理します。

### ダイアログボックスコンポーネント

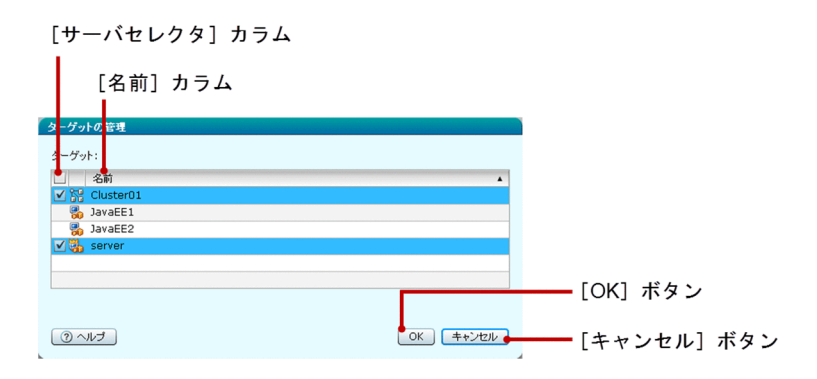

### ダイアログボックス項目一覧

[ターゲットの管理]ダイアログボックスは次のターゲットに関する情報が一覧で表示されます。

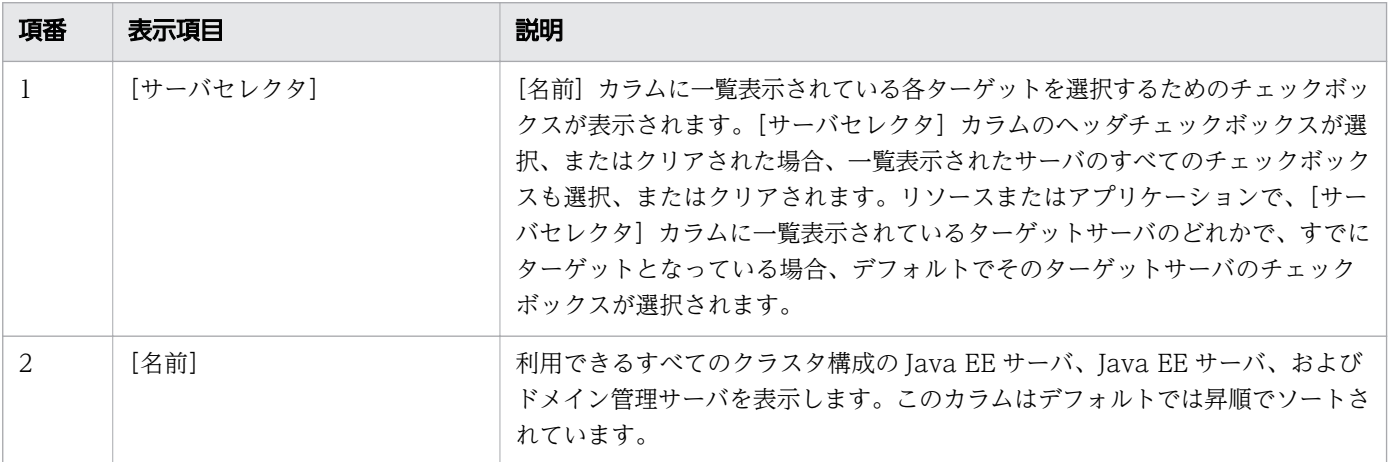

[ターゲットの管理] ダイアログボックスには次のアクションアイテムが表示されます。

[OK]ボタン

[名前]カラムに一覧表示されているターゲットにリソースまたはアプリケーション参照を作成するか、 それらのターゲットからリソースまたはアプリケーション参照を削除するには、[OK]ボタンをクリッ クします。リソースまたはアプリケーション参照は、対応する[名前]チェックボックスが選択されて いるか、クリアされているかに応じて、作成または削除されます。

[キャンセル]ボタン

[ターゲットの管理] ダイアログボックスを閉じるには、[キャンセル] ボタンをクリックします。

## 5.20 JDBC ペイン(構成管理タブ)

[JDBC] ペインで、[JDBC リソース] ペインおよび [JDBC 接続プール] ペインへ遷移するためのリンク を表示します。

#### ペインコンポーネント

JDBC接続プール

JDBCリソース **JDBC**  $\blacksquare$  JDBC -BBC<br>● **10** DBCJソース<br>● 19 DBC接続ブー

#### ペイン項目一覧

[JDBC]ペインには、次の項目が表示されます。

[JDBC リソース]

[JDBC リソース]ペインへ遷移するためのリンクを表示します。

[JDBC 接続プール]

[IDBC 接続プール]ペインへ遷移するためのリンクを表示します。

関連項目

- [5.21 JDBC リソースペイン\(構成管理タブ\)](#page-171-0)
- [5.26 JDBC 接続プールペイン](#page-184-0)

<span id="page-171-0"></span>[JDBC リソース]ペインで、ドメインにデプロイされているすべての JDBC リソースを一覧表示します。 また、JDBC リソースがデプロイされているサーバの関連情報を参照して、サーバ上の JDBC リソースの 有効化/無効化、新規 JDBC リソースの作成、JDBC リソースの削除などの操作を実行できます。

### ペインコンポーネント

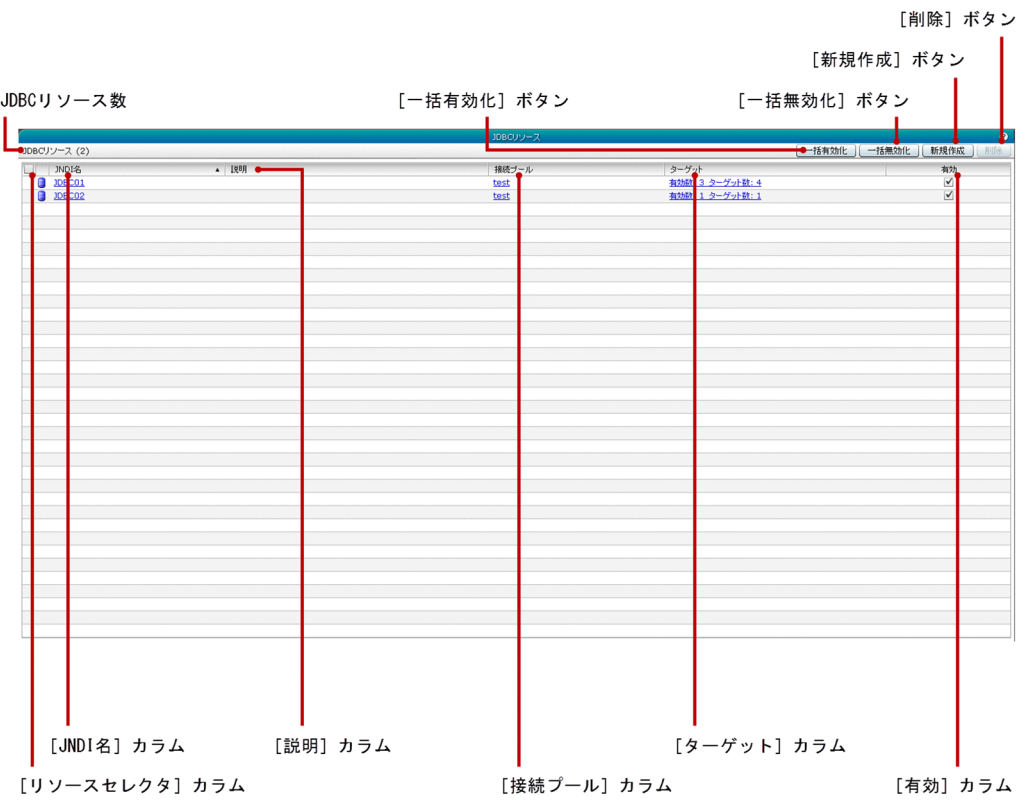

#### ペイン項目一覧

[JDBC リソース] ペインには、次の項目が表示されます。

JDBC リソース数

() 内に JDBC リソースの総数を表示します。

[JDBC リソース]ペインには、次の JDBC リソースに関する項目が一覧で表示されます。

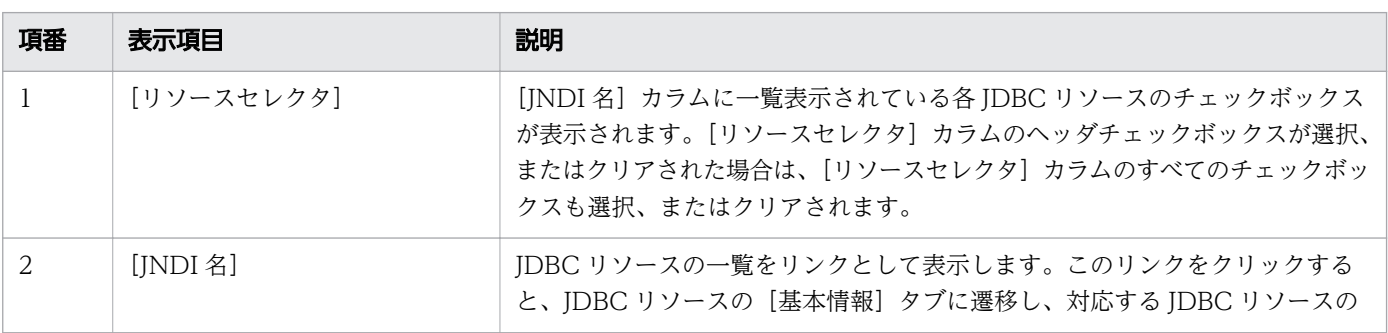

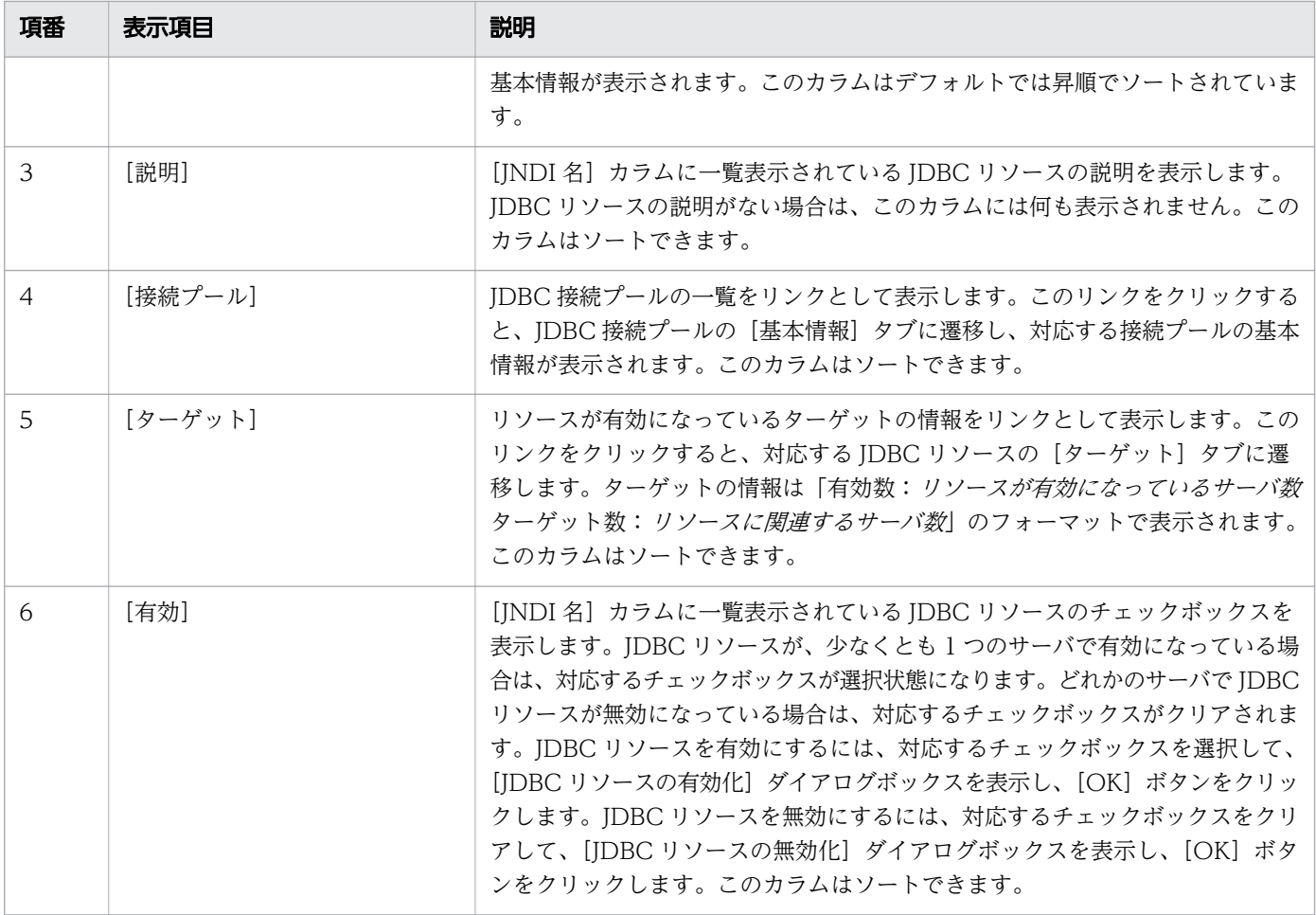

[IDBC リソース]ペインには、次のアクションアイテムが表示されます。

[一括有効化]ボタン

サーバ上で JDBC リソースを有効にするには、[一括有効化]ボタンをクリックして [JDBC リソース の有効化] ダイアログボックスを表示し、[OK] ボタンをクリックします。

[一括無効化]ボタン

サーバ上で JDBC リソースを無効にするには、[一括無効化]ボタンをクリックして [JDBC リソース の無効化] ダイアログボックスを表示し、[OK] ボタンをクリックします。

[新規作成]ボタン

新規の JDBC リソースを作成するには、 [新規作成] ボタンをクリックして [JDBC リソースの新規 作成]ダイアログボックスを表示します。必要事項を入力したら、[OK]ボタンをクリックします。

[削除]ボタン

IDBC リソースを削除するには、「削除]ボタンをクリックして「IDBC リソースの削除]ダイアログ ボックスを表示し、[OK]ボタンをクリックします。このボタンは、デフォルトでは無効になっていま す。このボタンを有効にするには、[リソースセレクタ]カラムのチェックボックスで、JDBC リソー スを選択します。

#### 関連項目

- [5.23 JDBC リソースの基本情報タブ](#page-177-0)
- [5.22 JDBC リソースの新規作成ダイアログボックス](#page-174-0)
- [5.25 JDBC リソースのターゲットタブ](#page-182-0)
- [5.28 JDBC 接続プールの基本情報タブ](#page-190-0)

# <span id="page-174-0"></span>5.22 JDBC リソースの新規作成ダイアログボックス

[JDBC リソースの新規作成]ダイアログボックスで、新規の JDBC リソースを作成したり、使用できる ターゲットでリソースを関連づけしたりします。

### ダイアログボックスコンポーネント

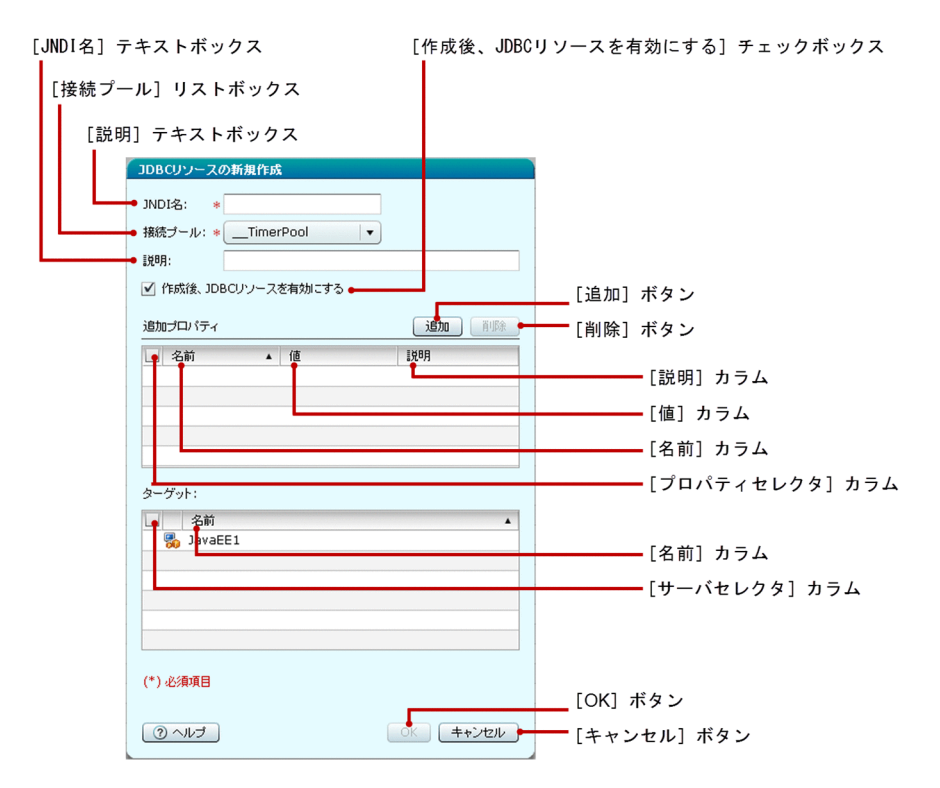

### ダイアログボックス項目一覧

[IDBC リソースの新規作成] ダイアログボックスには次の項目が順に表示されます。

[INDI 名] テキストボックス

作成する JDBC リソース名を指定します。この項目は必須項目です。

[接続プール]リストボックス

使用できる接続プールのリストから、任意の接続プールを選択します。デフォルトでは、リストボック スの先頭のプール名が選択されています。この項目は必須項目です。

[説明]テキストボックス

作成する JDBC リソースの説明を指定します。

[作成後、JDBC リソースを有効にする]チェックボックス

[作成後、IDBC リソースを有効にする]チェックボックスが選択またはクリアされた場合、作成した JDBC リソースは、[ターゲット]で選択したターゲットで有効または無効になります。デフォルトで はこのチェックボックスは選択されています。

[JDBC リソースの新規作成]ダイアログボックスには、次の追加プロパティに関する情報が一覧で表示さ れます。

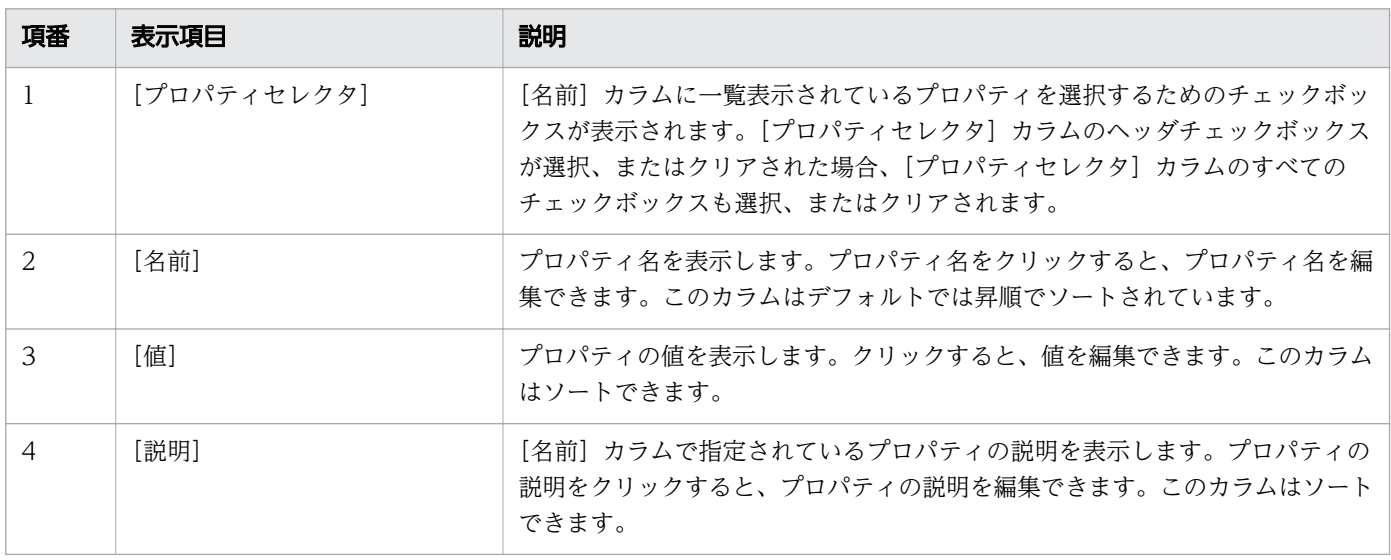

[JDBC リソースの新規作成] ダイアログボックスには、JDBC リソースの追加プロパティ用の次のアク ションアイテムが表示されます。

[追加]ボタン

JDBC リソースにプロパティを追加できます。新規プロパティ行をデフォルト値で作成するには、[追 加]ボタンをクリックします。[名前]カラム、[値]カラム、および[説明]カラムに適用されるデ フォルト値は、それぞれ「新規プロパティ名」、「新規プロパティ値」、および空欄です。これらのカラ ムの値は編集できます。

[削除]ボタン

「プロパティセレクタ]カラムで選択した追加プロパティを削除するには、[削除]ボタンをクリックし ます。このボタンは、デフォルトまたは「プロパティセレクタ]カラムで選択した追加プロパティがな い場合、無効になっています。

[JDBC リソースの新規作成] ダイアログボックスには、次のターゲットサーバに関する情報が一覧で表示 されます。

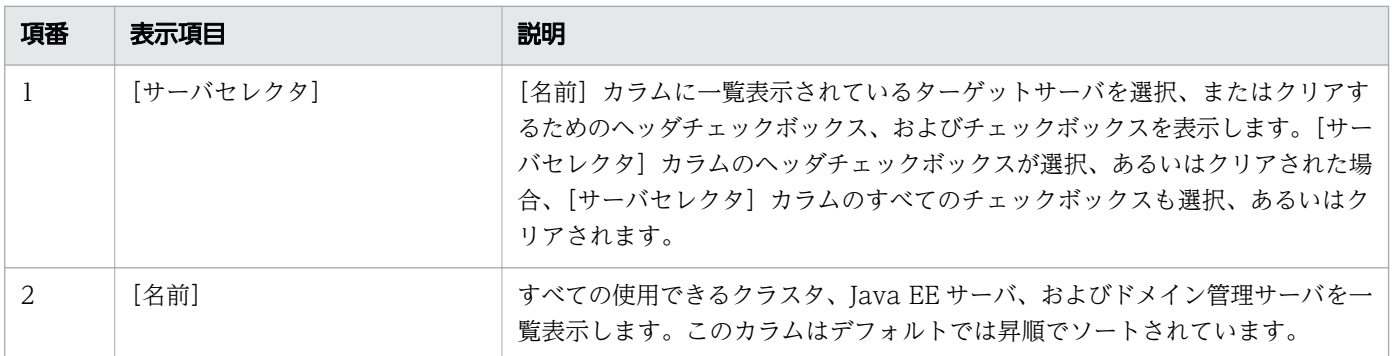

[JDBC リソースの新規作成] ダイアログボックスには次のアクションアイテムが表示されます。

[OK]ボタン

[JNDI 名] テキストボックスに指定した名前で新規の JDBC リソースを作成するには、[OK] ボタン をクリックします。 このボタンは、次の条件を満たす場合にだけ有効になっています。

- すべての必須項目が入力されている。
- すべての「名前]カラムにプロパティ名が指定されている。

[キャンセル]ボタン

新規の IDBC リソースを作成しないで、「IDBC リソースの新規作成」ダイアログボックスを閉じるに は、[キャンセル]ボタンをクリックします。

<span id="page-177-0"></span>JDBC リソースの[基本情報]タブで、JDBC リソースの基本情報を表示します。また、JDBC リソース の接続プールや説明などの JDBC リソースのプロパティを設定できます。

## タブコンポーネント

-<br>-<br>|<br>|

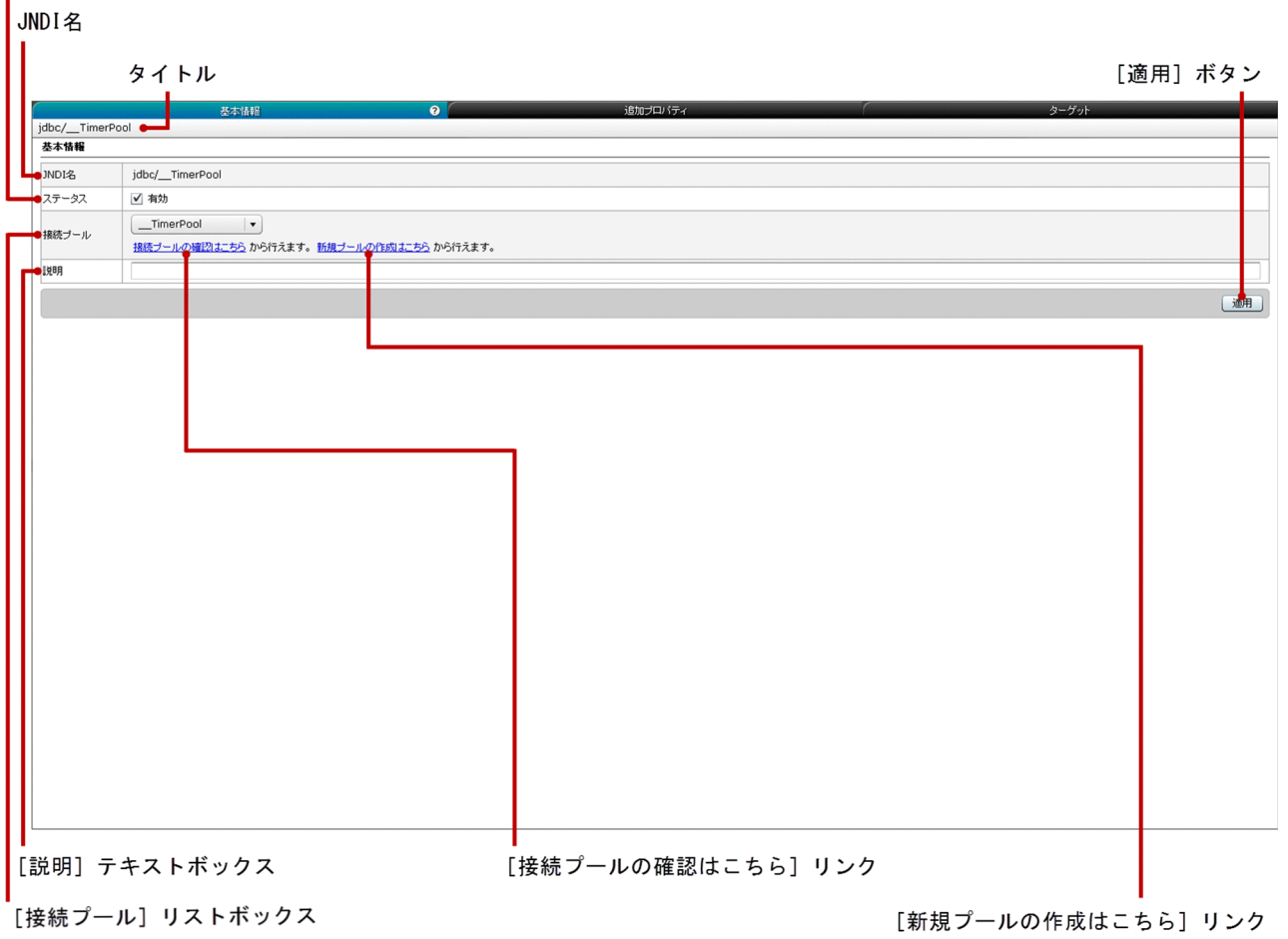

### タブ項目一覧

JDBC リソースの[基本情報]タブには、次の項目が表示されます。

タイトル

JDBC リソース名を表示します。

JDBC リソースの[基本情報]タブには、次の基本情報が順に表示されます。

#### JNDI 名

JDBC リソースの JNDI 名を表示します。

[ステータス]チェックボックス

JDBC リソースをドメイン上で有効、または無効にするためのチェックボックスを表示します。この チェックボックスが選択またはクリアされた場合、JDBC リソースはドメイン上で有効、または無効に なります。

[接続プール]リストボックス

接続プールのリストから、接続プールを選択します。デフォルトでは、このリストボックスには JDBC リソースに関連づけられている接続プールが表示されています。

[接続プールの確認はこちら]リンク

このリンクをクリックすると、対応する JDBC 接続プールの[基本情報]タブに遷移します。このタ ブでは、[接続プール]リストボックスで接続プールが正しいかどうかを確認できます。必要に応じて、 接続プール情報を編集できます。

[新規プールの作成はこちら]リンク

このリンクをクリックすると、対応する [JDBC 接続プール] ペインに遷移します。このペインでは、 新規の JDBC 接続プールを作成できます。

[説明]テキストボックス

デフォルトでは、このテキストボックスには JDBC リソースに指定済みの説明が表示されています。 テキストボックスに指定した説明を編集できます。説明が指定されていない場合、このテキストボック スには何も表示されません。

JDBC リソースの [基本情報] タブには、次のアクションアイテムが表示されます。

[適用]ボタン

表示されている IDBC リソースの[ステータス]チェックボックス、[接続プール]リストボックス、 および「説明]テキストボックスに指定した値を設定するには、[適用]ボタンをクリックして [変更 の適用] ダイアログボックスを表示し、[OK] ボタンをクリックします。

#### 関連項目

• [5.28 JDBC 接続プールの基本情報タブ](#page-190-0)

JDBC リソースの [追加プロパティ] タブで、新規プロパティの追加、既存のプロパティの編集、および プロパティの削除を実行します。

## タブコンポーネント

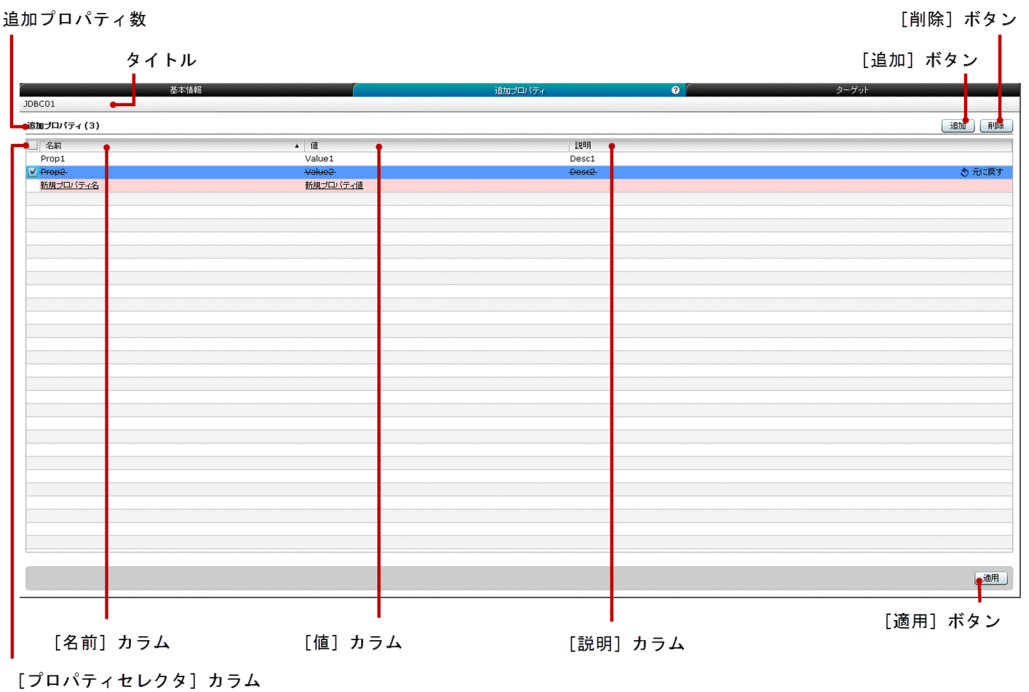

## タブ項目一覧

JDBC リソースの [追加プロパティ] タブには、次の項目が表示されます。

タイトル

JDBC リソース名を表示します。

追加プロパティ数

()内に追加プロパティの総数を表示します。

JDBC リソースの[追加プロパティ]タブには、次の追加プロパティに関する情報が一覧で表示されます。

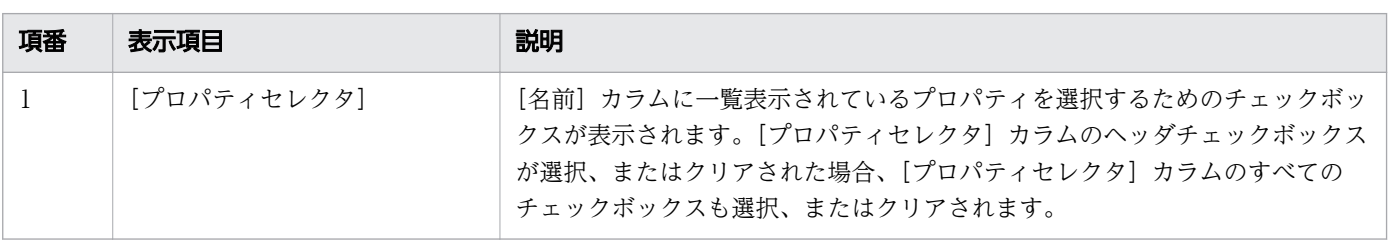
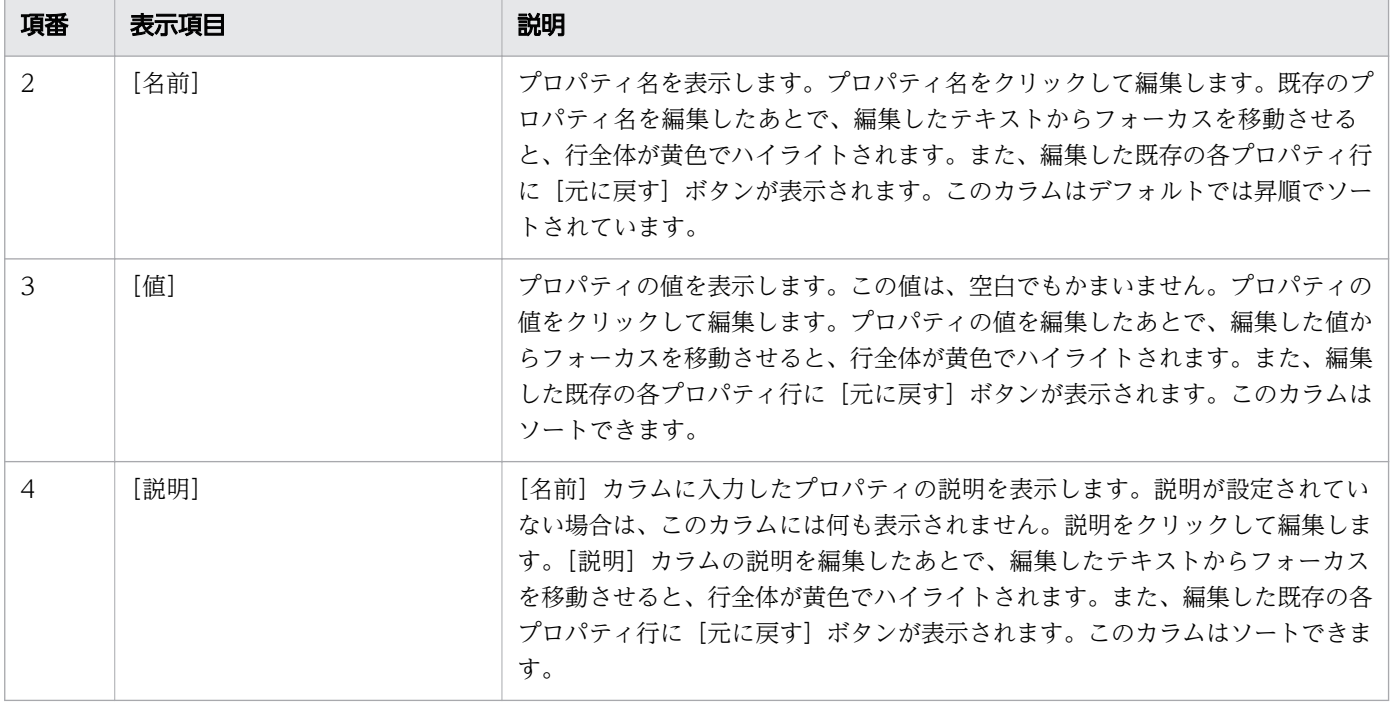

IDBC リソースの「追加プロパティ]タブには、次のアクションアイテムが表示されます。

#### [追加]ボタン

デフォルト値を使用して新規のプロパティ行を作成するには、[追加]ボタンをクリックします。[名 前]カラム、[値]カラム、および [説明]カラムの各カラムに適用されるデフォルト値は、それぞれ 「新規プロパティ名」、「新規プロパティ値」、および空欄です。新規に追加された行はピンク色にハイラ イトされ、[名前]カラム、および[説明]カラムの文字列に下線が表示されます。

[削除]ボタン

新規の追加プロパアの変化の追加プロパティを削除するには、[削除]ボタンをクリックします。 削除した各プロパティ行には「元に戻す」ボタンが表示され、行全体が紫色でハイライトされます。こ のボタンは、デフォルトでは無効になっています。このボタンを有効にするには、[プロパティセレク タ]カラムのチェックボックスで、少なくとも 1 つの追加プロパティを選択します。

#### [適用]ボタン

JDBC リソースで追加または編集した追加プロパティに対して行った変更を確定して適用するには、[適 用]ボタンをクリックして[変更の適用]ダイアログボックスを表示し、[OK]ボタンをクリックしま す。このボタンは、[名前]カラムに空白ではないプロパティ名がある場合は、無効になります。

#### [元に戻す]ボタン

JDBC リソースの対応する追加プロパティに対する変更(編集または削除)をしたあとで、変更前の状 態を復元するには、[元に戻す]ボタンをクリックします。このボタンは、次の条件に基づいて表示さ れます。

- 既存の追加プロパティが削除された場合
- 既存の追加プロパティが編集された場合

## 注意事項

JDBC リソースの [追加プロパティ] タブを操作する場合の注意事項について説明します。

• 編集可能なデータグリッドと同じ列にある個別のセルには、フォーカスを移動できません。

# <span id="page-182-0"></span>5.25 JDBC リソースのターゲットタブ

JDBC リソースの [ターゲット] タブで、JDBC リソースに関連づけられているターゲットを表示します。 JDBC リソースの有効/無効を、関連づけられているすべてのターゲットに対して設定したり、ターゲッ トを指定して設定したりできます。また、JDBC リソースのターゲットを管理できます。

### タブコンポーネント

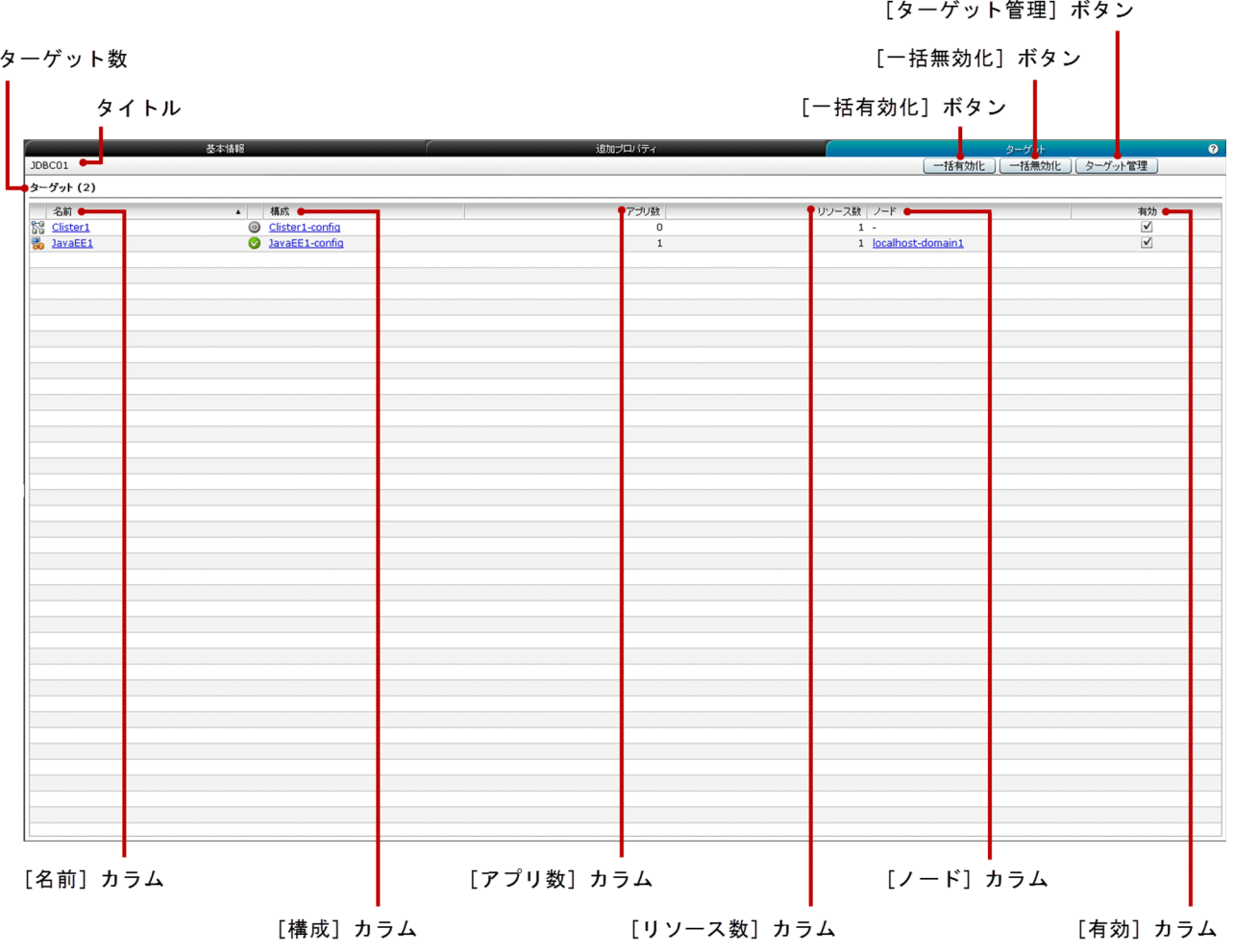

### タブ項目一覧

JDBC リソースの[ターゲット]タブには、次の項目が表示されます。

タイトル

JDBC リソース名を表示します。

### ターゲット数

()内に[名前]カラムに一覧表示されているターゲットの総数を表示します。

JDBC リソースの[ターゲット]タブには、次の JDBC リソースのターゲットに関する情報が一覧で表示 されます。

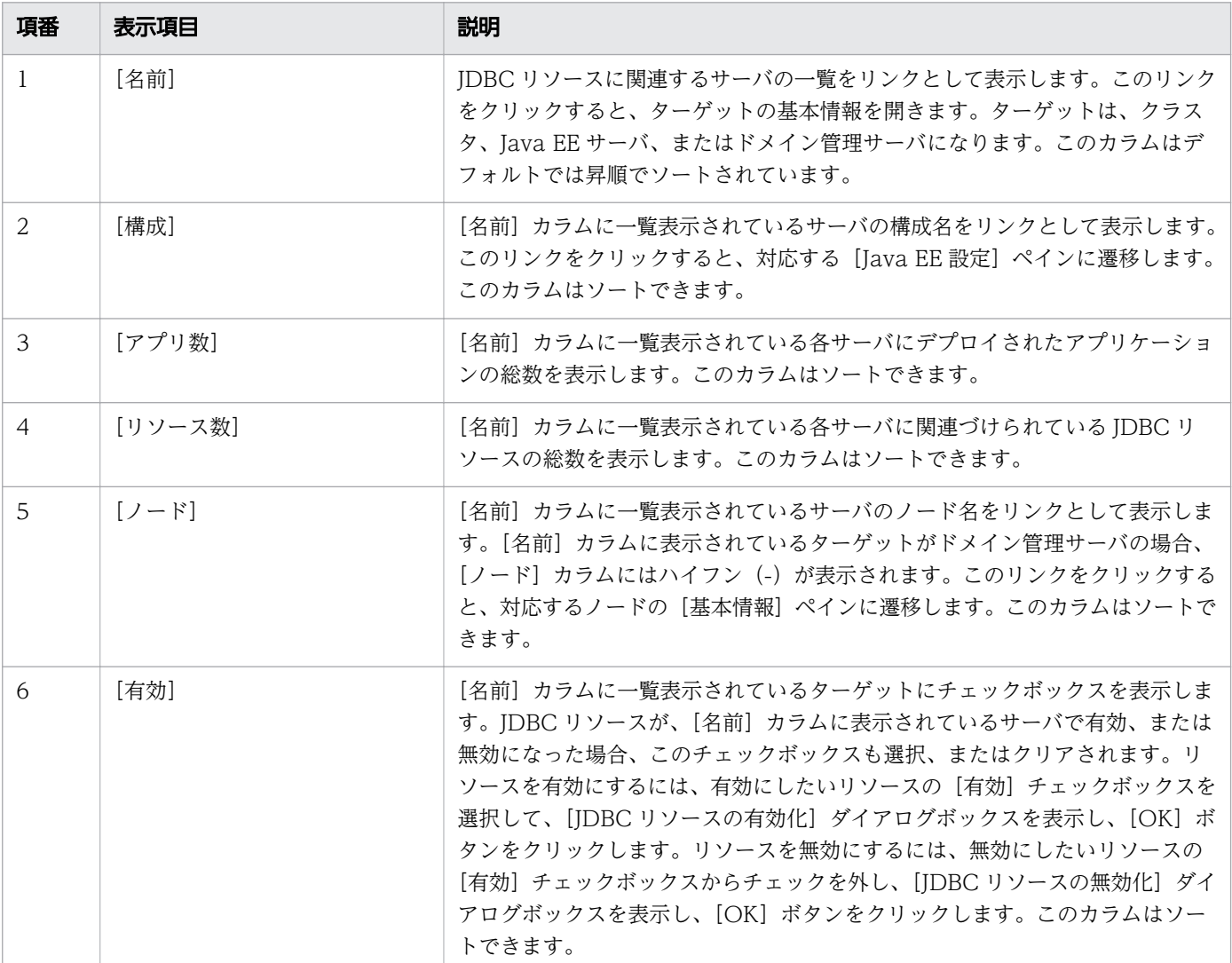

JDBC リソースの[ターゲット]タブには、次のアクションアイテムが表示されます。

[一括有効化] ボタン

JDBC リソースを関連するサーバ上で有効にするには、[一括有効化]ボタンをクリックして [JDBC リソースの有効化] ダイアログボックスを表示し、[OK] ボタンをクリックします。

[一括無効化]ボタン

IDBC リソースを関連するサーバ上で無効にするには、[一括無効化]ボタンをクリックして [JDBC リソースの無効化] ダイアログボックスを表示し、[OK] ボタンをクリックします。

[ターゲット管理]ボタン

JDBC リソースを管理するには、[ターゲット管理] ボタンをクリックして [ターゲットの管理] ダイ アログボックスを表示し、[OK]ボタンをクリックします。

# 5.26 JDBC 接続プールペイン

[JDBC 接続プール]ペインで、すべての JDBC 接続プールを一覧表示します。対応する接続プールに設定 されたリソース種別、データソースクラス、および JDBC リソースの情報を把握できます。また、新規の JDBC 接続プールを作成したり、JDBC 接続プールを削除したり、JDBC 接続プールの接続をテストした りできます。

## ペインコンポーネント

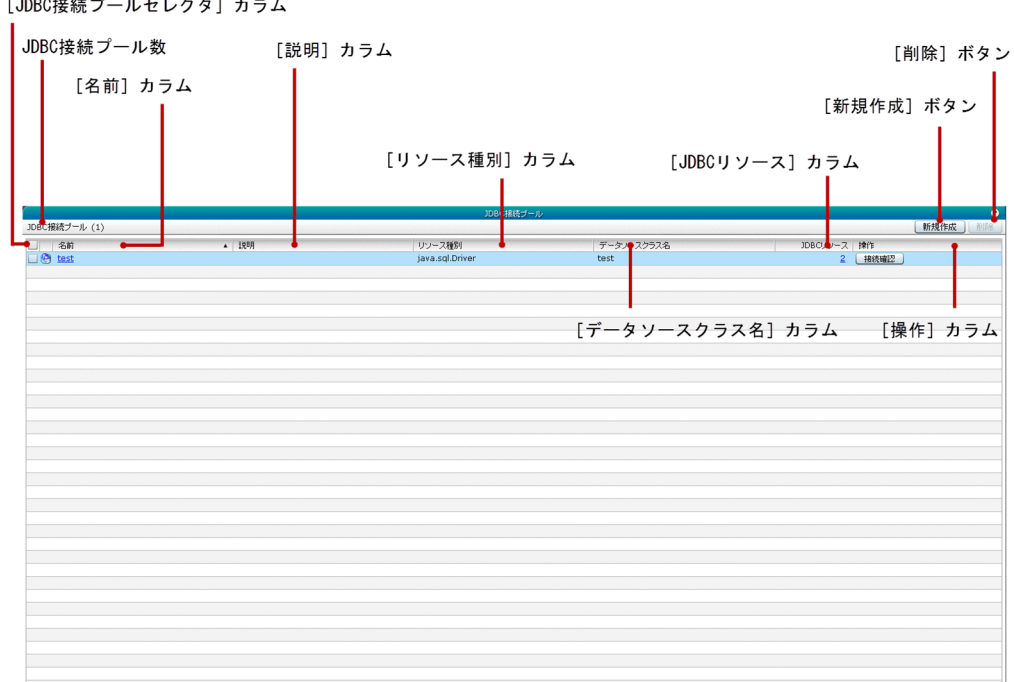

ペイン項目一覧

[JDBC 接続プール]ペインには、次の項目が表示されます。

#### JDBC 接続プール数

() 内に利用できる JDBC 接続プールの総数を表示します。

[JDBC 接続プール]ペインには、次の JDBC 接続プールの情報が一覧で表示されます。

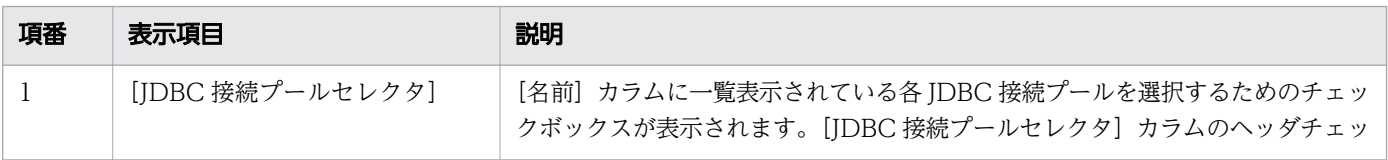

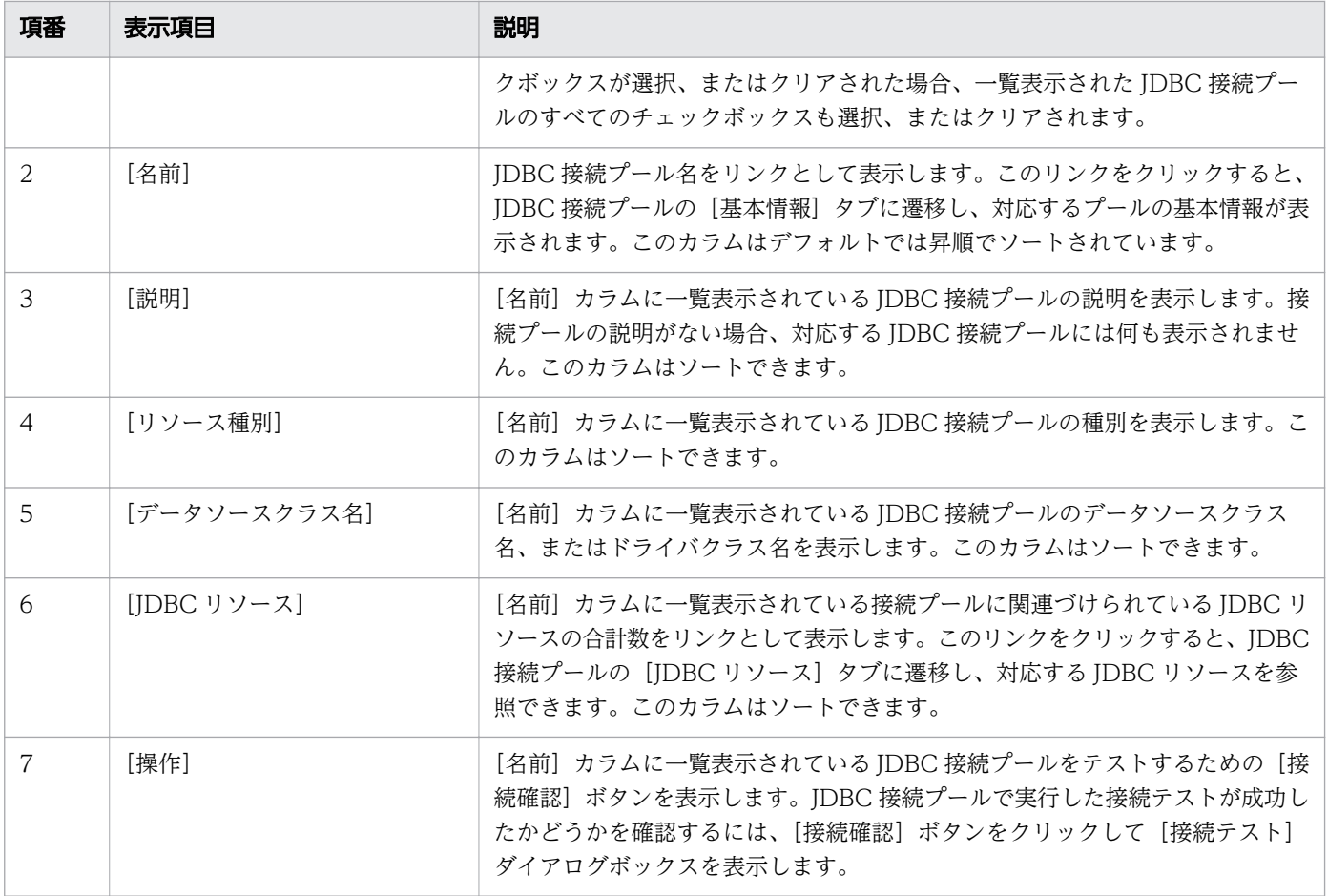

JDBC 接続プールペインには、次のアクションアイテムが表示されます。

[新規作成]ボタン

新規の IDBC 接続プールを作成するには、[新規作成] ボタンをクリックして、[接続プールの新規作 成]ダイアログボックスを表示します。必要事項を入力したら、[OK]ボタンをクリックします。

[削除]ボタン

選択している JDBC 接続プールを削除するには、[削除] ボタンをクリックして [JDBC 接続プールの 削除]ダイアログボックスを表示し、[OK]ボタンをクリックします。このボタンは、[JDBC 接続プー ルセレクタ]カラムのチェックボックスで JDBC 接続プールが選択されると有効になります。

#### 関連項目

- [5.28 JDBC 接続プールの基本情報タブ](#page-190-0)
- [5.31 JDBC 接続プールの JDBC リソースタブ](#page-198-0)
- [5.27 接続プールの新規作成ダイアログボックス](#page-186-0)

# <span id="page-186-0"></span>5.27 接続プールの新規作成ダイアログボックス

[接続プールの新規作成]ダイアログボックスで、新規の JDBC 接続プールを作成します。新規の JDBC 接続プールを作成するには、デフォルトの接続プールの設定を使用する、接続プールの設定を編集する、 追加プロパティを追加する、選択した追加プロパティを削除する、デフォルトの追加プロパティを編集す るなどの操作のどれか、またはすべてを実行します。

## ダイアログボックスコンポーネント

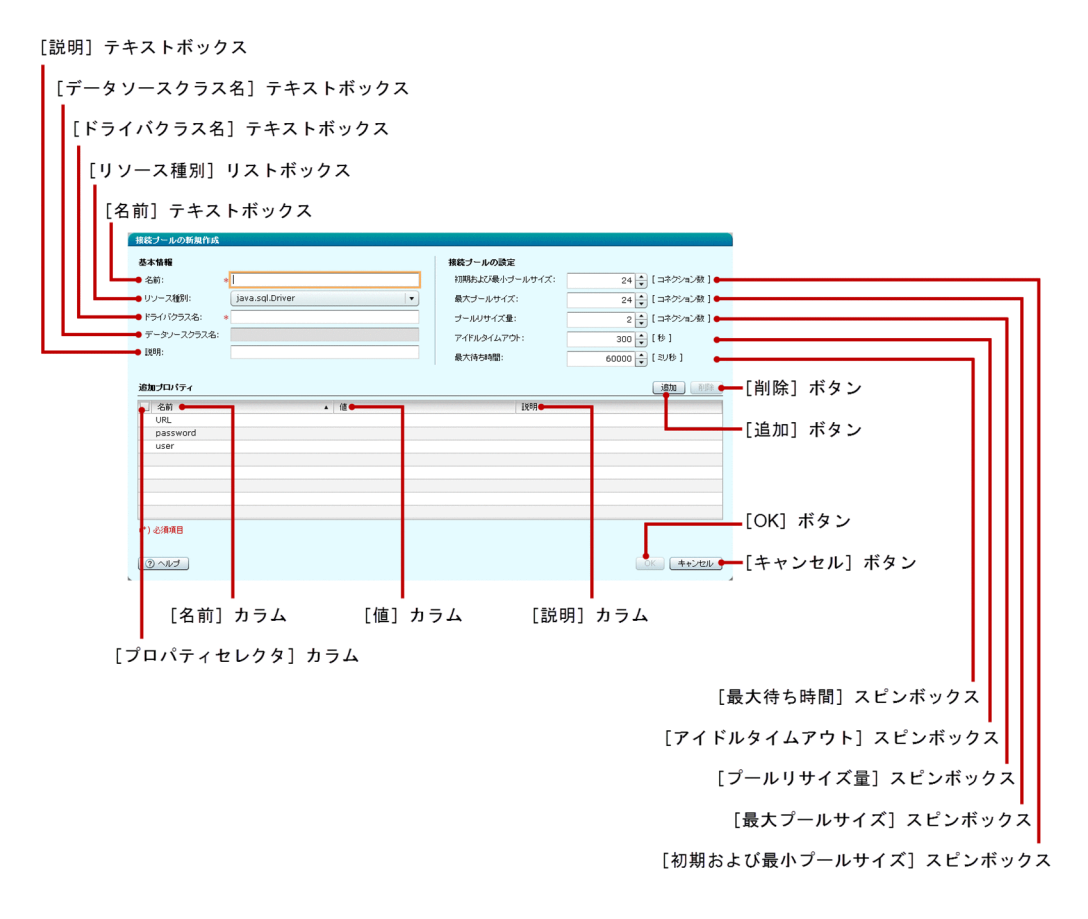

## ダイアログボックス項目一覧

「接続プールの新規作成」ダイアログボックスには、次の接続プールに関する基本情報が順に表示されます。

「名前」テキストボックス

作成する JDBC 接続プールの名前を指定します。この項目は必須項目です。

[リソース種別]リストボックス

使用できるリソース種別のリストから、任意のリソース種別を選択します。リソース種別は次のどれか になります。

- java.sql.Driver
- javax.sql.ConnectionPoolDataSource
- javax.sql.DataSource

• javax.sql.XADataSource

デフォルトでは、「java.sql.Driver」が選択されています。

#### [ドライバクラス名]テキストボックス

[リソース種別]リストボックスでリソース種別として「java.sql.Driver」が選択されている場合は、 [ドライバクラス名]テキストボックスが有効になります。このテキストボックスが有効になっている 場合は、完全修飾ドライバクラス名を指定できます。デフォルトでは、このテキストボックスに何も表 示されていません。この表示項目は、有効になっている場合にだけ必須です。

#### [データソースクラス名]テキストボックス

テキスト編集のサンプルとして空白のテキストボックスまたは完全修飾データソースクラス名が表示さ れます。[リソース種別]リストボックスで「java.sql.Driver」がリソース種別として選択されている 場合は、[データソースクラス名]テキストボックスが無効になります。このテキストボックスが有効 になっている場合、この項目は必須です。

#### [説明]

作成する JDBC 接続プールの説明を指定します。デフォルトでは、このテキストボックスに何も表示 されていません。

[接続プールの新規作成] ダイアログボックスには次の接続プールの設定に関する項目が順に表示されます。

#### [初期および最小プールサイズ]スピンボックス

JDBC 接続プールの初期および最小のプールサイズを指定します。この表示項目の単位は、コネクショ ン数です。この表示項目の最小値、最大値、およびデフォルト値をそれぞれ示します。

- 最小値: 0(5以下の値を設定すると、設定が正常に行われないことがあります。)
- 最大値:2147483647
- デフォルト値:24

[最大プールサイズ] スピンボックス

JDBC 接続プールの最大プールサイズを指定します。この表示項目の単位は、コネクション数です。こ の表示項目の最小値、最大値、およびデフォルト値をそれぞれ示します。

- 最小値:1(5以下の値を設定すると、設定が正常に行われないことがあります。)
- 最大値:2147483647
- デフォルト値:24

[プールリサイズ量]スピンボックス

JDBC 接続プールのプールリサイズ量を指定します。この表示項目の単位は、コネクション数です。こ の表示項目の最小値、最大値、およびデフォルト値をそれぞれ示します。

- 最小値:1(5 以下の値を設定すると、設定が正常に行われないことがあります。 )
- 最大値:2147483647
- デフォルト値:2

コマンドを使って操作する場合、最小値に 0 を指定できます。しかし、最小値が 0 の場合、接続プー ルの設定に失敗します。Administration Console を使って操作する場合は、最小値には 1 を指定して ください。

[アイドルタイムアウト]スピンボックス

JDBC 接続プールのアイドルタイムアウトを指定します。この表示項目の単位は秒です。この表示項目 の最小値、最大値、およびデフォルト値をそれぞれ示します。

- 最小値:0
- 最大値:2147483647
- デフォルト値:300

[最大待ち時間]スピンボックス

JDBC 接続プールの最大の待ち時間を指定します。この表示項目の単位はミリ秒です。この表示項目の 最小値、最大値、およびデフォルト値をそれぞれ示します。

- 最小値:0
- 最大値:2147483647
- デフォルト値:60000

[接続プールの新規作成]ダイアログボックスは次の追加プロパティに関する情報が一覧で表示されます。

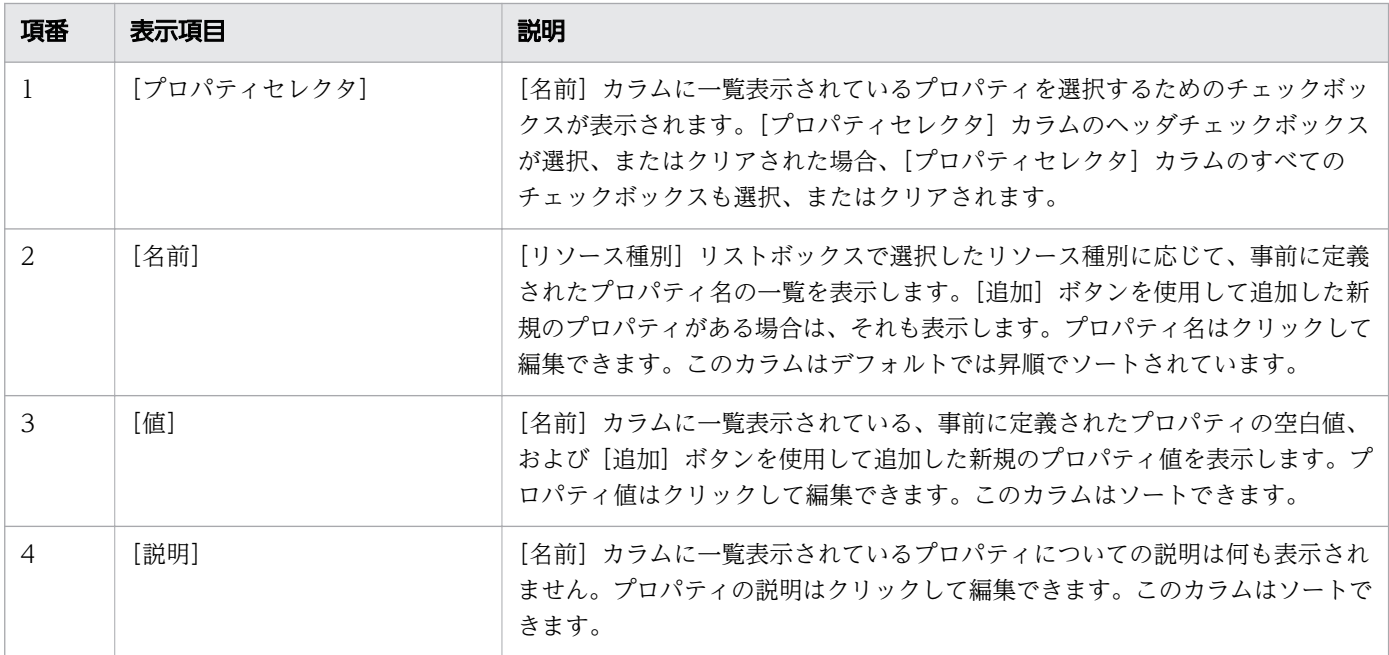

[接続プールの新規作成] ダイアログボックスには次のアクションアイテムが表示されます。

[追加]ボタン

新規に作成した JDBC 接続プールにそのほかのプロパティを追加できます。デフォルト値を使用して 新規のプロパティ行を作成するには、[追加]ボタンをクリックします。[名前]カラム、[値]カラム、 および[説明]カラムの各カラムに適用されるデフォルト値は、それぞれ「新規プロパティ名」、「新規 プロパティ値」、および空欄です。これらのカラムの値は編集できます。

5. 構成管理

#### [削除]ボタン

[プロパティセレクタ]カラムのチェックボックスで選択した追加プロパティを削除するには、 [削 除]ボタンをクリックします。[プロパティセレクタ]カラムのチェックボックスで選択した追加プロ パティがない場合は、このボタンは無効になります。

[OK]ボタン

[名前]テキストボックスで指定した名前を使用して JDBC 接続プールを作成するには、[OK] ボタン をクリックします。このボタンは、次の条件を満たす場合にだけ有効になります。

- すべての必須項目が指定されている。
- すべての「名前」カラムにプロパティ名が指定されている。

### [キャンセル]ボタン

新規の JDBC リソースを作成しないで、[接続プールの新規作成] ダイアログボックスを閉じるには、 [キャンセル]ボタンをクリックします。

# <span id="page-190-0"></span>5.28 JDBC 接続プールの基本情報タブ

JDBC 接続プールの [基本情報] タブで、JDBC 接続プールの基本情報を表示します。また、リソース種 別、ドライバクラス名またはデータソースクラス名、説明などの JDBC 接続プールのプロパティを設定で きます。

## タブコンポーネント

[リソース種別] リストボックス 名前 [接続確認] ボタン [適用] ボタン タイトル 根紙確認 基本情報 公計 TimerPon ●リソース種別  $i$ ava.sql.Driver  $\overline{\phantom{a}}$ ドライバクラス名 ●データノースクラス名  $E$ (\*) 必須項目 通用 [説明] テキストボックス

[データソースクラス名] テキストボックス

[ドライバクラス名] テキストボックス

### タブ項目一覧

JDBC 接続プールの[基本情報]タブには、次の項目が表示されます。

タイトル

JDBC 接続プール名を表示します。

JDBC 接続プールの[基本情報]タブには、次の基本情報が順に表示されます。

名前

JDBC 接続プール名を表示します。

[リソース種別]リストボックス

使用できるリソース種別のリストから、任意のリソース種別を選択します。リソース種別は次のどれか になります。

- java.sql.Driver
- javax.sql.ConnectionPoolDataSource
- javax.sql.DataSource
- javax.sql.XADataSource

デフォルトでは、[名前] 行に表示された IDBC 接続プールのリソース種別が選択されています。

#### [ドライバクラス名]テキストボックス

[リソース種別]リストボックスでリソース種別「java.sql.Driver」が選択されている場合、JDBC 接 続プールの完全修飾ドライバクラス名を表示します。この項目は編集できます。リソース種別が 「java.sql.Driver」以外の場合、このテキストボックスは無効になります。このテキストボックスが有 効になっている場合、この項目は必須項目です。

[データソースクラス名]テキストボックス

[リソース種別]リストボックスでリソース種別「java.sql.Driver」以外が選択されている場合、JDBC 接続プールの完全修飾ドライバクラス名を表示します。この項目は編集できます。リソース種別が 「java.sql.Driver」の場合、このテキストボックスは無効になります。このテキストボックスが有効に なっている場合、この項目は必須です。

[説明]テキストボックス

JDBC 接続プールの説明を表示します。JDBC 接続プールの説明が指定されていない場合、このテキス トボックスには何も表示されません。この項目は編集できます。

JDBC 接続プールの[基本情報]タブには、次のアクションアイテムが表示されます。

[接続確認]ボタン

IDBC 接続プールで実施された接続テストが成功したかどうかを確認するには、「接続確認」ボタンを クリックして[接続テスト]ダイアログボックスを表示します。

[適用]ボタン

JDBC 接続プールの [リソース種別] リストボックス、[ドライバクラス名] テキストボックス、[デー タソースクラス名]テキストボックス、および[説明]テキストボックスに指定した値を確認して適用 するには、「適用]ボタンをクリックして「変更の適用]ダイアログボックスを表示し、「OK]ボタン をクリックします。このボタンは、すべての必須項目が指定されると有効になります。

# 5.29 JDBC 接続プールの設定タブ

JDBC 接続プールの [設定] タブで、JDBC 接続プールの設定を編集して接続をテストします。

### タブコンポーネント

[最大プールサイズ] スピンボックス

[初期および最小プールサイズ] スピンボックス タイトル [接続確認] ボタン  $+10 + 10 + 10$ TimerPool **|<br>|接続ブールの読定** 24 | [コネクション数] ●初期および最小ブールサイズ 最大ブールサイズ 2 | [コネクション数] ■ブールリサイズ量 アイドルタイムアウ  $\overline{300}$   $\overline{(*)}$  [  $\overline{(*)}$  ]  $\overline{60000}$   $\left(\sqrt[3]{6}\right)$   $\left(\sqrt[3]{6}\right)$ 最大待ち時間 [最大待ち時間] スピンボックス [適用] ボタン 「アイドルタイムアウト] スピンボックス

[プールリサイズ量] スピンボックス

### タブ項目一覧

JDBC 接続プールの[設定]タブには、次の項目が表示されます。

タイトル

JDBC 接続プール名を表示します。

JDBC 接続プールの[設定]タブには、次の JDBC 接続プールに関する情報が順に表示されます。

[初期および最小プールサイズ]スピンボックス

JDBC 接続プールの初期および最小プールサイズを指定します。この表示項目の単位は、コネクション 数です。この表示項目の最小値、最大値、およびデフォルト値をそれぞれ示します。

- 最小値: 0(5以下の値を設定すると、設定が正常に行われないことがあります)
- 最大値:2147483647
- デフォルト値:JDBC 接続プールに指定済みの値が表示されます。

[最大プールサイズ]スピンボックス

JDBC 接続プールの最大のプールサイズを指定します。この表示項目の単位は、コネクション数です。 この表示項目の最小値、最大値、およびデフォルト値をそれぞれ示します。

- 最小値:1(5 以下の値を設定すると、設定が正常に行われないことがあります)
- 最大値:2147483647
- デフォルト値: JDBC 接続プールに指定済みの値が表示されます。

[プールリサイズ量]スピンボックス

JDBC 接続プールのプールリサイズ量を指定します。この表示項目の単位は、コネクション数です。こ の表示項目の最小値、最大値、およびデフォルト値をそれぞれ示します。

- 最小値:1(5 以下の値を設定すると、設定が正常に行われないことがあります)
- 最大値:2147483647
- デフォルト値:JDBC 接続プールに指定済みの値が表示されます。

コマンドを使って操作する場合、最小値に 0 を指定できます。しかし、最小値が 0 の場合、接続プー ルの設定に失敗します。Administration Console を使って操作する場合は、最小値には 1 を指定して ください。

[アイドルタイムアウト]スピンボックス

JDBC 接続プールのアイドルタイムアウトを指定します。この表示項目の単位は秒です。この表示項目 の最小値、最大値、およびデフォルト値をそれぞれ示します。

- 最小値:0
- 最大値:2147483647
- デフォルト値:JDBC 接続プールに指定済みの値

[最大待ち時間]スピンボックス

JDBC 接続プールの最大の待ち時間を指定します。この表示項目の単位はミリ秒です。この表示項目の 最小値、最大値、およびデフォルト値をそれぞれ示します。

- 最小値:0
- 最大値:2147483647
- デフォルト値:JDBC 接続プールに指定済みの値

JDBC 接続プールの[設定]タブには、次のアクションアイテムが表示されます。

[接続確認]ボタン

IDBC 接続プールで実行した接続テストが成功したかどうかを確認するには、「接続確認」ボタンをク リックして、「接続テスト」ダイアログボックスを表示します。

5. 構成管理

[適用]ボタン

JDBC 接続プールの[初期および最小プールサイズ]、[最大プールサイズ]、[プールリサイズ量]、[ア イドルタイムアウト]、[最大待ち時間]の各スピンボックスで指定した値を適用して確定するには、[適 用] ボタンをクリックして [変更の適用] ダイアログボックスを表示し、[OK] ボタンをクリックしま す。不正な値を入力した場合、エラーが発生することがあります。この場合は入力した項目を確認し、 値を修正してください。

# 5.30 JDBC 接続プールの追加プロパティタブ

JDBC 接続プールの [追加プロパティ] タブで、JDBC 接続プールについて新規プロパティの追加、既存 プロパティの編集、およびプロパティの削除を実行します。また、JDBC 接続プールの接続をテストでき ます。

## タブコンポーネント

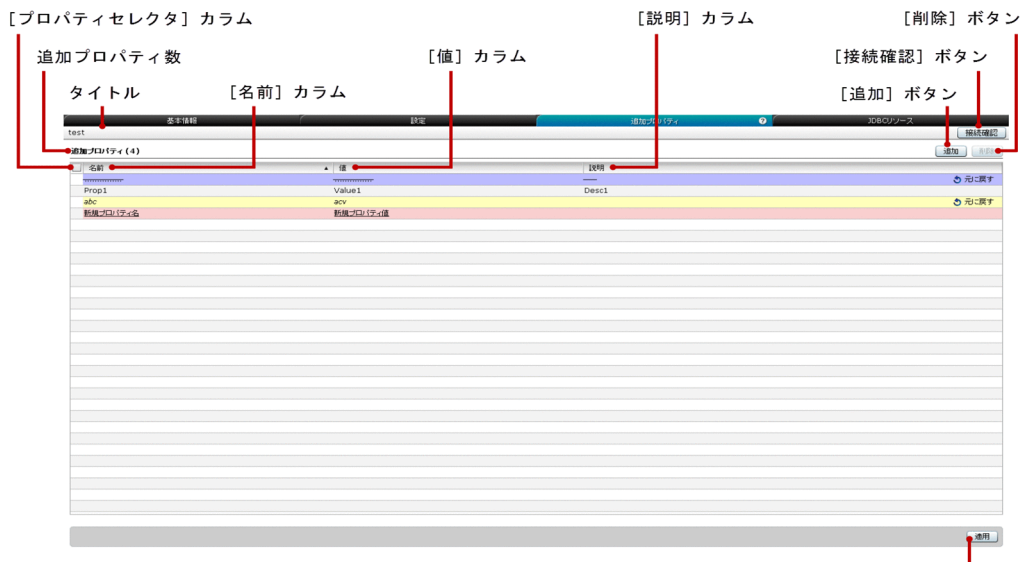

[適用] ボタン

## タブ項目一覧

JDBC 接続プールの [追加プロパティ] タブには、次の項目が表示されます。

タイトル

JDBC 接続プール名を表示します。

追加プロパティ数

()内に追加プロパティの総数を表示します。

JDBC 接続プールの[追加プロパティ]タブには、次の追加プロパティに関する情報が一覧で表示されます。

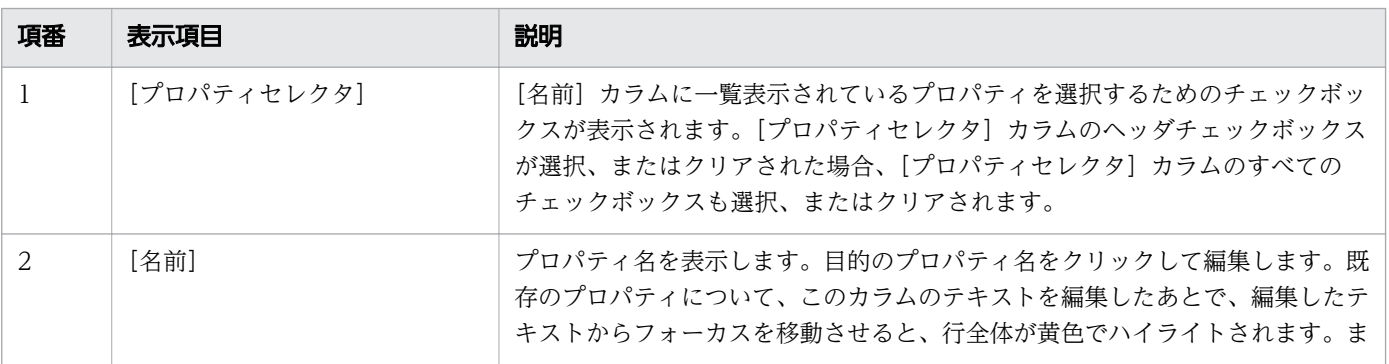

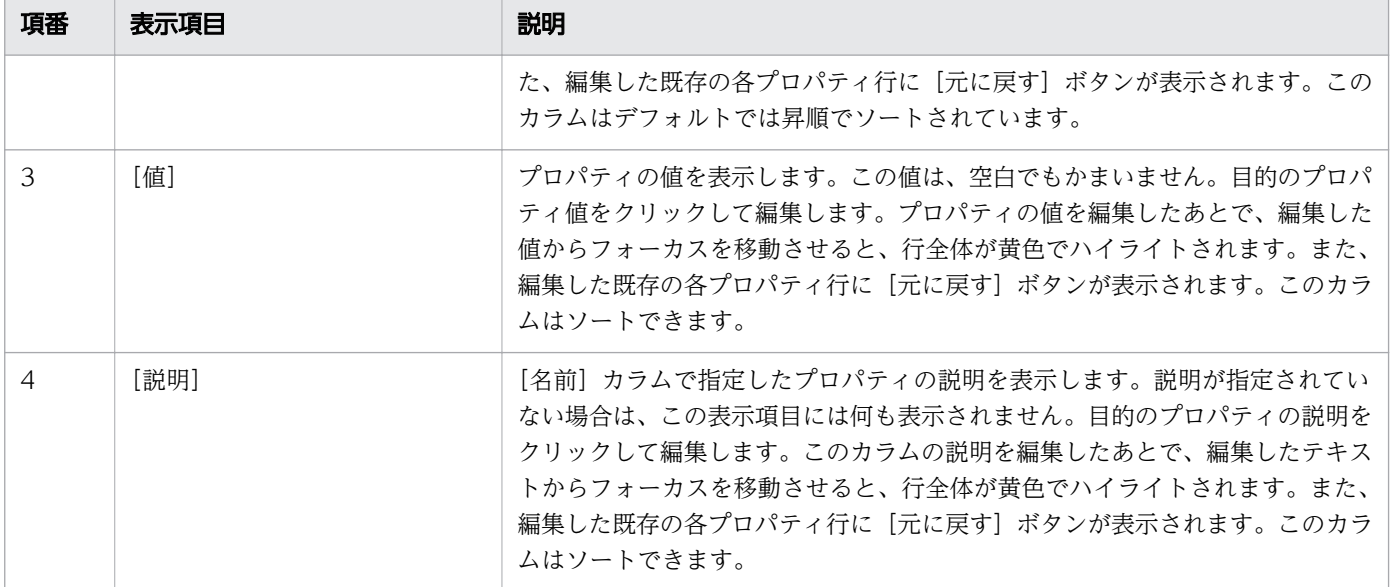

JDBC 接続プールの[追加プロパティ]タブには、次のアクションアイテムが表示されます。

[追加]ボタン

デフォルト値を使用して新規のプロパティ行を作成するには、[追加]ボタンをクリックします。[名 前]カラム、[値]カラム、および「説明]カラムの各カラムに適用されるデフォルト値は、それぞれ 「新規プロパティ名」、「新規プロパティ値」、および空欄です。新規に追加された行はピンク色にハイラ イトされ、[名前]カラム、および [値] カラムの文字列に下線が表示されます。

[削除]ボタン

新規の追加プロパテののというロパティを削除するには、[削除]ボタンをクリックします。 削除した各プロパティ行には[元に戻す]ボタンが表示され、行全体が紫色でハイライトされます。こ のボタンは、デフォルトでは無効になっています。このボタンを有効にするには、[プロパティセレク タ]カラムのチェックボックスで、少なくとも 1 つの追加プロパティを選択します。

[接続確認]ボタン

IDBC 接続プールで実行した接続テストが成功したかどうかを確認するには、「接続確認」ボタンをク リックして、[接続テスト]ダイアログボックスを表示します。

[適用]ボタン

JDBC 接続プールに追加または編集した追加プロパティを確定して適用するには、[適用]ボタンをク リックして、[変更の適用] ダイアログボックスを表示し、[OK] ボタンをクリックします。[名前] カ ラムに空白ではないプロパティ名が存在する場合は、このボタンは無効になります。

[元に戻す]ボタン

対応する JDBC 接続プールの追加プロパティに対する変更(編集または削除)をしたあとで、変更前 の状態を復元するには、[元に戻す]ボタンをクリックします。このボタンは、次の条件に基づいて表 示されます。

- 既存の追加プロパティが削除された場合
- 既存の追加プロパティが編集された場合

### 注意事項

JDBC 接続プールの [追加プロパティ] タブを操作する場合の注意事項について説明します。

• 編集可能なデータグリッドと同じ列にある個別のセルには、フォーカスを移動できません。

# <span id="page-198-0"></span>5.31 JDBC 接続プールの JDBC リソースタブ

JDBC 接続プールの[JDBC リソース]タブで、JDBC 接続プールの JDBC リソースを表示したり、すべ ての JDBC リソースおよび特定の JDBC リソースを有効または無効にしたりします。また、JDBC 接続 プールの接続をテストできます。

### タブコンポーネント

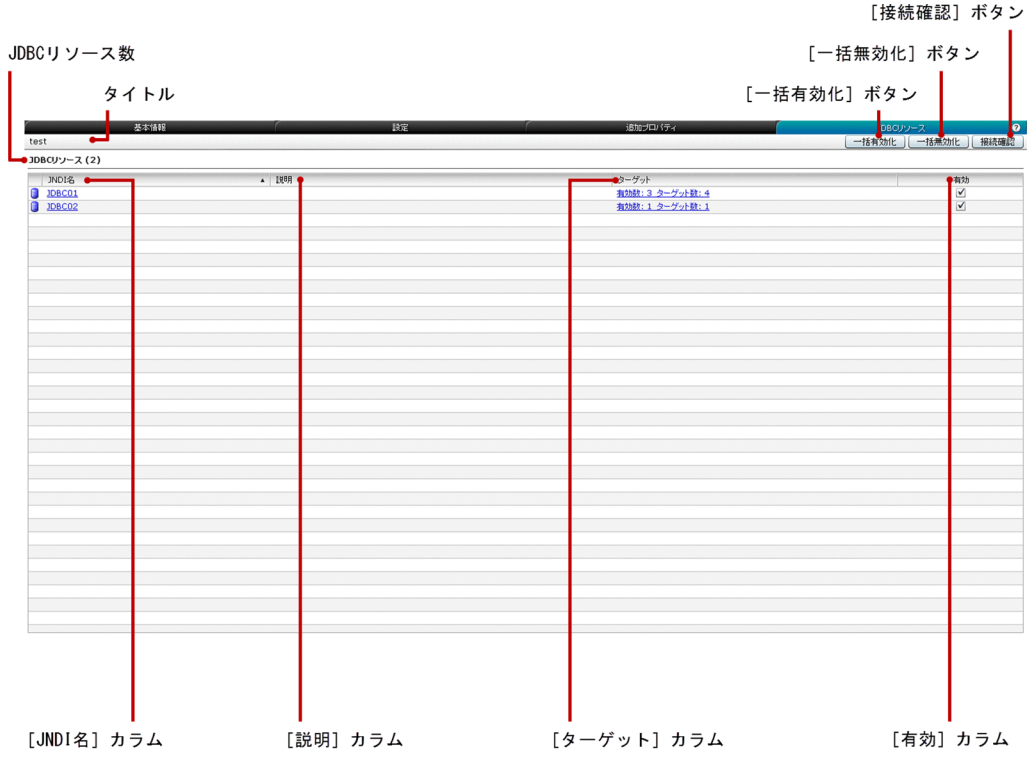

## タブ項目一覧

JDBC 接続プールの[JDBC リソース]タブには、次の項目が表示されます。

タイトル

JDBC 接続プール名を表示します。

JDBC リソース数

() 内に JDBC 接続プールに関連づけられている JDBC リソースの総数を表示します。

JDBC 接続プールの[JDBC リソース]タブには、次の JDBC リソースに関する情報が一覧で表示されます。

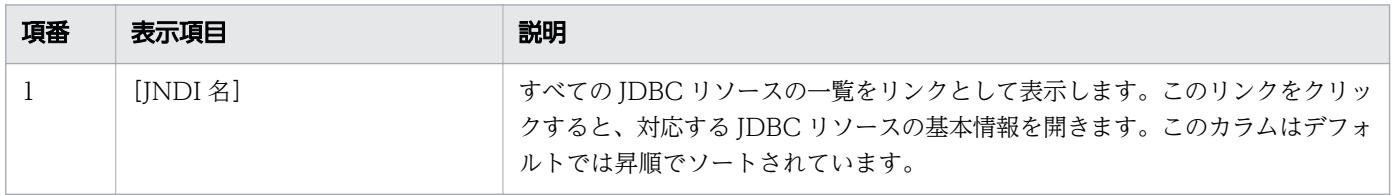

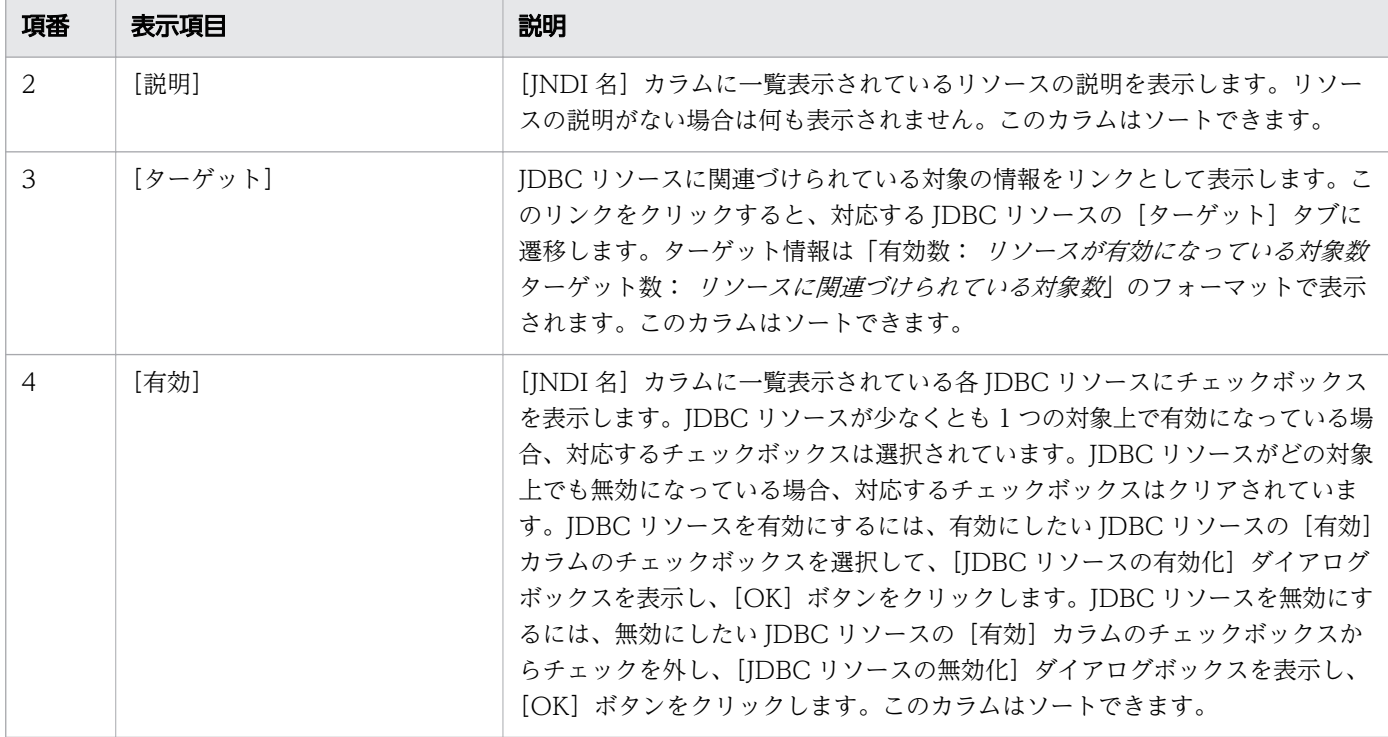

JDBC 接続プールの [JDBC リソース] タブには、次のアクションアイテムが表示されます。

[一括有効化] ボタン

[INDI 名]に一覧表示されているすべての IDBC リソースを有効にするには、[一括有効化]ボタンを クリックして「IDBC リソースの有効化]ダイアログボックスを表示し、[OK]ボタンをクリックしま す。

[一括無効化] ボタン

[INDI 名]に一覧表示されているすべての IDBC リソースを無効にするには、[一括無効化]ボタンを クリックして [JDBC リソースの無効化] ダイアログボックスを表示し、[OK] ボタンをクリックしま す。

[接続確認]ボタン

IDBC 接続プールで実行した接続テストが成功したかどうかを確認するには、「接続確認」ボタンをク リックして「接続テスト」ダイアログボックスを表示します。

- 関連項目
	- [5.25 JDBC リソースのターゲットタブ](#page-182-0)

[全構成]ペインで、構成の一覧、および各構成に関連するサーバの数を表示します。

## ペインコンポーネント

全構成数

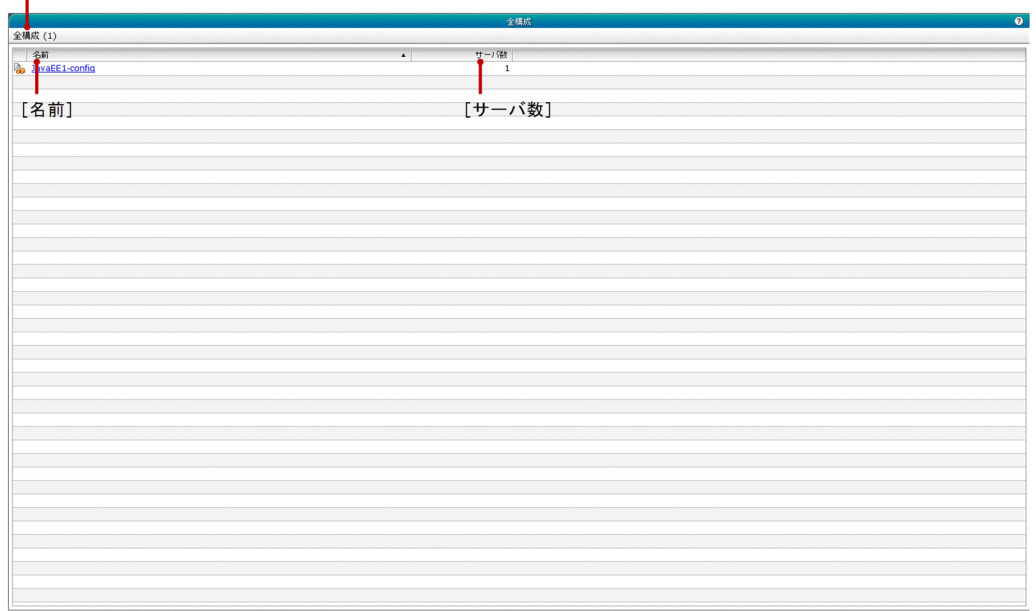

### ペイン項目一覧

[全構成]ペインには、次の項目が表示されます。

全構成数

()内に利用できる構成の総数を表示します。

[全構成]ペインには、次のすべての構成に関する情報が一覧で表示されます。

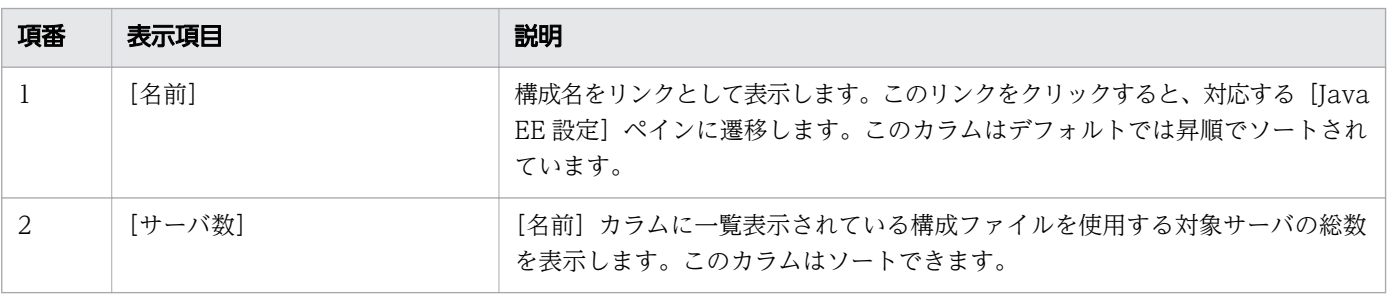

#### 関連項目

● [5.33 Java EE 設定ペイン](#page-201-0)

<span id="page-201-0"></span>[Java EE 設定]ペインで、Java EE の構成の[HTTP サービス]ペイン、[Java VM 設定]ペイン、[ス レッドプール]ペイン、および[トランザクションサービス]ペインを表示します。

## ペインコンポーネント

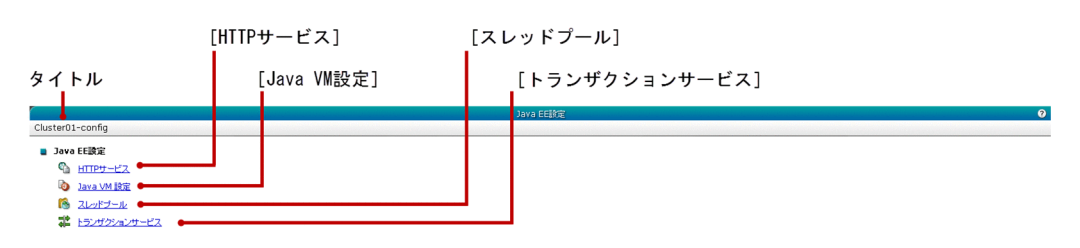

### ペイン項目一覧

[Java EE 設定]ペインには、次の項目が表示されます。

タイトル

Java EE の構成名を表示します。

[Java EE 設定]ペインには、次の Java EE の構成が順に表示されます。

[HTTP サービス]

Java EE の構成に含まれる HTTP サービスの [HTTP サービス] ペインへ遷移するためのリンクを表 示します。

[Java VM 設定]

Java EE の構成の [Java VM 設定] ペインへ遷移するためのリンクを表示します。

[スレッドプール]

Java EE の構成のスレッドプールの[基本情報]ペインへ遷移するためのリンクを表示します。

[トランザクションサービス]

Java EE の構成の [トランザクションサービス] ペインへ遷移するためのリンクを表示します。

#### 関連項目

- [5.34 HTTP サービスペイン](#page-202-0)
- [5.50 Java VM 設定ペイン](#page-234-0)
- [5.47 スレッドプールペイン](#page-228-0)
- [5.51 トランザクションサービスペイン](#page-236-0)

<span id="page-202-0"></span>[HTTP サービス]ペインで、[HTTP リスナー]ペインに遷移するためのリンクを表示します。

## ペインコンポーネント

[ $HTPJZ+-$ ]

 $T$ HTTPサービス 

ペイン項目一覧

[HTTP サービス]ペインには、次の項目が表示されます。

[HTTP リスナー]

Java EE の構成に含まれる HTTP サービスの [HTTP リスナー]ペインへ遷移するためのリンクを表 示します。

#### 関連項目

• [5.35 HTTP リスナーペイン](#page-203-0)

# <span id="page-203-0"></span>5.35 HTTP リスナーペイン

[HTTP リスナー]ペインで、Java EE の構成に含まれる HTTP サービスで使用できる HTTP リスナー の一覧を表示します。また、特定の HTTP リスナーの構成を参照できます。

### ペインコンポーネント

HTTPリスナー数

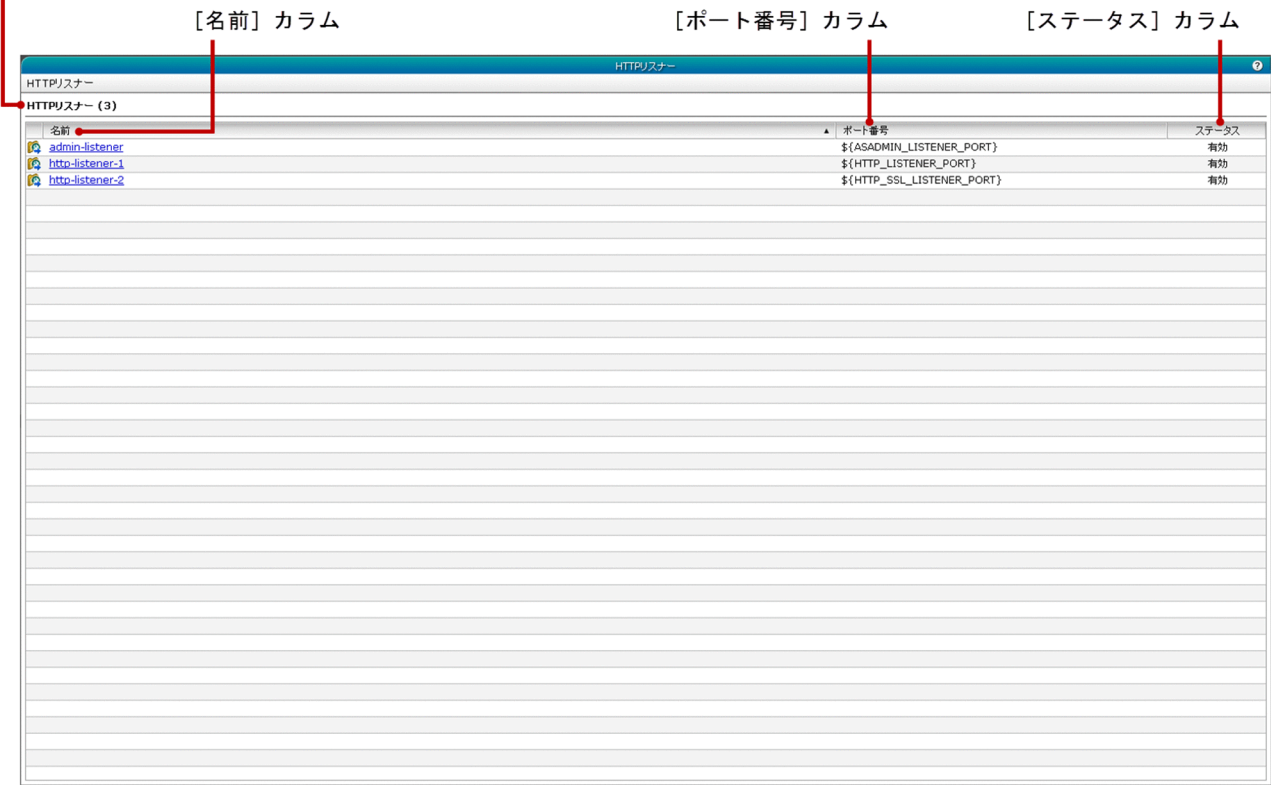

## ペイン項目一覧

[HTTP リスナー]ペインには、次の項目が表示されます。

HTTP リスナー数

() 内に HTTP リスナーの総数を表示します。

[HTTP リスナー]ペインには、次の HTTP リスナーに関する情報が一覧で表示されます。

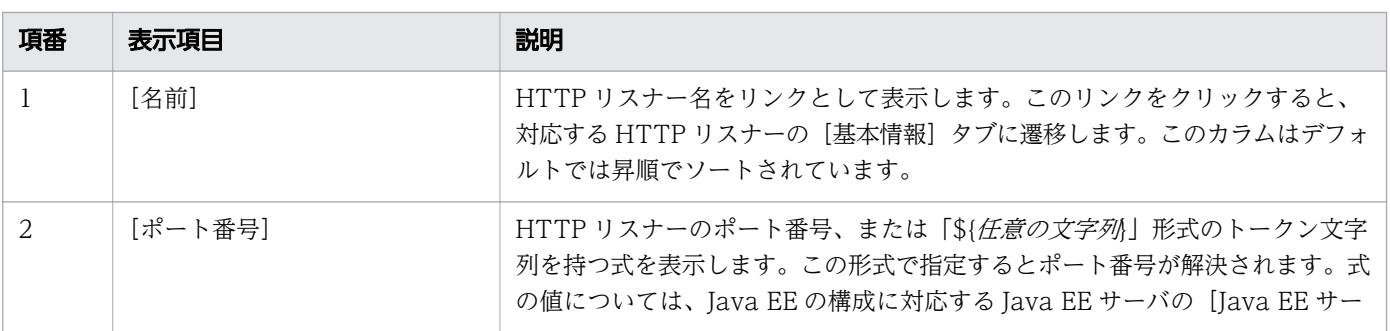

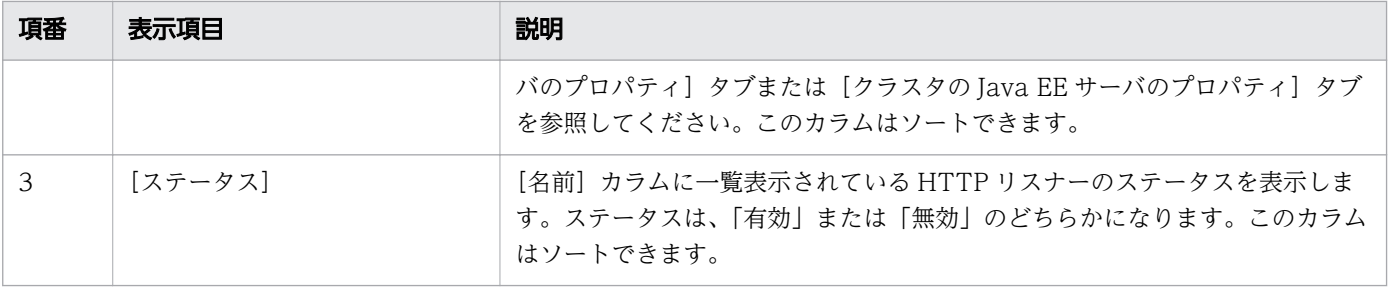

### 関連項目

- [5.36 HTTP リスナーの基本情報タブ](#page-205-0)
- [5.7 Java EE サーバのプロパティタブ](#page-136-0)
- [5.41 クラスタの Java EE サーバのプロパティタブ](#page-216-0)

# <span id="page-205-0"></span>5.36 HTTP リスナーの基本情報タブ

HTTP リスナーの [基本情報] タブで、ポート番号、ステータス、セキュリティ機能のステータス、およ びスレッドプール ID などの HTTP リスナーの基本情報を表示します。また、HTTP リスナーのポート番 号およびスレッドプール ID を編集できます。

## タブコンポーネント

[ポート番号] テキストボックス

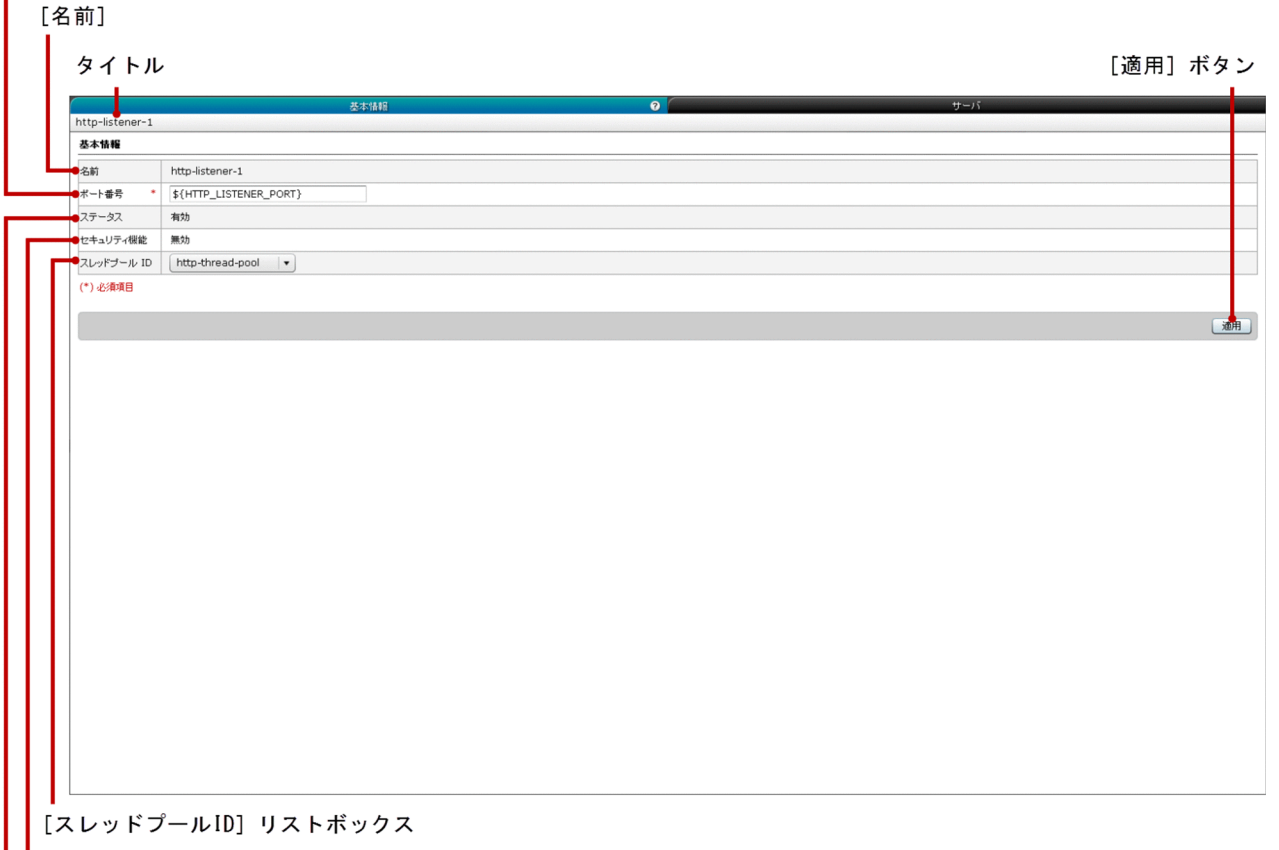

[セキュリティ機能]

[ステータス]

## タブ項目一覧

HTTP リスナーの[基本情報]タブには、次の項目が表示されます。

タイトル

HTTP リスナーの名前を表示します。

HTTP リスナーの「基本情報」タブには、次の基本情報が順に表示されます。

[名前]

HTTP リスナーの名前を表示します。

5. 構成管理

[ポート番号] テキストボックス

HTTP リスナーのポート番号、または「\${*任意の文字列*}」形式のトークン文字列を持つ式を指定しま す。この形式で指定するとポート番号が解決されます。トークン文字列が Java EE サーバのプロパティ 画面で定義されていない場合、システムのデフォルト値が指定されます。 デフォルトでは、このテキ ストボックスは HTTP リスナーに指定済みのポート番号を表示しています。式の値については、Java EE の構成に対応する Java EE サーバの [Java EE サーバのプロパティ] タブまたは [クラスタの Java EE サーバのプロパティ]タブを参照してください。この項目は必須項目です。

[ステータス]

HTTP リスナーのステータスを表示します。ステータスは、「有効」または「無効」のどちらかになり ます。

[セキュリティ機能]

HTTP リスナーのセキュリティ機能のステータスを表示します。セキュリティ機能のステータスは、 「有効」または「無効」のどちらかになります。セキュリティ機能のステータスが「有効」の場合、 HTTP リスナーは SSL を実行します。

[スレッドプール ID]リストボックス

HTTP リスナーのスレッドプール ID を指定します。デフォルトでは、このリストボックスには HTTP リスナーに指定済みのスレッドプール ID が表示されています。

HTTP リスナーの「基本情報」タブには、次のアクションアイテムが表示されます。

[適用]ボタン

HTTP リスナーへの変更を適用するには、[適用]ボタンをクリックして[変更の適用]ダイアログ ボックスを表示します。このダイアログボックスでは、[ポート番号]テキストボックスに指定したポー ト番号を、HTTP リスナーに適用するべきかどうかを確認できます。すべての必須項目を指定すると、 このボタンは有効になります。

関連項目

- [5.7 Java EE サーバのプロパティタブ](#page-136-0)
- [5.41 クラスタの Java EE サーバのプロパティタブ](#page-216-0)

# 5.37 HTTP リスナーのサーバタブ

HTTP リスナーの [サーバ] タブで、HTTP リスナーを使用するサーバの一覧を表示します。また、対象 サーバのノード、アプリケーション数、および各対象サーバで使用できるリソース数などの情報を参照で きます。

## タブコンポーネント

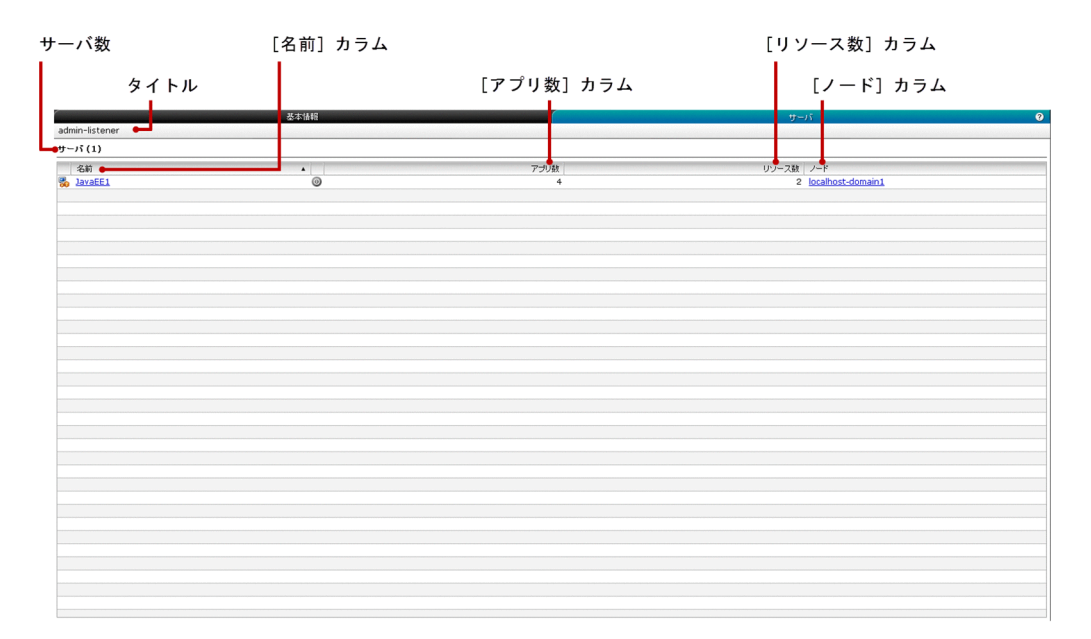

## タブ項目一覧

HTTP リスナーの「サーバ」タブには、次の項目が表示されます。

タイトル

HTTP リスナーの名前を表示します。

サーバ数

() 内に HTTP リスナーに関連するサーバの総数を表示します。

HTTP リスナーの「サーバ」タブには、次の HTTP リスナーのサーバの情報が一覧で表示されます。

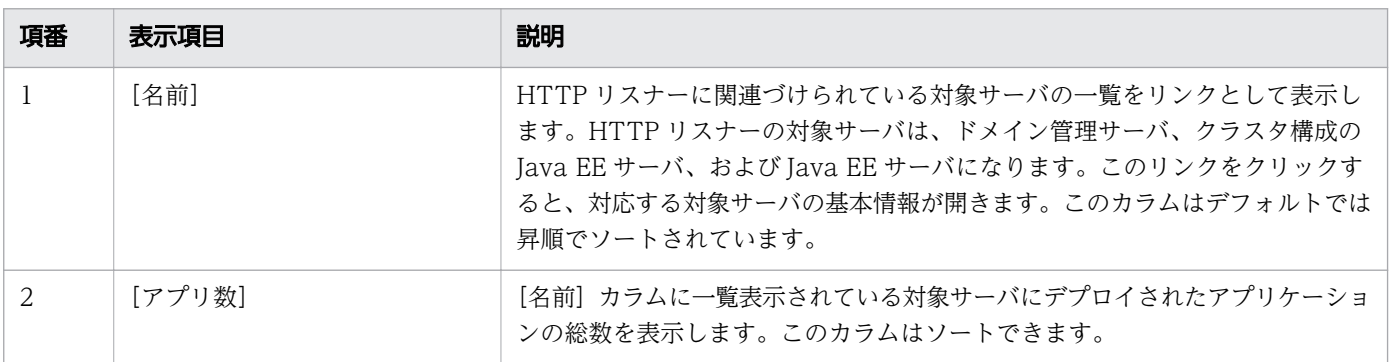

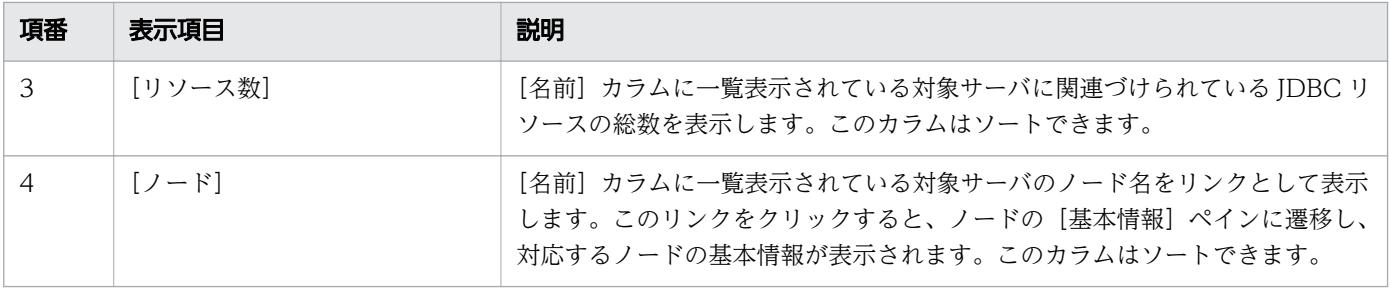

関連項目

● [5.13 ノードの基本情報ペイン](#page-152-0)

[関連]ペインで、サーバ間で有効な関連を一覧表示します。また、サーバ間に新規の関連を作成したり、 関連を削除したりします。

## ペインコンポーネント

#### 関連数  $\mathbf{I}$

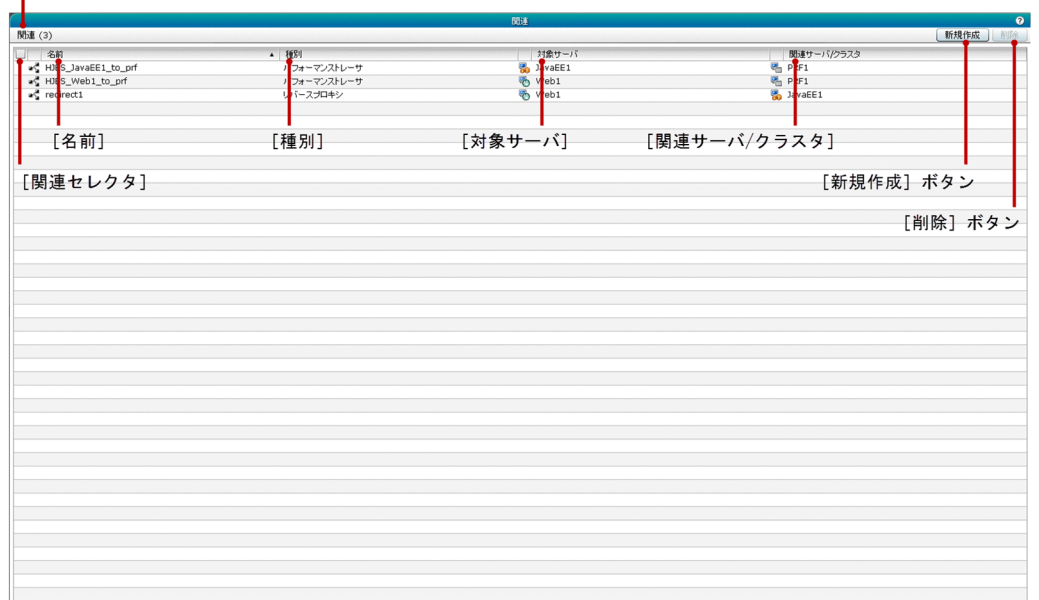

## ペイン項目一覧

[関連]ペインには、次の項目が表示されます。

#### 関連数

()内に有効な関連の総数を表示します。

[関連]ペインには、次のすべての関連に関する情報が一覧で表示されます。

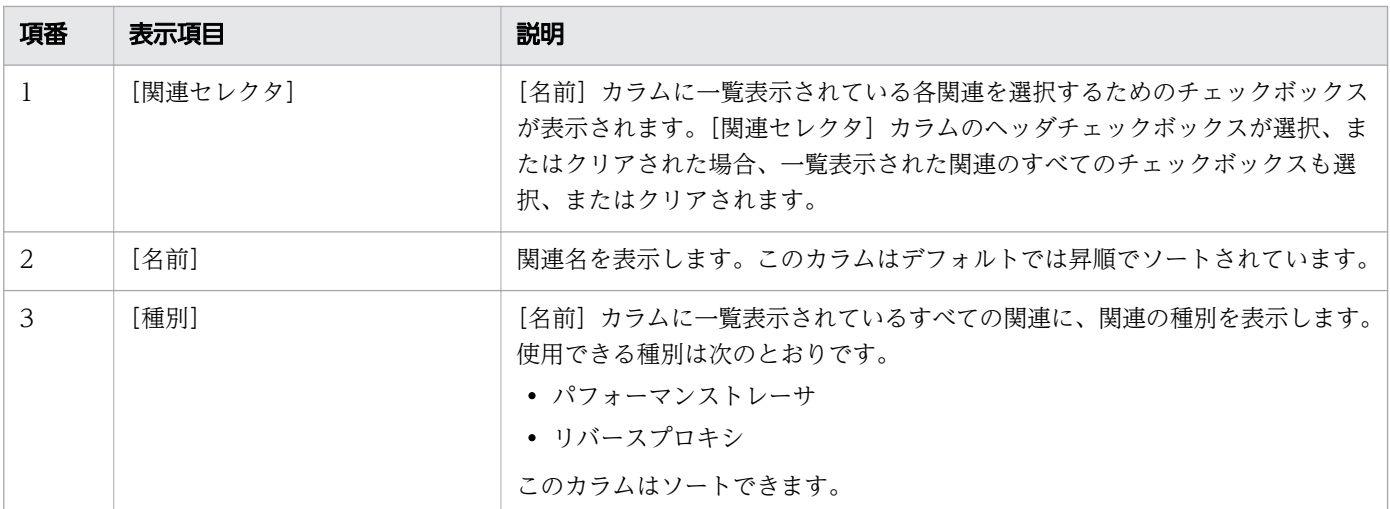

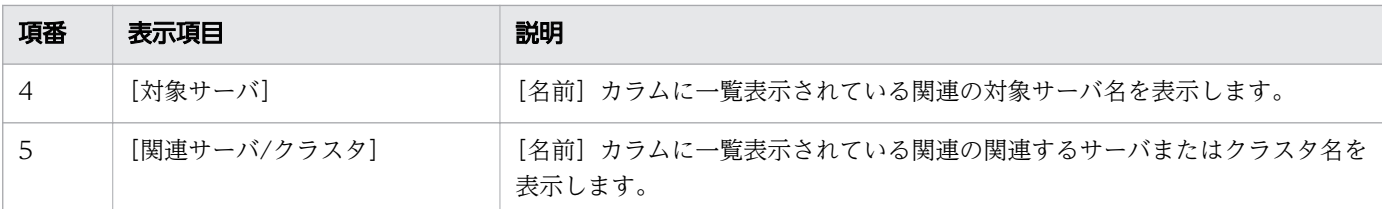

[関連]ペインには、次のアクションアイテムが表示されます。

[新規作成]ボタン

サーバ間にリダイレクタの関連(リバースプロキシ)またはパフォーマンストレーサの関連を作成する には、[新規作成]ボタンをクリックして [関連の追加]ダイアログボックスを表示します。必要事項 を入力したら、[OK] ボタンをクリックします。

[削除]ボタン

関連を削除するには、[削除]ボタンをクリックして [関連の削除] ダイアログボックスを表示し、[OK] ボタンをクリックします。このボタンを有効にするには、少なくとも1つの[関連セレクタ]カラムの チェックボックスを選択します。

#### 関連項目

• [5.39 関連の追加ダイアログボックス](#page-211-0)

# <span id="page-211-0"></span>5.39 関連の追加ダイアログボックス

[関連の追加]ダイアログボックスで、パフォーマンストレーサの関連またはリダイレクタの関連(リバー スプロキシ)を新規に作成します。

### パフォーマンストレーサの関連用ダイアログボックスコンポーネント

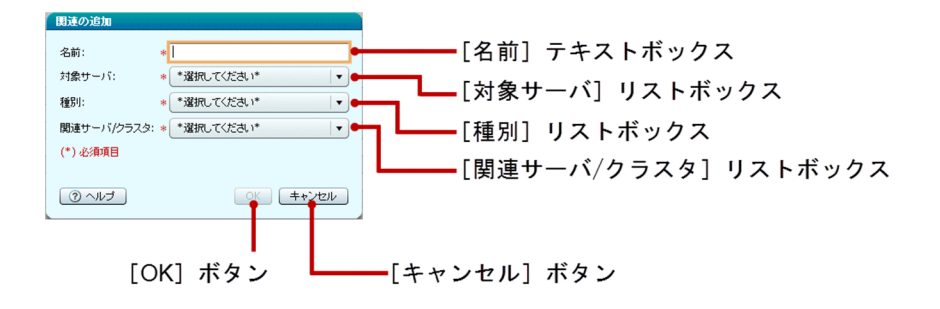

### パフォーマンストレーサの関連用ダイアログボックス項目一覧

[関連の追加]ダイアログボックスには次の項目が順に表示されます。

[名前]テキストボックス

作成する関連名を指定します。この項目は必須項目です。

[対象サーバ]リストボックス

使用できるクラスタの Java EE サーバまたは Java EE サーバ、および Web サーバの一覧から、関連 を作成するサーバを選択します。この項目は必須項目です。

#### [種別]リストボックス

作成する関連の種別を指定します。使用できる関連の種別は次のとおりです。この項目は必須項目です。

- •[prf-relation]:パフォーマンストレーサの関連を作成します。
- •[redirect]:リダイレクタの関連を作成します。
- [関連サーバ/クラスタ]リストボックス

[関連サーバ/クラスタ]リストボックスから任意のサーバを選択できます。[種別]リストボックスで 選択した関連の種別によって、[関連サーバ/クラスタ]リストボックスには、クラスタのJava EE サー バまたは Java EE サーバ、またはパフォーマンストレーサが表示されます。選択したサーバと[対象 サーバ]リストボックスで選択したサーバに対して関連が作成されます。パフォーマンストレーサと [対象サーバ]リストボックスで選択したサーバが同一ノードではない場合、関連は作成されません。 この項目は必須項目です。

[関連の追加]ダイアログボックスには次のアクションアイテムが表示されます。

[OK]ボタン

指定した内容で新規の関連を作成するには、[OK]ボタンをクリックします。このボタンは、すべての 必須項目が指定されると有効になります。

5. 構成管理

[キャンセル]ボタン

|関連を作成しないで、[関連の追加] ダイアログボックスを閉じるには、[キャンセル] ボタンをクリッ クします。

### リダイレクタの関連用ダイアログボックスコンポーネント

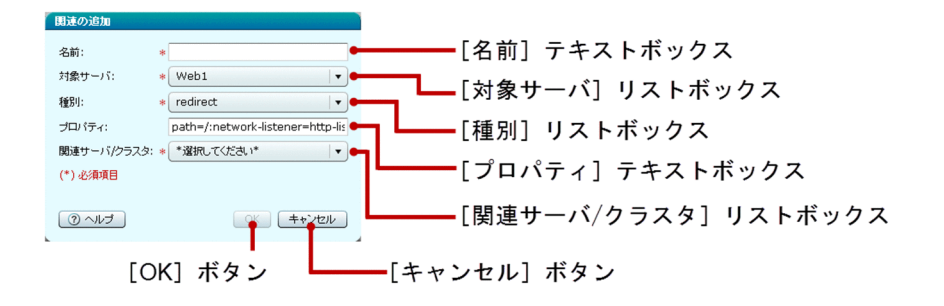

### リダイレクタの関連用ダイアログボックス項目一覧

[関連の追加]ダイアログボックスには次の項目が順に表示されます。

「名前」テキストボックス

作成する関連名を指定します。この項目は必須項目です。

「対象サーバ」リストボックス

Web サーバの一覧から、関連を作成するサーバを選択します。この項目は必須項目です。

[種別]リストボックス

作成する関連の種別を指定します。使用できる関連の種別は次のとおりです。この項目は必須項目です。

- •[redirect]:リダイレクタの関連を作成します。
- [プロパティ]テキストボックス

「キー=値」の形式で、プロキシプロパティを指定します。複数指定する場合は、プロパティをコロン (:)で区切って指定してください。デフォルト値を次に示します。

• デフォルト値:path=/:network-listener=http-listener-1:proxy-pass-option='timeout=30'

値に指定する内容が「キー=値」の場合、シングルクォーテーション(')で囲んで指定してください。 プロパティを削除した場合は、デフォルト値が適用されます。

[関連サーバ/クラスタ]リストボックス

[種別]リストボックスで選択された関連に応じて、利用できるすべてのクラスタの Java EE サーバま たは Java EE サーバが表示されます。 この項目は必須項目です。

[関連の追加]ダイアログボックスには次のアクションアイテムが表示されます。

[OK]ボタン

指定した内容で新規の関連を作成するには、[OK]ボタンをクリックします。このボタンは、すべての 必須項目が指定されると有効になります。

[キャンセル]ボタン

関連を作成しないで、[関連の追加]ダイアログボックスを閉じるには、[キャンセル]ボタンをクリッ クします。

# 5.40 クラスタの Java EE サーバの基本情報タブ(構成管理タブ)

クラスタの Java EE サーバの[基本情報]タブで、名前、種別、ノード、構成、およびクラスタ構成の Java EE サーバのクラスタ名などの基本情報を表示します。また、クラスタ構成の Java EE サーバを起 動、停止、または再起動できます。

## タブコンポーネント

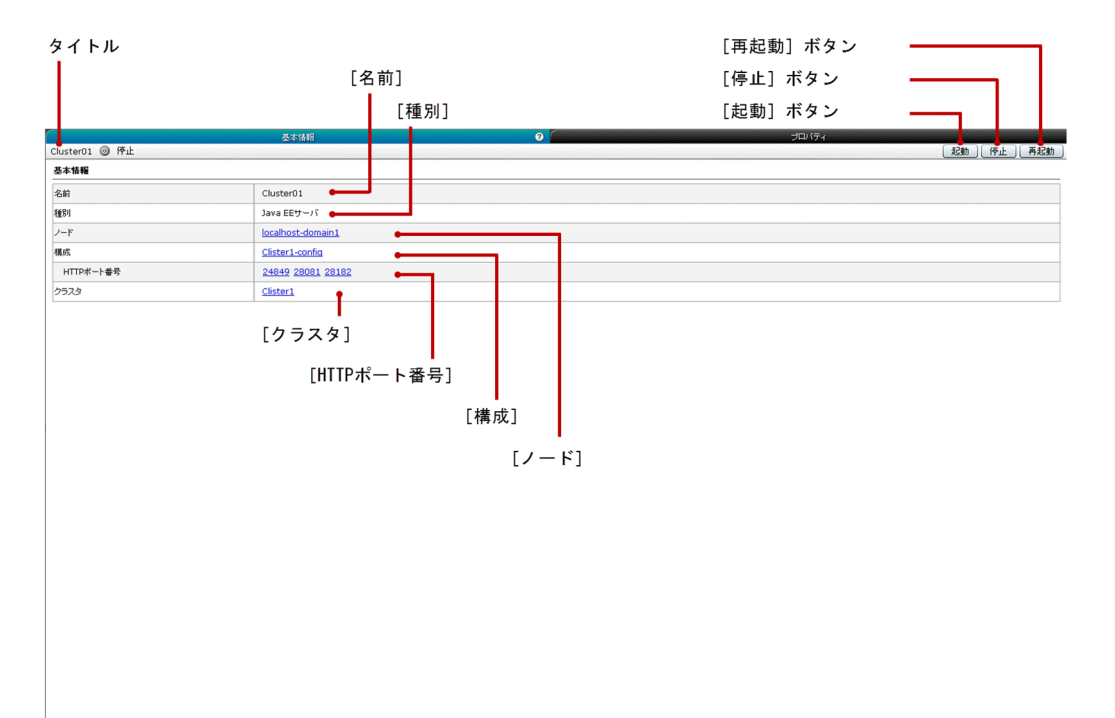

### タブ項目一覧

クラスタの Java EE サーバの[基本情報]タブには、次の項目が表示されます。

タイトル

クラスタ構成の Java EE サーバ名、サーバのステータスを示すアイコン、およびサーバのステータス を表示します。クラスタ構成の Java EE サーバは次のどれかのステータスにあります。

- 稼働
- 停止
- 再起動が必要

クラスタの Java EE サーバの[基本情報]タブには、次の基本情報が順番に表示されます。

[名前]

クラスタ構成の Java EE サーバ名を表示します。

[種別]

クラスタ構成の Java EE サーバの種別(このタブでは Java EE サーバ)を表示します。

5. 構成管理

 $[J-K]$ 

Java EE サーバに関連づけられているノード名をリンクとして表示します。このリンクをクリックする と、[構成管理]タブのノードの[基本情報]ペインに遷移し、対応するノードの基本情報が表示され ます。

#### [構成]

Java EE サーバに関連づけられている Java EE の構成名をリンクとして表示します。このリンクをク リックすると、対応する[構成管理]タブの[Java EE 設定]ペインに遷移します。

#### [HTTP ポート番号]

クラスタ構成の Java EE サーバの HTTP ポートをリンクとして表示します。解決できない HTTP ポー トは NaN と表示されます。 このリンクをクリックすると、[構成管理] タブの HTTP リスナーの [基 本情報]タブに遷移し、ポートに関連づけられている HTTP リスナーの基本情報が表示されます。 HTTP ポート番号に関連づけられている HTTP リスナー名をツールチップとして表示するには、マウ スポインターを HTTP ポート番号の上に移動します。

[クラスタ]

関連づけられているクラスタ名をリンクとして表示します。このリンクをクリックすると、[運用]タ ブのクラスタの[基本情報]タブに遷移し、対応するクラスタの基本情報が表示されます。

クラスタの Java EE サーバの[基本情報]タブには、次のアクションアイテムが表示されます。

[起動]ボタン

クラスタ構成の Java EE サーバを起動するには、[起動]ボタンをクリックして [サーバの起動] ダイ アログボックスを表示し、[OK]ボタンをクリックします。

#### [停止]ボタン

クラスタ構成の Java EE サーバを停止するには、[停止] ボタンをクリックして「サーバの停止]ダイ アログボックスを表示し、[OK] ボタンをクリックします。

[再起動]ボタン

クラスタ構成の Java EE サーバを再起動するには、[再起動] ボタンをクリックして [サーバの再起 動]ダイアログボックスを表示し、[OK]ボタンをクリックします。

#### 関連項目

- [5.13 ノードの基本情報ペイン](#page-152-0)
- [5.33 Java EE 設定ペイン](#page-201-0)
- [5.36 HTTP リスナーの基本情報タブ](#page-205-0)
- [4.1 運用タブ](#page-50-0)
- [4.27 クラスタの基本情報タブ\(運用タブ\)](#page-104-0)
# 5.41 クラスタの Java EE サーバのプロパティタブ

クラスタの Java EE サーバの [プロパティ] タブで、プロパティを一覧表示します。プロパティを新規に 追加したり、既存プロパティや新規プロパティの値を編集したり、クラスタ構成の Java EE サーバのプロ パティを削除したりします。また、クラスタ構成の Java EE サーバを起動、停止、または再起動できます。

## タブコンポーネント

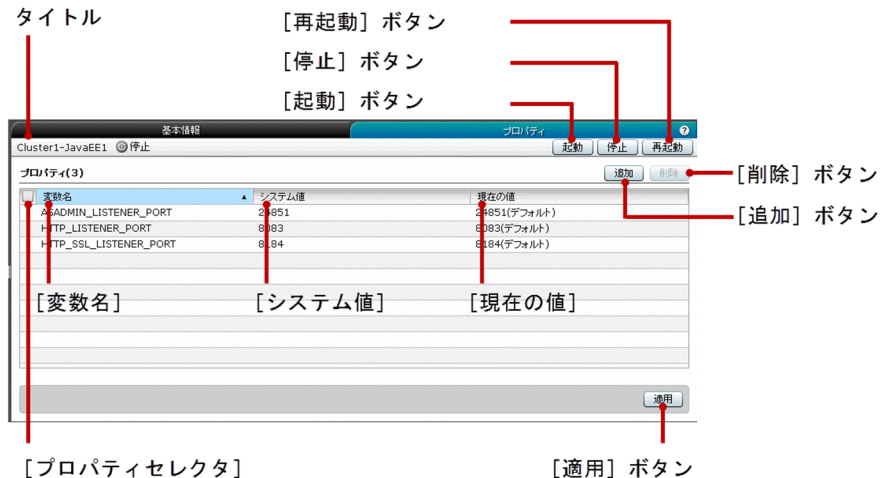

[プロパティセレクタ]

### タブ項目一覧

クラスタの Java EE サーバの[プロパティ]タブには、次の項目が表示されます。

タイトル

クラスタ構成の Java EE サーバ名、サーバのステータスを示すアイコン、およびサーバのステータス を表示します。クラスタ構成の Java EE サーバは次のどれかのステータスにあります。

- 稼働
- 停止
- 再起動が必要

プロパティ数

()内にクラスタ構成の Java EE サーバのプロパティの総数を表示します。

クラスタの Java EE サーバの[プロパティ]タブには、次のクラスタの Java EE サーバのプロパティに関 する情報が一覧で表示されます。

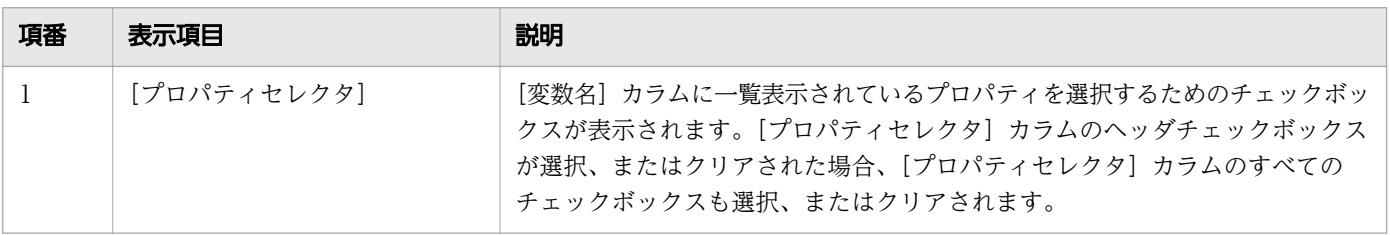

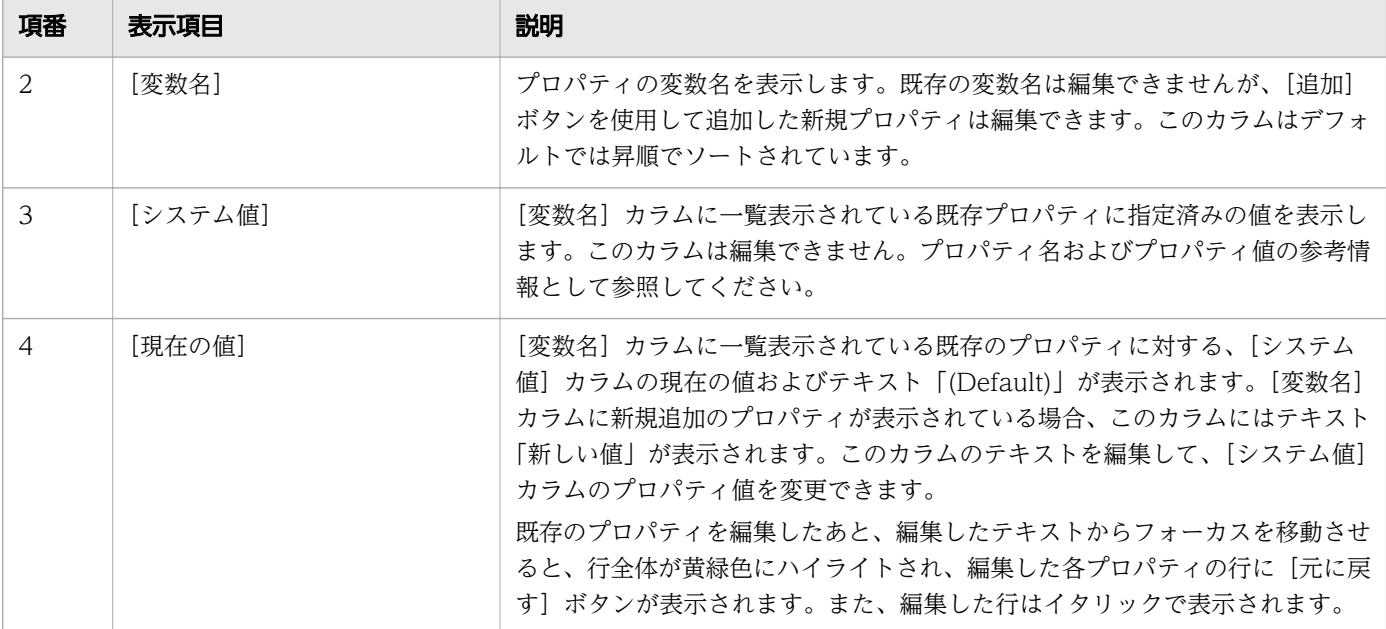

クラスタの Java EE サーバの[プロパティ]タブには、次のアクションアイテムが表示されます。

[起動]ボタン

クラスタ構成の Iava EE サーバを起動するには、「起動]ボタンをクリックして「サーバの起動]ダイ アログボックスを表示し、[OK]ボタンをクリックします。

[停止]ボタン

クラスタ構成の Java EE サーバを停止するには、[停止]ボタンをクリックして [サーバの停止] ダイ アログボックスを表示し、[OK]ボタンをクリックします。

[再起動]ボタン

クラスタ構成の Java EE サーバを再起動するには、[再起動] ボタンをクリックして [サーバの再起 動]ダイアログボックスを表示し、[OK]ボタンをクリックします。

[追加]ボタン

新規プロパティをデフォルト値で作成するには、「追加]ボタンをクリックします。「変数名」カラム、 [システム値]カラム、および[現在の値]カラムに適用されるデフォルト値は、それぞれ 「NEW\_PROPERTY」、「-」、および「新しい値」です。新規に追加された行はピンク色にハイライト され、[変数名] カラム、および[現在の値]カラムの文字列に下線が表示されます。

[削除]ボタン

既存プロパティ(新規に追加したプロパティを含む)を削除するには、プロパティを選択して[削除] ボタンをクリックします。 プロパティの文字列には取り消し線が引かれ、プロパティ行には[元に戻 す]ボタンが表示されます。 削除した行は、紫色にハイライトされます。このボタンはデフォルトで は無効になっています。このボタンを有効にするには、少なくとも 1 つのプロパティの[プロパティセ レクタ]カラムのチェックボックスを選択します。

[適用]ボタン

クラスタ構成の Java EE サーバに変更を適用するには、[適用] ボタンをクリックして [変更の適用] ダイアログボックスを表示し、[OK]ボタンをクリックします。[変数名]カラムを指定していないも のがある場合、このボタンは無効になっています。

[元に戻す] ボタン

クラスタ構成の Java EE プロパティの変更(編集または削除)を元に戻すには、[元に戻す] ボタンを クリックします。このボタンは次の場合に表示されます。

- 既存プロパティが削除された場合
- 既存プロパティが編集された場合

### 注意事項

クラスタの Java EE サーバの [プロパティ] タブを操作する場合の注意事項について説明します。

• 編集可能なデータグリッドと同じ列にある個別のセルには、フォーカスを移動できません。

# 5.42 全クラスタペイン(構成管理タブ)

[全クラスタ]ペインで、各クラスタで使用できるサーバ数、およびクラスタの構成を表示します。また、 新規クラスタを作成したり、既存クラスタを削除したりできます。

## ペインコンポーネント

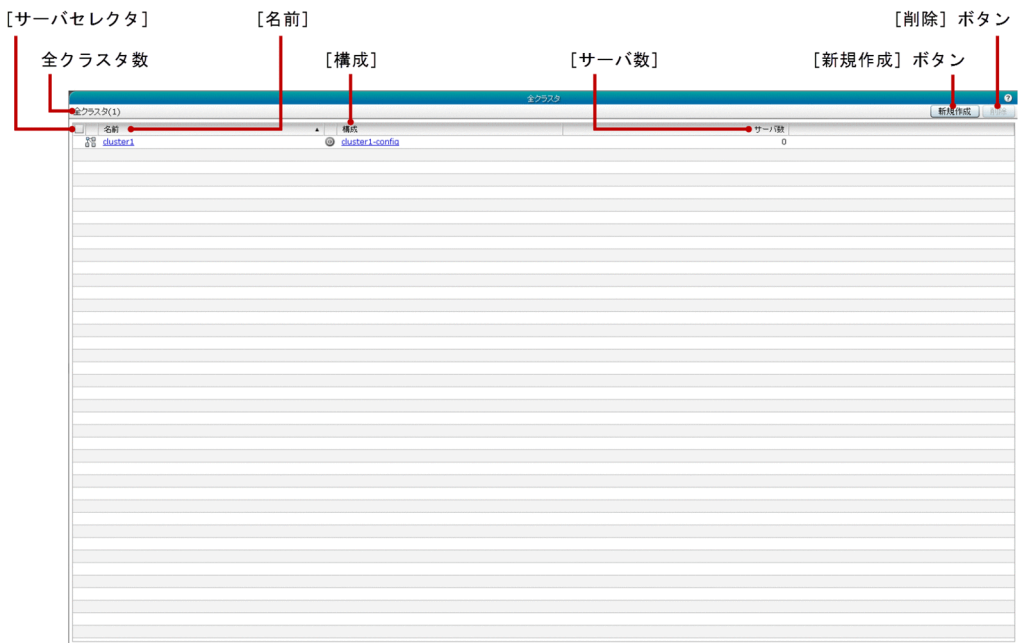

## ペイン項目一覧

[全クラスタ]ペインには、次の項目が表示されます。

全クラスタ数

()内に利用できるクラスタの総数を表示します。

[全クラスタ]ペインには、次の各クラスタの情報が一覧で表示されます。

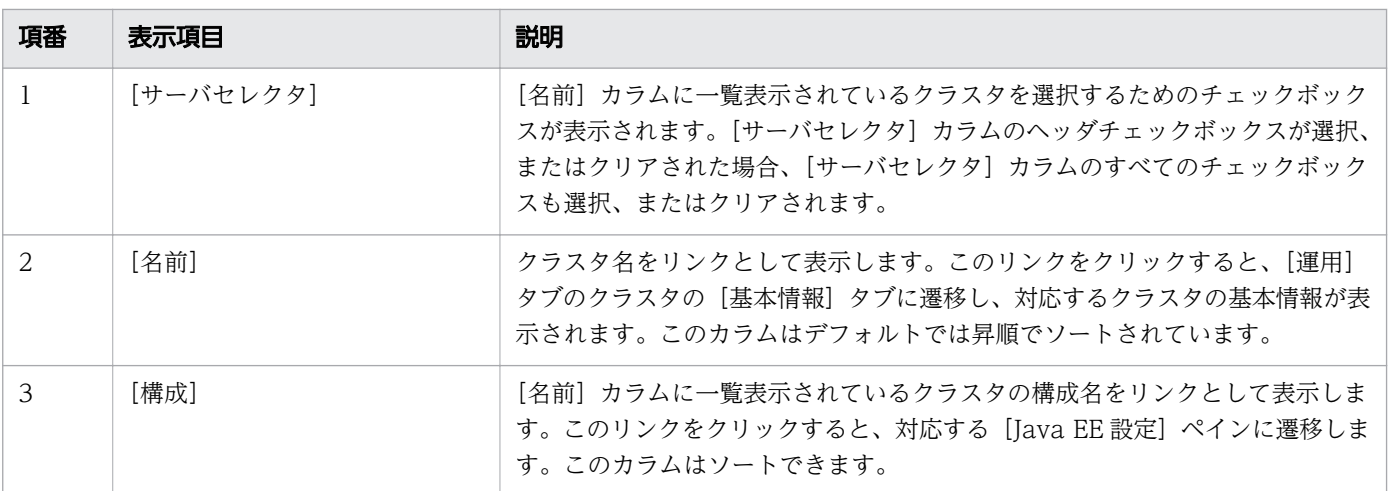

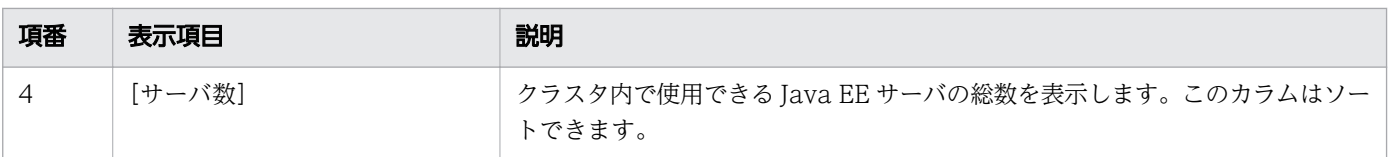

[全クラスタ]ペインには、次のアクションアイテムが表示されます。

#### [新規作成]ボタン

新規クラスタを作成するには、[新規作成]ボタンをクリックして、[新規クラスタの作成]ダイアログ ボックスを表示します。必要事項を入力したら、[OK]をクリックします。

#### [削除]ボタン

選択しているクラスタを削除するには、[削除]ボタンをクリックして [クラスタの削除] ダイアログ ボックスを表示し、[OK]ボタンをクリックします。このボタンはデフォルトでは無効になっていま す。[削除]ボタンを有効にするには、少なくとも 1 つのクラスタの [サーバセレクタ]カラムのチェッ クボックスを選択します。

#### 関連項目

- [5.33 Java EE 設定ペイン](#page-201-0)
- [5.43 クラスタの新規作成ダイアログボックス](#page-221-0)

# <span id="page-221-0"></span>5.43 クラスタの新規作成ダイアログボックス

[クラスタの新規作成] ダイアログボックスで、クラスタを作成します。また、Web サーバへのリダイレ クタの関連(リバースプロキシ)をオプションで作成できます。

## ダイアログボックスコンポーネント

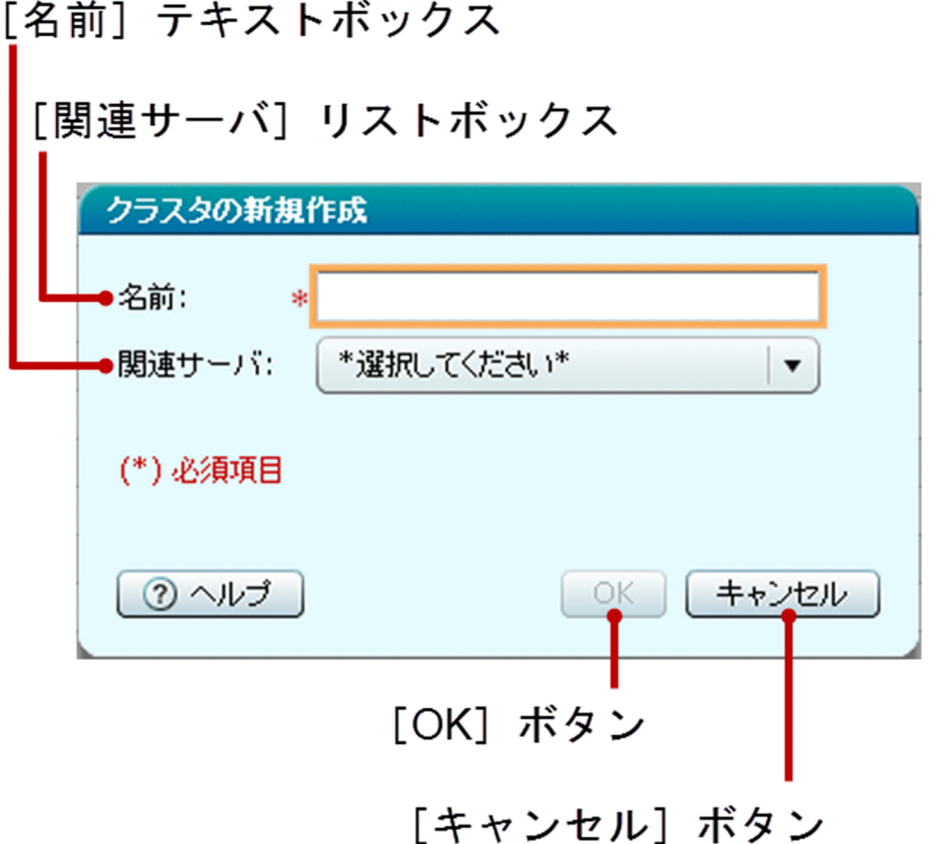

## ダイアログボックス項目一覧

[クラスタの新規作成] ダイアログボックスには次の項目が順に表示されます。

[名前]テキストボックス

作成するクラスタ名を指定します。この項目は必須項目です。

[関連サーバ]リストボックス

クラスタのリダイレクタの関連を作成するために、リストボックスから Web サーバを選択します。デ フォルトでは、このリストボックスでは「\*選択してください\*」が選択されています。

[クラスタの新規作成] ダイアログボックスには次のアクションアイテムが表示されます。

[OK]ボタン

Web サーバとリダイレクタの関連を持ち、[名前]テキストボックスに指定した名前を持つ新規のクラ スタを作成するには、[OK]ボタンをクリックします。このボタンは、すべての必須項目が指定された ときだけ有効になります。

[キャンセル]ボタン

新規のクラスタを作成しないで、[クラスタの新規作成]ダイアログボックスを閉じるには、[キャンセ ル]ボタンをクリックします。

クラスタの[基本情報]タブで、クラスタの名前や構成などの基本情報を表示します。また、クラスタを 起動、停止、または再起動できます。

# タブコンポーネント

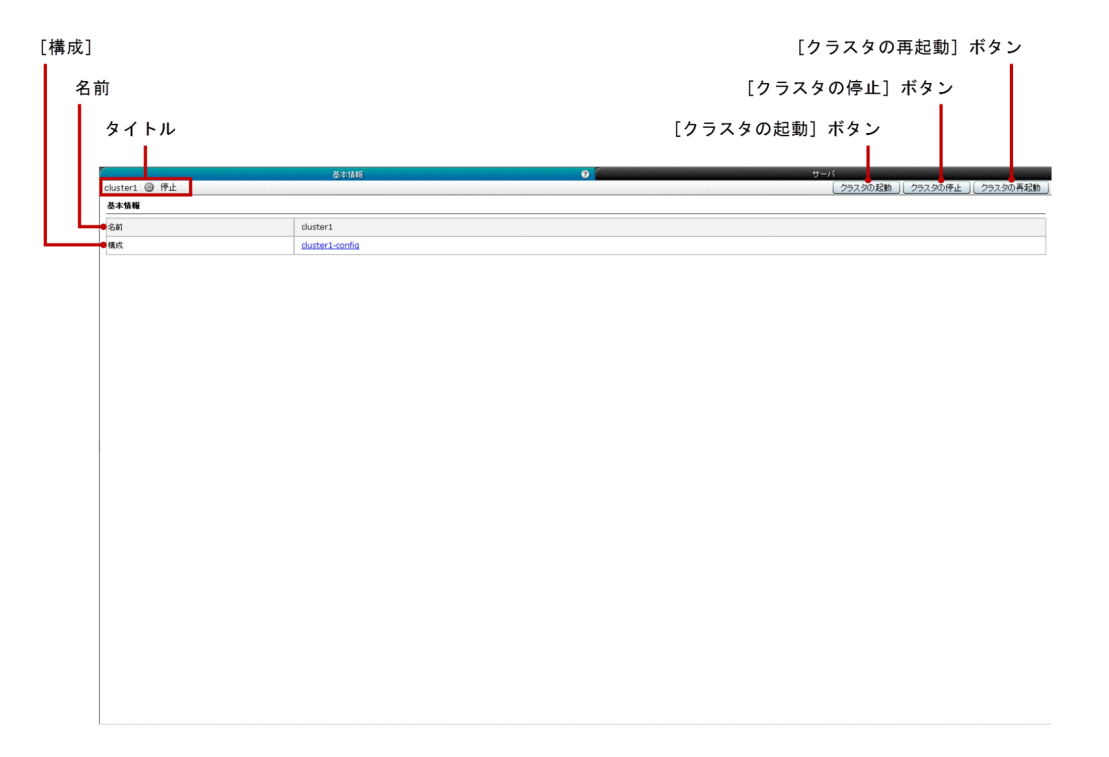

# タブ項目一覧

クラスタの[基本情報]タブには、次の項目が表示されます。

タイトル

クラスタの名前、サーバのステータスを示すアイコン、およびサーバのステータスを表示します。クラ スタは次のどれかのステータスにあります。

- 稼働
- 停止
- 一部稼働中

クラスタの[基本情報]タブには、次の基本情報が順に表示されます。

#### 名前

クラスタの名前を表示します。

#### [構成]

クラスタに関連づけられている構成名をリンクとして表示します。このリンクをクリックすると、[Java EE 設定]ペインに遷移し、対応するクラスタの構成が表示されます。

5. 構成管理

クラスタの[基本情報]タブには、次のアクションアイテムが表示されます。

[クラスタの起動]ボタン

クラスタを起動するには、[クラスタの起動]ボタンをクリックして [クラスタの起動] ダイアログボッ クスを表示し、[OK] ボタンをクリックします。

[クラスタの停止]ボタン

クラスタを停止するには、「クラスタの停止]ボタンをクリックして「クラスタの停止]ダイアログボッ クスを表示し、[OK]ボタンをクリックします。

[クラスタの再起動] ボタン

クラスタを再起動するには、[クラスタの再起動]ボタンをクリックして[クラスタの再起動]ダイア ログボックスを表示し、[OK]ボタンをクリックします。

関連項目

● [5.33 Java EE 設定ペイン](#page-201-0)

# 5.45 クラスタのサーバタブ(構成管理タブ)

クラスタの[サーバ]タブで、クラスタとそのノードに関連づけられている Java EE サーバの情報を表示 します。クラスタで、新規 Java EE サーバの作成および既存の Java EE サーバの削除を実行できます。ま た、クラスタを起動、停止、または再起動できます。

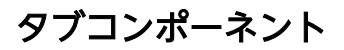

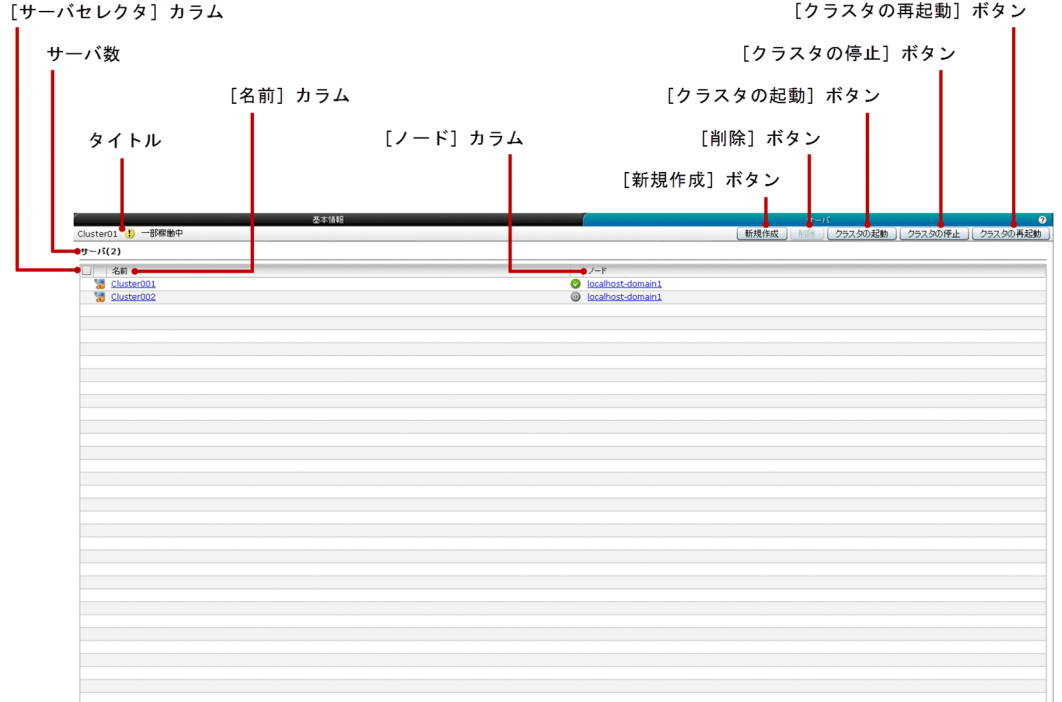

### タブ項目一覧

クラスタの[サーバ]タブには、次の項目が表示されます。

タイトル

クラスタの名前、サーバのステータスを示すアイコン、およびサーバのステータスを表示します。クラ スタは次のどれかのステータスにあります。

- 稼働
- 停止
- 一部稼働中
- サーバ数
	- ()内にクラスタ構成の Java EE サーバの総数を表示します。

クラスタの[サーバ]タブには、次のクラスタのサーバに関する情報が一覧で表示されます。

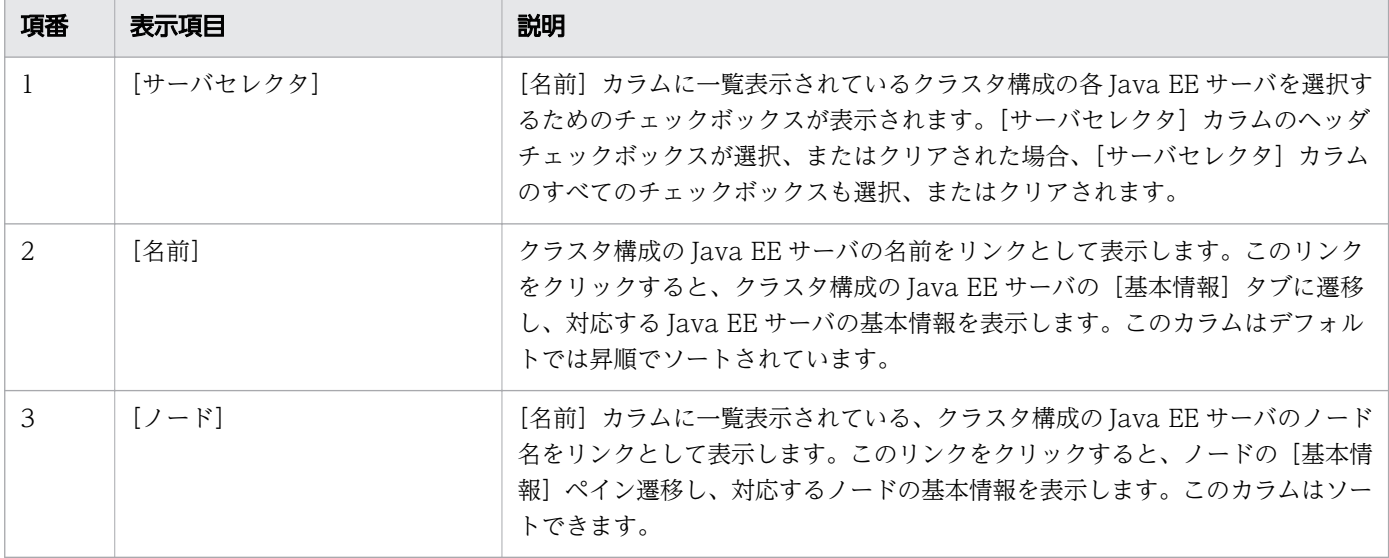

クラスタの[サーバ]タブには、次のアクションアイテムが表示されます。

[新規作成] ボタン

クラスタに関連する新規の Java EE サーバを作成するには、「新規作成」ボタンをクリックして「サー バの新規作成]ダイアログボックスを表示します。必要事項を入力したら、[OK]ボタンをクリックし ます。

[削除]ボタン

クラスタ構成の Iava EE サーバを削除するには、[削除]ボタンをクリックして「サーバの削除]ダイ アログボックスを表示し、[OK]ボタンをクリックします。このボタンは、デフォルトでは無効になっ ています。削除ボタンを有効にするには、クラスタ構成の Java EE サーバの[サーバセレクタ]カラ ムを選択します。

[クラスタの起動]ボタン

クラスタを起動するには、[クラスタの起動]ボタンをクリックして [クラスタの起動] ダイアログボッ クスを表示し、[OK]ボタンをクリックします。

#### [クラスタの停止]ボタン

クラスタを停止するには、[クラスタの停止]ボタンをクリックして [クラスタの停止] ダイアログボッ クスを表示し、[OK] ボタンをクリックします。

[クラスタの再起動]ボタン

クラスタを再起動するには、「クラスタの再起動]ボタンをクリックして「クラスタの再起動]ダイア ログボックスを表示し、[OK]ボタンをクリックします。

関連項目

- [5.6 Java EE サーバの基本情報タブ\(構成管理タブ\)](#page-134-0)
- [5.46 サーバの新規作成ダイアログボックス\(クラスタのサーバタブ\)](#page-227-0)

# <span id="page-227-0"></span>5.46 サーバの新規作成ダイアログボックス(クラスタのサーバタブ)

[サーバの新規作成] ダイアログボックスで、クラスタ構成の Java EE サーバを作成します。また、作成 時には、パフォーマンストレーサの関連をオプションで選択できます。

### ダイアログボックスコンポーネント

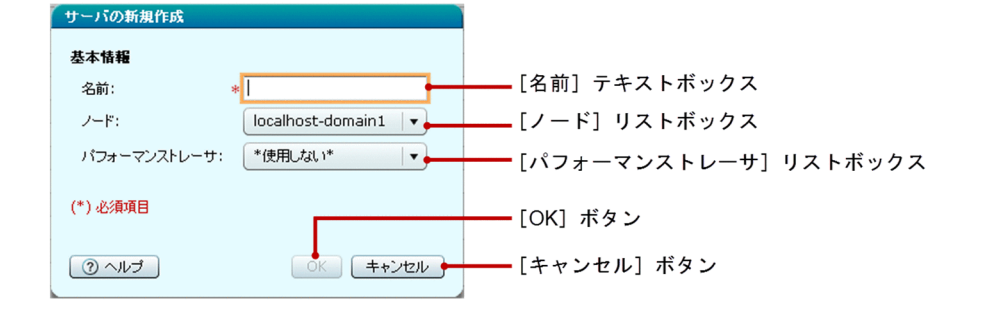

## ダイアログボックス項目一覧

「サーバの新規作成」ダイアログボックスには次の基本情報が順に表示されます。

[名前]テキストボックス

クラスタに作成する Java EE サーバの名前を指定します。この項目は必須項目です。

[ノード]リストボックス

Java EE サーバを作成するノードを選択します。デフォルトでは、このリストボックスに、リストの先 頭にあるノードが表示されます。

[パフォーマンストレーサ]リストボックス

パフォーマンストレーサの関連を作成するには、利用できるパフォーマンストレーサの一覧からパフォー マンストレーサを選択します。Java EE サーバにパフォーマンストレーサの関連を指定する必要がない 場合は、リストボックスから「\*使用しない\*」を選択します。デフォルトでは、このリストボックスで は「\*使用しない\*」が選択されています。

[サーバの新規作成]ダイアログボックスには次のアクションアイテムが表示されます。

[OK]ボタン

新規の Java EE サーバを作成するには、[OK]ボタンをクリックします。[パフォーマンストレーサ] リストボックスでパフォーマンストレーサが選択されている場合には、パフォーマンストレーサの関連 を持つクラスタ構成の Java EE サーバが作成されます。すべての必須項目が指定されると、このボタ ンが有効になります。

[キャンセル]ボタン

クラスタに Java EE サーバを作成しないで「サーバの新規作成]ダイアログボックスを閉じるには、 [キャンセル]ボタンをクリックします。

# 5.47 スレッドプールペイン

[スレッドプール]ペインで、Java EE の構成で利用できるスレッドプールを一覧表示します。また、新規 のスレッドプールの作成や、既存のスレッドプールの削除も行えます。

## ペインコンポーネント

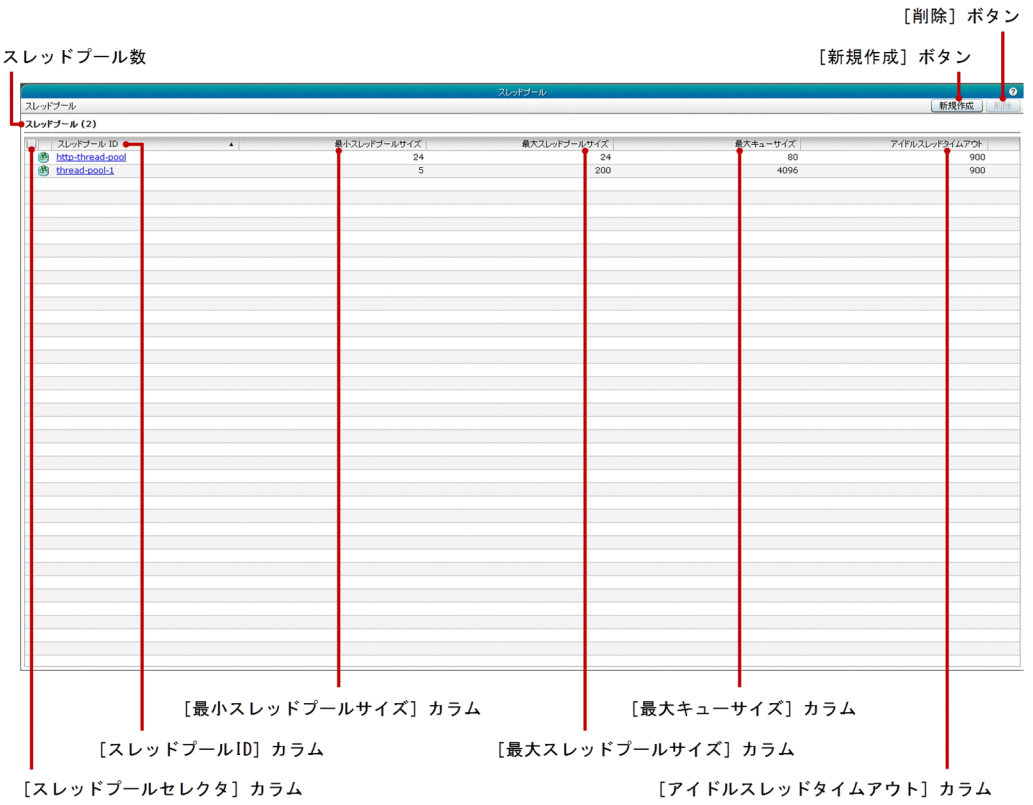

## ペイン項目一覧

[スレッドプール]ペインには、次の項目が表示されます。

スレッドプール数

() 内に利用できるスレッドプールの総数を表示します。

[スレッドプール]ペインには、次のスレッドプールに関する情報が一覧で表示されます。

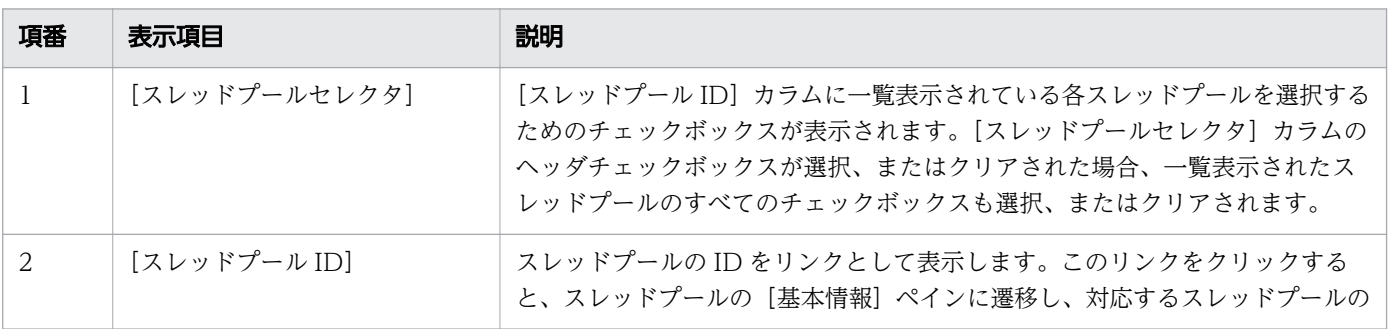

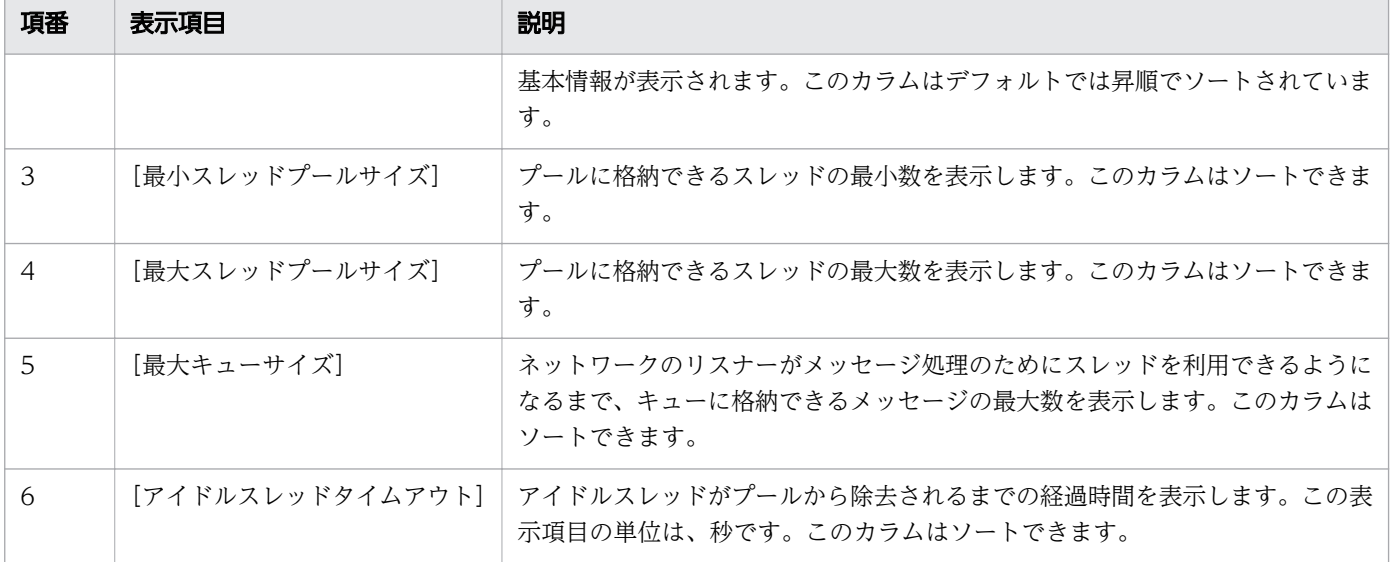

[スレッドプール]ペインには、次のアクションアイテムが表示されます。

#### [新規作成] ボタン

新規のスレッドプールを作成するには、[新規作成]ボタンをクリックして [スレッドプールの新規作 成]ダイアログボックスを表示し、[OK]ボタンをクリックします。

#### [削除]ボタン

選択しているスレッドプールを削除するには、[削除]ボタンをクリックして「スレッドプールの削除] ダイアログボックスを表示し、[OK]ボタンをクリックします。このボタンは、デフォルトでは無効に なっています。このボタンを有効にするには、[スレッドプールセレクタ]チェックボックスで少なく とも 1 つのスレッドプール ID を選択します。

#### 関連項目

- [5.48 スレッドプールの基本情報ペイン](#page-230-0)
- [5.49 スレッドプールの新規作成ダイアログボックス](#page-232-0)

<span id="page-230-0"></span>スレッドプールの[基本情報]ペインでは、スレッドプールについて、スレッドプールのクラス名、スレッ ドプールの最小サイズ、スレッドプールの最大サイズ、キューの最大サイズ、アイドルスレッドタイムア ウトなどのスレッドプールの情報を参照および編集できます。

# ペインコンポーネント

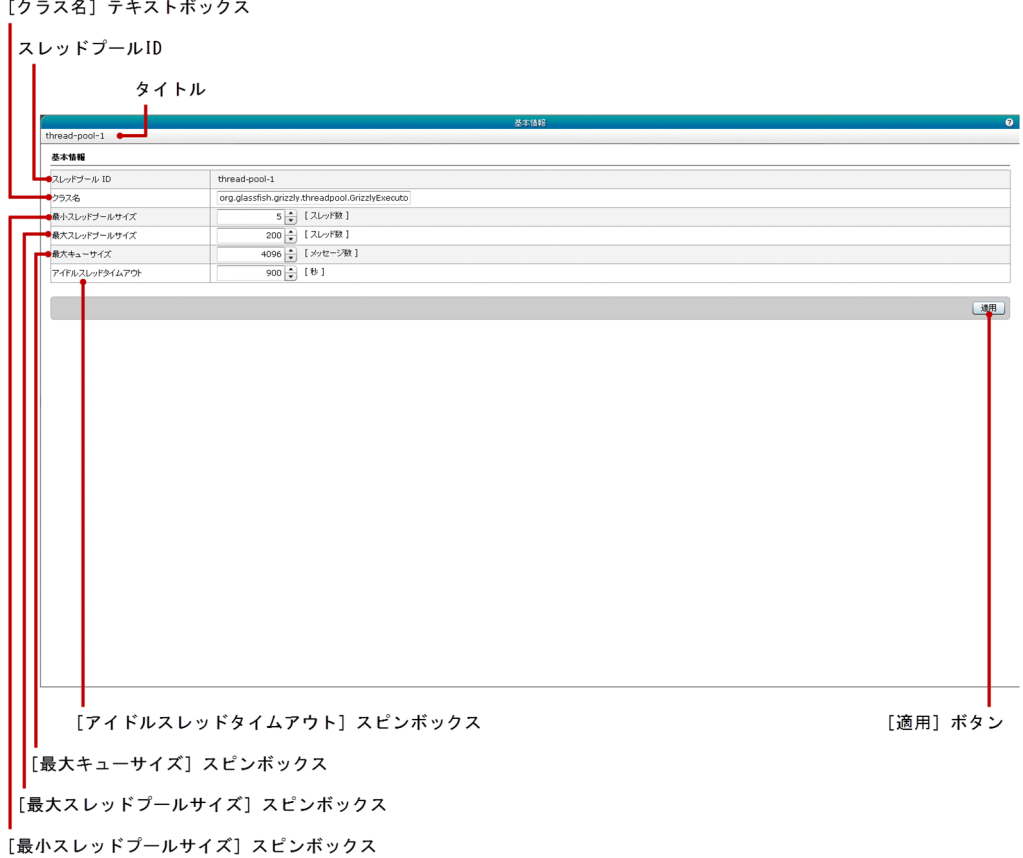

## ペイン項目一覧

スレッドプールの[基本情報]ペインには、次の項目が表示されます。

タイトル

スレッドプールの ID を表示します。

スレッドプールの「基本情報]ペインには、次の基本情報が順に表示されます。

スレッドプール ID

スレッドプールの ID を表示します。

[クラス] テキストボックス

スレッドプールのクラス名を指定します。デフォルトでは、このテキストボックスにはスレッドプール に指定済みのクラス名が表示されています。クラス名が指定されていない場合は、このテキストボック スには何も表示されません。

[最小スレッドプールサイズ]スピンボックス

プールに格納できるスレッドの最小数を指定します。デフォルトでは、このスピンボックスにはスレッ ドプールに指定済みの値が表示されています。最小値および最大値をそれぞれ示します。

- 最小値:1
- 最大値:2147483647

[最大スレッドプールサイズ]スピンボックス

プールに格納できるスレッドの最大数を指定します。デフォルトでは、このスピンボックスにはスレッ ドプールに指定済みの値が表示されています。この表示項目の最小値および最大値をそれぞれ示します。

- 最小値:1
- 最大値:2147483647

[最大キューサイズ]スピンボックス

ネットワークリスナーがメッセージ処理のためにスレッドを利用できるようになるまで、キューに格納 できるメッセージの最大数を指定します。デフォルトでは、このスピンボックスにはスレッドプールに 指定済みの値が表示されています。-1 を指定すると、無制限になります。また、この値が小さい場合 スローダウンする可能性があるため、Administration Console で[適用]ボタンが非活性になります。

[アイドルスレッドタイムアウト]スピンボックス

アイドルスレッドがプールから除去されるまでの経過時間を指定します。この表示項目の単位は秒で す。デフォルトでは、このスピンボックスにはスレッドプールに指定済みの値が表示されています。最 小値および最大値をそれぞれ示します。

- 最小値:1
- 最大値:2147483647

スレッドプールの[基本情報]ペインには、次のアクションアイテムが表示されます。

[適用]ボタン

スレッドプール ID に表示されているスレッドプールについて、クラス、最小スレッドプールサイズ、 最大スレッドプールサイズ、最大キューサイズ、およびアイドルスレッドタイムアウトの値を確定して 適用するには、[適用] ボタンをクリックして [変更の適用] ダイアログボックスを表示し、[OK] ボ タンをクリックします。なお、スレッドプールの変更を有効にするには、ドメイン管理サーバを再起動 してください。

# <span id="page-232-0"></span>5.49 スレッドプールの新規作成ダイアログボックス

[スレッドプールの新規作成]ダイアログボックスで、スレッドプールを新規作成します。

### ダイアログボックスコンポーネント

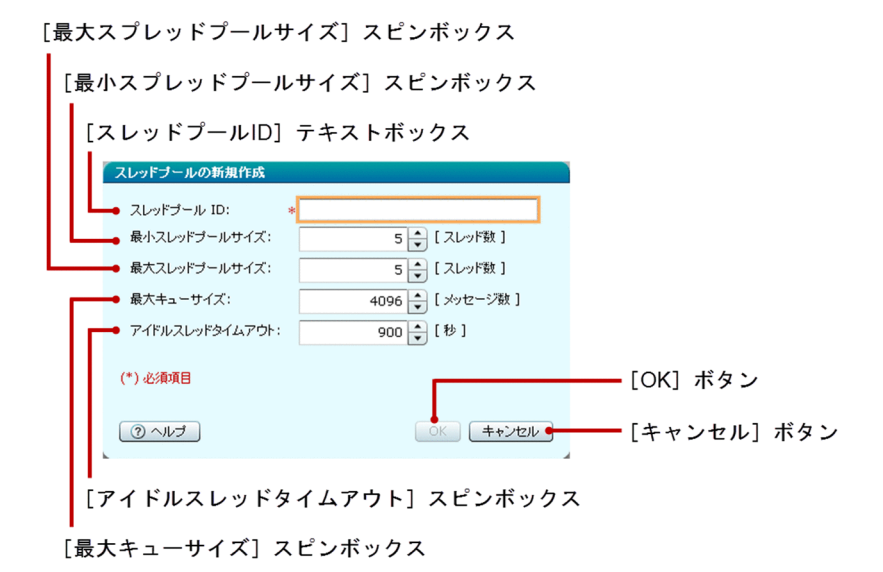

### ダイアログボックス項目一覧

[スレッドプールの新規作成]ダイアログボックスには次の項目が順に表示されます。

[スレッドプール ID]テキストボックス

作成するスレッドプールの ID を指定します。この項目は必須項目です。

[最小スレッドプールサイズ]スピンボックス

プールの最小スレッド数を指定します。この表示項目の単位はスレッド数です。最小値、最大値、およ びデフォルト値をそれぞれ示します。

- 最小値:1
- 最大値:2147483647
- デフォルト値:5

[最大スレッドプールサイズ]スピンボックス

プールが保持できるスレッドの最大数を指定します。この表示項目の単位はスレッド数です。表示アイ テムの最小値、最大値、およびデフォルト値をそれぞれ示します。

- 最小値:1
- 最大値:2147483647
- デフォルト値:5

[最大キューサイズ]スピンボックス

スレッドがネットワークリスナーのメッセージを処理できるまでキューに入れることができるメッセー ジ数を指定します。この表示項目の単位はスレッド数です。-1 を指定すると、無制限になります。ま た、この値が小さい場合スローダウンする可能性があるため、Administration Console で [OK] ボ タンが非活性になります。デフォルト値を示します。

• デフォルト値:4096

[アイドルスレッドタイムアウト]スピンボックス

アイドルスレッドがプールから削除されるまでの時間を指定します。この表示項目の単位は秒です。最 小値、最大値、およびデフォルト値をそれぞれ示します。

- 最小値:1
- 最大値:2147483647
- デフォルト値:900

[スレッドプールの新規作成]ダイアログボックスには次のアクションアイテムが表示されます。

[OK]ボタン

[スレッドプール ID]、[最小スレッドプールサイズ]、[最大スレッドプールサイズ]、[最大キューサイ ズ]、および [アイドルスレッドタイムアウト]の各スピンボックスで設定した値でスレッドプールを 新規作成するには、[OK]ボタンをクリックします。すべての必須項目が指定されると有効になります。

[キャンセル]ボタン

スレッドプールを作成しないで[スレッドプールの新規作成]ダイアログボックスを閉じるには、[キャ ンセル]ボタンをクリックします。

# 5.50 Java VM 設定ペイン

[Java VM 設定]ペインで、Application Server の実行時に Java アプリケーションランチャーに渡され るコマンドラインオプションの一覧を表示します。Java アプリケーションランチャーの Java VM のオプ ションを作成できます。また、Java アプリケーションランチャーの Java VM のオプションを削除するこ ともできます。

# ペインコンポーネント

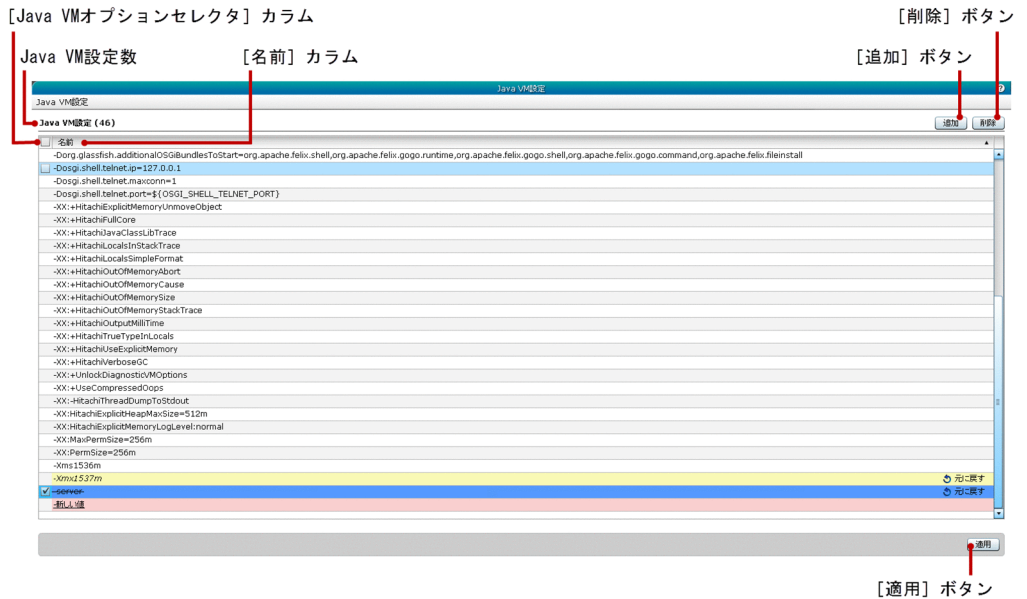

## ペイン項目一覧

[Java VM 設定]ペインには、次の項目が表示されます。

Java VM のオプション数

() 内に有効な Java VM のオプション数の総数を表示します。

[Java VM 設定]ペインには、次の Java VM のオプションに関する情報が一覧で表示されます。

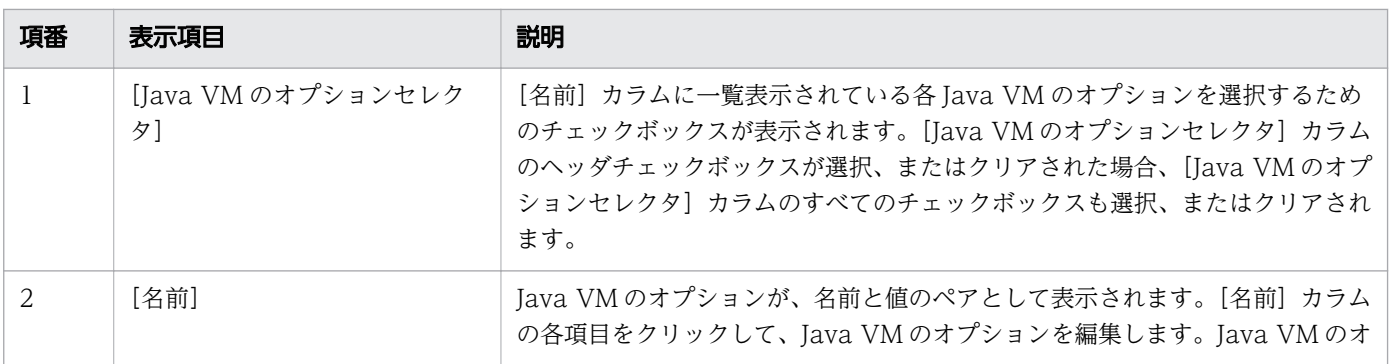

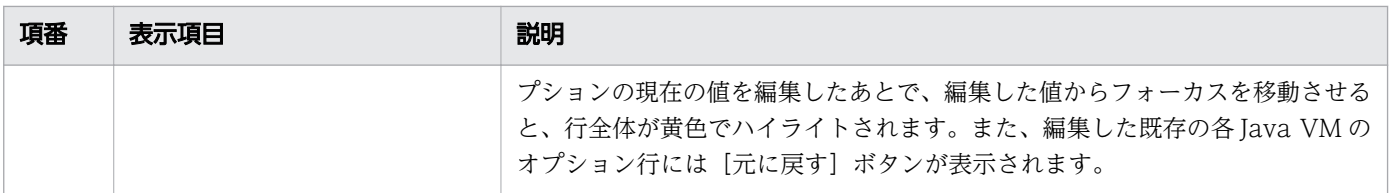

[Java VM 設定]ペインには、次のアクションアイテムが表示されます。

[追加] ボタン

[名前]カラムに「新しい値」を追加して、新規の Java VM のオプションの行を追加するには、 [追 加]ボタンをクリックします。新規に追加された行はピンク色にハイライトされ、[名前]カラムの文 字列に下線が表示されます。

[削除]ボタン

新規に追加した Java VM のオプションや、既存の Java VM のオプションを削除するには、 [削除] ボタンをクリックします。削除した各 Java VM のオプション行には [元に戻す] ボタンが表示され、 行全体が青紫色でハイライトされます。このボタンは、デフォルトでは無効になっています。このボタ ンを有効にするには、[Java VM のオプションセレクタ]カラムのチェックボックスで、少なくとも 1 つの Java VM のオプションを選択します。

[元に戻す] ボタン

対応する Java VM のオプションに対する変更(編集または削除)をしたあとで、変更前の状態を復元 するには、 [元に戻す] ボタンをクリックします。このボタンは、次の条件に基づいて表示されます。

- 既存の Java VM のオプションが削除された場合
- 既存の Java VM のオプションが編集された場合

[適用]ボタン

Java VM のオプションに対して行った変更を確定して適用するには、[適用]ボタンをクリックして [変更の適用]ダイアログボックスを表示し、[OK]ボタンをクリックします。Java VM のオプション の設定を適用した際にエラーが発生した場合、画面の更新や遷移を行うと Java VM のオプションが削 除されることがあります。

#### 注意事項

[Java VM 設定]ペインを操作する場合の注意事項について説明します。

• 編集可能なデータグリッドと同じ列にある個別のセルには、フォーカスを移動できません。

# 5.51 トランザクションサービスペイン

[トランザクションサービス]ペインで、Java EE の構成のトランザクションサービスタイムアウトの設定 を参照および編集します。

### ペインコンポーネント

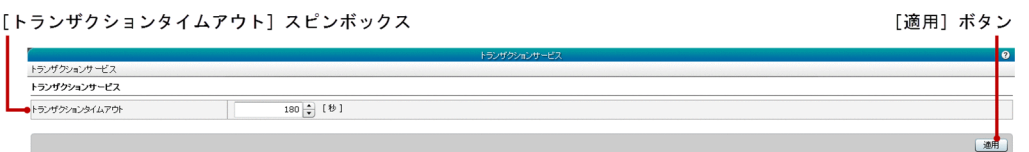

### ペイン項目一覧

[トランザクションサービス]ペインには次のトランザクションサービスに関する情報が表示されます。

[トランザクションタイムアウト]スピンボックス

トランザクションタイムアウトが表示されます。この表示項目の単位は、秒です。トランザクションタ イムアウトは、指定したタイムアウトの時間内に応答がない場合に、トランザクションをロールバック する目的で使用します。トランザクションタイムアウトの値を 0 に設定すると、タイムアウトの設定が 無効になります。デフォルトでは、このスピンボックスには Java EE の構成に指定済みの値が表示さ れています。この表示項目の最小値および最大値をそれぞれ示します。

- 最小値:0
- 最大値:2147483647

[トランザクションサービス]ペインには、次のアクションアイテムが表示されます。

[適用]ボタン

[トランザクションタイムアウト]スピンボックスで指定したトランザクションタイムアウトの値を確 定して適用するには、[適用]ボタンをクリックして[変更の適用]ダイアログボックスを表示し、[OK] ボタンをクリックします。

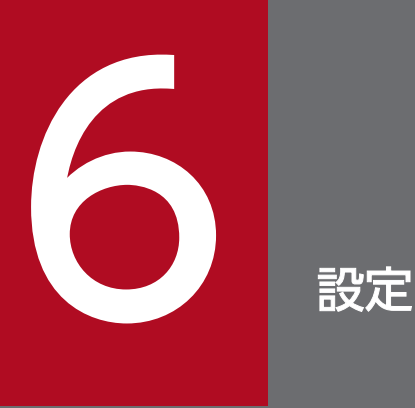

Administration Console 上の表示を設定、または変更できる [設定] タブについて説明してい ます。

[設定]タブで、ドメインの構成とドメインユーザアカウントを管理したり、製品情報を参照したりしま す。[ホーム]タブに表示されるペイン、Administration Console の[メッセージ]ペインに表示される メッセージ、ドメイン管理サーバの表示設定、および Administration Console の各種ペインの表示設定 を変更できます。また、Administration Console の各種タブおよびペインの自動更新の設定も変更でき ます。

### タブコンポーネント

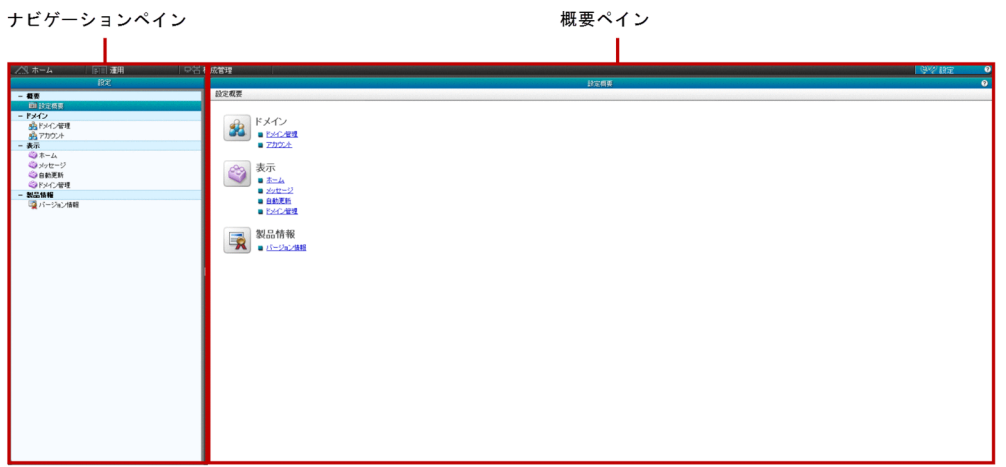

## タブ項目一覧

[設定]タブには、次の項目が表示されます。

ナビゲーションペイン

リンクをツリー構造で表示します。このリンクを使用して、ドメインの構成を管理したり、 Administration Console の各種タブおよびペインの表示設定を変更したり、製品情報を参照したりで きます。デフォルトでは、「概要」が選択されています。

[概要]ペイン

ナビゲーションペインでの選択に応じた関連情報を表示します。デフォルトでは、[概要]ペインが表 示されます。

[概要]ペインで、[設定]タブの概要を参照したり、ドメインの構成、表示設定、および製品情報のペイ ンに遷移したりします。

### ペインコンポーネント

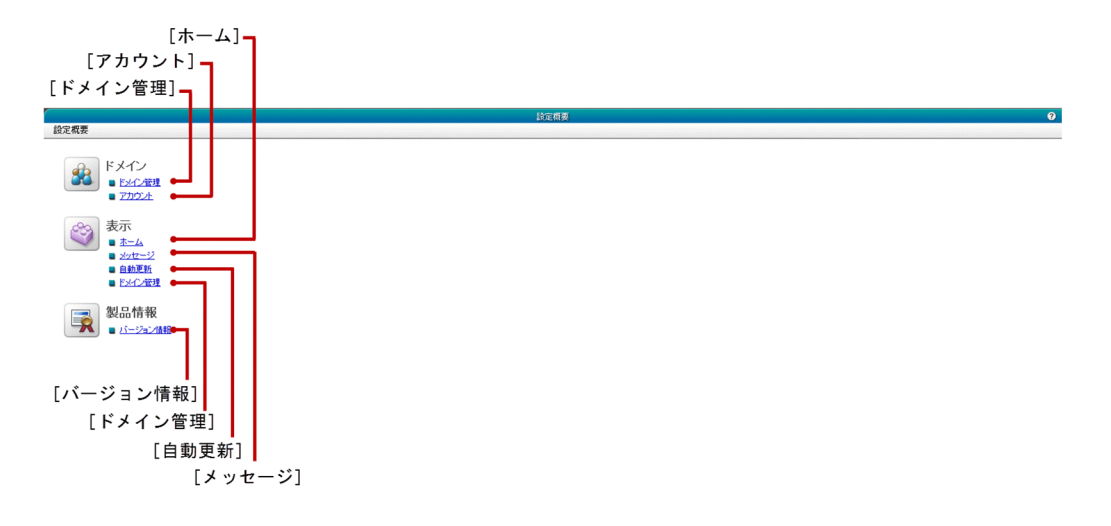

### ペイン項目一覧

[概要]ペインには、次の概要に関する項目が順に表示されます。

[ドメイン管理]

ドメインの[ドメイン管理]ペインへ遷移するためのリンクを表示します。

[アカウント]

ドメインの[アカウント]ペインへ遷移するためのリンクを表示します。

[ホーム]

[ホーム]ペインへ遷移するためのリンクを表示します。[ホーム]ペインには、[ホーム] タブの表示 設定が表示されます。

[メッセージ]

[メッセージ]ペインへ遷移するためのリンクを表示します。[メッセージ]ペインには、メッセージの 表示設定が表示されます。

[自動更新]

[自動更新]ペインへ遷移するためのリンクを表示します。[自動更新]ペインには、自動更新の設定が 表示されます。

[ドメイン管理]

[ドメイン管理]ペインへ遷移するためのリンクを表示します。[ドメイン管理]ペインには、ドメイン 管理サーバおよび default-config ビューに関連する設定が表示されます。

#### [バージョン情報]

[バージョン情報]ペインへ遷移するためのリンクを表示します。[バージョン情報]ペインには、 Administration Console のバージョン情報が表示されます。

### 関連項目

- [6.3 ドメイン管理ペイン\(ドメインの基本情報\)](#page-241-0)
- [6.4 アカウントペイン](#page-243-0)
- [6.5 ホームペイン](#page-244-0)
- 6.6 メッセージペイン (設定タブ)
- [6.7 自動更新ペイン](#page-248-0)
- [6.8 ドメイン管理ペイン\(表示設定\)](#page-250-0)
- [6.9 バージョン情報ペイン](#page-251-0)

# <span id="page-241-0"></span>6.3 ドメイン管理ペイン(ドメインの基本情報)

[ドメイン管理]ペインで、ドメインの基本情報を参照したり、ドメインポート番号を変更したりします。 また、ドメインを停止、再起動できます。

### ペインコンポーネント

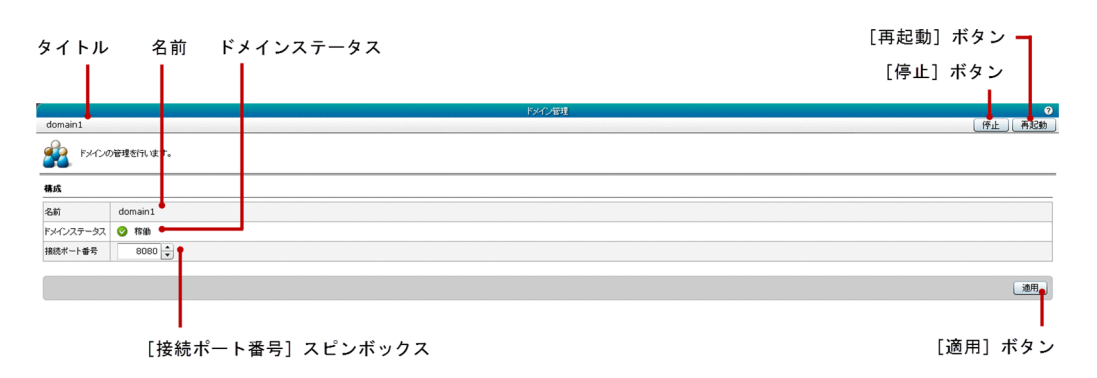

### ペイン項目一覧

[ドメイン管理]ペインには、次の項目が表示されます。

タイトル

ドメイン名を表示します。

[ドメイン管理]ペインには、次のドメインの基本情報に関する項目が順に表示されます。

名前

ドメイン名を表示します。

ドメインステータス

サーバのステータスを示すアイコンおよびドメインのステータスを表示します。

[接続ポート番号]スピンボックス

スピンボックスにドメインのポート値を指定します。この表示項目の最小値、最大値、およびデフォル ト値をそれぞれ示します。

- 最小値:2
- 最大値:65535
- デフォルト値: server-config の http-listener-1 のポートの値

無効な値を指定した場合は、スピンボックス内の値はデフォルト値に変更されます。

[ドメイン管理]ペインには、次のアクションアイテムが表示されます。

[停止]ボタン

ドメインを停止するには、[停止]ボタンをクリックして [ドメインの停止] ダイアログボックスを表 示し、[OK] ボタンをクリックします。

[再起動]ボタン

ドメインを再起動するには、[再起動]ボタンをクリックして [ドメインの再起動] ダイアログボック スを表示し、[OK] ボタンをクリックします。

[適用]ボタン

設定を適用するには、[適用]ボタンをクリックして[ドメイン設定の適用]ダイアログボックスを表 示し、[OK] ボタンをクリックします。[接続ポート番号] スピンボックスに指定したポート番号が server-config のリスナーポート(http-listener-1 を除く)の番号に一致しない場合に、このボタンは 有効になります。

<span id="page-243-0"></span>[アカウント]ペインで、ドメインアカウントの詳細情報を参照したり、アカウントパスワードを変更した りします。

## ペインコンポーネント

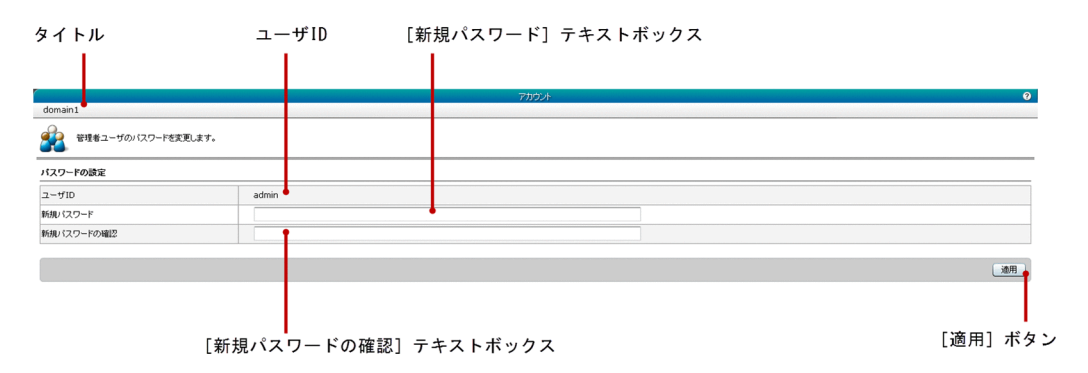

### ペイン項目一覧

[アカウント]ペインには、次の項目が表示されます。

タイトル

ドメイン名を表示します。

[アカウント]ペインには、次の管理者のパスワード設定に関する項目が順に表示されます。

ユーザ ID

ドメインのユーザ ID を表示します。

- [新規パスワード]テキストボックス
	- 管理ユーザーの新規パスワードを指定します。パスワードはアスタリスク(\*)で表示されます。デフォ ルトでは、このテキストボックスは空欄です。

[新規パスワードの確認]テキストボックス

確認用として新規パスワードを再度指定します。パスワードはアスタリスク(\*)で表示されます。デ フォルトでは、このテキストボックスは空欄です。

[アカウント]ペインには、次のアクションアイテムが表示されます。

[適用]ボタン

パスワードの変更を適用するには、[適用]ボタンをクリックして「パスワードの変更]ダイアログボッ クスを表示し、[OK] ボタンをクリックします。[新規パスワード] テキストボックスと [新規パスワー ドの確認]テキストボックスに指定した値が一致している場合に、このボタンは有効になります。

<span id="page-244-0"></span>[ホーム]ペインで、[ホーム]タブに表示されるペインの詳細を表示します。また、[ホーム]タブに表示 するペインを選択できます。[ホーム]タブの表示設定をすると、[ホーム]タブのすべてのペインは初期 化されます。[ホーム]タブの以前の状態は保持されません。

## ペインコンポーネント

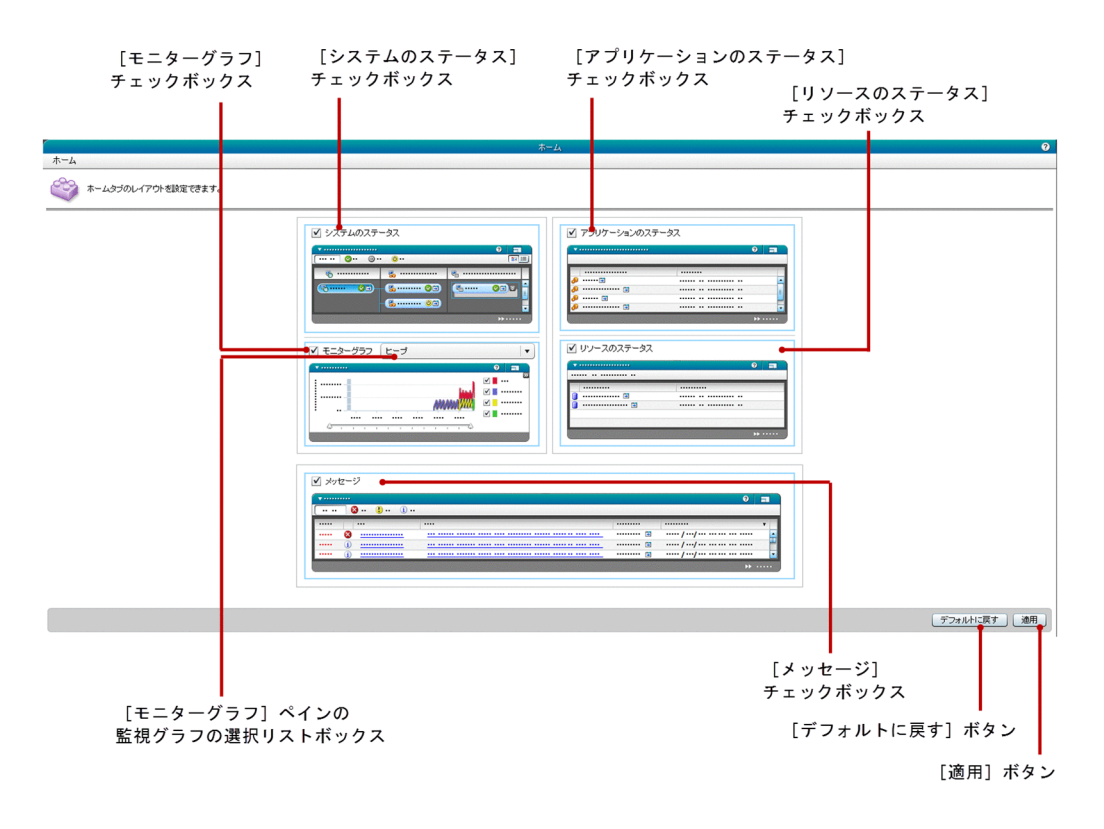

ペイン項目一覧

[ホーム]ペインには、次のホームレイアウト管理に関する項目が表示されます。

[システムのステータス]チェックボックス

[システムのステータス]ペインの表示状態を選択します。[ホーム] タブで [システムのステータス] ペインを表示するには、チェックボックスを選択します。非表示にするには、チェックボックスのチェッ クを外します。デフォルトではこのチェックボックスは選択されています。

[アプリケーションのステータス]チェックボックス

[アプリケーションのステータス]ペインの表示状態を選択します。[ホーム] タブで [アプリケーショ ンのステータス]ペインを表示するには、チェックボックスを選択します。非表示にするには、チェッ クボックスのチェックを外します。デフォルトではこのチェックボックスは選択されています。

[モニターグラフ] チェックボックス

[モニターグラフ]ペインの表示状態を選択します。[ホーム]タブで[モニターグラフ]ペインを表示 するには、チェックボックスを選択します。非表示にするには、チェックボックスのチェックを外しま す。デフォルトではこのチェックボックスは選択されています。

[モニターグラフペインの監視グラフの選択]リストボックス

グラフ種別を選択するためのリストボックスを表示します。このリストボックスは、「ヒープ」が選択 されています。[ホーム]タブの[モニターグラフ]ペインには、[ヒープ]ペインが表示されます。

[リソースのステータス]チェックボックス

[リソースのステータス]ペインの表示状態を選択します。[ホーム] タブで [リソースのステータス] ペインを表示するには、チェックボックスを選択します。非表示にするには、チェックボックスのチェッ クを外します。デフォルトではこのチェックボックスは選択されています。

[メッセージ]チェックボックス

[メッセージ]ペインの表示状態を選択します。[ホーム]タブで[メッセージ]ペインを表示するに は、「メッセージ]チェックボックスを選択します。非表示にするには、チェックボックスのチェック を外します。デフォルトではこのチェックボックスは選択されています。

[ホーム]ペインには、次のアクションアイテムが表示されます。

[デフォルトに戻す] ボタン

デフォルト設定を読み込むには、[デフォルトに戻す]ボタンをクリックして [デフォルトの設定に戻 す] ダイアログボックスを表示し、[OK] ボタンをクリックします。

[適用]ボタン

選択した「ホーム]タブの設定を適用するには、[適用] ボタンをクリックして「変更の適用] ダイア ログボックスを表示し、 [OK]ボタンをクリックします。

#### 関連項目

- [3.1 ホームタブ](#page-32-0)
- [3.2 システムのステータスペイン\(トポロジ表示\)](#page-34-0)
- 3.3 システムのステータスペイン (リスト表示)
- [3.4 アプリケーションのステータスペイン](#page-39-0)
- [3.5 ヒープペイン](#page-41-0)
- [3.6 リソースのステータスペイン](#page-44-0)
- [3.7 メッセージペイン\(ホームタブ\)](#page-46-0)

# <span id="page-246-0"></span>6.6 メッセージペイン(設定タブ)

[メッセージ]ペインで、メッセージの表示の詳細設定を参照したり、[メッセージ]ペインに表示される メッセージ数を変更したりします。また、新着メッセージを強調表示する設定を変更できます。

### ペインコンポーネント

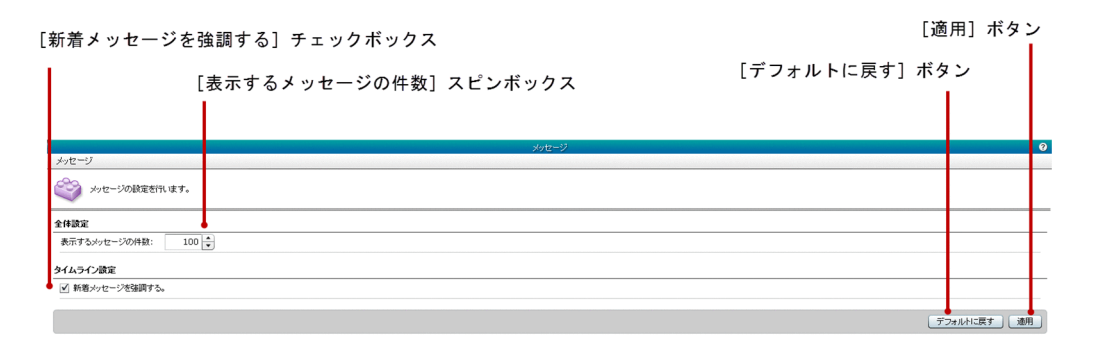

### ペイン項目一覧

[メッセージ]ペインには、次のメッセージの設定に関する項目が順に表示されます。

[表示するメッセージの件数]スピンボックス

[メッセージ]ペイン、および [メッセージ]ペインに表示されるメッセージ数をスピンボックスで指 定します。なお、範囲外の値または半角数字以外の値を指定した場合は、スピンボックス内の値は自動 的にデフォルト値に変更されます。

- デフォルト値:100
- 最小値:1
- 最大値:400

[新着メッセージを強調する]チェックボックス

[新着メッセージを強調する]チェックボックスを選択すると、[メッセージ]ペインの新着メッセージ に「New」を表示します。新着メッセージとは、最新の 3 分間のメッセージを指します。新着メッセー ジを「New」で強調表示しない場合は、[新着メッセージを強調する]チェックボックスのチェックを 外します。デフォルトではこのチェックボックスは選択されています。

[メッセージ]には、次のアクションアイテムが表示されます。

[デフォルトに戻す] ボタン

デフォルト設定を読み込むには、[デフォルトに戻す]ボタンをクリックして [デフォルトの設定に戻 す] ダイアログボックスを表示し、[OK] ボタンをクリックします。

[適用]ボタン

メッセージの設定を適用するには、[適用]ボタンをクリックして[変更の適用]ダイアログボックス を表示し、[OK]ボタンをクリックします。

6. 設定

### 関連項目

- [4.32 メッセージペイン\(運用タブ\)](#page-116-0)
- [3.7 メッセージペイン\(ホームタブ\)](#page-46-0)

# <span id="page-248-0"></span>6.7 自動更新ペイン

[自動更新]ペインで、[ホーム]タブ、および[運用]タブ内の[メッセージ]ペインの自動更新機能を 有効または無効にします。また、「ホーム」タブ、および「運用]タブの自動更新間隔を設定できます。

## ペインコンポーネント

[ホームタブの自動更新設定] チェックボックス

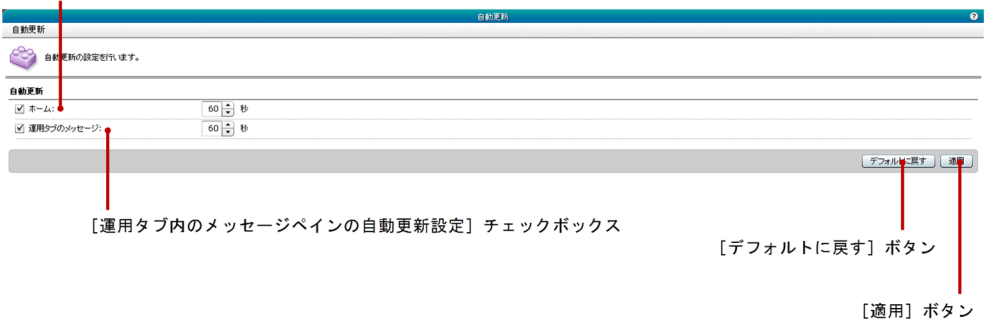

### ペイン項目一覧

[自動更新]ペインには、次の項目が順に表示されます。

[ホームタブの自動更新設定]チェックボックス

このチェックボックスで、[ホーム] タブの自動更新を有効または無効にしたり、自動更新間隔を秒単 位で指定したりします。チェックボックスを選択した場合、[ホーム]タブが指定した間隔で自動更新 されます。チェックボックスからチェックを外した場合、[ホーム]タブの自動更新は無効になり、[自 動更新設定・更新間隔]は編集できなくなります。デフォルトではこのチェックボックスは選択されて います。自動更新間隔の標準値は次のとおりです。

- デフォルト値:60 秒
- 最小値:30 秒
- 最大値:99 秒

[運用タブ内のメッセージペインの自動更新設定]チェックボックス

このチェックボックスで、「運用」タブ内の「メッセージ」ペインの自動更新を有効または無効にした り、自動更新間隔を秒単位で指定したりします。チェックボックスを選択した場合、[メッセージ]ペ インが指定した間隔で自動更新されます。チェックボックスからチェックを外した場合、[運用] タブ 内の[メッセージ]ペインの自動更新は無効になり、[自動更新設定・更新間隔]は編集できなくなり ます。デフォルトではこのチェックボックスは選択されています。自動更新間隔の標準値は次のとおり です。

- デフォルト値:60 秒
- 最小値:30 秒
- 最大値:99 秒

[自動更新]ペインには、次のアクションアイテムが表示されます。

[デフォルトに戻す]ボタン

デフォルト設定を読み込むには、[デフォルトに戻す]ボタンをクリックして [デフォルトの設定に戻 す]ダイアログボックスを表示し、[OK]ボタンをクリックします。

[適用]ボタン

自動更新設定を適用するには、[適用]ボタンをクリックして[変更の適用]ダイアログボックスを表 示し、「OK」ボタンをクリックします。

#### 関連項目

- [3.1 ホームタブ](#page-32-0)
- [4.32 メッセージペイン\(運用タブ\)](#page-116-0)

# <span id="page-250-0"></span>6.8 ドメイン管理ペイン(表示設定)

[ドメイン管理]ペインで、Administration Console 内のドメイン管理サーバ表示設定と default-config の表示設定を変更します。

### ペイン構成

[server(ドメイン管理サーバ)の操作を有効にする] チェックボックス

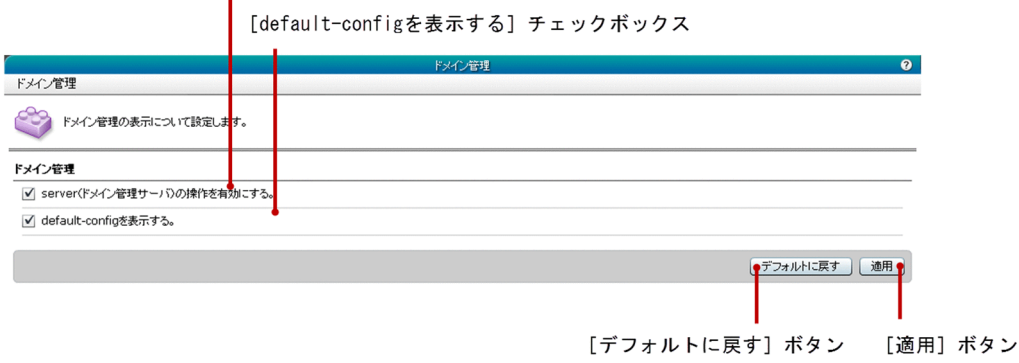

### ペイン項目一覧

[ドメイン管理]ペインには、次のドメイン管理に関する項目が順に表示されます。

[server(ドメイン管理サーバ)の操作を有効にする]チェックボックス

ドメイン管理サーバの表示状態を選択できます。このチェックボックスを選択すると、Administration Console にドメイン管理サーバが表示されます。 このチェックボックスを外すと、Administration Console にドメイン管理サーバが表示されません。デフォルトではこのチェックボックスは選択され ていません。

[default-config を表示する]チェックボックス

default-config の表示状態を選択できます。このチェックボックスを選択すると、Administration Console に default-config が表示されます。このチェックボックスを外すと、Administration Console に default-config が表示されません。デフォルトではこのチェックボックスは選択されてい ません。

[ドメイン管理]ペインには、次のアクションアイテムが表示されます。

「デフォルトに戻す]ボタン

デフォルト設定を読み込むには、[デフォルトに戻す]ボタンをクリックして [デフォルトの設定に戻 す] ダイアログボックスを表示し、[OK] ボタンをクリックします。

[適用]ボタン

ドメイン管理サーバ、および default-config の表示設定を適用するには、[適用]ボタンをクリックし て[変更の適用]ダイアログボックスを表示し、[OK]ボタンをクリックします。

# <span id="page-251-0"></span>6.9 バージョン情報ペイン

[バージョン情報]ペインで、製品名、バージョン、著作権情報などの製品情報を表示します。

### ペインコンポーネント

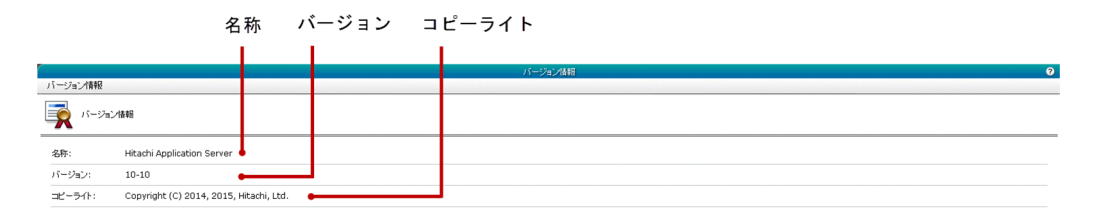

### ペイン項目一覧

[バージョン情報]ペインには、次のバージョン情報に関する項目が順に表示されます。

名称

製品名を表示します。

バージョン

製品のバージョンを表示します。

コピーライト

製品の著作権情報を表示します。